# **Руководство пользователя на аппараты O2 XDA Atom и HP 6828**

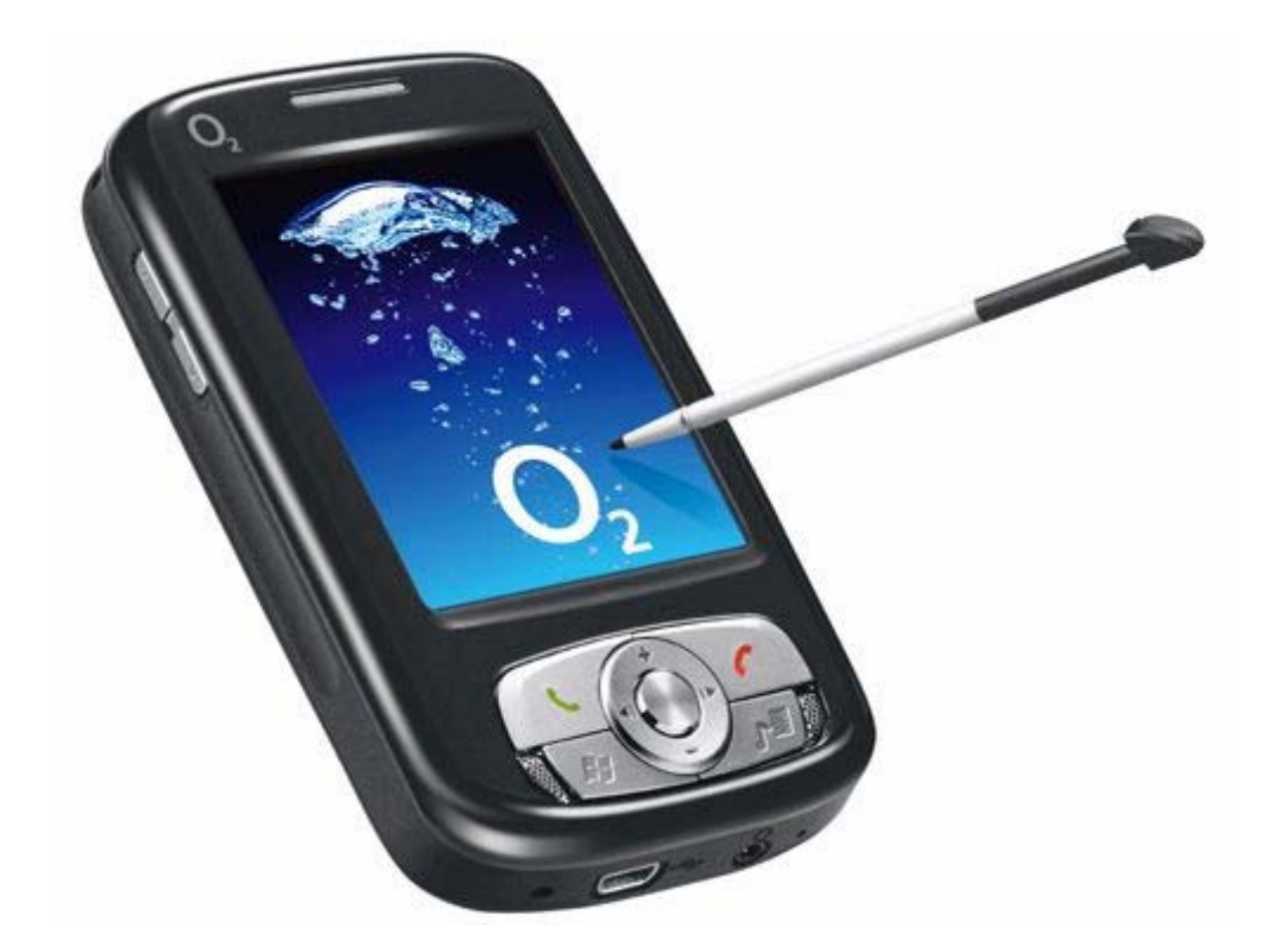

По вопросам оптовых поставок коммуникаторов обращайтесь в компанию ООО "Webpanel.ru" URL: http://www.webpanel.ru

# **СОДЕРЖАНИЕ**

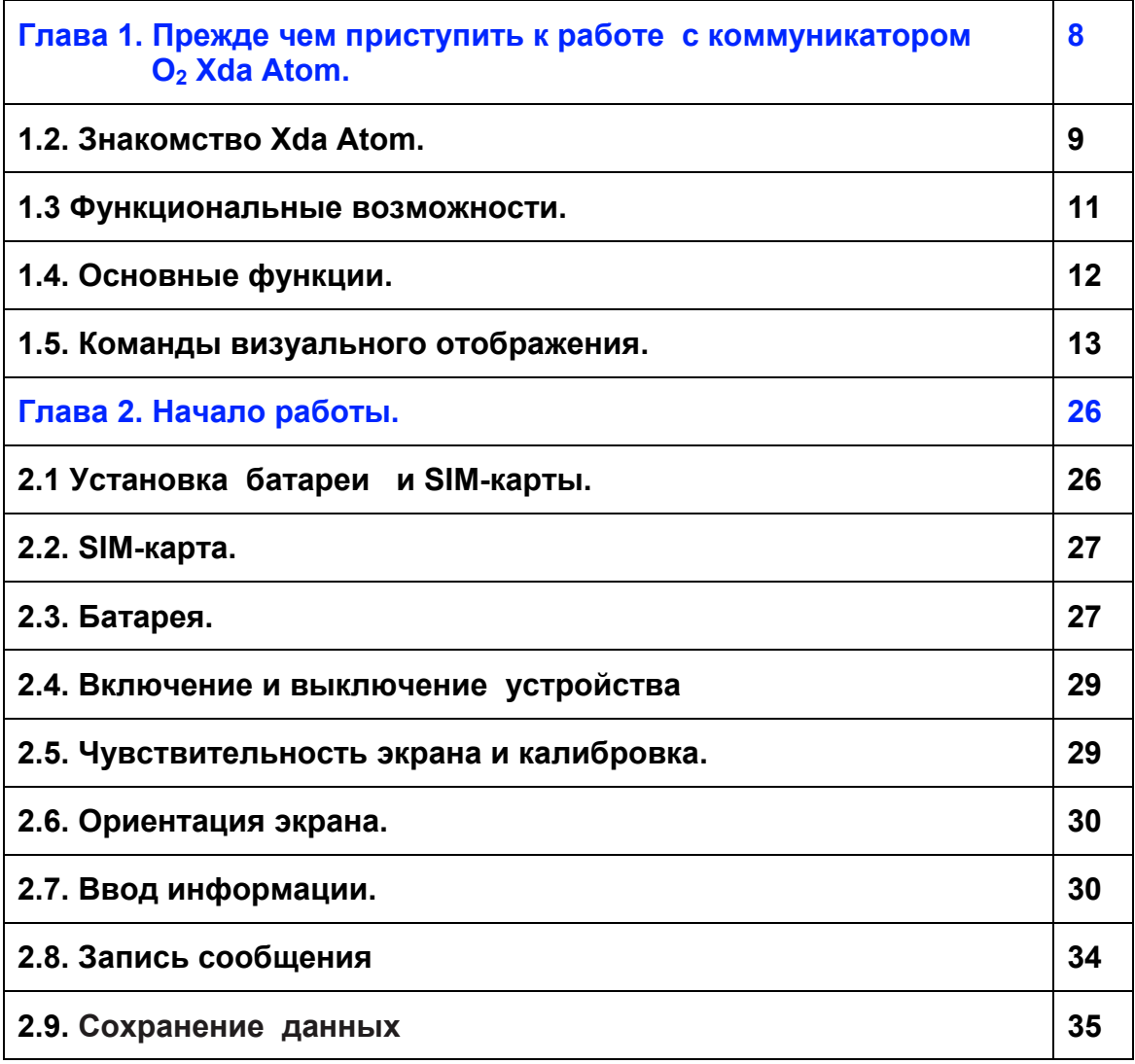

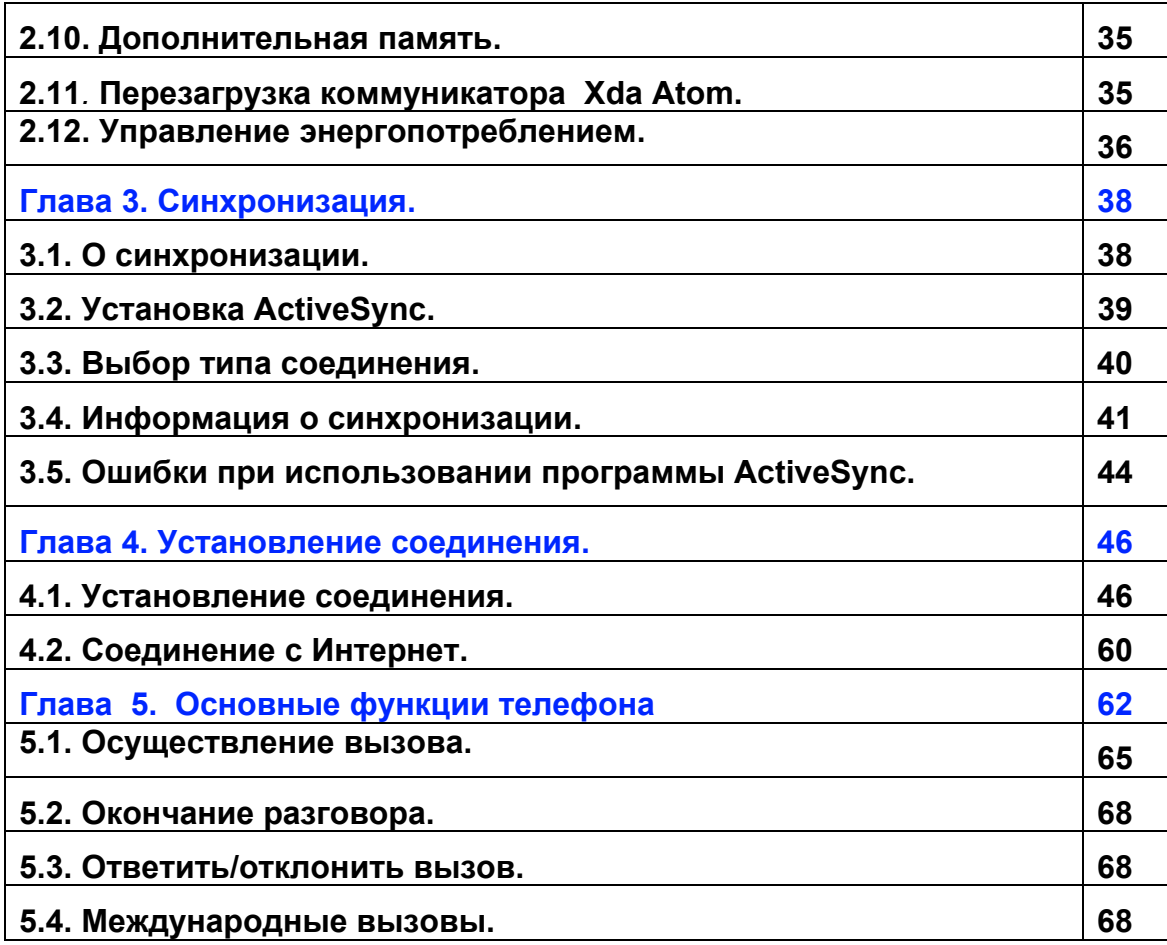

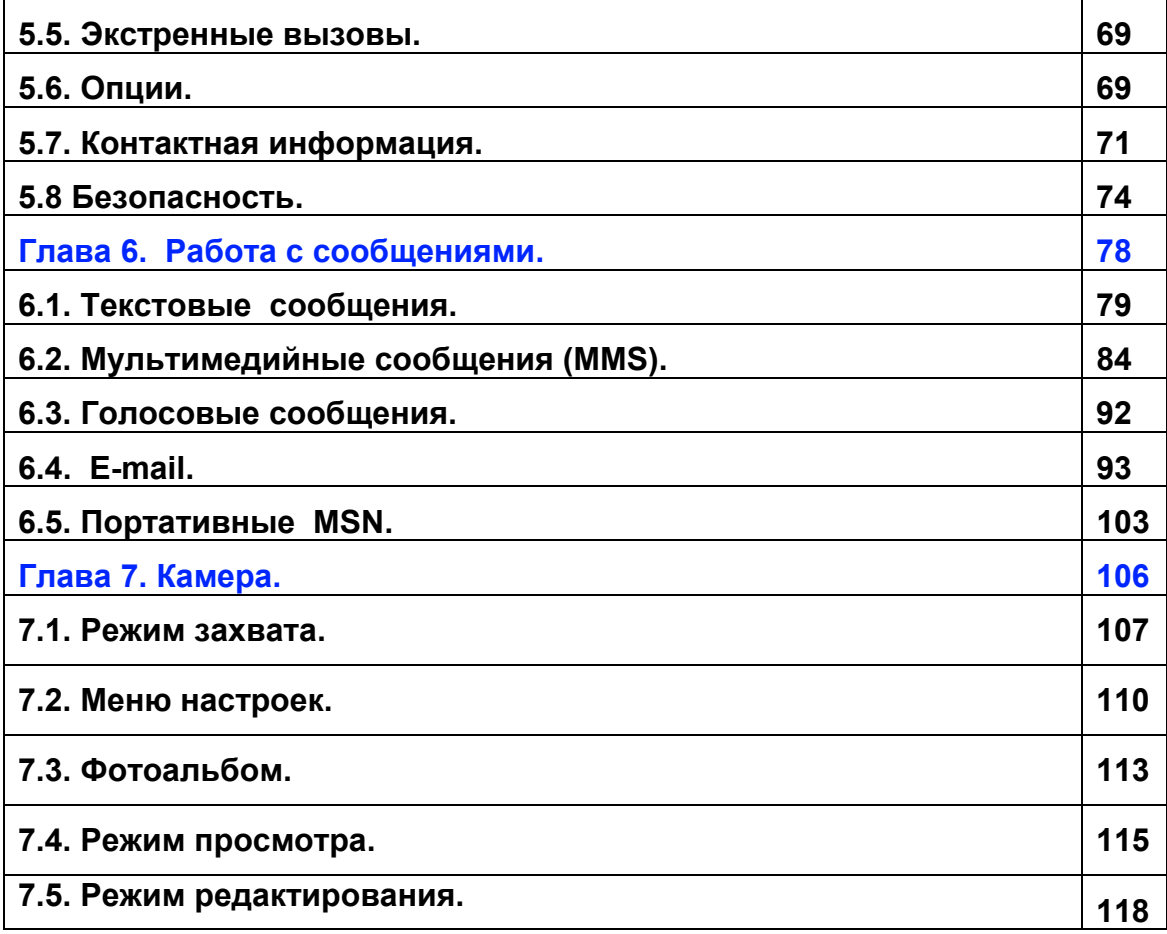

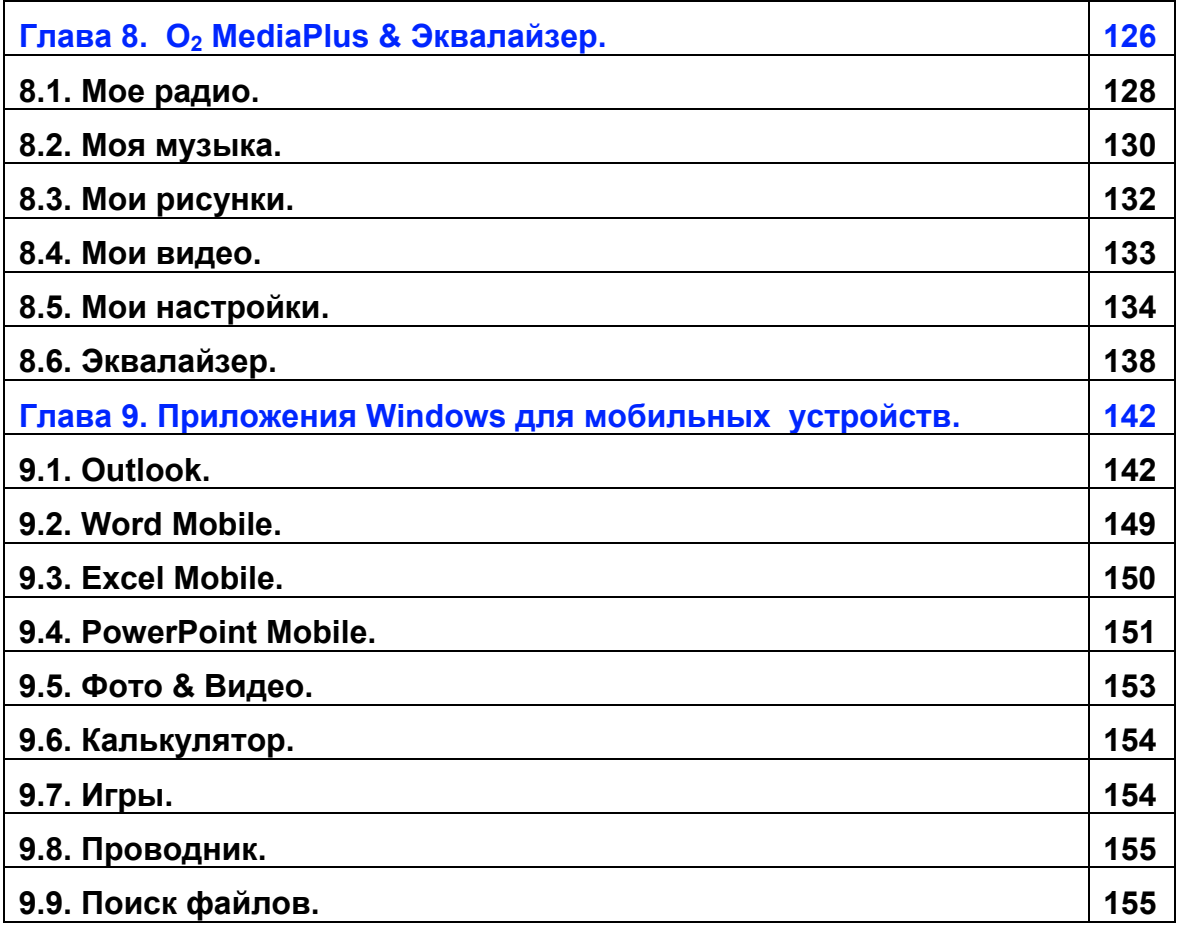

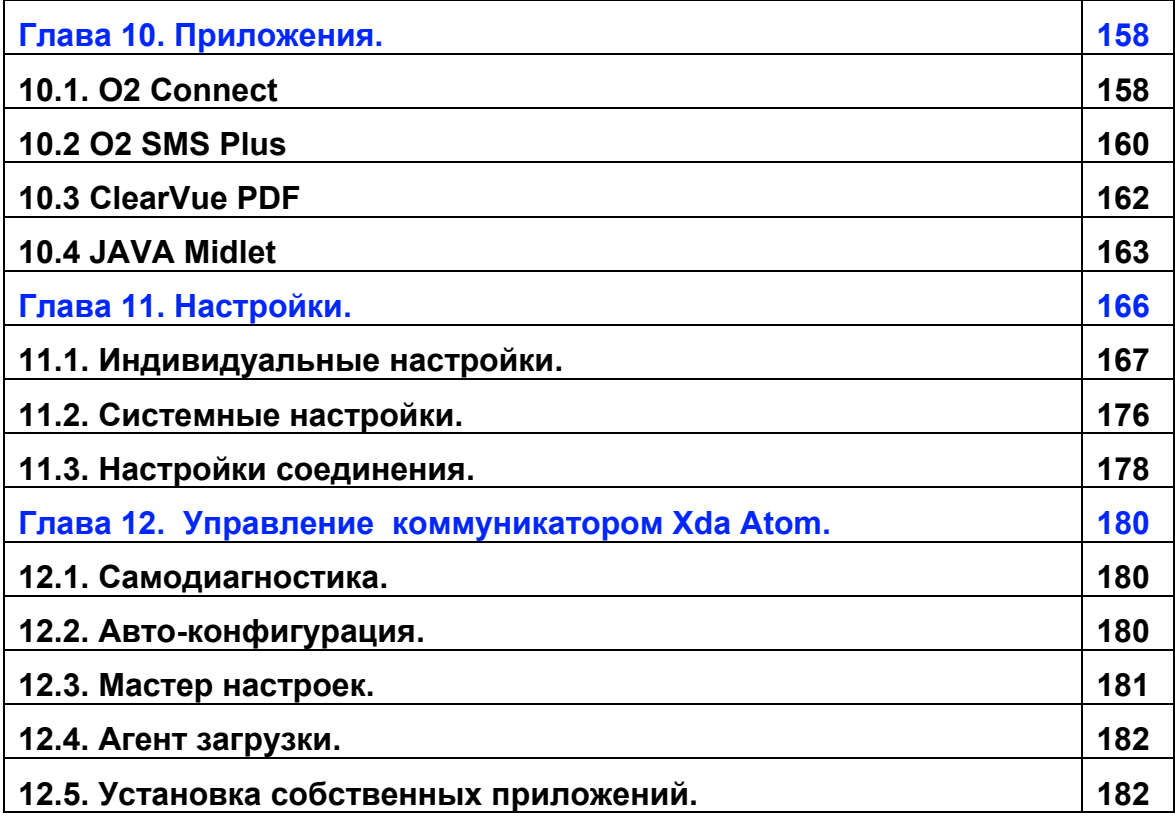

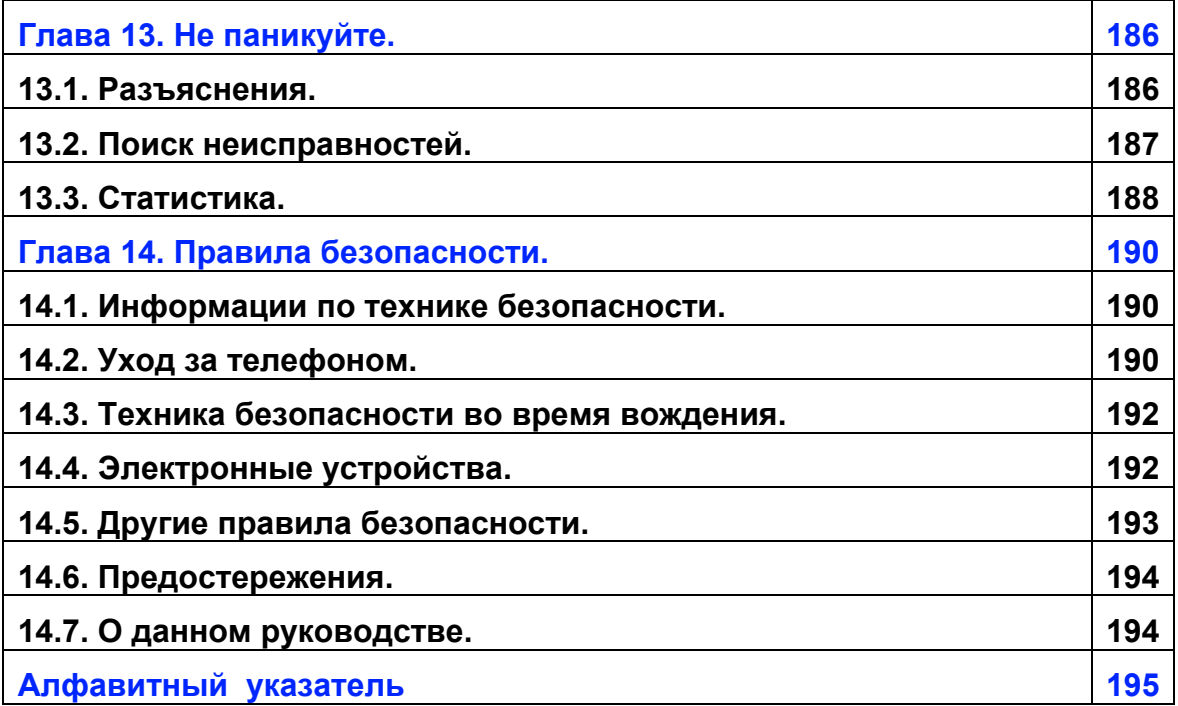

# **Глава 1.**

**Прежде чем приступить к работе с коммуникатором O2 Xda Atom.** 

- **1.1. Комплектация.**
- **1.2. Знакомство с коммуникатором Xda Atom.**
- **1.3. Функциональные возможности.**
- **1.4. Основные функции.**
- **1.5. Меню программ.**

## **1. Прежде чем приступить к работе с коммуникатором O2 Xda Atom**

## **1.1. Комплектация.**

Благодарим Вас за приобретение нового карманного персонального компьютера с функцией телефона (КПК) O2 Xda Atom.

Прежде чем приступить к работе с новым КПК, следует проверить комплектацию поставки. В случае отсутствия каких-либо компонентов, обратитесь к продавцу.

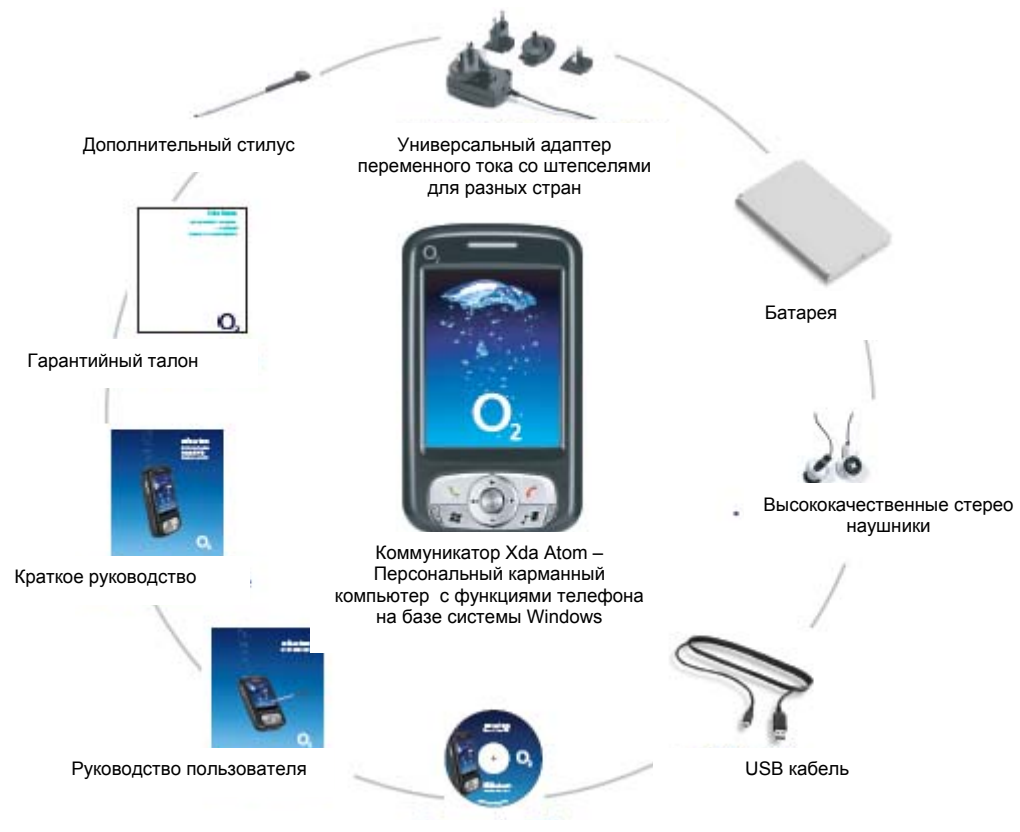

Сопутствующий CD

## **1.2. Знакомство с коммуникатором Xda Atom.**

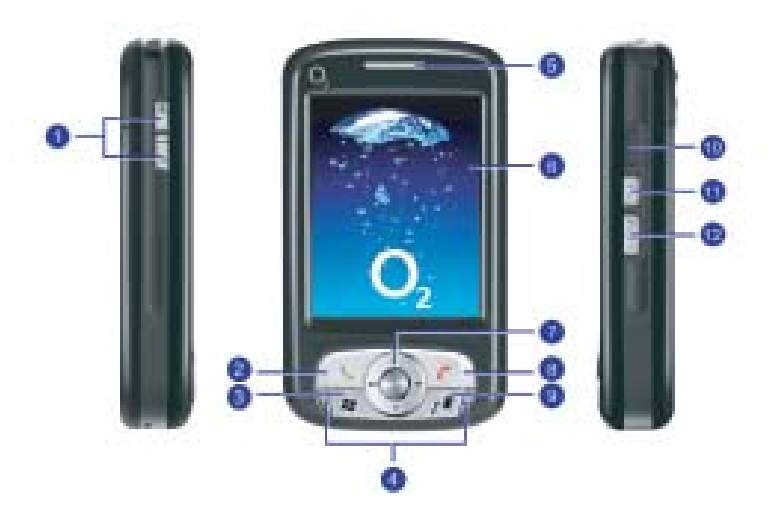

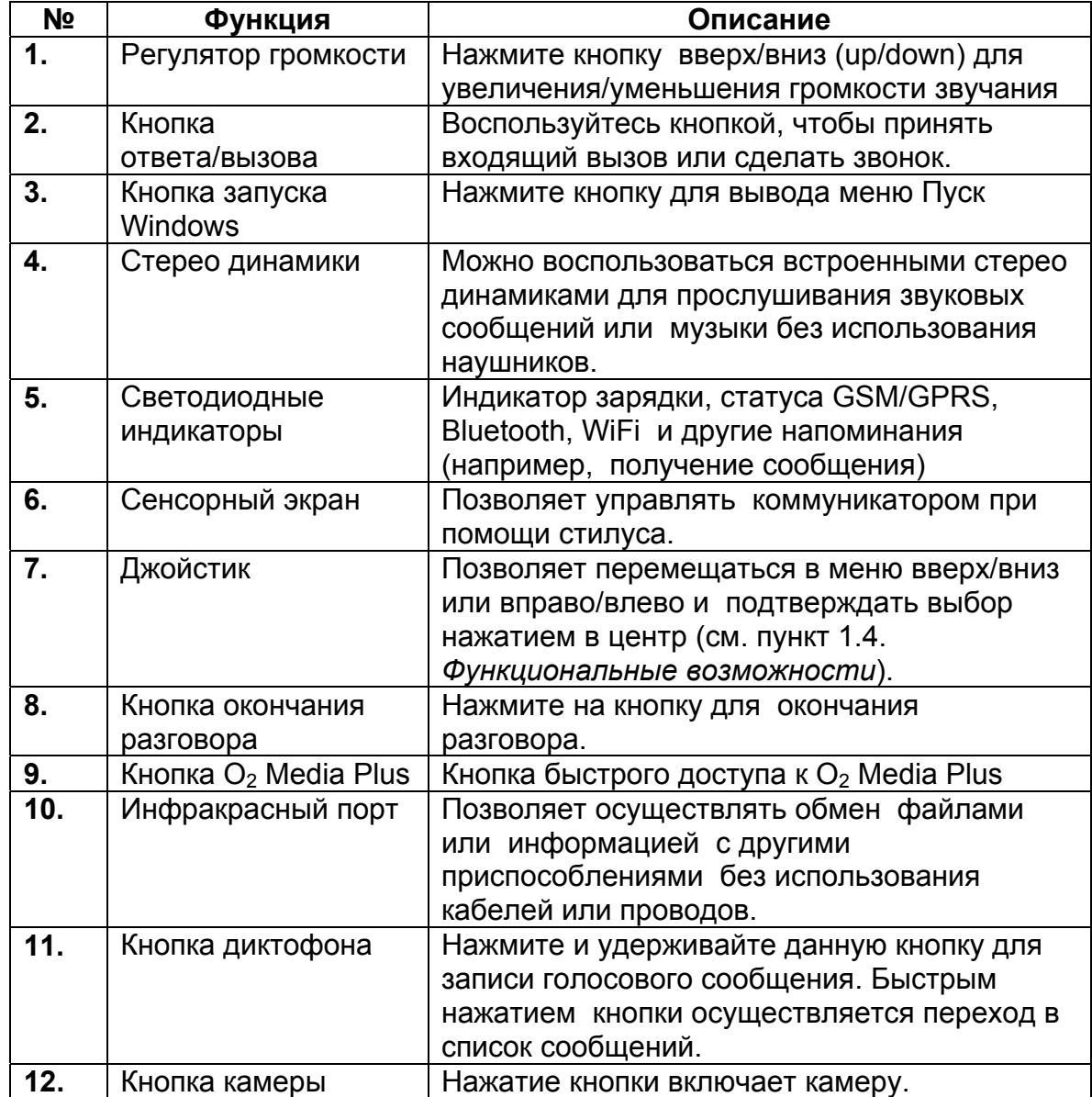

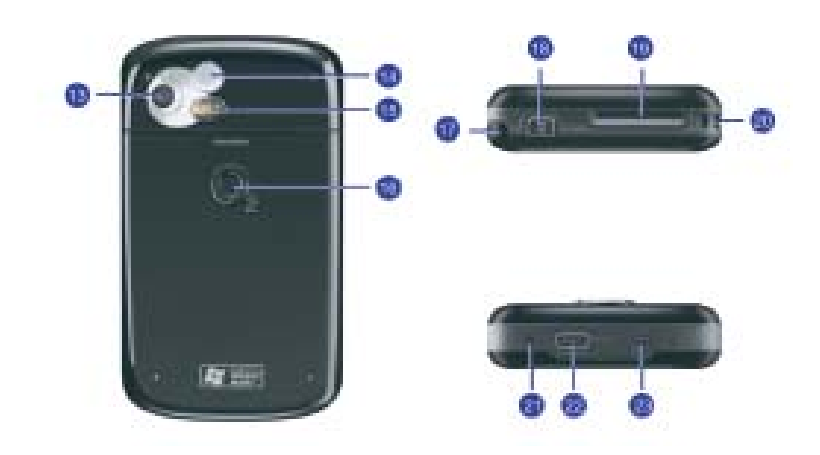

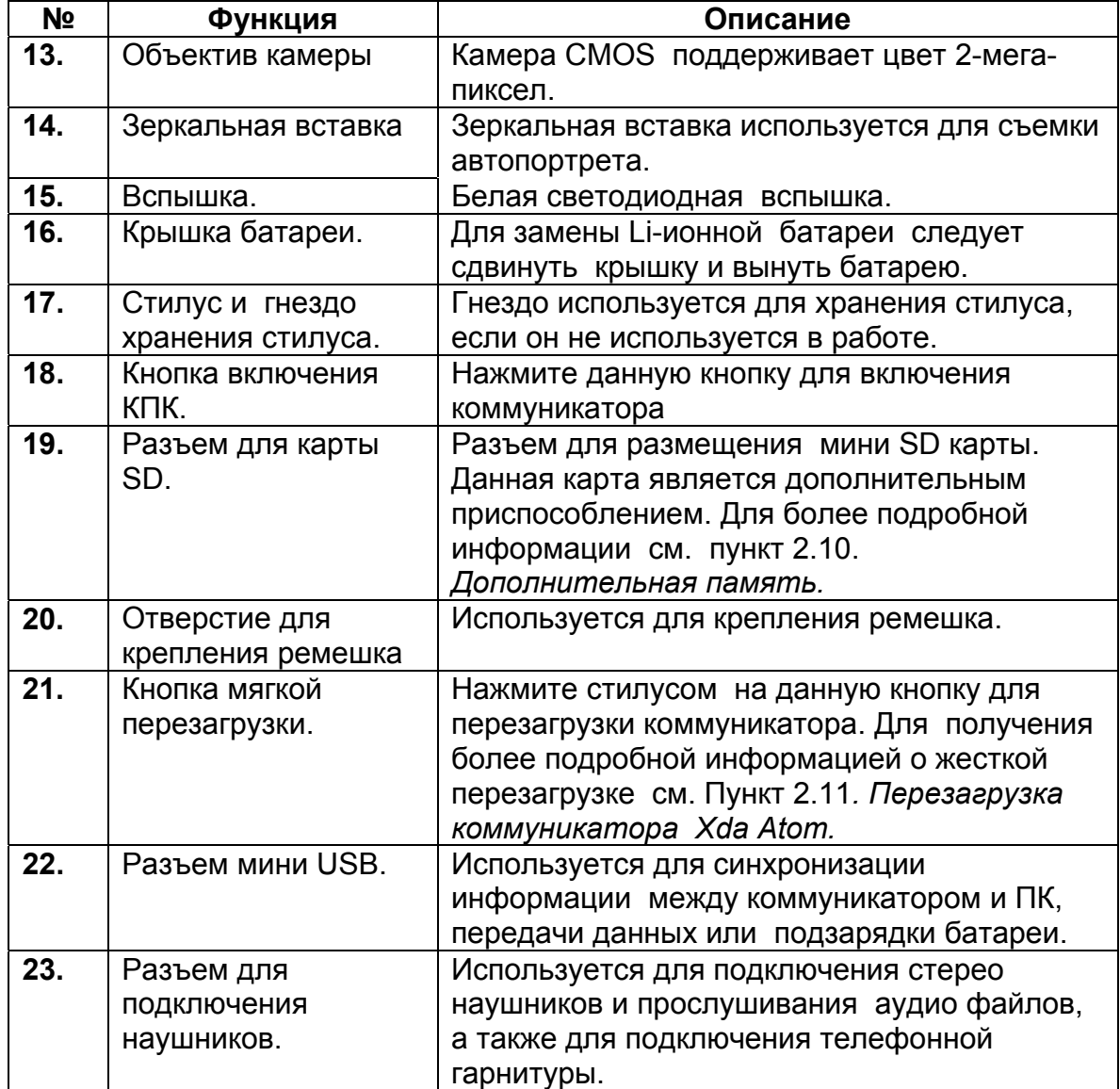

## **1.3. Функциональные возможности.**

Данный коммуникатор Xda Atom поддерживает, как и стандартный телефон, поддерживает основные функции набора. Помимо этого, коммуникатор включает в себя функцию персонального цифрового секретаря (Personal Digital Assistant (PDA). Данный раздел более подробно описывает функциональные возможности телефона:

- Сенсорный экран: дисплей 2.7" TFT LCD, разрешение 65536 цветов (аппаратное обеспечение поддерживает 262К цвета).
- 5-позиционный джойстик.
- Кнопка Пуска Windows и Кнопка запуска O2 MediaPlus.
- Стерео динамики (с приемником) и направленным моно микрофоном.
- Разъем мини USB для подсоединения и зарядки батареи.
- Камера: 2 мега-пиксела.
- Разъемы: инфракрасной передачи данных (IrDA), беспроводной связи Bluetooth и беспроводной локальной сети (LAN).
- Microsoft Windows Mobile 5.0: Pocket MSN, Pocket Outlook, Pocket Explorer, и инструменты Office (Word, Excel и PowerPoint). А также Windows Media Player 10, Terminal Service Client, изображения и видео, калькулятор, игры, ActiveSync, и Проводник.
- Программы O2: O2 connect, O2 SMS Plus и O2 MediaPlus.
- Другие программы: FM Radio, Java, эквалайзер DirectShow plug-in, AutoConfigurator, Setup Wizard, Self Diagnostics, GPRS Monitor и ClearVue PDF.

## **1.4. Основные функции.**

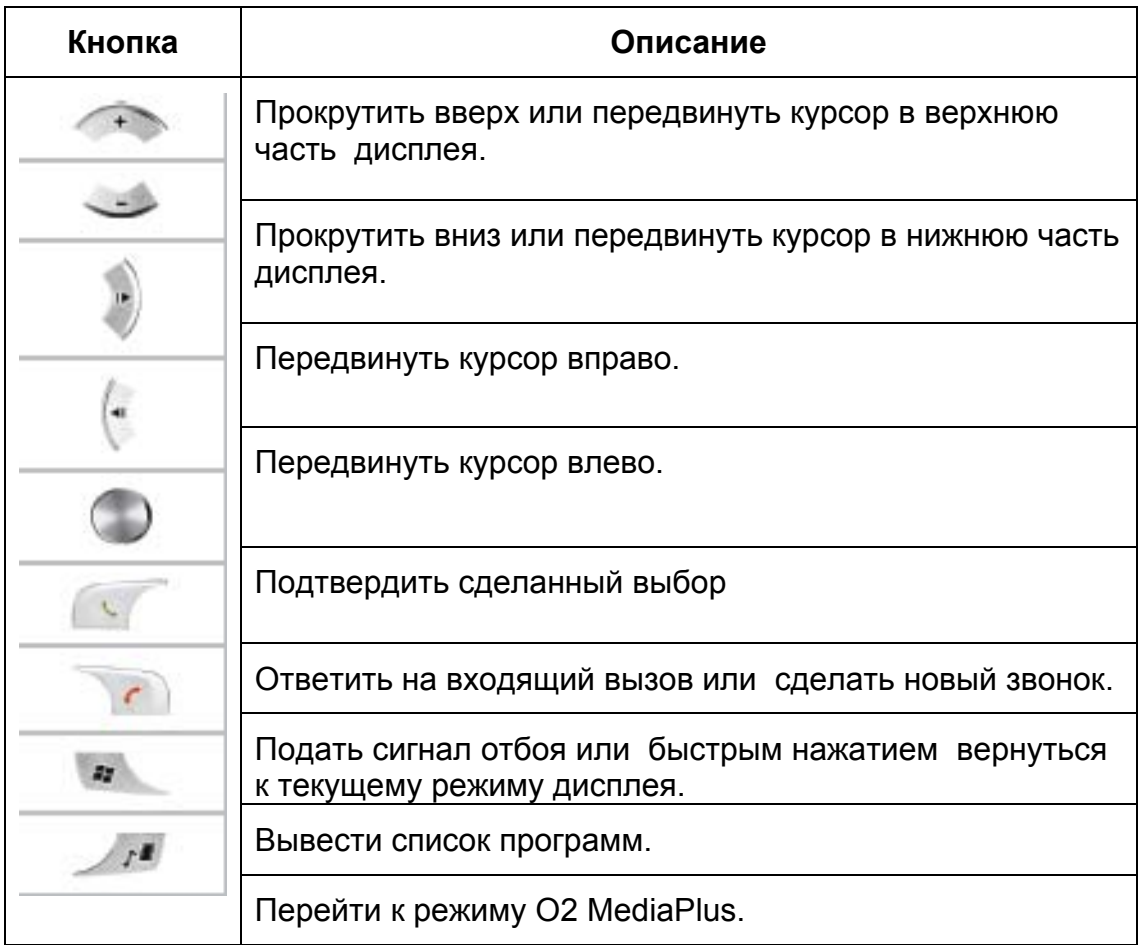

## **1.5. Меню программ.**

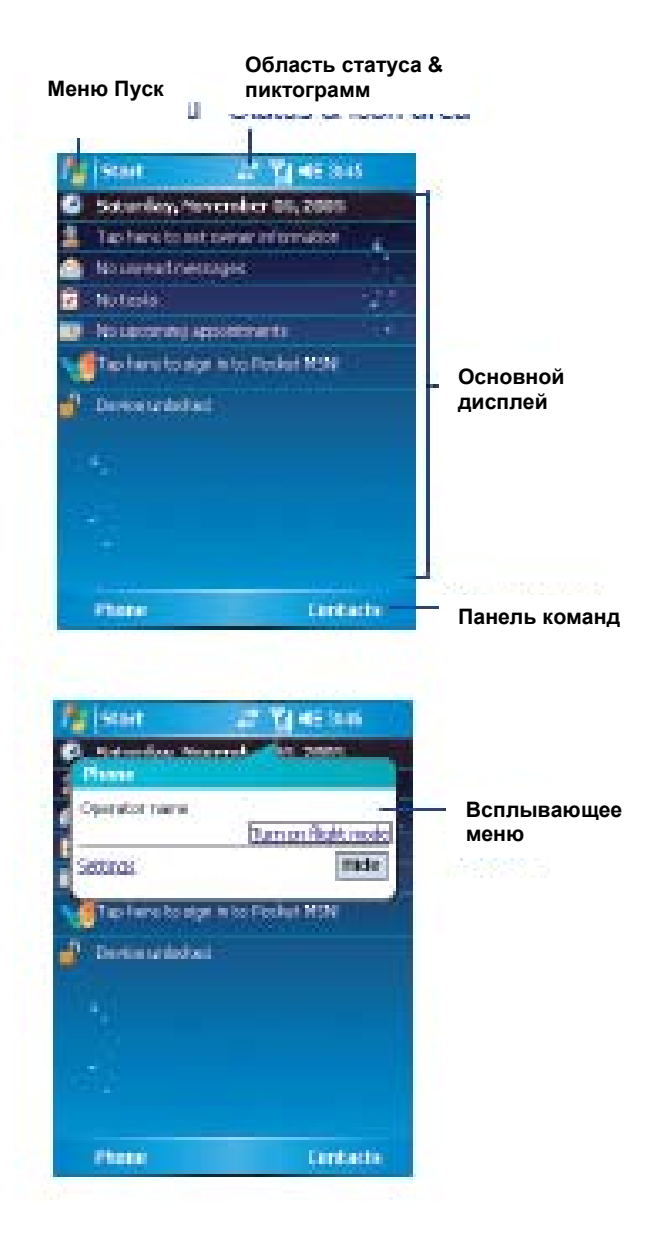

На дисплей выводится следующая информация:

### **Меню Пуска Windows**

Для вызова Меню Пуска Windows нажмите на значок в верхнем левом углу дисплея. Для возврата к текущему состоянию дисплея (режим Сегодня) в любое время нажмите Пуск > Сегодня (**Start** > **Today**).

## **Область статуса & пиктограмм**

Данная область отражает текущее состояние, например, находится ли аппарат в режиме **Телефон** (**Phone)**  или режиме **MSN –Sign In**. Остальная часть данной области отражает пиктограммы указывающие время, уровень мощности сигнала, получение сообщений и т.д.

## **Основной дисплей**

В зависимости от текущего режима или программы данная область отражает основные характеристики текущего режима. В режиме дисплея **Сегодня**, в данной области отражаются значки быстрого доступа к определенным программам. Для внесения изменений в режим дисплея **Сегодня** выберите Старт > Настройки > Сегодня **(Start** > **Settings** > **Today)**.

### **Панель команд**

В зависимости от режима, данная область содержит различные характеристики как, например, панель ввода или команд, служащую для создания или редактирования файла.

### **Всплывающее меню**

Данное свойство дает возможность быстрого доступа. Для активации всплывающего меню, просто нажмите на пиктограмму, отраженную на дисплее, операция выполняется повторным нажатием. Для отмены следует нажать на свободное место на дисплее.

## **Область меню Пуск.**

Для вызова списка программ нажмите на кнопку Пуск (Start).

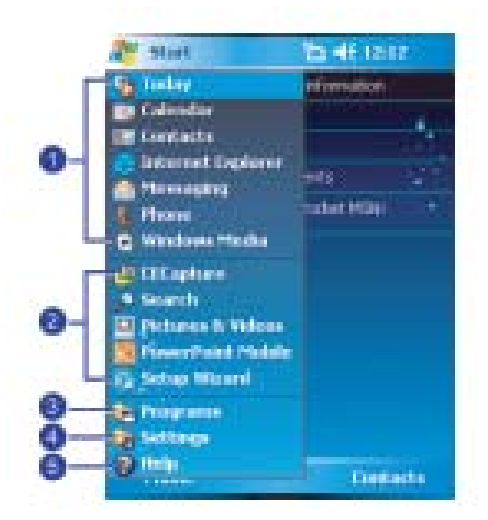

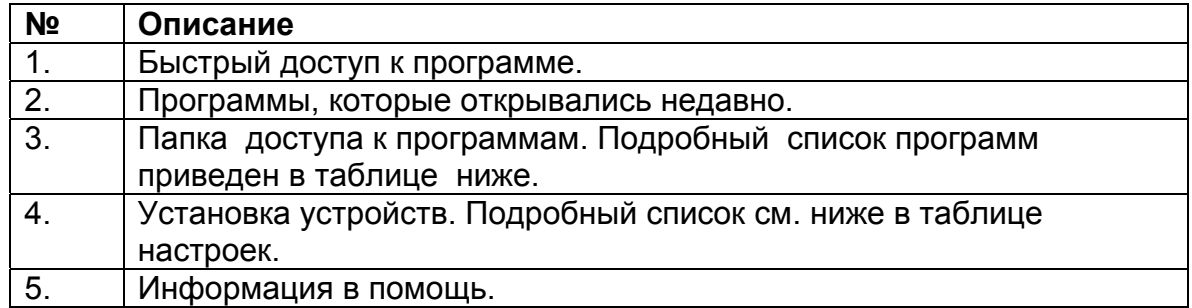

## **Программы.**

Коммуникатор Xda Atom располагает списком программ, использование которых позволит Вам использовать данное устройство в полной мере.

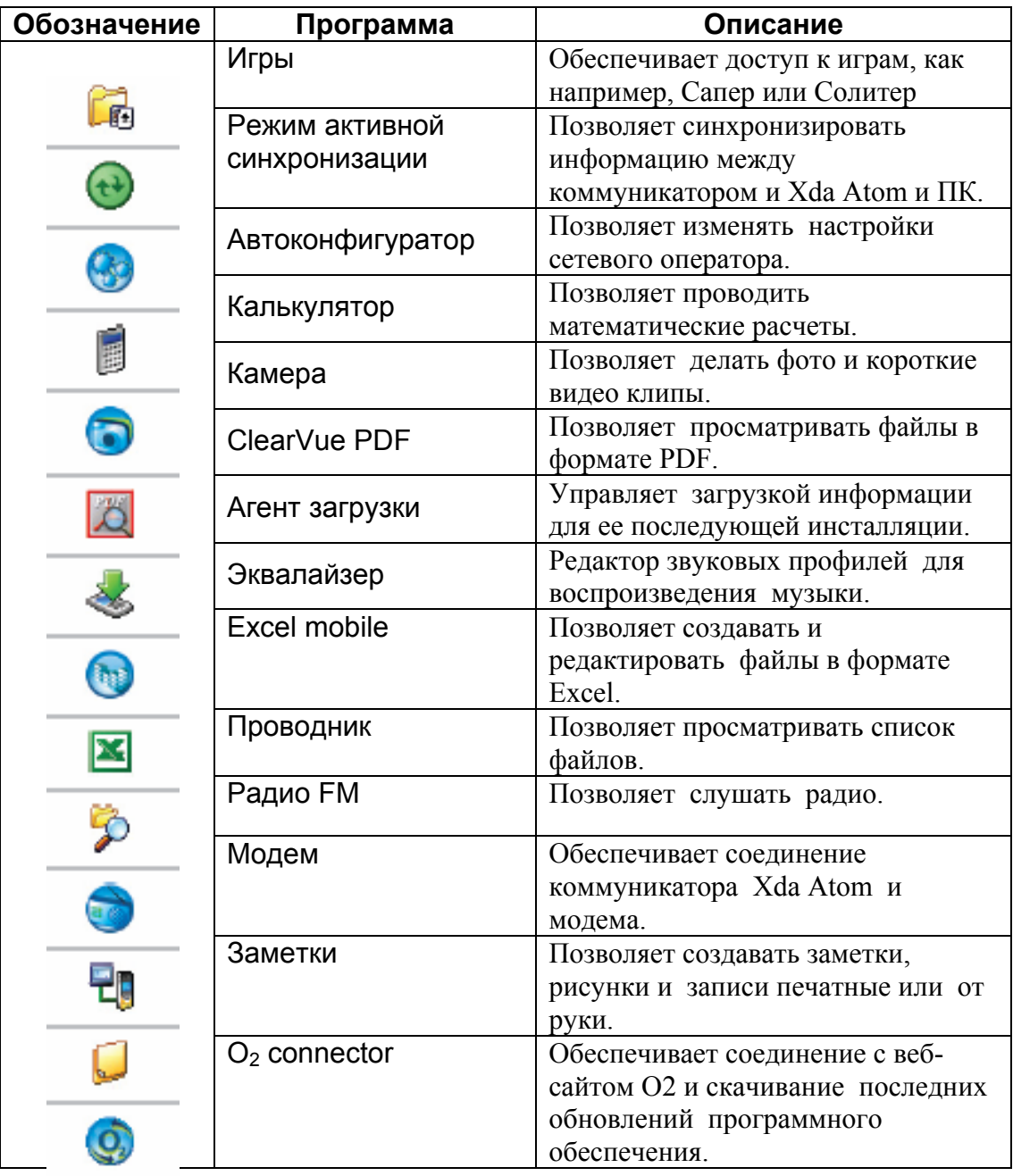

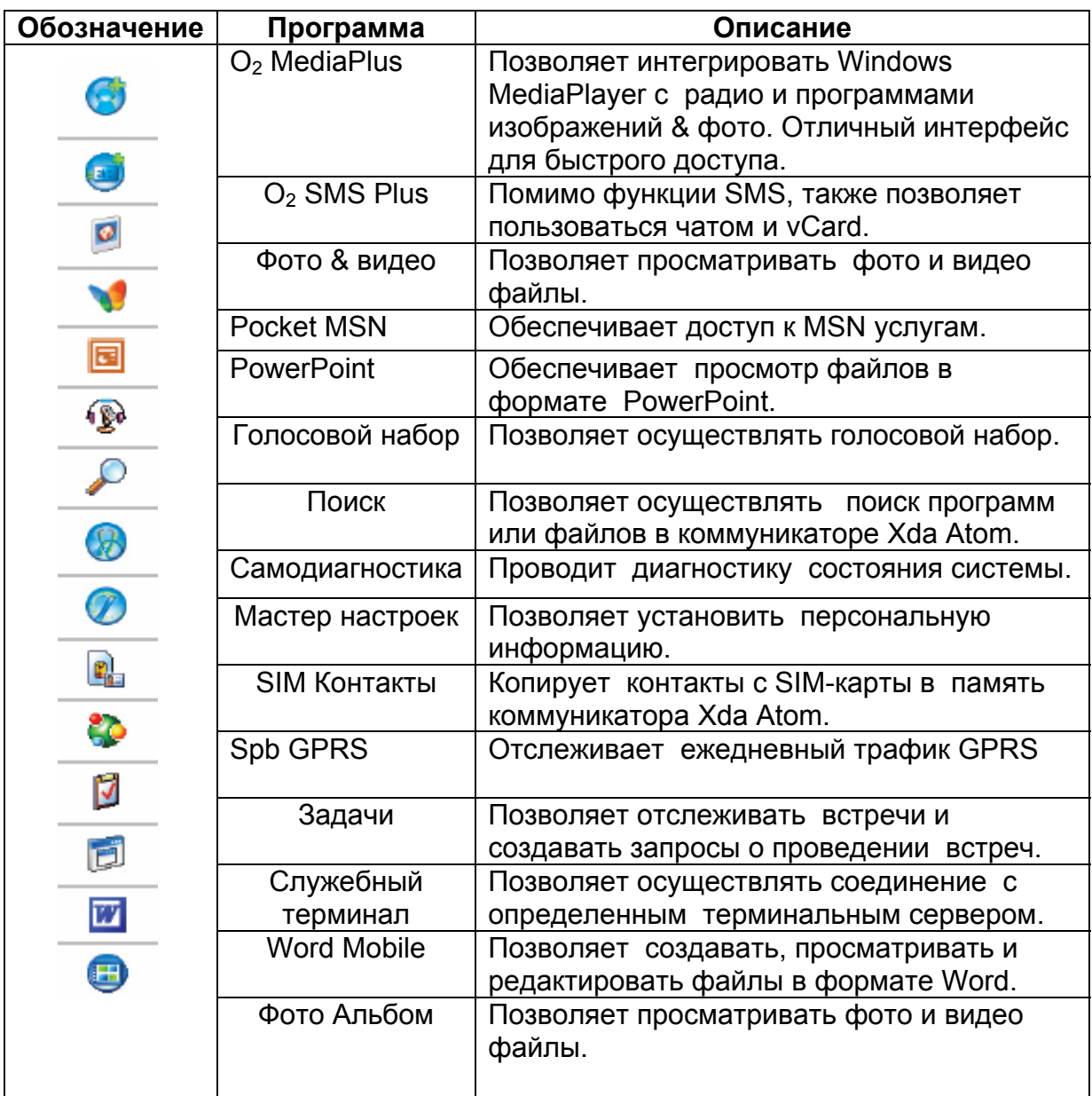

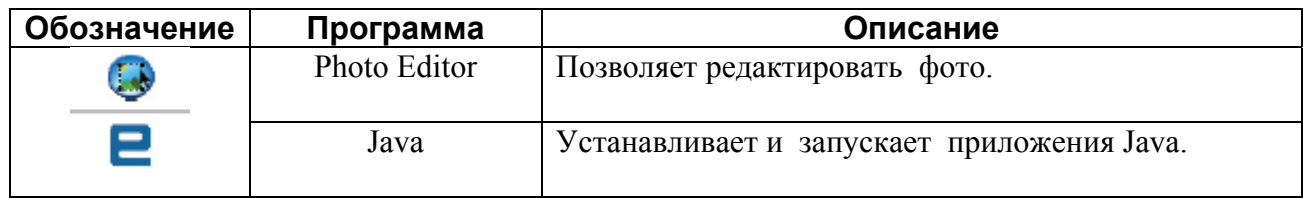

## **Меню настроек.**

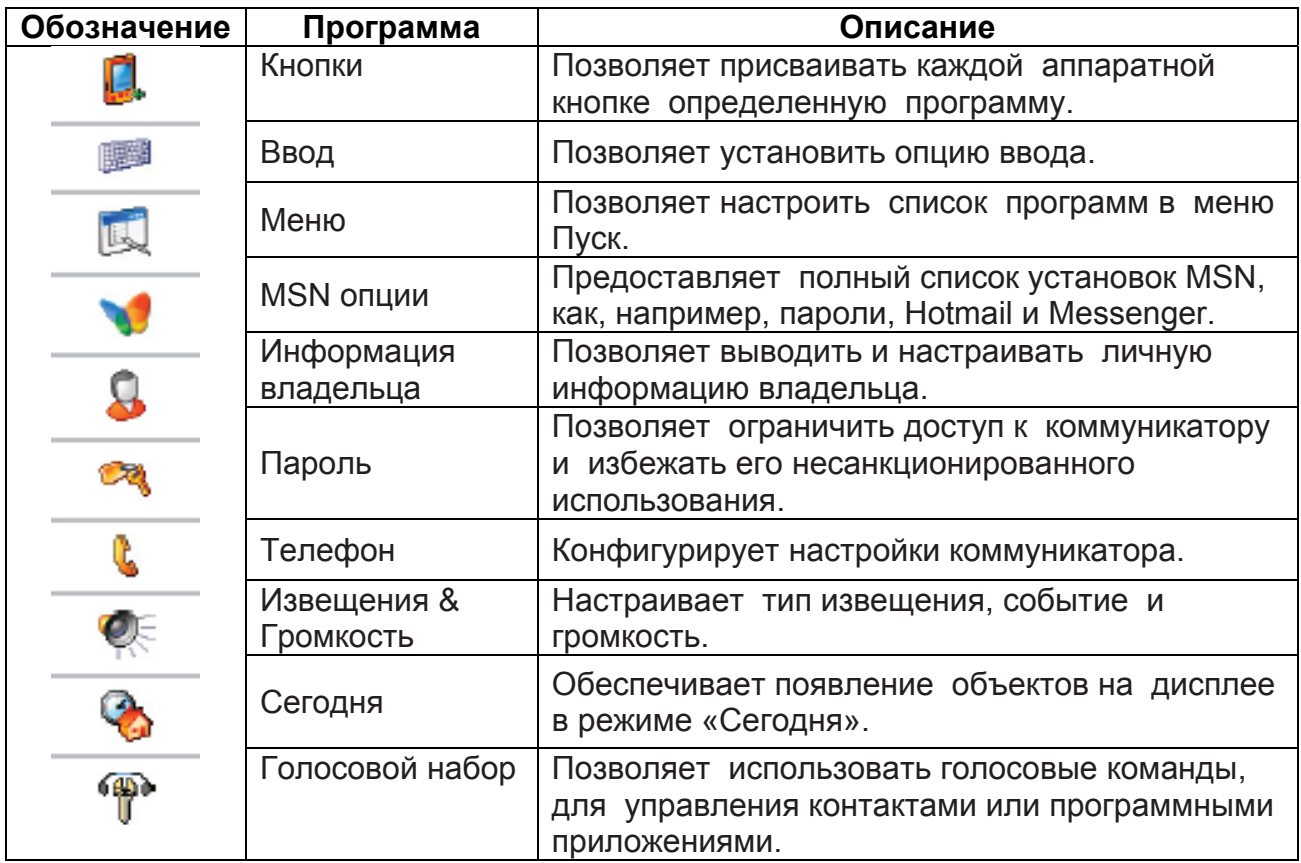

## **Система**

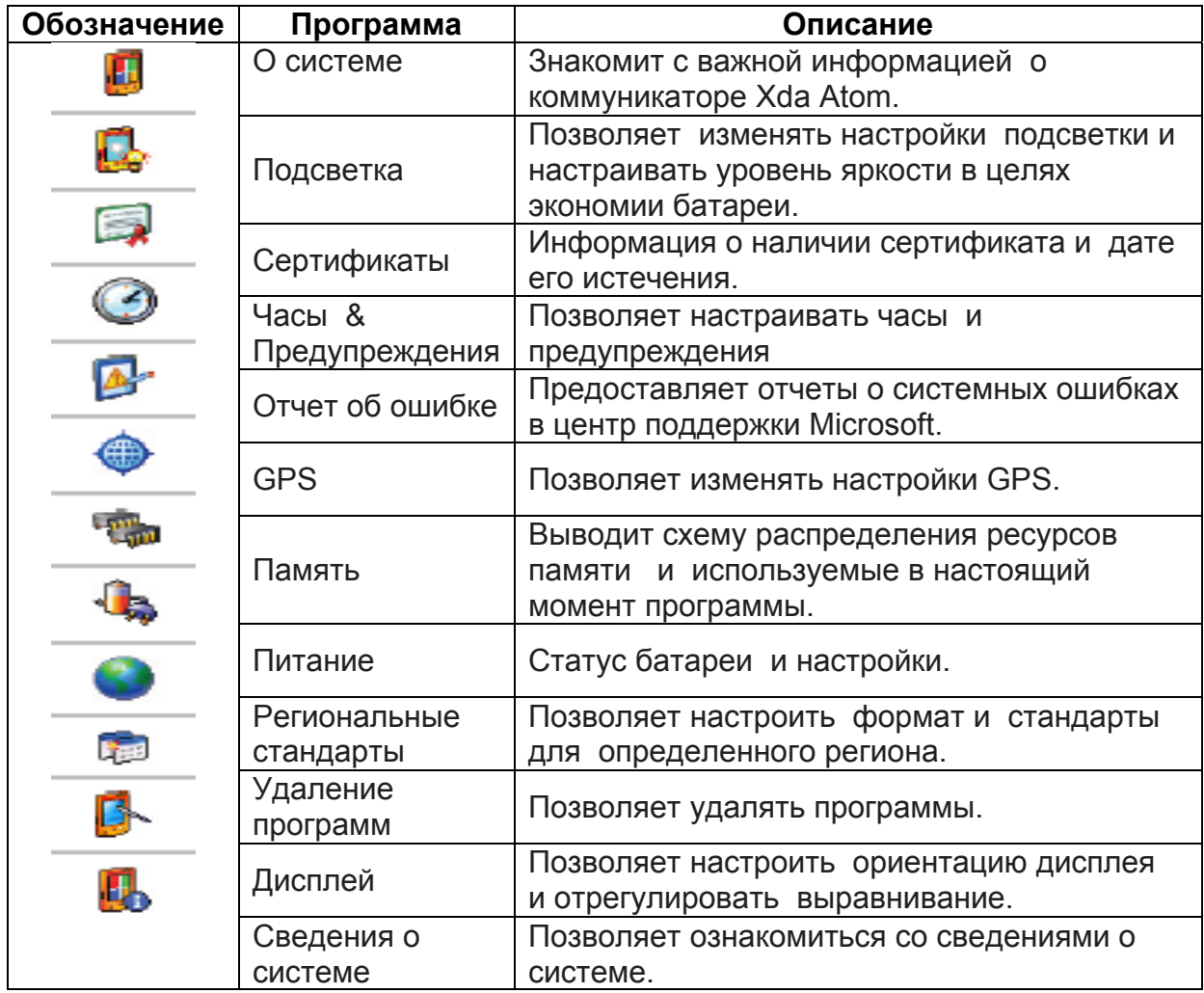

## **Связь**

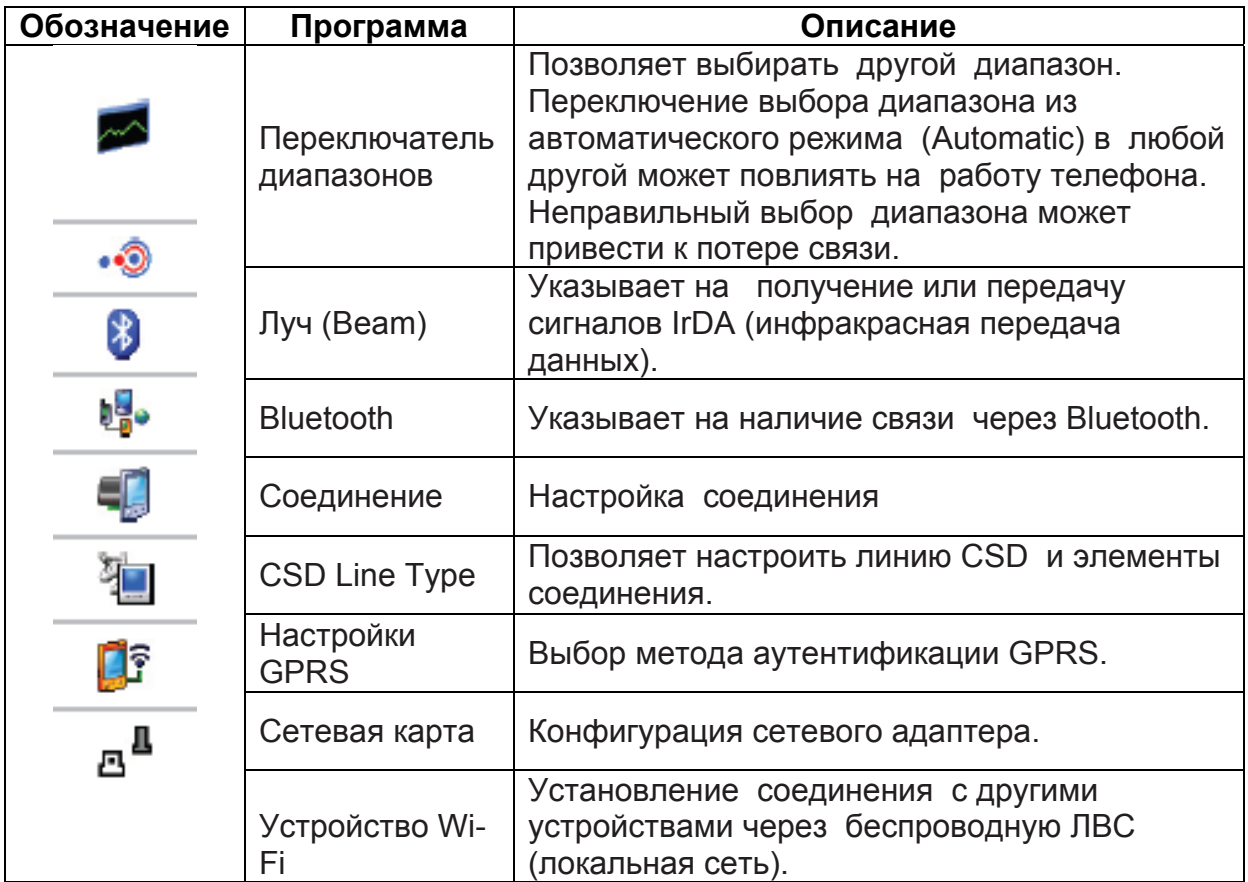

## **Область статуса и пиктограмм**

Данная область указывает на приложение или меню, которое используется в данный момент. При переходе из опции **Сегодня** (Today) к опции **Календарь** (Calendar), область изменяется и значок **Календарь** приходит на смену значку **Пуск** (Start).

Данные обозначения появляются в верхнем правом углу экрана **Сегодня**. В представленной ниже таблице можно найти наиболее часто встречающиеся обозначения.

Как альтернативный вариант для расшифровки обозначений можно использовать стилус: после выбора интересующего Вас обозначения – появляется его расшифровка. При помощи стилуса также можно внести изменения в настройки функций, обозначаемых пиктограммами.

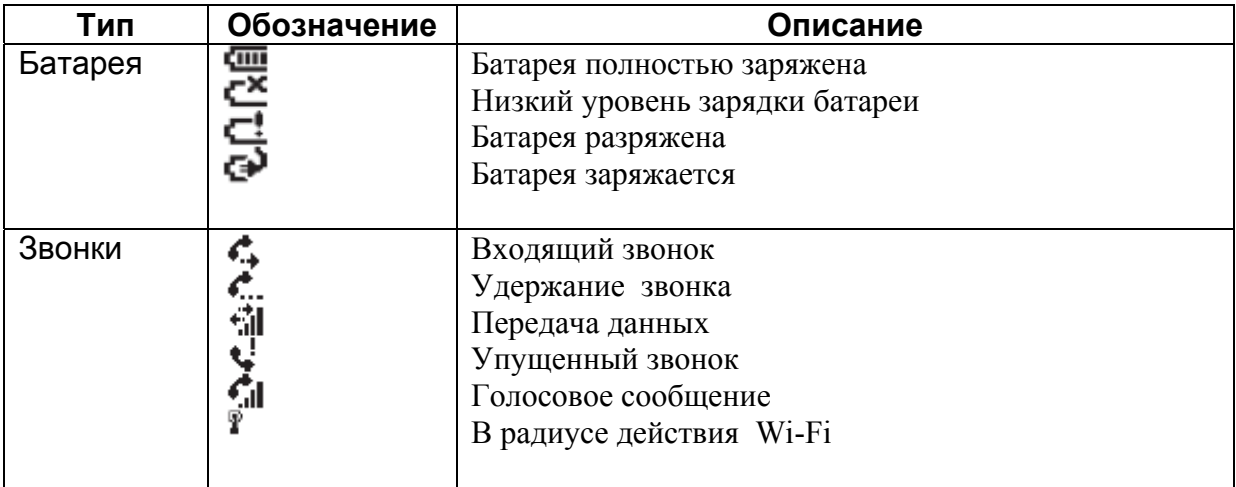

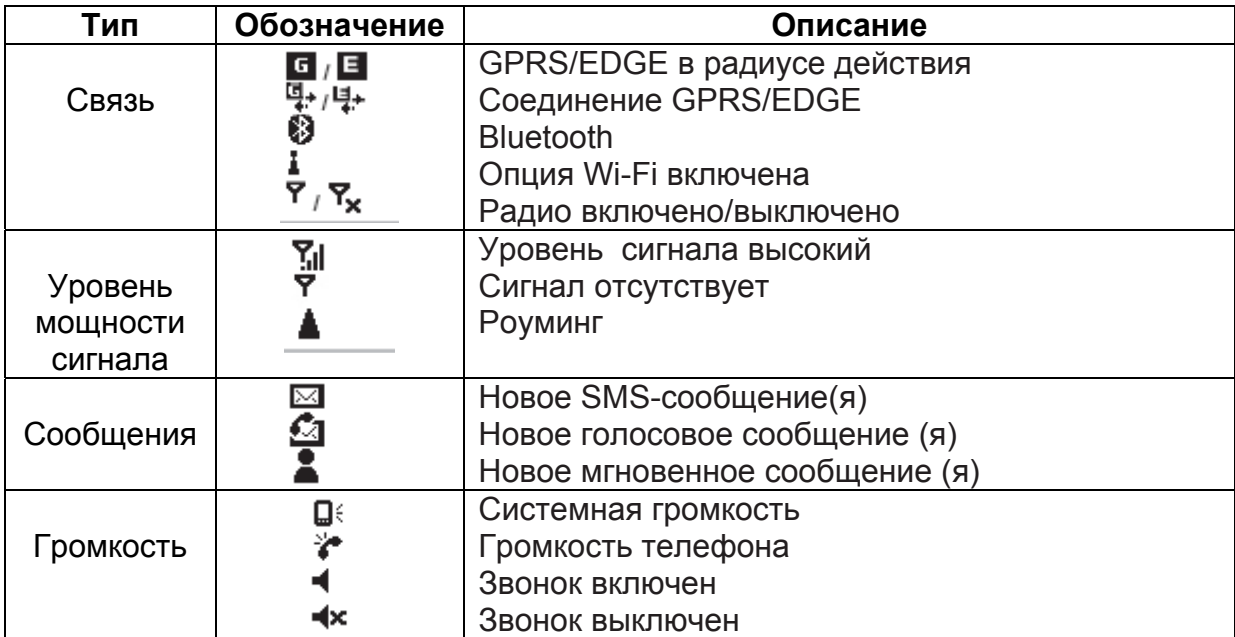

## **<sup>B</sup>** Внимание.

Настройки коммуникатор Xda Atom позволяют посылать предупреждения пользователю различными способами, включая предупреждающие звуковые, вибрационные сигналы, выведение соответствующий обозначений на экран или подача световых сигналов. Для настройки звуковых и графических предупреждений нажмите Старт > Настройки > Персональные > Звук и Сообщения (Start > Settings > Personal > Sounds & Notifications).

## **Основной экран**

На экране **Сегодня** (Today) выводится следующая информация для быстрого доступа к программам и удобства пользования

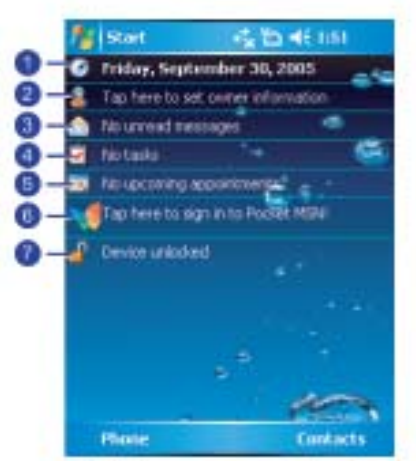

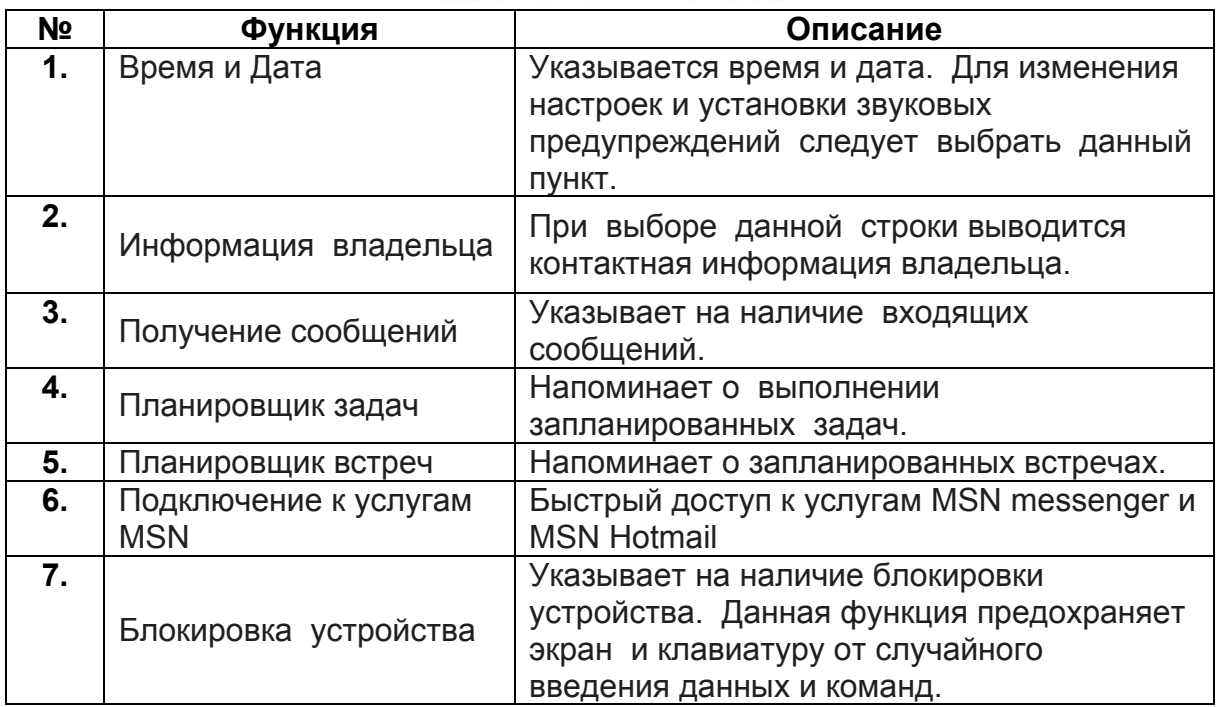

**Для блокировки / разблокировки коммуникатора Xda Atom:** 

1. Выберите опцию Устройство<br>разблокировано (Device Unlocked) для разблокировано **(Device Unlocked)** для блокировки телефона; на дисплее появится надпись **«Устройство заблокировано» (Device locked)**.

2. Выберите опцию Разблокировать (**Unlock)**  на панели команд для разблокировки телефона и нажмите на кнопку **Разблокировать (Unlock)** на дисплее для подтверждения команды. На дисплее появится надпись **«Устройство разблокировано» (Device unlocked)**.

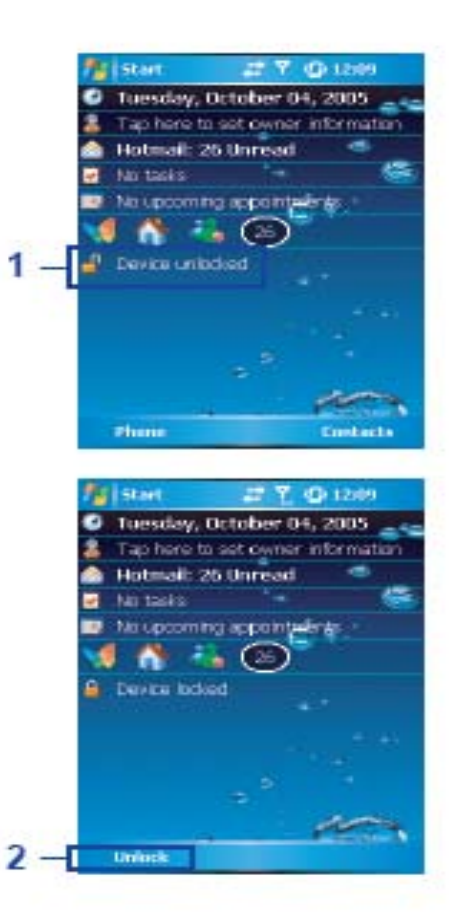

# **Глава 2**

**Начало работы** 

- **2.1. Установка батареи и SIM-карты**
- **2.2. SIM-карта**
- **2.3. Батарея**
- **2.4. Включение и выключение устройства**
- **2.5. Чувствительность экрана и калибровка.**
- **2.6. Ориентация экрана.**
- **2.7. Ввод информации**
- **2.8. Запись сообщения**
- **2.9. Сохранение данных.**
- **2.10. Дополнительная память**
- **2.11. Перезагрузка коммуникатора Xda Atom**
- **2.12. Управление энергопотреблением.**

## **2. Начало работы.**

Прежде чем приступить к работе с установки SIM-карты, для чего коммуникатором Xda Atom, следует полностью зарядить батарею и сдвинуть вправо, а затем вынуть установить действующую SIM-карту.

3. Откройте гнездо для следует нажать на крышку и ее. Установите SIM-карту металлической частью вниз, таким образом, чтобы скошенный угол совпадал с гнездом.

## **2.1. Установка батареи и SIMкарты.**

1. Переверните коммуникатор. Аккуратно нажмите на крышку и сдвиньте ее, как показано на рисунке.

4. Аккуратно закройте крышку гнезда SIM-карты, нажав на нее и сдвинув влево. Убедитесь, что

крышка закрыта плотно.

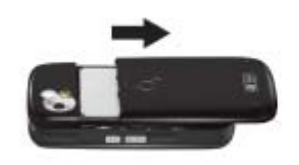

2. Извлеките батарею, как это показано на рисунке.

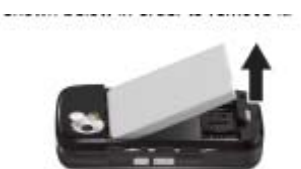

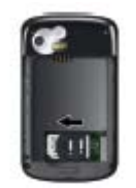

5. Установите батарею на место и закройте заднюю крышку коммуникатора.

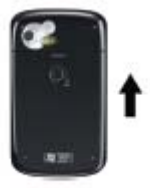

## **2.2. SIM-карта**

Прежде чем приступить использованию коммуникатора Xda Atom, следует обратиться оператору связи и получить личную SIM-карту (Идентификационный батареи зависит от условий ее Модуль Абонента).

SIM-карта содержит номер коммуникатора, список услуг и личную информацию владельца, например, телефонную книгу и сообщения. Телефон не может использоваться до установки в него действующей SIMкарты (за исключением экстренных звонков). Если SIM-карта установлена неправильно, на дисплее коммуникатора появится предупреждающее сообщение.

## $\bigoplus$  Внимание.

В случае утери или кражи SIM-карты, следует немедленно обратиться к Вашему оператору связи, чтобы предотвратить несанкционированное использование карты.

## **Копирование информации с SIMкарты в память коммуникатора.**

Для копирования контактов с SIMкарты в память телефона следует нажать Старт > Программы > SIMконтакты > Копировать (Start > Programs > SIM contacts > Copy Now).

## **2.3. Батарея**

В комплектацию коммуникатора съемная аккумуляторная полимерная Liионная батарея. Время работы эксплуатации, зоны действия сети в ходе эксплуатации телефона и времени его нахождения в режиме ожидания. Зарядки батареи хватает примерно:

• В режиме разговора: 5.5 часов.

• В режиме ожидания: 150 часов (приблизительно).

Данные расчеты подразумевают, что используется лишь одна функция коммуникатора.

Время работы батареи также зависит от того, как часто отключают коммуникатор. Для обеспечения сохранности батареи, рекомендуем обратить внимание на правила представленные в *Главе 13, Правила безопасности.*

## Внимание

Использование батареи или адаптера переменного тока (зарядного устройства) в данном коммуникаторе, не рекомендованных О<sub>2</sub>, может оказаться небезопасным и приводит к аннулированию гарантий, предоставляемых на данное устройство. Не оставляйте включенным устройство подачи питания, если оно не используется.

## **Замена батареи.**

Прежде чем использовать новую батарею ее необходимо полностью зарядить (в течение 8 часов). Зарядка батареи может осуществляться одним из двух способов:

переменного тока: подключения адаптера подходящему источнику питания и через USB-кабель, поставляемый к соответствующему разъему на в комплекте с телефоном, как коммуникаторе Xda Atom. Обратите показано на рисунке ниже. внимание на положение штекера при подключении.

• При помощи адаптера • Припомощи USB-кабеля: путем подключения коммуникатора Xda Atom к порту USB на компьютере

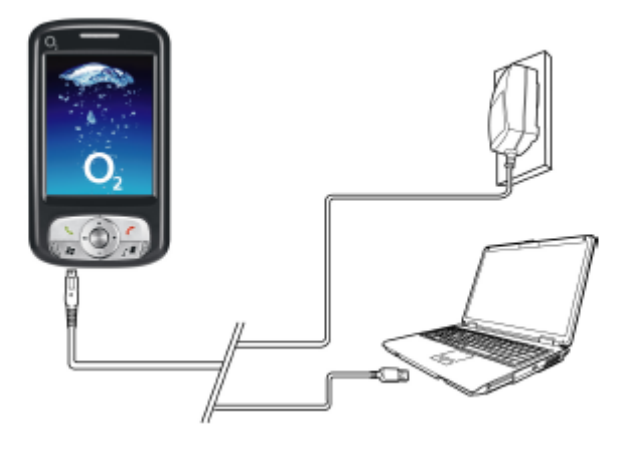

#### a **Внимание**

• Прежде чем устанавливать телефон на подзарядку убедитесь в наличии батареи в гнезде. Батарея должна быть установлена таким образом, чтобы металлическая вставка на ней соответствовала по расположению металлической вставке в гнезде телефона. Внимательно прочитайте пункт *2.1 Установка батареи и SIM-карты.* 

• В ходе зарядки батареи соответствующий светодиодный индикатор светиться желтым цветом. После завершения зарядки - индикатор гаснет.

## **Проверка батареи.**

Индикатор батареи указывает на уровень ее зарядки. Обратите внимание на значок в верхнем правом углу экрана **Сегодня**.

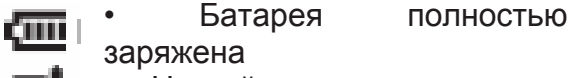

- Низкий уровень зарядки батареи
	- Батарея разряжена полностью
- Батарея заряжается

## **Низкий уровень зарядки батареи.**

Когда уровень зарядки батареи становиться слишком низким, на экране появляется предупреждение и раздаются тревожные сигналы (если в телефоне активирована соответствующая функция – См. пункт 1.1. Настройки).

Сохраните информацию, с которой Вы работали в момент получения предупреждения, проведите процедуру синхронизации с ПК и выключите коммуникатор (подробнее о сохранении информации см. пункт 2.9. Сохранение данных).

### **2.4. Включение и выключение устройства.**

• Нажмите кнопку включения/выключения КПК, расположенную в верхней части телефона, чтобы включить устройство. При включении устройства автоматически будет запущен процесс начала/калибровки работы. Подробнее см. пункт 2.5 Чувствительность экрана и калибровка.

• Для отключения устройства также следует нажать кнопку включения/выключения.

## $\bigoplus$ <sub>Внимание.</sub>

При отключении устройства изображение экрана будет погашено и устройство перейдет в спящий режим для предотвращения быстрой разрядки батареи. Для выведения устройства из спящего режима, следует нажать кнопку включения/выключения в результате чего будет визуализирован экран Сегодня (Today).

## **2.5. Чувствительность экрана и калибровка.**

При первом включении коммуникатора Xda Atom, Вы должны будет провести калибровку экрана путем нажатий стилусом на изображенный на экране крестик в ходе его передвижения по экрану. Данная процедура позволяет убедиться, что чувствительность экрана и стилус откалиброваны, и соответствующие функции активированы.

Для повторной калибровки экрана коммуникатора, если он не отвечает должным образом на нажатия следует выполнить следующие действия:

1. Нажать Старт > Настройки >Системные ограничения > Экран (Start > Settings > System tab > Screen).

2. Нажать на кнопку Настройки экрана (Align Screen) в меню Основные ограничения (General tab) для проведения процедуры калибровки как это указано выше.

## $\bullet$  Внимание.

При настройке сенсорного экрана производите нажатия четко и аккуратно.

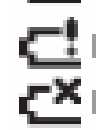

## **2.6. Ориентация экрана.**

Для переключения ориентации сенсорного экрана между книжным (Portrait mode) и альбомным (Landscape) режимами следует:

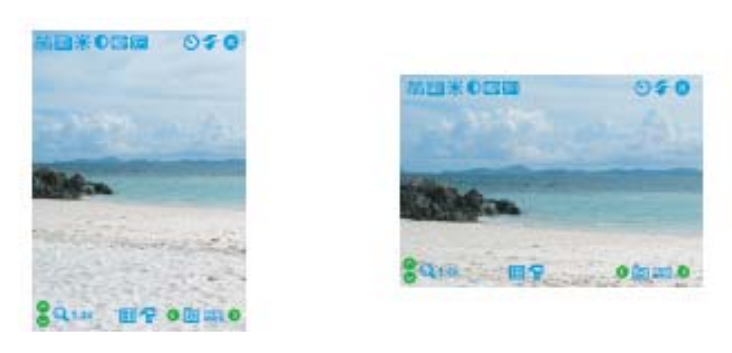

## **Книжный режим Альбомный режим**

- 1. Нажмите **Старт** > **Настройки** > **Системные****ограничения** > **Экран** (Start > Settings > *System* tab > Screen).
- 2. В меню **Основные ограничения** (General tab), выберите опцию **Ориентация** (Orientation) путем нажатия **Книжная** (Portrait), **Альбомная справа** (Landscape right-handed), или **Альбомная слева** (Landscape lefthanded). **Книжный режим** наиболее подходит для повседневной работы и обеспечивает удобное оперирование различными функциями и программами КПК, **Альбомный режим** оптимален для просмотра длинных текстовых файлов.

## **2.7. Ввод информации.**

Ввод информации в коммуникатор Xda Atom осуществляется следующим образом:

- **Путем синхронизации**: при помощи программы **ActiveSync** можно проводить процедуру обмена информацией между ПК и коммуникатором (подробнее см. Главу *3 Синхронизация*).
- **Посредством набора**: при помощи панели ввода или клавиатуры введите текст в память устройства. Ввод информации может осуществляться как посредством набора слов непосредственно на клавиатуре устройства, так и на виртуальной клавиатуре, а также с использованием программного обеспечения для распознавания письменного текста.
- **Посредством написания**: при помощи стилуса, напишите данные непосредственно на экране КПК.
- **Посредством рисования**: стлусом нарисуйте интересующую вас схему на экране КПК.
- **Посредством звуковой записи**: создайте отдельную запись или вложите запись в документ или записку.

## **Режим блокового распознавания текста.**

При помощи функции **Блокового распознавания текста** (Block Recognizer), пользователь получает возможность вводить штриховые символы (посредством стилуса) аналогичные используемым на других устройствах.

- 1. Нажмите на стрелку в конце клавиатуры, затем выберите функцию **Блокового распознавания текста** (Block Recognizer).
- 2. Введите информацию в таблицу. В ходе написания текст, появляющийся на экране, конвертируется в печатный. Для получения дополнительных инструкций по использованию функции, нажмите на знак вопроса, расположенный рядом с областью написания.

## **Клавиатура.**

Для выведения на экран или скрытия панели ввода, нажмите на кнопку **Панели Ввода** (Input Panel). Для просмотра возможностей нажмите на стрелку, расположенную рядом с кнопкой панели ввода, затем выберите функцию **Клавиатура** (Keyboard).

- 1. Для написания строчных букв просто набирайте текст на клавиатуре при помощи стилуса. Для написания одной заглавной буквы нажмите на клавишу **Shift.** Для написания нескольких заглавных букв, нажмите на клавишу **CAP**. Для написания одной заглавной буквы также можно просто нажать на клавишу с нужной буквой и потянуть ее стилусом вверх.
- 2. Для добавления пробела, дополнительно, помимо нажатия на клавишу пробела, можно при нажатии на любую клавишу потянуть ее стилусом вправо. Для удаления предыдущего знака, вместо нажатия на клавишу удаления (backspace), можно, нажав на любую клавишу, потянуть ее стилусом влево, как минимум, через два предыдущих символа.
- 3. Для возврата каретки нажмите и удерживайте стилус в любом месте клавиатуры, затем потяните вниз. При использовании панели ввода коммуникатор узнав слово, которое Вы пишите, выводит его над панелью. Если Вы пишите выведенное на экран слово, оно автоматически вносится в место написания. Чем чаще вы используете эту функцию, тем больше слов будет узнавать коммуникатор.

## **Внимание.**

Для изменения размеров виртуальной клавиатуры, нажмите на стрелку около значка клавиатуры и выберите функцию **Опции** (Options). В окне **Ввод** (Input) выберите опцию **Крупные буквы** (Large Keys) или **Мелкие буквы**  (Small keys).

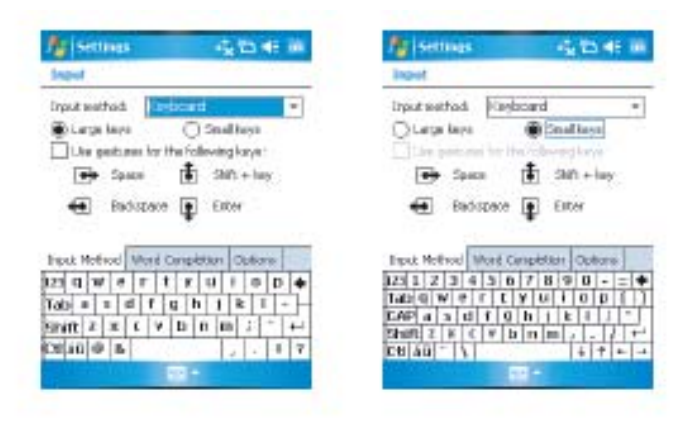

4. Чтобы внести изменения в опцию Пунктуация в функции ввода автоматически коммуникатором слов и количества, одновременно предлагаемых слов, нажмите Старт > Настройки > Персональные ограничения > Ввод > Ограничения по предлагаемым словам (Start > Settings > the Personal tab > Input > the Word Completion tab). Альтернативный вариант: нажмите на знак панели ввода, затем Опции … > Ограничения по предлагаемым словам (Options… > the Word Completion tab).

**Распознавание письменного текста**  При помощи функции распознавания письменного текста, можно вводить информацию в коммуникатор от руки при помощи стилуса, так же как Вы это делаете обычно на простой бумаге.

- 1. Нажмите на стрелку рядом с кнопкой панели ввода, и выберите функцию Распознавания письменного текста (Letter Recognizer).
- 2. Введите текст от руки в открытое окно.

При написании, вводимый текст конвертируется в печатный. Для получения подробных инструкций по использованию функции Распознавания нажмите на знак вопроса, расположенный рядом с окном ввода текста.

### **Функция преобразования текста.**

Функция преобразования текста позволяет писать на экране коммуникатора также просто, как и на бумаге. В отличие от функций Распознавания письменного текста и Блока распознавания, Вы можете написать одно предложение или больше, остановиться и дать возможность функции преобразования заменить написанный от руки текст печатным.

1. Нажмите стрелку рядом с кнопкой панели ввода, выберите функцию Преобразования текста (Transcriber).

2. Пишите в любой части экрана. Для получения подробных инструкций, при активированной функции преобразования нажмите на знак вопроса, расположенный в нижнем правом углу экрана.

Преобразования (Transcriber):

1. Нажмите на кнопку Клавиатура, расположенную на панели инструментов.

2. Выберите нужный знак пунктуации.

3. Нажмите еще раз, чтобы скрыть клавиатуру.

Для обучения письму с использованием функции Преобразования (Transcriber):

1. Нажмите кнопку <u>изведина</u> панели инструментов.

2. На экран будет выведен функция выбора формы написания:

• В нижней части экрана, выберите знак, написание которого хотели бы посмотреть.

• В верхней части экрана, нажмите на изображение этого знака. Его написание будет медленно воспроизведено.

• Выберите частоту написания знака с использованием данного метода. После окончания выбора написания каждого из знаков, можно сохранить избранные знаки в профиле путем нажатия File > Save, и с присвоением имени новому профилю.

## **Использование Профилей**.

**Функция выбора формы написания**: (Letter Shape Selector) поддерживает два профиля Мастер и Гость (Master и Guest):

• Профиль **Мастер** обычно используется основным пользователем и сохраняется независимо от любых настроек Гостя.

• Профиль **Гость** используется в случае временного использования устройства новым пользователем.

## **Режим написания текста экране.**

При работе в любой программе поддерживающей функцию письма, как например, Заметки (Notes), и Примечания (Notes tab) в Календаре, Контакты, и Задачи можно писать при помощи стилуса прямо на экране, также просто, как и на обычной бумаге. Можно редактировать и форматировать информацию и конвертировать ее в печатный текст. Нажмите кнопку с изображением стилуса для переключения в режим письма. Экран будет разлинован для упрощения письма. Некоторые из программ, поддерживающие функцию написания, могут не иметь кнопки стилуса. Прочитайте руководство по каждой программе, чтобы узнать, как переключается данная функция.

## **Внимание.**

**T9** - является функцией ввода, которая в активированном состоянии сравнивает вводимые буквы с существующими в памяти словами, выбирая наиболее похожие варианты, и предлагает их пользователю

Правила эффективного распознавания:

## 1. Пишите чётко.

2. Пишите в пределах разлинованных строк и вводите рисунки ниже. При написании буквы "t" и апострофов соблюдайте границы верхней строки, чтобы программа не отнесла их к словам, написанным на верхних строках. Проставляйте точки и запятые в пределах нижних линий.

3. Для более эффективного распознавания используйте увеличение от 150% и выше. Для изменения увеличения нажмите на значок панели ввода > Options… > Options tab.

4. Не допускайте расстояний между буквами в одном слове и оставляйте пробелы между словами, чтобы устройство могло распознать начало и конец каждого слова.

5. Слова через дефис, иностранные слова, в написании которых используются специальные знаки, как например, ударения и некоторые пунктуационные знаки не конвертируются в печатный текст. При редактировании текста или добавлении слова после распознавания, изменения не будут добавлены, если вы попытаетесь провести распознавание повторно.

## **Рисование**.

На экране коммуникатора можно рисовать также просто, как и писать. Разница межу написанием и рисованием заключается в выборе объектов и их редактировании. Например, размер выбранного рисунка может быть изменен, что нельзя сделать у надписи

## **Для создания рисунка:**

Перечеркните три строки, в результате чего появиться окно рисования. Последующим штрихом или нажатием окно становиться частью рисунка. Рисунок, не пересекающий три строки, воспринимается устройством как письмо.

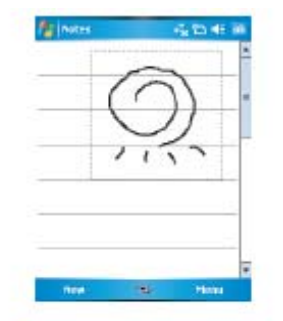

Для редактирования форматирования рисунка необходимо выделить его

1. Нажмите и удерживайте стилусом рисунок до появления маркера выделения. Для выделения нескольких рисунков, нажмите на кнопку стилуса и выберите все желаемые рисунки.

2. Для вырезания, копирования и приклеивания выбранного рисунка достаточно нажить на рисунок и удерживая его, нажать на кнопку соответствующей команды редактора в верхней части меню, или нажать кнопку соответствующей команды в меню редактирования (Edit menu). Для изменения размера рисунка убедитесь, что кнопка стилуса не нажата, и перетяните маркер выделения. Для изменения уровня увеличения, в целях облегчения работы с рисунком, нажмите на Tools и затем выберите нужный уровень увеличения.

## **2.8. Запись сообщения.**

В любой программе, поддерживающей функции письма или рисования на экране, можно быстро зафиксировать мысли, напоминания или телефонные номера, написав напоминание. В Календаре, Задачах и контактах можно вносить напоминания в примечания (Notes tab).

В программе Заметки (Notes) можно как создавать отдельные записи, так и вкладывать их в другие файлы. Для включения напоминания в другую запись необходимо, прежде всего, ее открыть.

В программе Сообщения (Messaging) можно добавлять такие записи в E-mail сообщения.

### **Создание напоминания:**

1. Для добавления напоминания в запись, для начала откройте ее. Нажмите Start > Programs > Notes.

> 2. Если панели Записи/Воспроизведения

> (Record/Playback) нет на экране, нажмите Menu > View Recording Toolbar.

> 3. Поднесите микрофон телефона ко рту или другому источнику звука.

4. Для начала записи нажмите

5. Для окончания записи нажмите **.** 

Новая запись появиться в списке заметок или в виде вложенного значка.

6. Для воспроизведения записи, нажмите на ее обозначение в открытой заметке или выберите ее в списке.

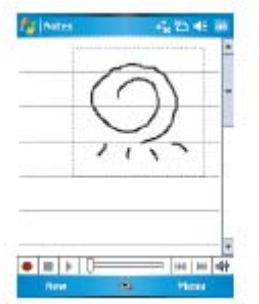

Также можно открыть панель записи/воспроизведения путем нажатия на кнопку записи, которая находится первой вверху с правой стороны коммуникатора.

Для быстрого создания записи нажмите на кнопку Запись (Record). Начинайте запись после звукового сигнала. Отпустите кнопку после окончания записи.

Новая запись будет сохранена в открытой заметке или как отдельная запись, если во время записи не было открытых заметок.

### **2.9. Сохранение данных.**

Коммуникатор Xda Atom располагает **Xda Atom.**  однако может потребоваться дополнительное сохранение данных и установка какой-либо программы препятствующей информации. Для сохранения данных о Контактах, информации из Календаря и т.д. установите функцию синхронизации с домашним ПК и подключите коммуникатор к компьютеру. Программа ActiveSync начнет работать автоматически.

### **2.10. Дополнительная память.**

Для увеличения памяти умолчанию. коммуникатора Xda Atom's, установите карту MiniSD в соответствующее гнездо в верхней части телефона. Убедитесь, что карта вставлена правильно.

## **<sup>•</sup>** Внимание.

Карта MiniSD не входит в комплектацию коммуникатора Xda Atom при поставке. Она является дополнительным аксессуаром. Проконсультируйтесь у продавца о деталях.

# **2.11 Перезагрузка коммуникатора**

оперативной памятью в 64MB RAM; Перезагрузка коммуникатора Xda Atom может быть осуществлена двумя мягкая перезагрузка и перезагрузка. При осуществлении мягкой перезагрузки коммуникатора могут быть утеряны некоторые данные из открытых программ. При включении коммуникатор вернется к тому статусу, в котором он находился перед Жесткая перезагрузка стирает все программы, файлы, контакты и другую сохраненную информацию и возвращает устройство к настройкам по В связи с этим очень важно регулярно сохранять информацию на специальной карте или в памяти настольного компьютера.

## **Проведение мягкой перезагрузки.**

Если коммуникатор медленно отвечает на запросы, или перестает реагировать на команды, или зависает можно провести мягкую перезагрузку. Такая перезагрузка позволяет коммуникатору упорядочить память и вернуться к работе. При этом несохраненные данные в любом из открытых приложений могут быть утеряны. Для нажатия и удержания кнопки перезагрузки воспользуйтесь стилусом, как это показано на рисунке ниже.

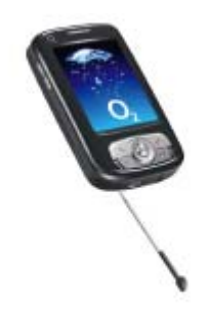
Жесткая перезагрузка очищает 2.12. память от данных (таких как. например, информация владельца в Для сокращения настройках и конфигурациях) возвращает устройство к настройкам следует изменить время, в течение по умолчанию. Данное действие приведет  $\mathsf{K}$ сохраненной информации установленных программ, сохранив настройки отключения телефона, при этом **BCC** настройки программы, которые были производителем Для установлены первоначально. Нажмите удерживайте включения/выключения устройства, воспользуйтесь одновременного нажатия мягкой перезагрузки. проведением процедуры перезагрузки сохраните необходимую информацию на диске miniSD или в памяти настольного компьютера.

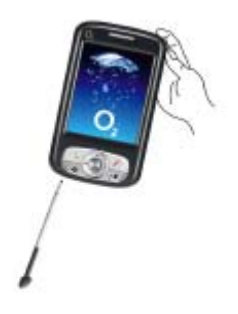

### энергопотреблением.

расходования и батареи коммуникатора Xda Atom, которого горит подсветка экрана и **VHИЧТОЖЕНИЮ УРОВЕНЬ ЯРКОСТИ** экрана. Также и сэкономить энергию можно путем и если он не используется в течение какого-то определенного времени. проверки **УРОВНЯ** зарядки и батареи следует нажать: Start > KHONKY Settings > System tab > Power > Battery tab. Значок батареи укажет на стилусом для уровень зарядки. Для настройки кнопки автоматического отключения Перед устройства нажмите: Start > Settings жесткой > System tab > Power > Advanced и всю выберите время, по истечении которого коммуникатор будет отключаться самостоятельно. Эта функция отвечает за время ожидания экрана.

> Для уменьшения уровня ЯРКОСТИ экрана следует нажать: Start  $>$ Settings > System tab > Backlight > Brightness tab и настроить уровень от 1 до 10 (темнее – светлее).

> Для настройки длительности освещения экрана (подсветки) нажмите: Start > Settings > System tab > Backlight > Battery Power или AC Power tab и выберите длительность освещения и условия освещения вкл./выкл (on/off) при использовании батареи или при подключении к источнику переменного тока.

# **Глава 3.**

**Синхронизация.** 

- **3.1. О синхронизации.**
- **3.2. Установка ActiveSync.**
- **3.3. Выбор типа соединения.**
- **3.4. Информация о синхронизации.**
- **3.5. Ошибки при использовании программы ActiveSync.**

### **3. Синхронизация.**

### **3.1. О синхронизации.**

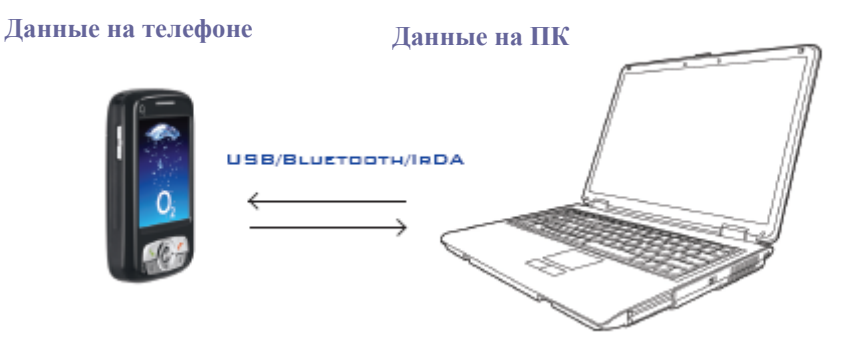

Программа ActiveSync, установленная на коммуникаторе и на ПК, предоставляет возможность может синхронизировать информацию между настольным компьютером или Microsoft® и мобильным устройством Xda Atom. Для начала необходимо установить программу ActiveSync 4.1 на ПК.

После чего можно:

• Синхронизировать информацию, что обеспечит наличие обновленной карты. информации на всех устройствах.

• Изменить настройки синхронизации и график синхронизации.

• Обмениваться файлами между коммуникатором и ПК.

• Добавлять и удалять программы на коммуникаторе Xda Atom.

процедуру синхронизации синхронизации при помощи кабеля, информации, как на ПК, так и устройства и Bluetooth, или коммуникаторе, и пользователь инфракрасной связи. Пока После установки программы ActiveSync 4.1 на ПК, следует подключить коммуникатор и проводить установить связь для проведения соединение устанавливается можно выбрать информацию, которую Вы хотели бы синхронизировать с ПК или с Microsoft® Exchange Server. После установления соединения для синхронизации, можно подключить устройство к Microsoft® Exchange Server при помощи

модема или сетевой (Ethernet)

### **3.2. Установка программы ActiveSync.**

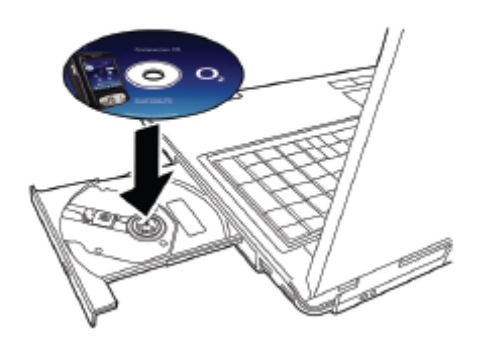

Прежде чем приступить к процедуре синхронизации ActiveSync на ПК, следует информации с ПК установите программу ActiveSync 4.1 на ваш коммуникатором посредством компьютер с CD-диска, одного из следующих методов: поставляемого в комплекте коммуникатором. ActiveSync уже установлена коммуникаторе и готова к использованию с момента приобретения устройства.

установки программы соединение с

- кабель USB
- инфракрасный порт
	- Bluetooth

### Внимание

Для установки программы ActiveSync 4.1 на ПК, следуйте инструкциям представленным на прилагаемом CD-диске.

### 3.3. Выбор типа соединения.

### Кабель USB

Коммуникатор Xda  $1<sub>1</sub>$ предусматривает соединения  $\mathsf{C}$ ДРУГИМИ Это обычный Mini-USB. кабеля СКОРОСТЬ передачи После  $M$ а также тип кабеля получения данных. определяется автоматически. необходимости При изменить настройки, как описано ниже. При следующей процедуре синхронизации устройства будут использовать новые настройки. Start > Programs > Нажмите ActiveSvnc.

 $\geq$  $2<sup>1</sup>$ Нажмите Menu tab Connections.

3. Выберите функцию USB И активируйте опцию Synchronize.

### Инфракрасный порт

Коммуникатор предусматривает возможность получения и обмена информацией и файлами  $\mathbf{C}$ другими мобильными устройствами посредством установления беспроводного инфракрасного соединения. установить Прежде чем ИK соединение, убедитесь, что ваш ПК совместим с IrDA, в этом у него должен быть случае инфракрасный порт. Данные, обмен которыми осуществляется, **MOLVT** содержать графики, изображения, звуковые записи. видео, календарь и заметки.

Для установления инфракрасного соединения нажмите: Start Settings > the Connections tab > Atom Beam и подтвердите получение возможность сигнала. Убедитесь в отсутствии препятствий на пути прохождения устройствами при помощи кабеля луча, чтобы избежать помех при тип передаче данных.

> активации ФУНКЦИИ информации через инфракрасный порт, коммуникатор можно начинает поиск и обработку входящих инфракрасных лучей. В случае отсутствия необходимости, отключите функцию.

### $\bigoplus$  **BHUMAHUE.**

Избегайте прямого попадания инфракрасных лучей в глаза при осуществлении процедуры обмена данными между устройствами, обладающими инфракрасным портом.

#### Проведение синхронизации через инфракрасный порт.

- 1. Для установления соединения инфракрасный через порт следуйте **ИНСТРУКЦИЯМ** программы ActiveSync Help. установленной на ПК.
- 2. Убедитесь, что инфракрасные порты коммуникатора и другого компьютера находятся  $\overline{B}$ радиусе действия и ничто не препятствует обмену информацией.
- 3. В устройстве нажмите Start > Programs > ActiveSync.
- 4. Нажмите Menu tab > Connect via IR
- 5. Нажмите Sync.

### **Bluetooth**

Коммуникатор Xda разработан с беспроводной передачи данных Bluetooth, и другим устройством, можно которая позволяет устанавливать соединение с другим устройством, располагающим

соответствующими параметрами, на расстоянии 10 метров. Для достижения лучших результатов **Calendar**, **Contacts**, **Tasks** и соединения, рекомендуется перед **Notes**. Чтобы выбрать источник передачей данных через Bluetooth данных, нажмите **Start** > сначала установить соединение **Programs** > **ActiveSync** > **Menu**  между коммуникатором и ПК посредством кабеля USB для приложение ActiveSync на ПК и настройки программы синхронизации.

### **Проведение синхронизации**  необходимо. **через Bluetooth**:

1. Следуйте инструкциям программы ActiveSync Help, установленной на ПК для конфигурации соединения Bluetooth на вашем ПК.

2. На коммуникаторе нажмите Start > Programs > ActiveSync.

3. Выберите Menu tab> Connect via Bluetooth. Убедитесь, что устройство находится достаточно близко от ПК для установления соединения.

4. Нажмите Sync.

5. После окончания процедуры нажмите Menu tab > Disconnect Bluetooth.

6. В целях экономии батареи, отключите функцию Bluetooth.

# Внимание

Если соединение посредством Bluetooth с данным ПК осуществляется впервые, то следует сначала активировать мастер Bluetooth на коммуникаторе и произвести настройку функции. Для этого нажмите Start > Settings > Connections > Bluetooth. Подробнее см. Глава 4. *Установление соединения.* 

### **3.4. Информация о синхронизации.**

учетом После настройки соединения технологии между коммуникатором Xda Atom приступить к процедуре синхронизации данных. Информация для синхронизации может находится в следующих программах: **Outlook E-mail**, tab > **Options**. Откройте включите или выключите синхронизацию по определенным видам информации, если это

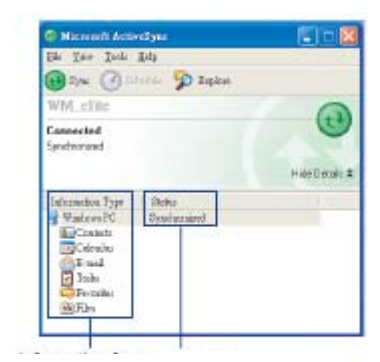

**Данные для синхронизаци**

**Статус синхронизаци**

### **Электронная почта Outlook**

После выбора Папки для проведения синхронизации в ActiveSync, сообщения электронной почты Microsoft® Outlook будут синхронизированы как часть общей процедуры.

В ходе процедуры синхронизируются:

• Сообщения из папки Входящие на ПК или сервера Microsoft®

Exchange в папку Входящие электронной почты Outlook на устройстве. Синхронизация информации может проводиться напрямую с сервером Microsoft® Exchange, при условии использования Microsoft® Outlook® 2002 или более поздних версий. По умолчанию, поступают только сообщения, полученные в течение 3 последних дней, первые 100 строчек каждого нового сообщения и приложения к файлам менее 100KB.

- Сообщения из папки Исходящие коммуникатора будут скопированы в программы Exchange или Outlook и отправлены.
- Сообщения, присутствующие на обоих устройствах связаны между собой: при удалении сообщения из коммуникатора, соответствующее сообщение будет удалено и из компьютера при следующей синхронизации.

• Сообщения, сохраненные во вложенных файлах и других папках программы Outlook, синхронизируются, если они отмечены в программе ActiveSync. Подробнее о проведении процедуры синхронизации в программе Outlook E-mail, а также об изменении настроек см. в программе поддержки ActiveSync Help, установленной на ПК или в Connections Help.

## Внимание.

Текстовые сообщения (SMS) и мульитмедийные сообщения (MMS) не могут передаваться путем синхронизации, но могут быть переданы на устройство через сетевого оператора.

### **Календарь.**

• Существует возможность проведения синхронизации информации, заносимой в программу Календарь, сохраненную в коммуникаторе Xda Atom или на сервере Microsoft® Exchange. Синхронизация с сервером Microsoft® Exchange может проводиться напрямую, если на устройстве установлена версия Microsoft® Outlook® 2002 или более поздняя. Синхронизация данных в программе Календарь в ActiveSync.выбирается автоматически.

• Данные, вводимые в программу Календарь, копируются на другое устройство в ходе синхронизации. Рукописные записи и рисунки сохраняются в виде метафайлов (изображений).

### **Контакты.**

• Контакты, сохраняемые в памяти коммуникатора Xda Atom, также могут быть синхронизированы с контактами, сохраненными в программе Outlook настольного ПК или в Microsoft® Outlook® 2002 и ее более поздних версиях.

• Новые данные, имеющиеся на одном из устройств, копируются в память другого в ходе синхронизации. Рукописные заметки и рисунки сохраняются в виде изображений при синхронизации с ПК и удаляются при синхронизации с сервером. Подробнее о проведении процедуры синхронизации см. в программе поддержки ActiveSync Help, установленной на ПК.

### **Задачи**.

• Задачи, сохраняемые в памяти коммуникатора, могут быть синхронизированы с задачами, сохраняемыми в программе Outlook настольного ПК. Синхронизация данных в программе Задачи в ActiveSync выбирается автоматически. • Новые задачи, занесенные в память ПК, копируются в память коммуникатора в ходе синхронизации. Рукописные записи и рисунки сохраняются в виде метафайлов (изображений). Подробнее о проведении процедуры синхронизации см. в программе поддержки ActiveSync Help, установленной на ПК.

### **Заметки.**

Заметки, хранящиеся на ПК и коммуникаторе могут быть синхронизированы как путем синхронизации заметок, так и путем синхронизации файлов. В первом случае проводится синхронизация заметок на коммуникаторе с заметками в Outlook на ПК. Во втором случае проводится синхронизация заметок на коммуникаторе с папкой Мои документы на ПК. Для проведения синхронизации заметок выберите тип заметок (Notes information type) для синхронизации в программе ActiveSync. В следующем сеансе все заметки в папке Мои документы, включая вложенные папки, сохраненные в коммуникаторе, появятся в заметках программы Outlook на ПК. Заметки, содержащие простой текст будут выглядеть как обычные заметки в формате Outlook. Заметки, содержащие рукописный текст или рисунки, будут сохранены в формате устройства. Дополнительно, все заметки, сохраненные в Outlook на ПК будут скопированы в папку Заметки (Notes) в коммуникаторе.

Для проведения процедуры синхронизации заметок в виде файлов, следует выбрать в программе ActiveSync тип файлов для синхронизации и снять отметку о типе заметок для синхронизации. При выборе файлов (Files) папка Мои документы (My Documents) будет создана на рабочем столе ПК. Все файлы в формате.pwi, помещенные в папку My Documents в коммуникаторе и все документы в формате .doc в папке My Documents в ПК будут подвергнуты синхронизации. Файлы, содержание которых защищено паролем, не синхронизируются. Программа ActiveSync проводит конвертирование документов в ходе синхронизации. Подробнее о проведении процедуры синхронизации файлов см. в программе поддержки ActiveSync Help, установленной на ПК.

# Внимание

При внесении изменений или удалении файлов, как в памяти ПК, так и в коммуникаторе, в ходе следующей процедуры синхронизации эти файлы будут изменены или удалены и на другом устройстве. Если синхронизация заметок проводится посредством функции синхронизации файлов, а в последствии принимается решение об использовании для этих целей функции синхронизации заметок, то все заметки будут синхронизированы с программой Outlook, установленной на ПК и не будут больше сохраняться в папке Мои документы (My Documents).

### **3.5. Ошибки при использовании программы ActiveSync.**

Если программа ActiveSync не в состоянии успешно провести процедуру синхронизации данных, на экраны ПК и коммуникатора будет выведено соответствующее сообщение об ошибке.

### **Просмотр информации об ошибках.**

Нажмите кнопку Action при появлении сообщения об ошибке. Программа ActiveSync выведет на экран более подробную информацию об имеющей место ошибке. Некоторые виды ошибок могут стать помехой для автоматического проведения процедуры синхронизации данных. Если возникли препятствия для автоматического проведения процедуры, то следует попытаться провести синхронизацию вручную. Успешное проведение синхронизации вручную восстановит автоматические функции. Подробнее см. раздел Информация о синхронизации в программе поддержки ActiveSync Help, установленной на ПК.

## Внимание.

Большинство приложений защиты пытаются блокировать сетевой трафик и обезопасить ПК от входящих сетевых соединений. Поскольку программа ActiveSync использует для обмена данных между устройствами порт TCP, то для предотвращения потенциальной блокировки со стороны приложений защиты, следует вручную открыть доступ для данного вида трафика. Для этого следует добавить приложение ActiveSync в список программ допускаемых к использованию приложениями защиты (Firewall Programs Exception List).

# **Глава 4.**

**Установление соединения.** 

- **4.1. Установление соединения.**
- **4.2. Соединение с Интернет.**

### 4. Установление соединения.

Коммуникатор Xda Atom располагает МОШНЫМИ сетевыми параметрами, устанавливать ПОЗВОЛЯЮЩИМИ соединение с Интернет, используя различные методы подключения, сеть GPRS или модем например. Bluetooth. Также для доступа в Интернет МОЖНО использовать внешний модем в сочетании с коммуникатором.

Также **ВОЗМОЖНО** настроить соединение  $\mathbf{C}$ Интернет И  $\mathsf{C}$ корпоративной сетью на рабочем месте для навигации в Интернет, получения отправки E-mail, И использования функции моментальных сообщений И синхронизации при помоши программы ActiveSync.

Возможно использование двух типов настроек: My ISP и My Work Network.

Настройки My ISP используются для установления соединения с Интернет My Work Network И настройки ИСПОЛЬЗУЮТСЯ ДЛЯ установления соединения с любой частной сетью, какой может являться корпоративная сеть какой-либо компании. Выберите настройки. при помощи которых будет осуществляться соединение с Интернет.

### 4.1. Установление соединения.

ПРОСТЫМ Наиболее способом установления соединения между коммуникатором Xda Atom и сетью является активация функции (AutoConfigurator) автоконфигурации (см. пункт 12.2 Автоконфигурация). Ниже приведены опиии, которые могут быть изменены вручную:

### **CSD Line Type**

Данная программа позволяет выбирать тип при ЛИНИИ переключении канала в ходе соединения. Для внесения изменения **B CSD Line type:** 

 $1<sup>1</sup>$ Нажмите Start **Settings**  $\geq$  $\geq$ Connections > CSD Line Type.

 $2<sup>1</sup>$ Определите значение скорости передачи данных. B элементах соединения (Connection element) выберите тип, нажмите ОК.

## **O** BHUMAHUE

Настройки коммуникатора установленные  $\overline{p}$ умолчанию предусматривают оптимальный вариант использования устройства. Не вносите изменения в эти настройки без крайней необходимости

### **GPRS**

Обший Сервис Пакетной Радиопередачи (GPRS) позволяет отправлять и получать информацию мобильной посредством сети телефонной СВЯЗИ. Для GPRS, использования канала необходимо выбрать один из методов аутентификации:

**PAP** authentication: Протокол аутентификации пароля используется для проверки личности пользователя при доступе к серверу ISP (сетевого оператора Интернет)

authentication:  $\bullet$ **CHAP** Протокол аутентификации квитированию **NO** вызова используется ДЛЯ обеспечения наибольшей безопасности доступа.  $\mathsf{M}$ поддерживается как сервером, так и самим клиентом.

### Настройка GPRS

Для выбора метода аутентификации:

Start > Settings >  $1<sub>1</sub>$ Нажмите Connections > GPRS Settings > the Authentication tab.

2. Выберите метод аутентификации РАР или СНАР и нажмите ОК.

Для выбора сегмента GPRS:

Нажмите Start > Settings  $1_{-}$  $\geq$ Connections > GPRS Settings > the GPRS-Setting tab.

2. Выберите сегмент и нажмите ОК.

### Внимание.

Внесение изменений  $\overline{B}$ данные настройки может привести  $\mathbf k$ ошибкам при передаче данных. Проконсультируйтесь с сетевым оператором, прежде чем вносить изменения в настройки.

### Быстрое окончание сеанса GPRS.

Чтобы немедленно разорвать **GPRS** соединение нажмите И удерживайте клавишу End.

### **SPB GPRS Monitor**

Данная программа позволяет трафик GPRS отслеживать  $\mathbf{M}$ затраты на него с разбивкой  $\overline{10}$ часам, дням, месяцам и годам.

### Для просмотра трафика GPRS:

1. Нажмите Start > Programs > Spb **GPRS Monitor > Chart.** 

2. Отметьте значок для просмотра деталей:

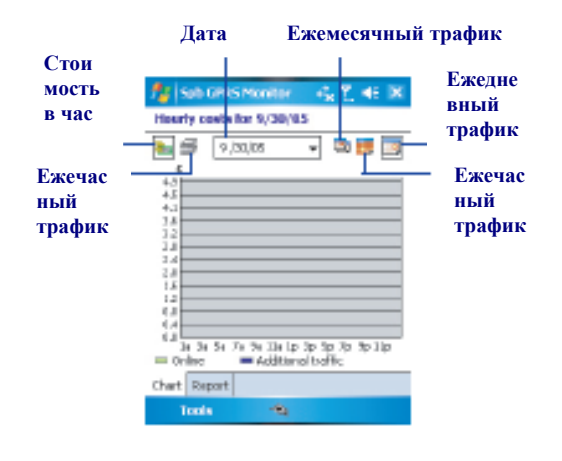

### Для просмотра отчета GPRS:

Start > Programs > Spb Нажмите GPRS Monitor > the Report tab.

### **Bluetooth**

При использовании связи через систему Bluetooth, можно осуществлять обмен информацией между устройствами на ДО расстоянии  $10<sup>1</sup>$ метров без необходимости проводного соединения. Bluetooth - это беспроводная технология близком передачи данных на расстоянии. В отличие от метода передачи данных посредством инфракрасного порта. при использовании технологии **Bluetooth** необходимость **ОТСУТСТВУЄТ** прямого контакта между устройствами, обеспечивающего прохождение лучей для передачи информации. В случае Bluetooth устройства должны находиться в радиусе 10 метров друг от друга. Передача данных будет осуществляться, даже если устройства находятся в помещениях, при условии различных соблюдения радиуса действия данной Необходимое системы. программное обеспечение, установленное на коммуникаторе производителем, позволяет использовать данный метод передачи данных в следующих целях:

Обмен информацией, например файлами, данными о встречах, задачах контактах. между устройствами с И СООТВЕТСТВУЮЩИМИ параметрами. Например, два сотрудника если располагают устройствами, настроенными ДЛЯ работы **через** Bluetooth, то они могут обмениваться информацией, включающей файлы, контакты, задачи и т.д.

• Установление модемного соединения **УСТРОЙСТВОМ И** телефоном с между Bluetooth. Подобный телефон может быть использован в качестве модема.

### *Настройки Bluetooth.*

Чтобы войти в меню настроек Bluetooth нажмите Start > Settings > Connections tab > Bluetooth.

Для включения или выключения системы Bluetooth отметьте/снимите отметку с опции Включить Bluetooth (Turn on Bluetooth option). В режиме отключенной опции Bluetooth получение или отправка информации невозможна.

Рекомендуется отключать функцию, в целях экономии зарядки батареи, а также в случаях, когда радио сигналы могут послужить помехами работе других приборов, например, при нахождении в самолетах или больницах. По умолчанию опция Bluetooth выключена. Если питание коммуникатора было отключено в ходе работы Bluetooth, данная опция также перестает работать. При повторном включении телефона, опция радиосвязи Bluetooth автоматически включает радио. Если Вы хотите включить радиосвязь, следует сначала отключить Bluetooth, а затем уже включать радио.

Для обеспечения распознавания коммуникатора другими устройствами выберите опцию распознавания коммуникатора другими устройствами (Make this device discoverable).

Если опция радио Bluetooth включена, все другие устройства, снабженные Bluetooth в радиусе распознавания (около 10 м), могут распознавать коммуникатор и пытаться отправить не него информацию, установить связь или воспользоваться услугами Bluetooth.Таким образом, другие устройства могут распознавать данный коммуникатор, независимо от того, было ли установлено между ними соединение, однако получения данных с другого устройства необходимо дать соответствующую команду коммуникатору.

Другие устройства, снабженные Bluetooth, в радиусе распознавания (около 10 м) могут распознавать коммуникатор и пытаться отправить не него информацию, установить связь или воспользоваться услугами Bluetooth. Обратите внимание на то, что для получения информации с других устройств необходимо ввести команду распознавания, для чего следует выбрать опцию Распознавания (Discoverable); данное действие также включает радиосвязь Bluetooth. Для отключения распознавания следует снять отметку с опции Включить Bluetooth (Turn on Bluetooth) или с опции Распознавания (Make this device discoverable).

### *Создание соединения.*

Для обмена данными с достаточной долей безопасности необходимо установить соединение между коммуникатором Xda Atom и другим устройством, снабженным Bluetooth. Для создания такого соединения необходимо ввести одинаковый личный идентификационный номер (PIN) в оба устройства, между которыми будет создаваться соединение. Необходимо создать первичное соединение между двумя различными устройствами только один раз. После первичного создания соединения устройства будут распознавать друг друга, и необходимость повторного введения PIN при каждом сеансе обмена данными отпадет.

### **Создание соединения:**

Можно создать соединение между коммуникатором и другим устройством, снабженным Bluetooth. После создания первичного соединения можно производить обмен информацией между двумя устройствами без необходимости включения опции распознавания – достаточно будет лишь включить радиосвязь Bluetooth.

1. Нажмите Start > Settings > **Переименование соединения:**  Connections tab.

2. Нажмите Bluetooth > Devices tab > New Partnership. Коммуникатор Connections tab. начнет поиск других устройств, снабженных Bluetooth и выведет на экран их список.

3. Выберите названия других устройств из списка и нажмите Далее (Next).

4. В окне PIN введите PIN-код длинной от 1 до 16 знаков и нажмите **Для удаления соединения:**  Next.

5. Введите тот же PIN-код и в другом устройстве.

6. При необходимости отредактируйте в строке Имя (Name) название другого устройства.

7. Нажмите Закончить (Finish).

### Внимание.

Убедитесь, что оба устройства находятся в радиусе 10 м и, что опция Распознавания (Discoverable) активирована на обоих устройствах.

### **Для принятия соединения**:

1. Убедитесь, что режим распознавания (discoverable) активирован.

2. При установлении соединения с другим устройством нажмите OK.

3. В строке PIN, введите PIN-код длинной от 1 до 16 знаков, и нажмите Next. Необходимо ввести тот же PINкод и в устройство, запрашивающее соединение.

4. При необходимости отредактируйте в строке Имя (Name) название устройства, запрашивающего соединение.

5. Нажмите Finish.

Соединение создано. Можно осуществлять обмен информации с другим устройством.

1. Нажмите Start > Settings >

2. Нажмите Bluetooth > Devices tab.

3. Нажмите на название соединения для переименования.

4. В строке Имя (Name) введите новое имя.

5. Нажмите Finish.

1. Нажмите Start > Settings > Connections tab.

2. Нажмите Bluetooth > Devices tab.

3. Нажмите и удерживайте название соединения для его удаления.

4. Нажмите Удалить (Delete).

### **Передача информации через Bluetooth:**

1. Нажмите и удерживайте заметку, которую необходимо передать на другое устройство, как, например, встречу в программе Календарь, задачу в программе Задачи, контакты в программе Контакты или же файл в программе Диспетчер файлов.

2. Нажмите Beam [тип данных].

3. Выберите устройство, на которое будет осуществляться передача данных. Информация передана выбранному устройству. Если устройство, которому предполагается передать информацию, не значится в списке, проверьте, включено ли оно, активирована ли в нем функция распознавания и находится ли оно в радиусе действия Bluetooth (10 м). Убедитесь также, что функция Bluetooth активирована.

### **Получение сигнала Bluetooth:**

1. Убедитесь, что устройство настроено на принятие входящего сигнала и, что Bluetooth работает в режиме распознавания (discoverable mode).

2. Убедитесь, что устройство находится в радиусе 10 м от источника сигнала.

3. При поступлении запроса на принятие информации нажмите Да (Yes). Входящая информация сохранена на Вашем устройстве.

### **Использование телефона, оснащенного Bluetooth, в качестве модема:**

Телефон, оснащенный устройством Bluetooth, может быть использован в качестве модема. Для этого необходимо создать модемное соединение на своем устройстве, после чего отправить информацию на телефон через Bluetooth.

Телефон передаст информацию через телефонную линию, а затем запрашиваемую пользователем информацию.

После первичного создания модемного соединения, можно пользоваться данной функцией каждый раз, когда в этом возникает необходимость.

1. Убедитесь, что функция Bluetooth на телефоне включена, что радиосвязь Bluetooth активирована на коммуникаторе и телефоне и что устройства находятся в радиусе 10 м друг от друга.

2. Если первичное соединение еще не было установлено, установите его следуя приведенным ниже инструкциям:

3. Нажмите Start > Settings Connections tab > Connections > Add a new modem connection.

4. Введите название соединения.

5. В опции Список модемов (Select a modem list), нажмите Bluetooth > Next.

6. Убедитесь, что телефон работает в режиме распознавания (discoverable).

Для некоторых телефонов может потребоваться дополнительная настройка для ответа на запрос о соединении.

7. Если другое устройство значится в списке Моих соединений (My Connections list), переходите к пункту 14. В противном случае нажмите Добавить новое устройство (New) и следуйте дальнейшим инструкциям.

8. В списке выберите название телефона и нажмите Next.

9. В строке PIN введите PIN-код длинной от 1 до 16 символов и нажмите Next.

10. Введите тот же PIN-код в телефон.

11. При желании в строке Имя (Name) можно изменить название телефона. 12. Нажмите Finish.

отправит на коммуникатор Connections list) выберите телефон и 13. В списке Моих соединений (My нажмите Далее (Next).

> 14. Введите номер телефона, который необходимо набрать для установления данного соединения и нажмите Далее (Next).

> 15. В строках Имя пользователя, Пароль и Домен (User name, Password и Domain) введите соответствующие пароли и нажмите Finish.

> 16. Приступайте к работе с программой, используемой для модемного соединения через Bluetooth; например, для получения и отправления электронной почты или для навигации в Интернет.

### *Гарнитура Bluetooth*

Для использования коммуникатора Xda Atom с гарнитурой Bluetooth, необходимо ознакомиться с руководством пользователя, прилагаемым к гарнитуре Bluetooth, а также с приведенными ниже инструкциями:

1. Нажмите Start > Settings > Connections tab > Bluetooth > Mode tab, убедитесь, что функция Bluetooth включена и что устройство работает в режиме распознавания (discoverable) других устройств, снабженных Bluetooth.

2. Нажмите Settings > Connections tab > Bluetooth > Devices tab и выберите опцию Новое партнерство (New Partnership) для определения других устройств с Bluetooth.

3. Коммуникатор Xda Atom начнет сканирование радиуса на предмет обнаружения других устройств, снабженных Bluetooth.

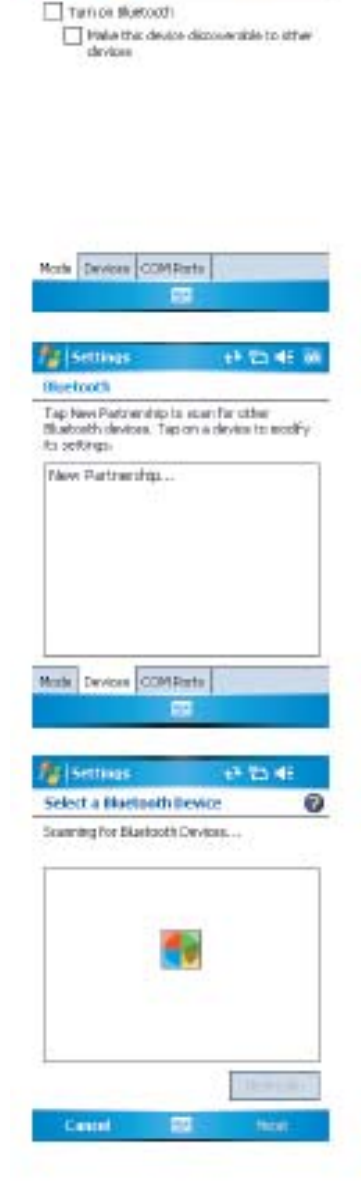

**Pa Iseman** 

**Olive Location** 

**Tark W** 

4. Введите Пароль для обнаруженного устройства с Bluetooth. Информацию о пароле см. в сопроводительных документах к гарнитуре Bluetooth.

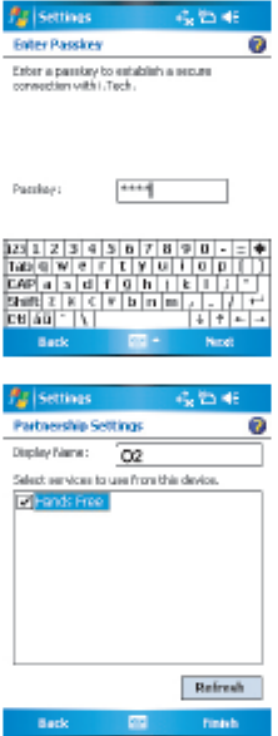

5. Определите название и тип услуги, предлагаемой устройством с Bluetooth.

6. После завершения установки, название устройства, снабженного Bluetooth, будет выведено в меню.

7. Кроме того, на экране появиться обозначение гарнитуры Bluetooth, указывающее на активный статус устройства.

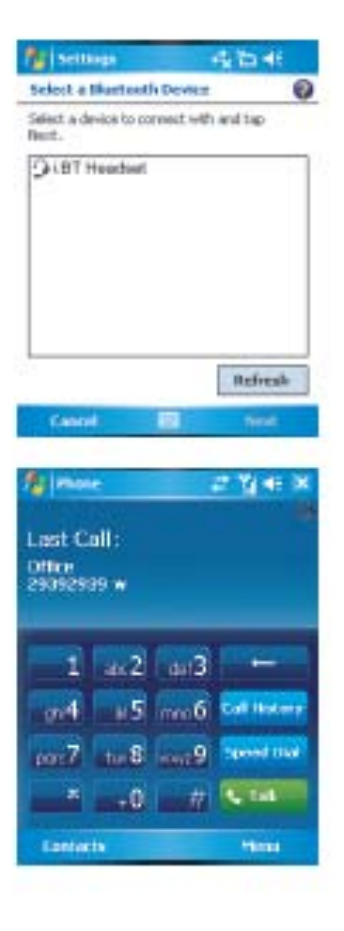

### **Беспроводная локальная сеть (LAN).**

LAN является типом локальной сети, позволяющей устанавливать соединение между двумя устройствами посредством высокочастотных радиоволн. Коммуникатор поддерживает использование беспроводной локальной сети типа IEEE 802.11b. При поставке на телефоне предварительно установлена программа Wi-Fi, позволяющая настроить сеть LAN.

### **Проверка статуса Wi-Fi:**

Нажмите Start > Settings > Wi-Fi > Wi-Fi Status tab, в результате чего на экран будет выведена информация относительно соединения посредством LAN, включая статус, ESSID, BSSID, режим BSS, канал, скорость передачи данных, IP-адрес, и уровень сигнала.

### **Настройка Wi-Fi:**

Нажмите Start > Settings > Wi-Fi > Setting tab и выберите желаемый режим по следующим параметрам: канал, преамбула, скорость передачи данных, режим экономии батареи, уровень сигнала и режим автоматического отключения питания. (Adhoc Channel, Preamble, Data Rate, Power Save, Power Strength и Auto Power off). Нажмите кнопку Применить (Set) для подтверждения введенных настроек.

### **Обновление IP-информации:**

Нажмите Start > Settings > Wi-Fi > IP Info tab > Renew или Ping для обновления IP-информации или введения IP-адреса другого устройства.

### **Поиск IP-адреса:**

Нажмите Start > Settings > Wi-Fi > Site Survey tab > Re-scan для поиска ESSID, RSSI, BSS и канала беспроводной сети LAN.

## Внимание

Если данный режим работы не используется, рекомендуется отключить его в целях экономии батареи.

### **Настройки сетевой карты**

В ходе эксплуатации коммуникатора, можно устанавливать соединение напрямую с сетью Ethernet посредством использования сетевой (Ethernet) карты. После установления первичного соединения пользователь получает возможность навигации в Интернет, интрасети или получения электронной почты. Убедитесь, что приобретенная сетевая карта совместима с данным коммуникатором, и настройки были произведены верно.

### **Установка сетевой карты:**

1. Установите сетевую карту в коммуникатор Xda Atom.

2. При первичной установке карты, настройки сети будут выведены на экран автоматически. Для их изменения нажмите Start > Settings > the Connections tab > Network Cards.

3. Для введения специальной информации о сервере нажмите на соответствующую кнопку.

4. Для начала соединения установите сетевую карту и приступайте к использованию желаемой программы.

#### Изменение настроек сетевой Клиент Удаленного Доступа карты:

1. Нажмите Start > Settings > the Connections tab > Network Cards.

2. В окне Мои соединения (Му network card) **BO** всплывающем списке выберите опцию Интернет или Работа (Internet или Work). Если **ISP** соединение  $\mathbf{C}$ (Интернетпровайдером) ПРОИСХОДИТ B домашних **УСЛОВИЯХ,** нажмите Если Internet. осуществляется соединение с частной сетью, какой, например, является корпоративная сеть компании, нажмите Work.

 $3<sub>1</sub>$ Выберите соответствующий адаптер для внесения изменения в cpoke Tap an adapter to modify settings: окно. После чего в таблице IP-адреса в окне IP-адреса появится адрес.

изменений  $4<sup>1</sup>$ Для внесения  $\overline{B}$ ISP или настройки TCP/IP, если частная сеть не использует  $IP$ обозначенных динамически нажмите Применить адресов специальный IP-адрес (Use specific IP address) и введите требуемую информацию. Обратитесь к своему Интернет-провайдеру или сетевому администратору ДЛЯ получения соответствующего IP-адреса, маски подсети. и/или сетевого шлюза передачи данных, устанавливаемого по умолчанию (при необходимости).

5. Для внесения изменений в настройки DNS и WINS если ISP или использует частная сеть He динамически обозначенных  $IP$ адресов выберите окно Названия серверов (Name Servers tab) и введите требуемую информацию. Серверы, требующие введения назначенного IP-адреса, также могут запросить способ преобразования компьютерных имен в IP-адрес. DNS **WINS** И ЯВЛЯЮТСЯ типами разрешающей способности. поддерживаемой коммуникатором Xda Atom.

В режиме Клиента удаленного доступа (Terminal Services Client) пользователю предоставляется возможность доступа к ПК (с возможностями удаленного или программой Remote доступа Desktop) И работы  $CO$ всеми программами, установленными на данном ПК. **через** мобильный коммуникатор. Например, вместо использования версии Pocket Word, ПОДКЛЮЧИТЬСЯ  $\Box K$ можно  $\mathsf{K}$  $\mathsf{M}$ удаленно работать в установленной на нем версии Word и иметь доступ ко всем файлам формата .doc. сохраненными на данном  $\Pi K$ . посредством коммуникатора Xda Atom.

#### соединения **Установление**  $\overline{c}$ удаленным сервером (Terminal Server).

Для установления соединения  $\overline{c}$ посредством GPRS или сервером беспроводной локальной сети LAN:

1. Нажмите Start > Programs > Terminal Services Client.

2. Для установления соединения с сервером,  $K$ которому Вы уже подключались ранее, выберите название сервера в опции Последние подключения (Recent servers). Для установления соединения с новым сервером, введите его имя в строке Server box. Выберите ограничения по рабочего стола в строке размерам Limit size of server desktop to fit on this screen. Установите данный флажок лишь в том случае, если применяемые приложения Пригодны ДЛЯ использования на коммуникаторе Xda Atom.

3. Нажмите Connect.

# **O** BHUMAHUE

Сетевой администратор может настроить режим Клиента удаленного доступа, таким образом, чтобы при ПОВТОРНОМ разрыве соединения и включении открывался последний объект (если сеанс не был закончен правильно).

### *Навигация в режиме Клиента Удаленного Доступа*

После установления соединения с сервером, экран удаленного ПК может не совпадать по размерам с экраном коммуникатора. Если полоса прокручивания в окне сервера будет отражена, в этом случае на экране коммуникатора будет отражаться несколько полос прокручивания: одна для прокручивания на ПК, и другая для прокручивания экрана ПК в окне удаленного доступа в режиме Клиента Удаленного Доступа.

Для обеспечения возможности использования нужной полосы прокручивания, рекомендуется использовать кнопки пяти направлений, расположенных в нижней части окна Клиента Удаленного Доступа. Для обеспечения оптимального расположения удаленного экрана на экране мобильного телефона выберите строку ограничения размеров рабочего окна сервера - *Limit size of server desktop to fit on this screen*. Для достижения большего эффекта, программы на рабочем столе компьютера должны быть увеличены.

### **Разрыв соединения при неоконченном сеансе:**

Следующие команды должны быть доступны из меню Start в окне удаленного доступа (Terminal Services), используемого для доступа к командам ПК. Не пользуйтесь меню Start Вашего коммуникатора.

- 1. В окне удаленного доступа на ПК нажмите Start > Shutdown.
- 2. Нажмите Отключить (Disconnect).

Если сетевой администратор настроил режим клиента удаленного доступа соответствующим образом, то при следующем подключении будет восстановлен сеанс работы, активированный при предыдущем подключении.

### **Отключение и завершение сеанса** *Настройки ПК*  **работы:**

1. В окне клиента удаленного доступа (Terminal Services Client) нажмите Start > Shutdown.

2. Нажмите Закончить сеанс (Log Off).

### **Модемное соединение.**

Данный режим дает возможность использовать коммуникатор в качестве беспроводного модема и подключать настольный ПК/Ноутбук к сети беспроводным методом. Прежде чем создать новое модемное соединение и выбрать тип соединения, следует установить необходимые драйверы на ПК/Ноутбуке. Подробнее драйверах и минимальных требованиях, предъявляемых к ПК/Ноутбуку для их установки, см. на CD-диске, поставляемом в комплекте с коммуникатором.

1. Нажмите Start > Programs > Modem link.

2. Выберите тип соединения.

3. Установите соединение между коммуникатором и ПК/Ноутбуком посредством инфракрасной связи, затем нажмите Start.

### Внимание.

Прежде чем нажать кнопку Start, убедитесь, что устройство снабжено GPRS SIM-картой и что соединение устройства с ПК/Ноутбуком установлено посредством связи IrDA, а функция ActiveSync отключена.

Обратитесь к оператору связи для получения кода APN (Имя точки доступа). Прежде чем начать работу с беспроводным модемом и соединением IrDA, необходимо создать новый модем на ПК, с которого планируется подключение:

1. Нажмите Start > Settings > Control Panel > Phone и Modem Options.

2. Добавьте новый модем в строке Modem tab.

3. Активируйте флажок в строке: не определять мой модем (Do not detect my modem); выбрать из списка (I will select it from a list).

4. Выберите тип стандартного модема (Standard Modem Types) в поле Производители (Manufacturers), выберите Standard 33600 bps Modem, нажмите Next.

5. Выберите порт модема и нажмите Next.

6. После окончания установки модема, появиться окно Modem installation is finished!, нажмите Finish для возврата к строке Modem tab, упомянутой в пункте 2. Теперь Модем Standard 33600 bps появится в списке модемов.

7. Выделите название только что созданного модема и нажмите кнопку Properties, выберите Advanced tab.

8. Введите полные параметры в строку Extra initialization commands: поле: AT+CGDC ONT=1,"IP","APN","",0,0.

9. Не забудьте нажать кнопку изменения настроек по умолчанию (Change Default Preferences) после введения требуемых параметров, как это указано выше.

10. Нажмите General tab и установите Float control посредством выбора None в раскрывающемся списке. Нажмите и удерживайте кнопку ОК, пока Мастер настройки модема не закроется.

После успешной установки нового модема на ПК, необходимо создать связь по телефонной линии через установлена в модем. Для этого:

1. Нажмите Start > Settings > Control Panel > Network и Dial-up Connections > Make New Connection.

2. Нажмите Next.

3. Выберите строку Dial-up to the Internet. Нажмите Next.

 $4.$ **Активируйте** ОПЦИЮ ручной настройки соединения с Интернет (I want to set up my Internet connection manually). или соединения  $\mathbf{C}$ локальной сетью (I want to connect through a local area network (LAN)), затем нажмите Next.

5. Выберите опцию соединения через телефонную линию (I connect through a phone line) и опцию Модем, затем нажмите Next.

6. Активируйте опцию использования области кода (Use area code) и поставьте флажок Правил набора (dialing rules), введите телефонный номер \*99#, затем нажмите Next.

7. Введите имя пользователя и пароль доступа в ISP, нажмите Next.

8. Введите название данного соединения и нажмите Next.

9. Выберите опцию Нет (No), когда Мастер настройки спросит об настройке счета электронной почты (Internet mail account), нажмите Next.

10. После окончания установки нажмите Finish.

#### Установление соединения через **USB-порт.**

Перед началом использования коммуникатора Xda Atom в качестве беспроводного модема ДЛЯ установления соединения через USB-nopt.  $\mathbf{B}$ первую очередь необходимо проверить следующие моменты:

Убедитесь, **YTO** функция GPRS  $\bullet$  . разблокирована  $\overline{M}$ SIM-карта коммуникаторе Xda Atom.

 $\bullet$ Отключите порт соединения ActiveSync com Ha TIK.

• Отключите функцию инфракрасной путем нажатия меню Start > СВЯЗИ Settings > the Connections tab > Beam, a снимите флажок с затем ОПЦИИ Получения всех входящих сигналов (Receive all incoming beams).

• Соедините коммуникатор Xda Atom с ПК посредством USB (используя USB кабель).

Перед установкой USB-модема необходимо проверить наличие двух файлов USBMDM и USBModem Dialer на сопутствующем СD-диске. Вставьте ДИСК В СD-драйвер вашего ПК и проведите установку в следующей последовательности:

1. Нажмите меню Start > Programs > Wireless Modem.

2. Выберите тип соединение USB из раскрывающегося списка И подключите кабель адаптера USB.

3. Нажмите кнопку Start в окне беспроводного модема R коммуникаторе Xda Atom.

4. На экране ПК появиться сообщение об обнаруженном устройстве (A Found New Hardware).

5. Выберите опцию Вывести список драйверов (Display a list of the known

Drivers), для выбора специального драйвера и затем нажмите Next.

6. Выберите модем из списка устройств и нажмите Next.

7. Нажмите на кнопку Have Disk, и затем нажмите Next.

8. Выберите распознанный USB- Интерфейс модем в списке моделей и нажмите Next. После окончания установки, нажмите Finish.

9. После окончания установки, новый USB-модем ПОЯВИТСЯ в списке модемов, выбрать его можно путем нажатия Start > Settings > Control Panel > Phone и Modem на ПК.

 $10<sub>1</sub>$ нажмите Дважды файл на USBModem Dialer, сохраненный на **СD-диске.** сопроводительном Установите настройки GPRS (как код APN определенный вашим Интернетпровайдером(ISP))в соответствующем окне и нажмите Dial для начала соединения.

### **Установление** посредством Bluetooth.

Прежде чем использовать коммуникатор Xda Atom в качестве нажать Next. модема, соединение через который осуществляется посредством системы Bluetooth, убедитесь, что ПК, с Next. которым планируется работать, также 4. Ввести детали My VPN и нажать оснащен этой системой. Дополнительно также следующие моменты:

Убедитесь, что функция GPRS SIM-карта **USB-кабель** разблокирована  $M$ установлена в коммуникаторе Xda Atom.

Отключите порт соединения  $\bullet$ ActiveSync BT на ПК.

• Отключите функцию инфракрасной путем нажатия меню Start > СВЯЗИ Settings > the Connections tab > Beam, a затем снимите флажок с ОПЦИИ Получения всех входящих сигналов (Receive all incoming beams).

1. Выберите меню Start > Programs > Wireless Modem.

2. Выберите тип соединение Bluetooth раскрывающегося ИЗ списка И нажмите кнопку Start.

3. Откройте коммуникатор Xda Atom приложения Bluetooth. from <sub>из</sub> установленного на ПК.

установленного на ПК приложения Bluetooth изменится. в зависимости от модуля Bluetooth, встроенного в ПК при его приобретении. Следуйте инструкции по установке устройства Bluetooth, руководстве представленной  $\mathsf{B}$ пользователя устройством.

Виртуальная частная сеть (VPN). Сеть VPN обеспечивает ДОСТУП зарегистрированных пользователей к передаваемым данным.

создания соединения с VPN Для необходимо:

1. Нажать Start > Settings > the Connections tab > Connections, затем выберите опцию добавления нового соединения соединения с сервером VPN select (Add a new VPN server connection).

> 2. Ввести IP-код сервера VPN  $M$

> 3. Выбрать форму аутентификации соединения IPSec/L2TP и нажать

Advanced tab для продолжения следует проверить дальнейшей настройки или Finish для выхода.

Для обеспечения доступа к Интернет необходимо подключить коммуникатор к компьютеру посредством кабеля USB. Убедитесь, что данный компьютер имеет доступ к Интернет.

### **4.2. Соединение с Интернет.**

После проведения первичного подключения, можно использовать программу Pocket Internet Explorer, установленную на коммуникаторе, для навигации в Интернет. В ходе навигации также можно осуществлять скачивание файлов и программ для установки на Ваше устройство как из сети Интернет так и из локальной интрасети. В ходе процедуры синхронизации с настольным ПК, можно сохранить избранные ссылки в папке **Избранное** (Favorites) программы Internet Explorer настольного ПК. Для синхронизации и копирования избранных ссылок с настольного ПК на коммуникатор, следует в программе ActiveSync, установленной на настольном ПК, выбрать **Favorites** в меню **Tools** > **Options** > **Sync**.

### **Навигация в Internet**

Откройте окно Pocket Internet Explorer, нажав **Start** > **Internet Explorer**.

1. В адресной строке, которая появится в верхней части экрана, введите адрес веб-страницы, которую желаете

открыть, или выберите адрес из списка открытых ранее страниц.

2. Нажмите **Back** для возврата к предыдущей странице.

3. Нажмите **Menu** > **Refresh** для обновления открытой страницы.

4. Нажмите **Menu** > **Home** для возврата на исходную страницу.

5. Нажмите **Favorites**, и выберите избранную ссылку, которую следует открыть. Для добавления избранных ссылок в список в ходе использования коммуникатора Xda Atom, откройте заданную ссылку, нажмите и удерживайте страницу, затем выберите опцию **Добавить в избранное** (Add to Favorites)во всплывающем меню.

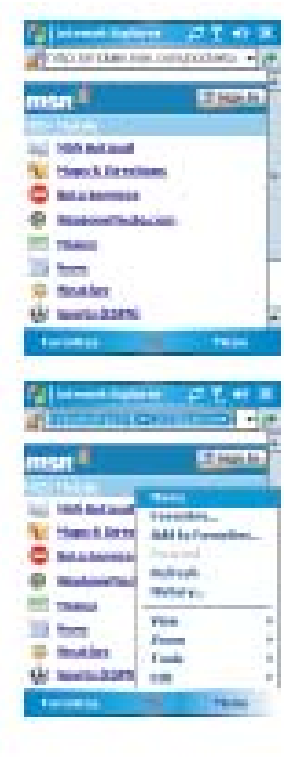

# **Глава 5.**

**Основные функции телефона** 

- **5.1. Осуществление вызова.**
- **5.2. Окончание разговора.**
- **5.3. Ответить/отклонить вызов.**
- **5.4. Международные вызовы.**
- **5.5. Экстренные вызовы.**
- **5.6. Опции.**
- **5.7. Контактная информация.**
- **5.8. Безопасность.**

### **5. Основные функции телефона.**

Коммуникатор Xda Atom может использоваться, как и обычный телефон для осуществления исходящих и получения входящих звонков, а также для отправления текстовых сообщений SMS. Также пользователь получает возможность делать заметки во время разговора, набирать номер из программы Контакты и перемещать информацию о контактах с SIM-карты в память коммуникатора Xda Atom.

### **Окно набора номера**

Для доступа к окну Набора номера (Phone Dialer) нажмите Start > Phone, или нажмите опцию Phone в экране Сегодня (Today).

Из данного окна пользователь получает доступ к программам Контакты, Журнал звонков, Скорость набора (Contacts, Call History, Speed Dial), а также к другим опциям, входящим в состав Меню. Окно набора номера (Phone Dialer) обладает следующими характеристиками:

- 1. Указывает название провайдера сетевого сервиса.
- 2. Указывает набираемый номер.
- 3. Располагает сенсорной клавиатурой.
- 4. Располагает списком контактов.
- 5. Указывает на уровень сигнала.
- 6. Имеет опцию удаления номеров.
- 7. Предоставляет возможность быстрого набора номера.
- 8. Фиксирует полученные, набранные и упущенные вызовы.
- 9. Позволяет начать/закончить разговор.
- 10. Предоставляет доступ к дополнительным опциям.

При осуществлении звонка на экран выводится следующая информация:

- 1. Статус звонка
- 2. Имя абонента и набранный номер.
- 3. Журнал полученных, набранных и упущенных звонков.
- 4. Создание напоминания о звонке.
- 5. Возврат в окно набора номера.
- 6. Список контактов.
- 7. Режим блокировки звука.
- 8. Удержание звонка.
- 9. Окончание разговора.
- 10. Доступ к дополнительным опциям.

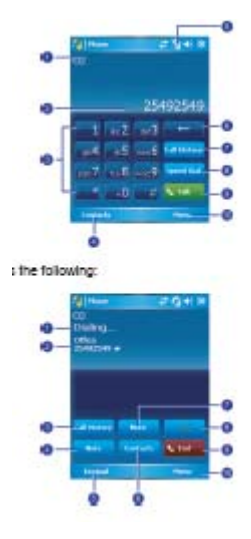

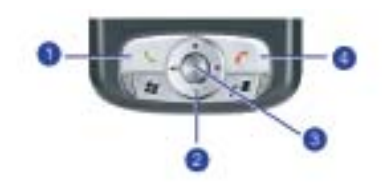

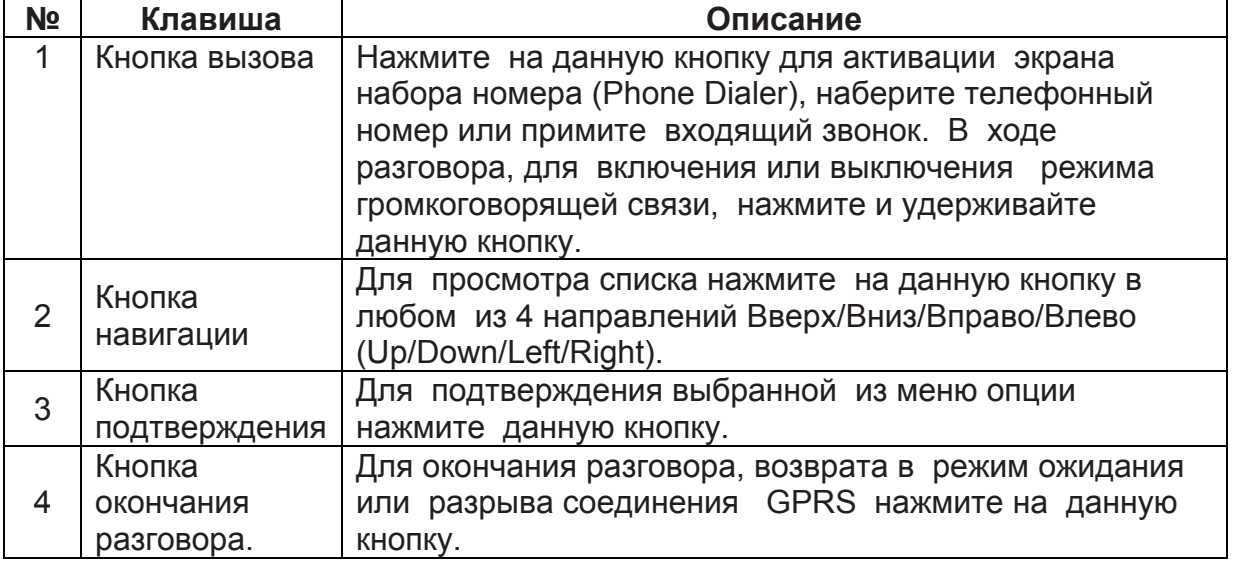

### **PIN-код**

Большинство SIM-карт располагают предварительно зарегистрированным PIN-кодом (Персональным идентификационным номером). Такой PIN-код предоставляется сетевым оператором, и пользователь должен вводить его каждый раз при использовании устройства.

1. Введите PIN-код, назначенный сетевым оператором.

2. Нажмите Enter. Если PIN-код был введен неверно три раза подряд, SIMкарта блокируется. В этом случае разблокировка может быть проведена путем введения кода PUK (Ключа коммуникатора Xda Atom не разблокировки PIN предоставляемого оператором. После проверки настроек полета (Flight Mode) для отключения соединения по умолчанию, соединения с беспроводной сетью. коммуникатор Xda Atom автоматически осуществит подключение к зарегистрированной сети, как только будет установлена SIM-карта и введен код PIN.

Значок укажет на подключение к сети соответствующего сетевого оператора или провайдера. На уровень сигнала сети указывает значок **. На** уровень сигнала указывает количество черточек на значке индикатора. Отсутствие черточек означает отсутствие сигнала.

#### a Внимание.

В большинстве стран закон предусматривает отключение телефона при нахождении на борту **Отключение** Unblocking), выключает функции телефона. сетевым Необходимо включить режим

### **Включение режима полета (Flight Mode).**

Для отключения беспроводного соединения с действующей сетью, необходимо переключить режим телефонного соединения в режим полета (Flight mode). Пользователь может продолжать работу с коммуникатором, как при включенном, так и при выключенном режиме полета.

1. В ходе работы с любой программой, установленной на коммуникаторе, Xda Atom, нажмите на значок <sup>у</sup> в области статуса и пиктограмм.

2. Нажмите на включение режима полета (Turn on flight mode) во всплывающем меню для отключения активной сети.

3. Нажмите на отключения режима полета (Turn off flight mode) для получения входящих звонков.

### **Настройка громкости телефона.**

Настройка громкости телефона может осуществляться следующим образом:

1. В ходе разговора нажмите кнопки громкости, расположенные сбоку устройства.

2. В качестве альтернативы, путем нажатия можно вызвать всплывающее меню и выбрать опции:

- Громкость звонка
- Громкость устройства  $\Box$
- Режим вибрации: при активации данной опции обозначение появляется в области статуса и пиктограмм.
- Вкл./откл. звука путем нажатия кнопки On/Off.

Настройка громкости разговора может осуществляться только в ходе разговора. Настройка громкости в другое время повлияет на уровень громкости звонка, оповещений и уровня громкости при воспроизведении MP3.

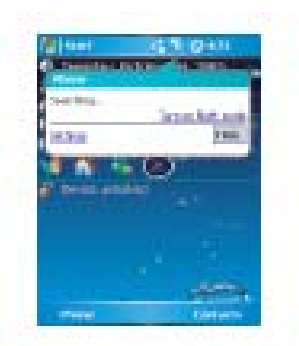

plastype.

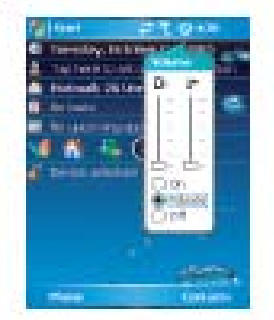

### **5.1. Осуществление вызова.**

С коммуникатора Xda Atom можно позвонить по заданному номеру путем его прямого набора, выбора из списка Контактов, Быстрых звонков и Журнала звонков (Contacts, Speed Dial, Call History).

### **Осуществление вызова посредством окна набора.**

1. Нажмите или Телефон (Phone) на экране Сегодня (Today) для выведения окна набора (Phone Dialer).

2. Наберите номер, нажмите кнопку Приема (Talk) или кнопку

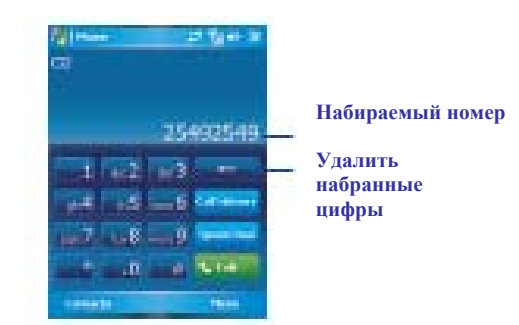

#### 1 **Внимание.**

Если был набран неправильный номер, то при помощи нажатия клавиши возврата на один знак, можно удалить цифры.

### **Осуществление вызова из списка Контакты.**

1. Нажмите Контакты (Contacts) на экране Сегодня (Today) или в окне набора телефонного номера.

2. Подтвердите вход и нажмите на Call или Call Mobile.

### **Просмотр списка контактов:**

При переходе к программе Контакты можно просмотреть список контактов. Просмотр списка может осуществляться следующим образом:

• Нажмите Меню > Сортировать по > затем выберите Имя или Компания (Menu > Sort by > Name или Company).

• Нажмите Меню > Фильтр > Все контакты, затем Недавно просмотренные или Без разбивки по категориям (Menu > Filter > All Contacts, затем Recently viewed или No Categories).

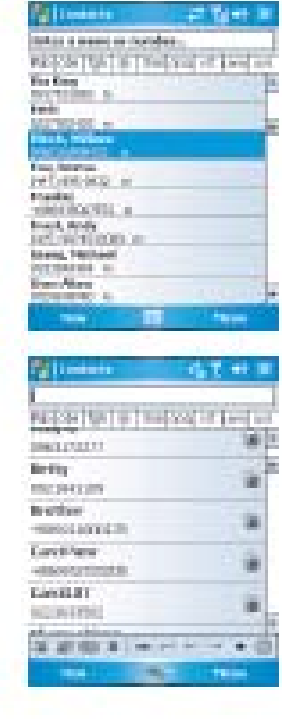

• Нажмите Menu > Options. Установите настройки

Просмотра списка (List view settings) выбрав Просмотр в алфавитном порядке (Show alphabetical index) или Просмотр по категориям (Show contact names).

Для поиска нужного контакта нажмите на строку ввода имени (Enter a name or number) и введите первую букву имени требуемого контакта. Список имен, начинающихся с этой буквы, будет выведен на экран. Прокрутите список для выбора нужного контакта.

### **Осуществление вызова из Журнала вызовов:**

1. В окне набор номера (Phone Dialer) нажмите Журнал вызовов (Call History).

2. Выберите нужный номер из списка различных типов вызовов путем нажатия **Menu** > **Filter** и выберите Все вызовы, Упущенные, Исходящие, Входящие и Абонентские (**All Calls**, **Missed**, **Outgoing**, **Incoming** и **By Caller)**.

3. В качестве альтернативы, можно использовать

метод прокручивания списка при помощи кнопок навигации и выбора нужного номера нажатием кнопки подтверждения.

4. Выберите опцию Call Mobile и нажмите кнопку подтверждения для набора номера.

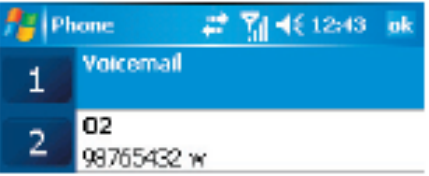

### **Журнал вызовов включает следующие обозначения:**

Входящий вызов

Исходящий вызов

Упущенный вызов

### **Осуществление вызова из режима Быстрого набора.**

Режим Быстрого набора позволяет пользователю набирать часто используемые телефонные номера одним нажатием клавиши. Для создания номеров Быстрого набора необходимо сохранить номер в Контактах.

1. В окне Быстрого набора (Phone Dialer) нажмите Speed **Dial** > **Menu** tab > **New**.

2. Выберите желаемый контакт и номер.

3. В строке **Location**, нажмите ▲/▼ для выбора свободного номера для нового контакта Быстрого набора. (Первое место Быстрого набора отведено для голосовых сообщений).

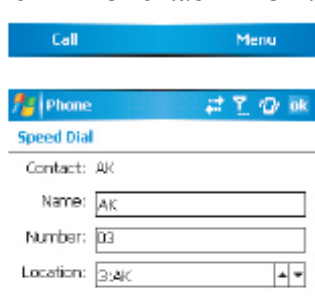

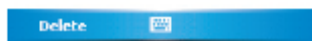

Сохранение номера расположения в **5.3. Ответить/отклонить вызов.**  списке Быстрого набора, пользователь получает возможность заданный номер путем нажатия и удержания порядкового номера контакта. По умолчанию, новому контакту присваивается следующий по порядку свободный номер Быстрого набора. При необходимости присвоения контакту номера в списке, занятого к тому моменту, новый номер заместит уже сохраненный.

Внимание.

Для удаления номера из списка Быстрого набора, перейдите к Списку Быстрого набора, выберите номер, который хотите удалить и удерживайте имя контакта в окне справа от указанного номера Быстрого набора, затем нажмите Удалить (Delete).

### **Проверка Голосовой почты.**

По умолчанию первое место в списке номеров Быстрого набора отведено голосовой почте. При установке SIMкарты в коммуникатор Xda Atom, по умолчанию автоматически определяется и настраивается номер почтового ящика вашего сетевого оператора. В окне набора телефонных номеров (Phone Dialer screen) нажмите быстрый набор (Speed Dial) и выберите опцию голосовая почта (Voice Mail), затем нажмите или Вызов (Call) для вызова центра голосовых сообщений.

### **5.2. Окончание разговора.**

По завершении входящего или исходящего вызова для окончания разговора и разрыва соединения нажмите , или End в окне Набора номера (Phone Dialer).

### Внимание.

В качестве альтернативного варианта можно воспользоваться нажатием кнопки серебристого цвета, расположенной на гарнитуре телефона для завершения разговора.

набирать При получении входящего вызова на экран выводится уведомление. Чтобы ответить на входящий вызов нажмите Ответить (Answer) или кнопку  $\blacksquare$ 

> Чтобы отклонить вызов нажмите для блокировки звука и отказа от вызова. Это действие может переадресовать вызов на голосовую почту, в зависимости от услуг, предлагаемых вашим сетевым оператором.

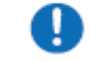

### Внимание.

качестве альтернативного варианта можно воспользоваться нажатием кнопки серебристого цвета, расположенной на гарнитуре телефона для ответа на вызов. См. также пункт 5.6. Опции.

### **5.4. Международные вызовы.**

При осуществлении звонка из любой страны необходимо ввести специальный код доступа. Для этого надо ввести знак "+" в качестве префикса перед номером – в этом случае необходимость набора кода страны, из которой осуществляется вызов, отпадает.

### **Международный вызов:**

1. Наберите и удерживайте 0 пока на экране не появиться знак +. Данный знак + заменяет международный код страны, из которой Вы звоните.

2. Наберите полный телефонный номер абонента, которому хотите позвонить. Номер должен содержать код страны, код города (без нуля) и номер телефона абонента.

3. Нажмите Вызов (Talk) или

### **5.5. Экстренные вызовы.**

Введите международный номер экстренного вызова 112, затем нажмите Вызов (Talk) или клавишу . Дополнительные номера для экстренных вызовов могут содержаться на SIM-карте. Обратитесь к сетевому оператору для получения более подробной информации. Если коммуникатор находится в режиме Блокировки устройства (Device Lock) следует снять блокировку перед набором номера экстренного вызова (См. с. 23, раздел 1.5).

#### 1. Нажмите "Unlock"

2. Нажмите еще раз надпись "Unlock", которая появиться в центре экрана.

### **5.6. Опции.**

### **Настройка громкости наушников.**

В ходе разговора можно настроить громкость стереонаушников посредством регулировки клавиши громкости вправо/влево для увеличения/уменьшения громкости (при помощи клавиши серебристого цвета)

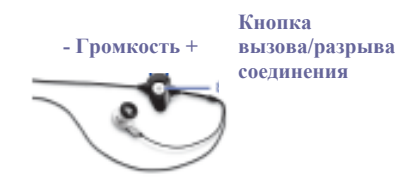

### **Подключение громкоговорителя.**

Коммуникатор снабжен функцией громкоговорителя, позволяющей вести разговор, без необходимости держать телефон в руках, а также дающей возможность третьему лицу принимать участие в беседе. 1. В ходе разговора нажмите и

удерживайте или нажмите Menu tab > Turn Speakerphone On.

2. Для отключения функции громкоговорителя нажмите на ту же кнопку повторно.

# Внимание.

В целях предотвращения возможного нанесения ущерба слуху не прижимайте телефон к уху, когда он работает в режиме громкоговорителя.

### **Блокировка громкости звонка.**

Для блокировки громкости звонка нажмите кнопку Mute в окне Набора номера (Phone Dialer) или нажмите Menu > Mute.

### **Удержание звонка.**

В ходе разговора пользователь может включить функцию удержания звонка для принятия другого входящего вызова или осуществления исходящего вызова. Для этого нажмите Hold или Menu  $>$  Hold.

Принятие/завершение входящего вызова:

1. Нажмите Answer для принятия 2 го вызова и удержании 1-го звонка. 2. Для завершения разговора по 2 му вызову или возврату к 1-му вызову, нажмите End или

Для перехода от одного вызова к другому нажмите Swap или Menu > Swap.

### **Осуществление вызовов в режиме телефонной конференции.**

Проведение телефонной конференции возможно в двух случаях:

• При удержании 1 вызова, набрать 2-ой номер и дождаться ответа.

• При принятии 2-го выходящего вызова при уже ведущемся разговоре.

### **Телефонная конференция:**

1. Нажмите кнопку Конференция (Conference).

2. Если соединение для телефонной конференции установлено успешно, то вы верхней части экрана набора (Phone Dialer) номера появится слово Conference.

3. Для добавления нового участника телефонной конференции нажмите Hold для введения нового номера, затем Resume для возврата и продолжения.

### **Добавление заметок.**

Независимо от того, каким образом осуществляется вызов: из окна Набора номера, Контактов, Журнала вызовов или при помощи функции Быстрого набора, пользователь имеет возможность делать заметки в ходе или после разговора. Заметки сохраняются в виде приложения к звонку в папках Журнала вызовов.

### *Написание заметок.*

1. В ходе или после разговора нажмите Note.

2. Используйте любой из методов ввода информации для сохранения заметки, затем нажмите OK. Вы можете завершить составление заметки, как в ходе, так и по завершении разговора.

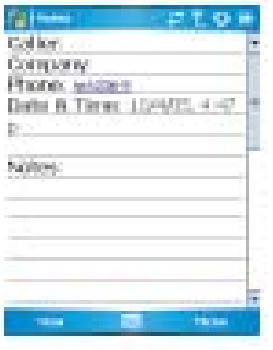

### *Просмотр заметок.*

1. В Журнале вызовов (Call History) нажмите и удерживайте искомый номер, затем нажмите Просмотреть заметку (View Note) во всплывающем меню. Значок символизирует заметку.

2. В качестве альтернативного варианта можно перейти к Заметкам (Notes) и выбрать искомый файл из списка, затем нажать на него.

### **5.7. Контактная информация.**

Список контактов может пополняться следующим образом:

• Посредством SIM-карты: При использовании SIM-карты на коммуникаторе Xda Atom и других устройствах; в ходе использования другого устройства Вы можете создать один или более новых контактов и сохранить их на SIM-карте.

• Из Журнала вызовов: Номера новых контактов можно найти в списках входящих или упущенных вызовов.

Для чего импортировать контакты?

• Вы можете перенести номера с SIM-карты в память коммуникатора.

• При настройке номеров Быстрого набора, телефоны, используемые для этой функции должны храниться в папке Контакты, а не на SIM-карте.

• При создании контактов в папке Контакты можно сохранять больший объем дополнительной информации.

• Только номера, сохраненные в папке Контакты, могут быть ассоциированы с Фото.

### **Контакты, сохраненные на SIM-карте.**

Чтобы перенести контакты с SIM-карты в папку Контакты на коммуникаторе надо предпринять следующие шаги:

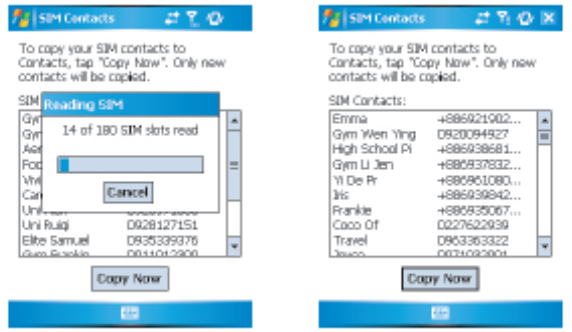

1. Чтобы открыть контакты на SIM-карте нажмите **Start** > **Programs** > **SIM Contacts**. Подождите, пока контакты с SIM-карты будут загружены.

2. Нажмите **Copy Now** для копирования новых контактов с SIM-карты в папку Контакты.
#### **Журнал вызовов**.

Для просмотра Журнала вызовов (Call History), нажмите **Phone** в экране **Today,**  затем нажмите **Call History** в окне Набора номера (Phone Dialer).

Можно добавить новый контакт по окончанию разговора. Нажмите **Menu** >

**Save to Contacts**. Введите имя абонента, а также другую дополнительную информацию и нажмите **OK**.

В качестве альтернативы, войдите в Журнал (Call History), нажмите и удерживайте номер, который хотите сохранить и выберите Сохранить в Контакты (Save to Contacts).

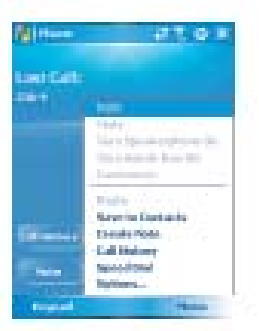

## **Внимание.**

Если телефонный номер абонента уже сохранен в Контактах, то в Журнале он будет фиксироваться в виде имени контакта, а не в виде телефонного номера.

#### **Фото контакты.**

Опция фото контактов позволяет присваивать фото или анимационные картинки вашим контактам.

Например, когда абонент, которому предварительно было присвоено фото, звонит Вам, то при принятии его входящего вызова на экране коммуникатора высвечивается присвоенное ему изображение. При сохранении фото пользуйтесь настройками, позволяющими определить размер, положение и анимацию фото в зависимости от желания пользователя.

#### *Создание новых фото контактов.*

Новые фото контакты могут быть созданы следующим образом:

1. Нажмите Контакты (Contacts) на экране Сегодня (Today) или нажмите Phone > Contacts button> New tab.

2. Введите имя контакта, а также другую дополнительную информацию.

3. Перейдите к полю **Рисунок** (Picture) и нажмите **Выбрать рисунок** (Select a picture).

4. Выберите желаемый рисунок (Для удаления рисунка из окна редактирования Контактов нажмите **Menu > Remove Pictures**).

В качестве альтернативы, можно присвоить рисунок контакту.

1. Нажмите **Start** > **Programs** > **Pictures & Videos** > папка **My Pictures**.

2. Выберите желаемый рисунок и нажмите **Menu** > **Save** > **Save to Contact**.

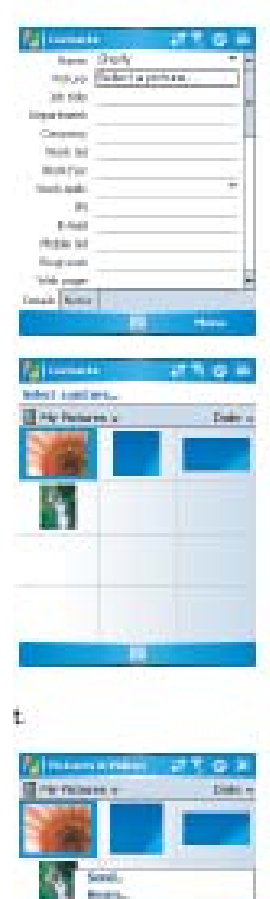

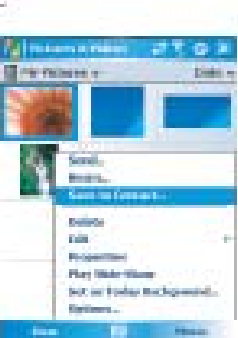

#### **5.8. Безопасность.**

В целях обеспечения безопасности телефона, рекомендуется пользоваться следующими функциями устройства:

### **Блокировка устройства.**

Функция блокировки клавиатуры отключает ее работу. Эта функция предотвращает случайный ввод команд, когда, например, коммуникатор выключен и лежит в кармане.

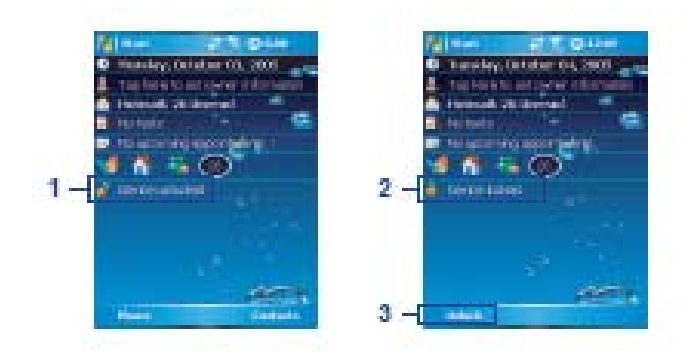

1. Нажмите кнопку Устройство разблокировано (Device unlocked) в экране Сегодня (Today) для блокировки клавиатуры.

2. После включения функции блокировки в данной области экрана будет выведено оповещение о блокировке устройства (Device locked).

3. Для снятия блокировки клавиатуры нажмите кнопку Unlock слева в нижней части экрана Сегодня (Today), затем нажмите на нее повторно для подтверждения команды.

#### **Блокировка устройства.**

Данная функция предохраняет коммуникатор Xda Atom от несанкционированного доступа к личной информации владельца. При активации данной функции, коммуникатор автоматически блокирует доступ к личной информации по прошествии определенного периода. В этом случае на экран выводится требование ввести пароль для разблокировки (lock password) и предоставления доступа к информации.

1. Нажмите **Start** > **Settings** > **Personal** tab > **Password**.

2. Выберите строку Запрашивать пароль, если устройство не используется в течение…(Prompt if device unused for) и установите время, по истечении которого будет запрашиваться пароль доступа.

3. Выберите тип наиболее приемлемого для Вас пароля: простой цифровой 4-значный или сложный буквенноцифровой (Simple 4 digit или Strong Alphanumeric). Сложный буквенно-цифровой пароль должен состоять, как минимум, из 7 знаков допускающих комбинации из строчных и прописных букв, цифр и пунктуационных знаков. 4. Введите пароль и, при необходимости, подтвердите его.

Для снятия функции блокировки коммуникатора, снимемте выделение с опции **Prompt if device unused for**.

На случай, если Вы забудете пароль блокировки, Вы можете сохранить подсказку в Подсказках в таблице Пароли (**Password)**.

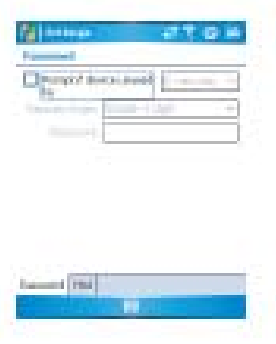

Vigm, uncheck the Prompt If c.

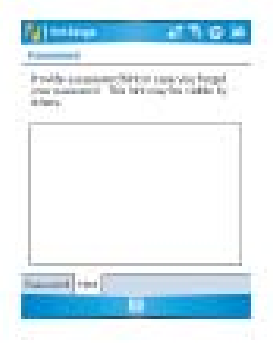

#### **Блокировка SIM-карты.**

В целях защиты коммуникатора Xda Atom от несанкционированного использования применяется Персональный Идентификационный Номер - PIN-код. Первый PIN-код присваивается сетевым оператором.

1. Нажмите **Start** > **Phone** или , в качестве альтернативы, нажмите кнопку **Phone** на экране **Сегодня** (Today).

2. В окне Набор номера (Phone Dialer) нажмите **Menu** > **Options** > **Phone.** 

3. Выберите опцию Требования введения PIN-кода при использовании телефона (Require PIN when phone is used).

4. Для изменения PIN-кода нажмите Изменить PIN (Change PIN).

# **Глава 6.**

**Работа с сообщениями.** 

- **6.1. Текстовые сообщения.**
- **6.2. Мультимедийные сообщения (MMS).**
- **6.3. Голосовые сообщения.**
- **6.4. E-mail.**
- **6.5. Портативные MSN.**

#### **6. Работа с сообщениями.**

Пользователь коммуникатора имеет возможность получать электронные (E-mail) и текстовые сообщение при помощи программы **Messaging**. Текстовые сообщения отправляются и получаются через сетевого оператора посредством использования телефонного номера в качестве адреса для сообщений.

Данный коммуникатор поддерживает следующие услуги, связанные с обменом сообщениями:

• **SMS (Служба коротких сообщений)** позволяет отправлять короткие сообщения. Для отправки SMS-сообщений необходимо зарегистрироваться у сетевого оператора. Для получения более подробной информации свяжитесь с сетевым провайдером.

• **MMS (Служба мультимедийных сообщений)** позволяет отправлять сообщения мультимедиа. Такие сообщения могут включать в себя тексты, изображения, фото и звуковые файлы или записанный голос. Для отправки MMS-сообщений необходимо зарегистрироваться и настроить данную услугу у сетевого оператора. Для получения более подробной информации свяжитесь с сетевым провайдером.

• **Chat** позволяет обмениваться сообщениями с друзьями. Работа данной функции находится в зависимости от сети. Данная функция поддерживается приложением O2 SMS Plus.

• **Голосовая почта**: Позволяет переадресовывать входящие вызовы на ящик голосовой почты, если пользователь не может принять вызов самостоятельно. Центр голосовой почты присылает уведомления о наличии сообщений.

• **E-mail**: позволяет отправлять и принимать E-mail при помощи коммуникатора Xda Atom, а также проводить синхронизацию с почтой программы Outlook или осуществлять подключение к Интернет.

• **IM (Слуба моментальных сообщений)**: Коммуникатор Xda Atom снабжен приложением Pocket MSN. Для отправки моментальных сообщений необходимо подключение к Интернет.

## **6.1. Тестовые сообщения.**

**Написание текстового сообщения.** 

**Создание тестового сообщения:** 

1. Нажмите **Start** > **Messaging** и выберите папку **Inbox**.

2. Нажмите **New** и введите имя получателя в поле **To:**.

В качестве альтернативного варианта, нажмите **Menu** > **Add Recipient**.

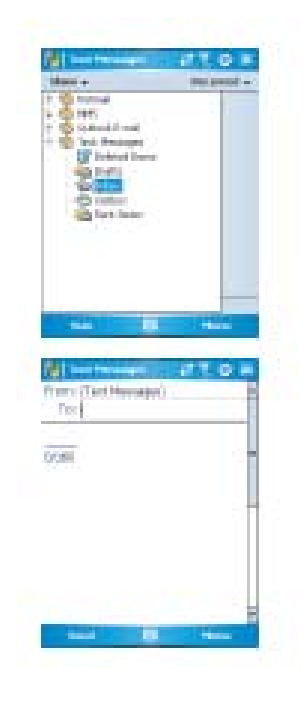

3. Нажмите на поле редактирования и напишите сообщение. Для выбора метода ввода информации см. пункт *2.6 Ввод информации.* 

4. Для ввода уже заданного текста нажмите **Menu** > **My Text ,** затем выберите текст.

5. После окончания редактирования текста, можно провести проверку орфографии путем нажатия **Menu** >

## **Spell Check**.

6. Чтобы сохранить сообщение в папке Черновики нажмите **Menu** > **Save to Draft**.

7. Перед отправлением сообщения, при необходимости выберите опцию получения уведомления о доставке путем нажатия **Menu** > **Message Options,** затем установите флажок в окне **Request message delivery notification**.

8. Для отправки сообщения нажмите **Send**.

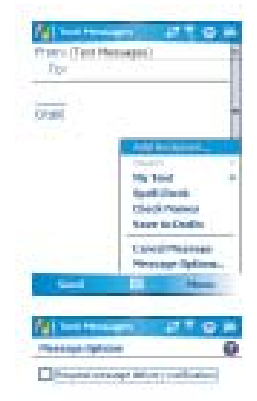

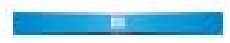

#### **Чтение сообщений.**

Текстовые сообщения будут получены коммуникатором автоматически, если телефон включен. В противном случае, сообщения хранятся у сетевого оператора до тех пор, пока коммуникатор не будет подключен к его сети.

#### **Чтобы прочитать текстовое сообщение (я):**  1. Нажмите **Start** > **Messaging**.

2. Откройте папку **Text Messages,** затем выберите вложенную папку , например, Входящие, Исходящие, Отправленные или Удаленные (**Inbox**, **Outbox**, **Sent Items**, или **Deleted Items)**.

3. Выберите вид сортировки сообщений.

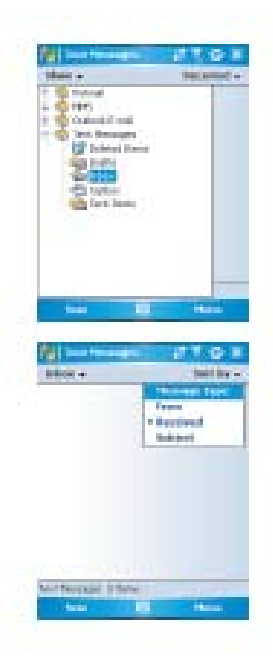

4. Нажмите **Menu** для доступа к опциям:

• Нажмите **Переключить опцию** (Switch Accounts) для переключения текущего счета на **Outlook E-mail**, **Hotmail**, или **MMS**.

• Нажмите **Инструменты** (Tools) для выбора опции **Управления папками, Очистить корзину, Удалить текстовые сообщения** (Manage Folders, Empty Deleted Items, Clear "Text Messages"), создать Новый счет (**New Account)**, или для использования дополнительных Опций (**Options)** (изменения настроек Счетов, Сообщений, Адресов и Архива).

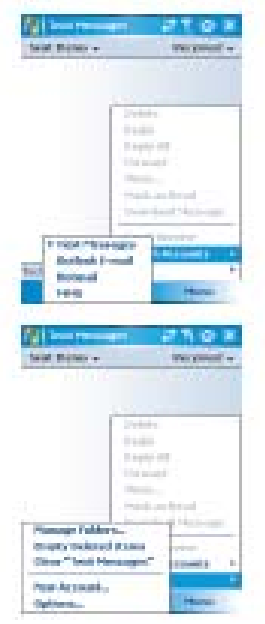

#### **Настройки.**

Настройки текстовых сообщений позволяют пользователю вносить персонализировать такие программы как Учетные записи, Сообщения, Адреса и Архив (Accounts, Message, Address and Storage).

• **Учетные записи**: Выберите учетную запись, в которую следует внести изменения. Например, нажмите Текстовые сообщения (Text Messages) для внесения изменений в опцию Запроса оповещения о доставке (Request delivery notifications) и Применить Unicode (Use Unicode when necessary). Нажмите Новая учетная запись (New Account)для создания новой учетной записи или нажмите Подпись (Signatures…) для использования подписи к назначенным учетным записям.

• **Сообщения**: установите следующие параметры сообщений - При ответе на e-mail сохранять исходное письмо в теле ответа, Сохранять копии отправленных сообщений и Вывод параметров после удаления или перемещения сообщения (When replying to e-mail, include body, Keep copies of sent items in Sent folder, After deleting or moving a message).

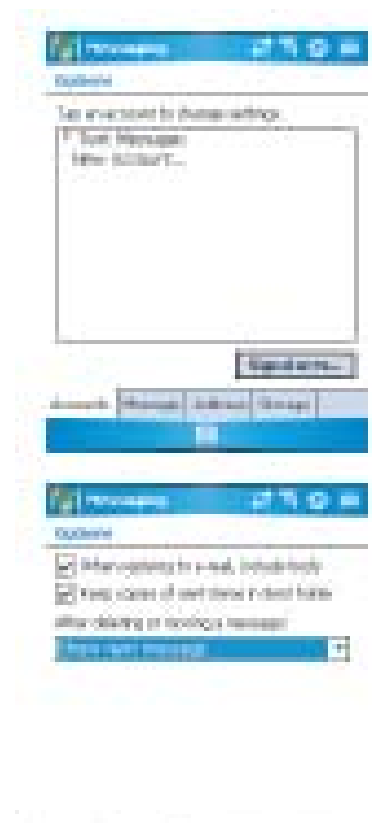

di Georgi

• **Адрес**: выберите опцию, позволяющую получать E-mail с адресов, сохраненных в контактах с указанием электронного адреса.

• **Архив**: Проверьте возможности памяти телефона, архива и приложений, опция Архивировать приложения на архивной карте (**Store attachments on storage card)** позволяет определить каким образом Вы предпочитаете удалять стертые файлы.

### **6.2. Мультимедийные сообщения (MMS).**

Коммуникатор Xda Atom позволяет пользователю создавать и обмениваться MMS-сообщениями (включая фото, видео, тексты и аудио файлы) с друзьями и семьей. Также можно использовать встроенную в коммуникатор камеру для создания фотографий, для их немедленной отправки посредством MMS-сообщения

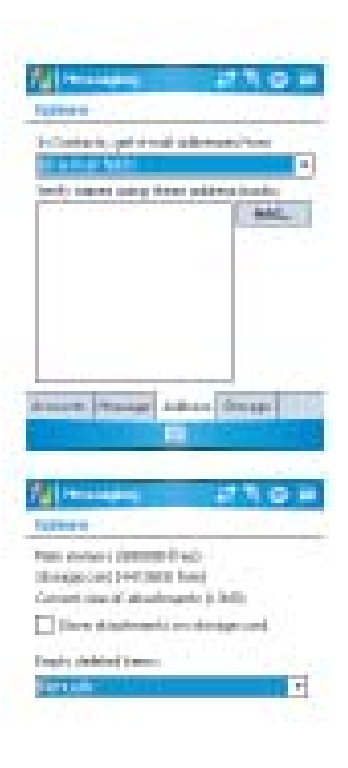

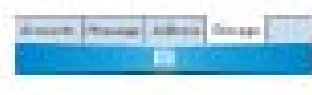

#### **Запуск окна MMS.**

Доступ к режиму MMS можно осуществить напрямую путем нажатия **Start** > **Messaging,** и выбора папки **MMS**.

Данное устройство также предоставляет несколько путей запуска окна MMS:

• Из функции Изображения и Фото (Pictures & Photos): Выберите любое изображение в папке **My Pictures** и нажмите **Menu** > **Send,** затем выберите учетную запись — **MMS**. В этот момент Вы будете переадресованы в окно MMS в программе Сообщения (Messaging).

• Из функции Камера (Camera (дополнительно): Сделайте фото или запишите видеоклип. Выберите файл и отправьте его посредством MMS.

#### O **Внимание.**

Для обеспечения успешного получения и отправки сообщений MMS необходимо настроить профили, соединения и функцию скачивания.

### **Создание MMS-сообщения.**

В папке Входящие (Inbox), сообщения выстроены с учетом следующих параметров:

- Получено от
- Время получения
- Тема сообщения

#### **Создание MMS-сообщения.**

Сообщения MMS создаются путем объединения нескольких слайдов. Каждый из слайдов может содержать фото, аудио или видео клип, текст. 1. Нажмите **Start** > **Messaging** > выберите папку **MMS**.

В папке Входящие MMS (Inbox), нажмите Новое сообщение (New). Автоматически откроется окно нового MMS.

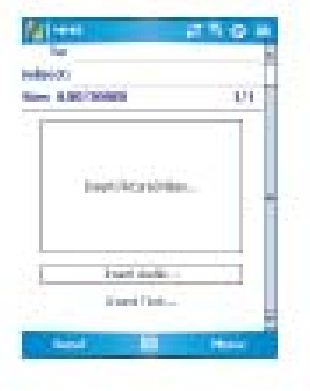

2. Введите адрес получателя в строку **To:** и Тему сообщения.

3. Нажмите **Menu** для просмотра дополнительных опций: нажмите **Insert Picture/Video** или **Menu** > **Insert** > **Picture** для доступа к окну выбора изображений.

4. Выберите изображение и добавьте его в сообщение, которое Вы планируете отправить. Также в сообщение можно добавить аудио файл или текст.

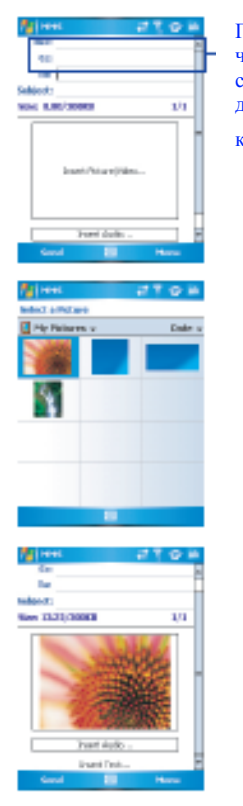

Прокрутите, чтобы открыть строки адреса для отправки копии Bcc и Cc.

5. Нажмите **Menu** для выбора дополнительных опций по редактированию сообщения. Более подробно см. в таблице опций меню MMS, приведенной ниже.

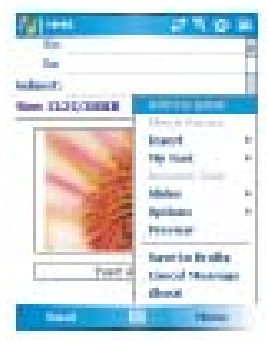

Меню окна MMS предлагает пользователю следующие опции:

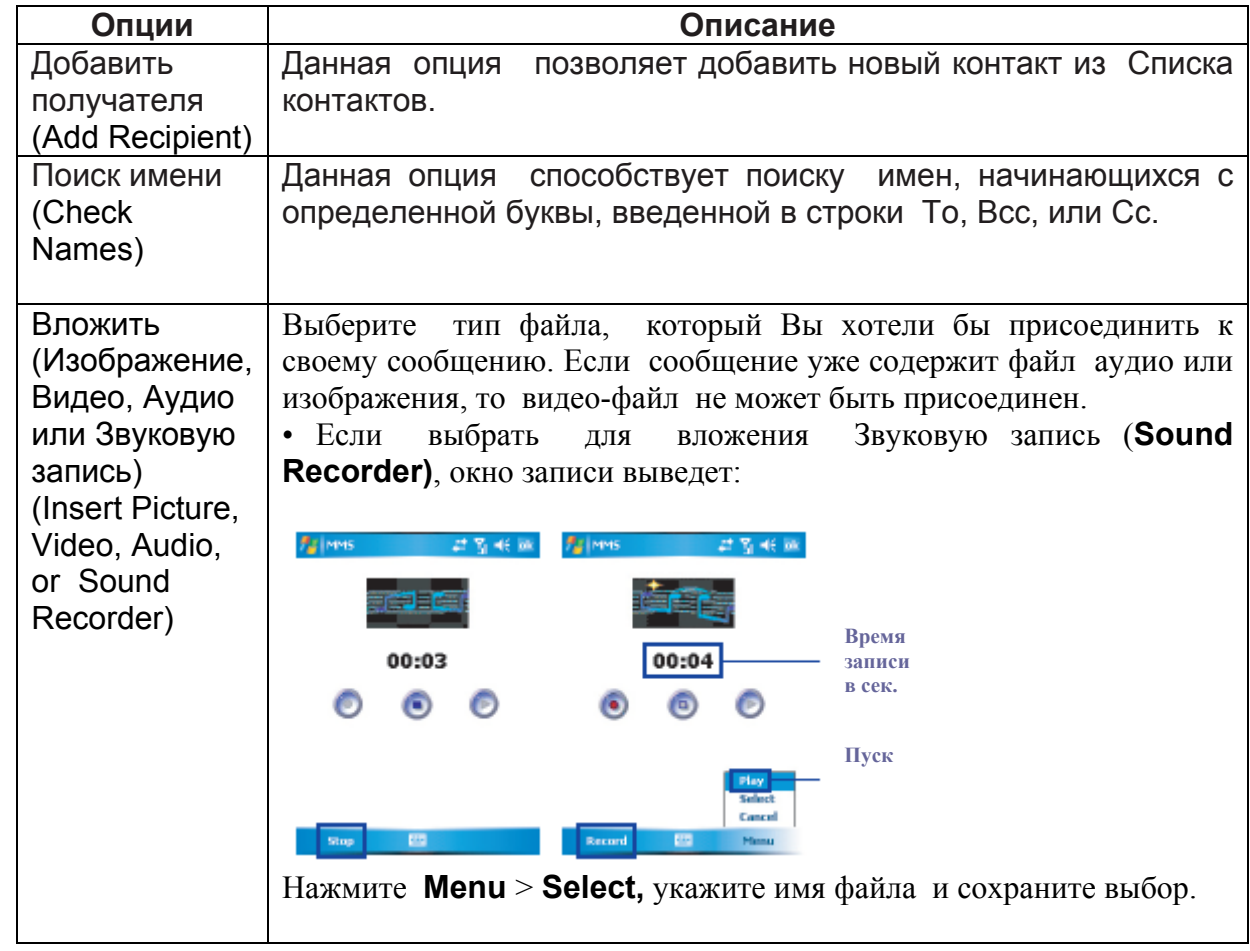

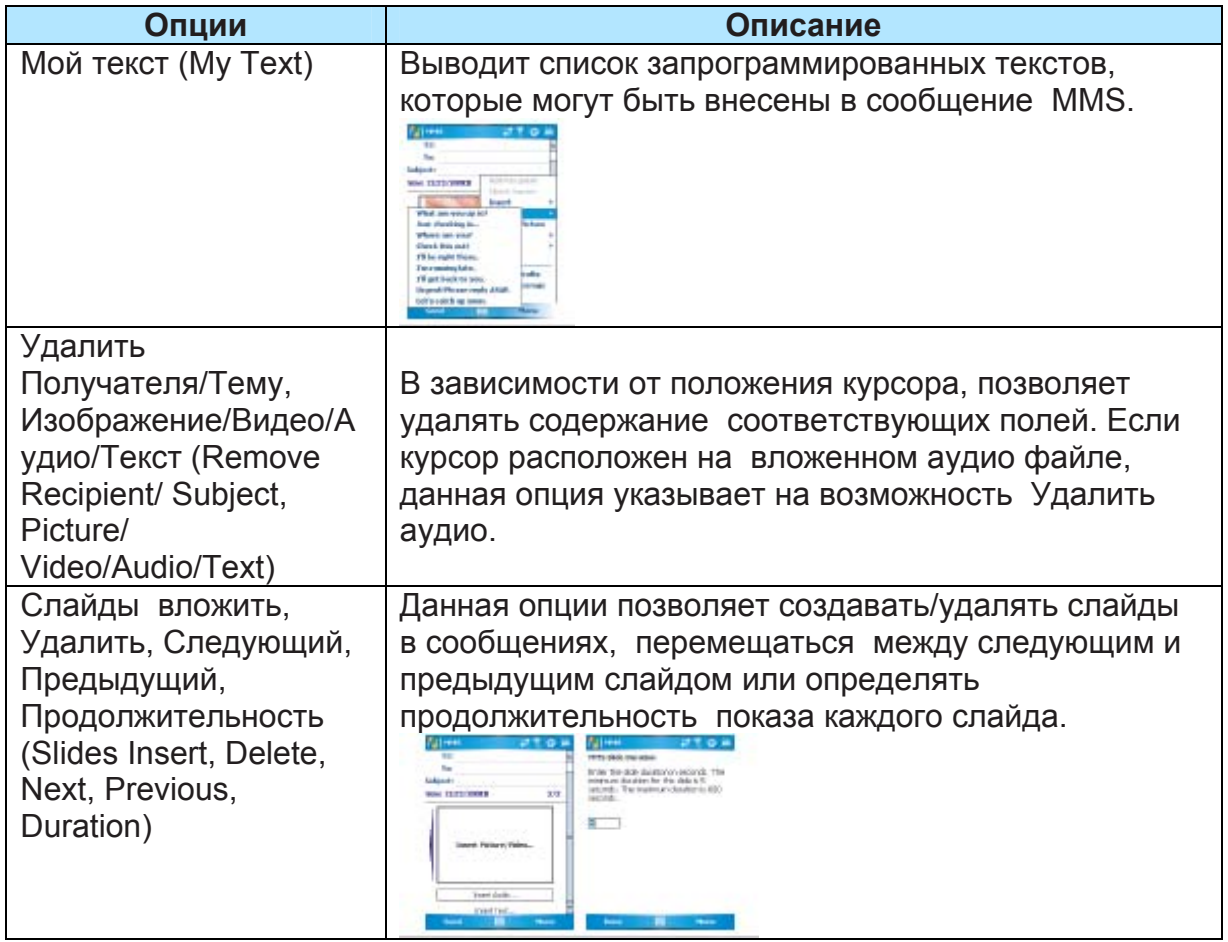

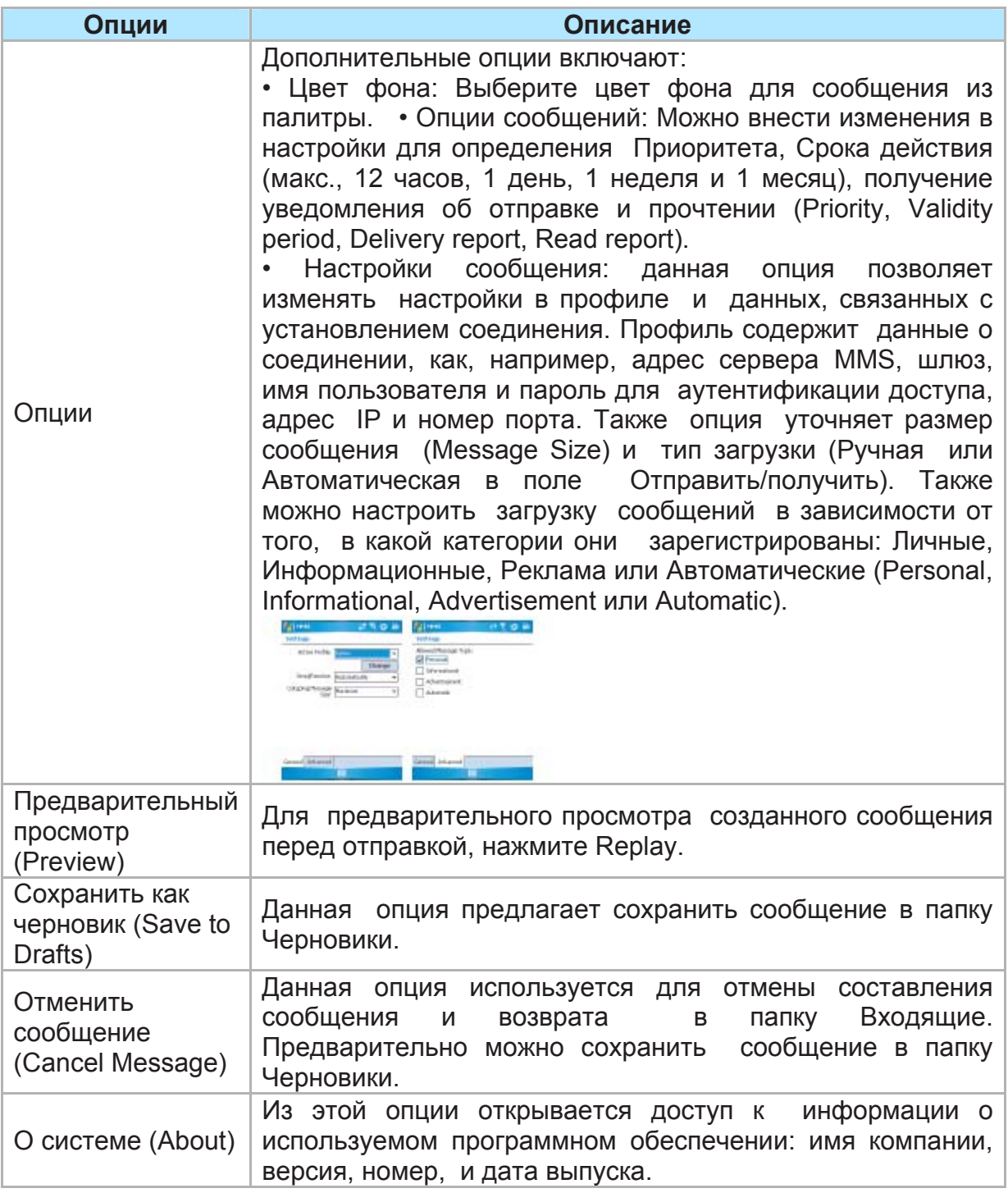

### **MMS folder options:**

В окне каждого сообщения можно использовать различные функции.

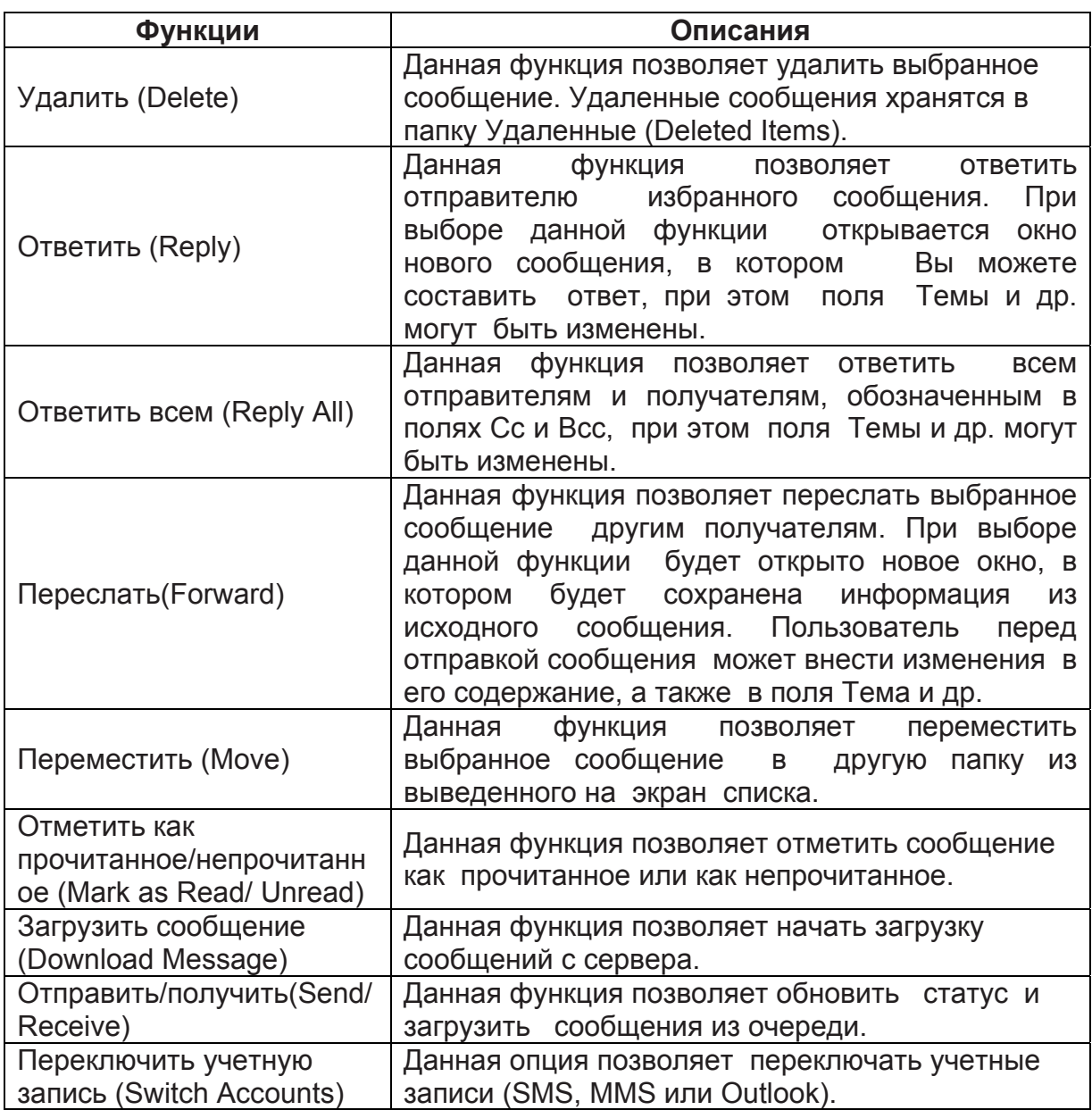

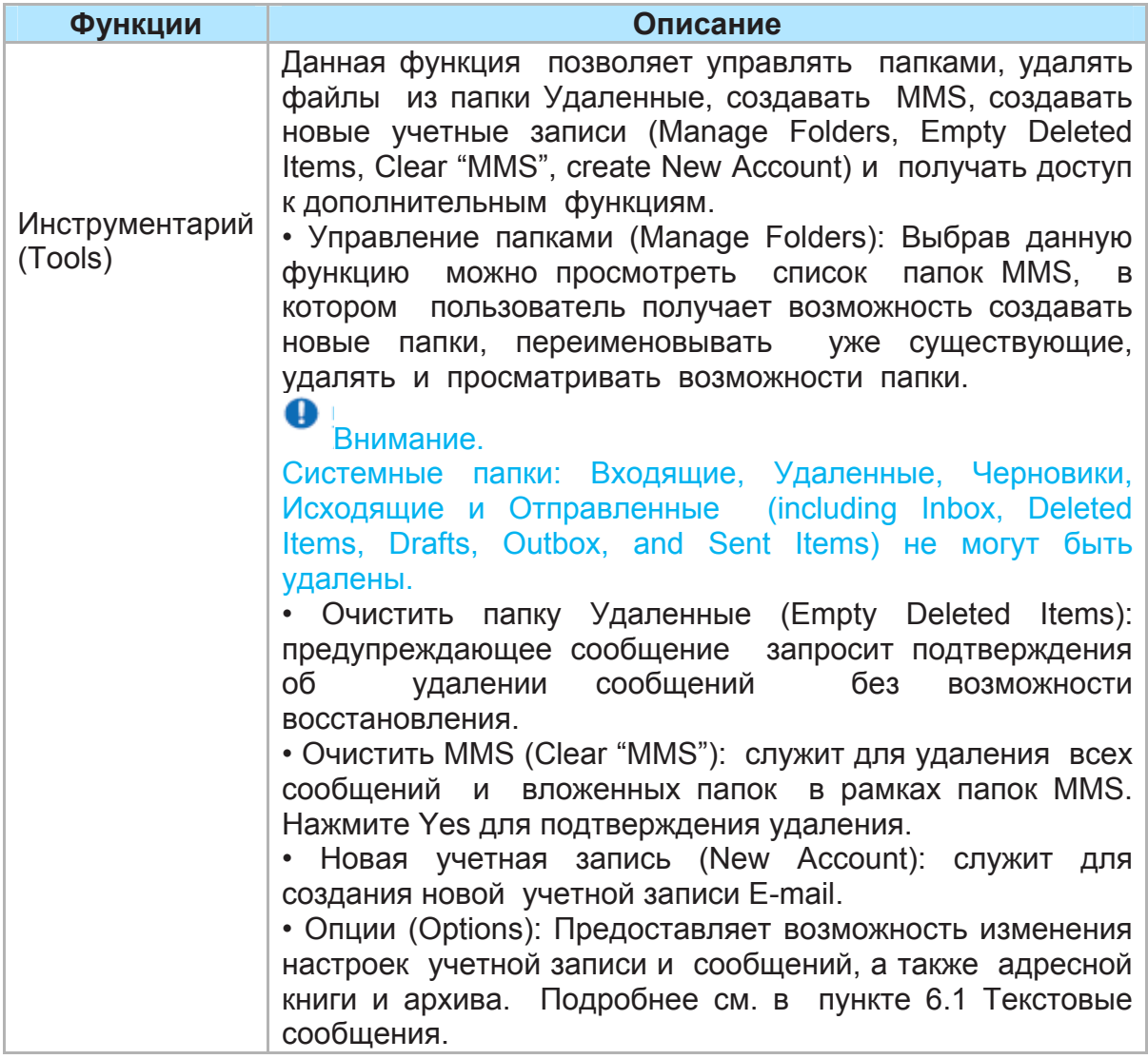

#### **Чтение MMS-сообщений.**

В режиме просмотра сообщений можно использовать несколько опций:

1. Для просмотра сообщения воспользуйтесь кнопками управления Пуск/Пауза, Стоп (**Play**/**Pause**, **Stop**). Сообщение можно поставить на паузу в любой удобный момент в ходе его воспроизведения.

2. Нажмите **Objects** для просмотра списка файлов. Для сохранения отдельного файла нажмите на него и затем выберите Сохранить из меню инструментов (**Save from the Tools menu)**.

3. Дл ручного просмотра слайдов, используйте кнопки навигации для прокручивания сообщения.

#### **6.3. Голосовая почта.**

Большинство операторов мобильной связи предлагают своим абонентам услугу внешней голосовой почты. Данная функция позволяет пользователю переадресовывать входящие вызовы в центр голосовой почты, где можно оставить сообщения для абонента при следующих условиях:

- если телефон пользователя отключен или не получает сигнала;
- если пользователь не отвечает на вызов;
- если номер пользователя занят;

Пользователь получает уведомление из центра голосовой почты, в результате чего на экране Сегодня (**Today)** коммуникатора появляется соответствующий значок. В случае, если Ваш оператор связи не предлагает услугу голосовой почты, необходимо будет подписаться на данную услугу отдельно и установить соответствующие настройки на коммуникаторе вручную. Услуга голосовой почты находится в зависимости от сети мобильной связи. Проконсультируйтесь с Вашим оператором мобильной связи о подробностях.

#### $\bullet$ **Внимание.**

Служба голосовой почты зависит от наличия сети связи и действующей SIM-карты.

#### **Для вызова центра голосовой почты:**

Нажмите **Phone** > **Speed Dial** и сделайте вызов путем Быстрого набора 1 ( **Speed Dial 1)**. В качестве альтернативы, введите номер центра голосовой почты в окне Набор Номера (Phone Dialer) и нажмите Talk или **Call key**.

#### $\bullet$ **Внимание**

Подробнее о возможностях быстрого набора см. пункт *5.1. Осуществление вызова.*

## **6.4. E-mail.**

Программа **Outlook E-mail** на коммуникаторе Xda Atom используется для хранения сообщений, которые пользователь получает и отправляет в процессе синхронизации коммуникатора с ПК. Названия учетных записей появляются при открытии списка папок, расположенного с левой стороны под панелью навигации, при просмотре списка сообщений.

Пользователь может получать E-mail и текстовые сообщения в программе **Messaging**. Отправление сообщений E-mail осуществляется посредством использования адреса, предоставляемого оператором Интернет-связи (ISP), оператором сети E-mail, или работодателем пользователя. Пользователь также может получать сообщения E-mail посредством синхронизации коммуникатора с ПК, или посредством установления соединения с Почтовым протоколом (РОР3) или протоколом доступа к сообщениям Интернет (IMAP4) почтового сервера. Помимо установленной по умолчанию программы Outlook E-mail, пользователю необходимо вручную настроить другие учетные записи E-mail.

Способ загрузки копи сообщений зависит от способа их получения сообщений:

• если получение сообщений E-mail осуществляется посредством удаленного сервера E-mail, следуйте инструкциям по загрузке сообщений с сервера **(***Downloading messages from a server)*.

• если получение сообщений E-mail осуществляется при помощи программы **ActiveSync**, начните процедуру синхронизации. Подробнее об этой процедуре можно узнать из Главы 3. *Синхронизация*.

В ходе синхронизации, сообщения синхронизируются между коммуникатором и ПК, посредством использования программ **ActiveSync** и **Microsoft Exchange** или **Outlook**. Подробнее см. в Главе *3. Синхронизация*.

#### **Настройка учетной записи:**

1. Откройте программу **Messaging** на коммуникатор Xda Atom путем нажатия **Start**  > **Messaging**.

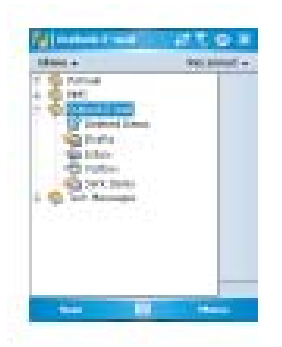

2. Выберите папку **Outlook E-mail**.

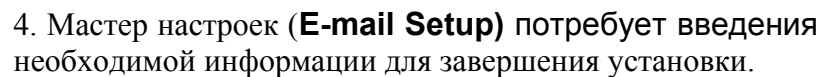

5. Заполните поле адреса E-mail и нажмите **Next**.

6. Мастер настроек (**E-mail Setup)** начнет установку соединения коммуникатора Xda Atom и почтового и автоматически загрузит необходимые настройки соединения. Если автоматическая конфигурация не была проведена успешно, свяжитесь с оператором Интернетсвязи (ISP) или сетевым администратором. Если настройки e-mail известны, нажмите **Next.**

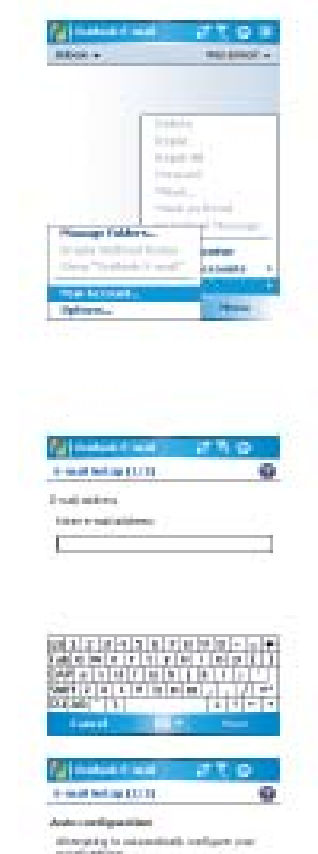

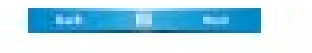

11-dig the Auto Capital II

7. Введите Ваше имя, Имя пользователя и Пароль (**Your name**, **User name** и **Password),** нажмите **Next**. Если стоит отметка о сохранении пароля (**Save password)**, устройство не будет запрашивать его введение при, следующем подключении к Email. Однако, в этом случае, пользователь не защищен от несанкционированного доступа к услуге, в случае утери устройства.

8. Выберите необходимый тип учетной записи (**Account type),**  поддерживаемый Вашим E-mail провайдером (**POP3** or **IMAP4**). Введите имя (**Name**)учетной записи Вашего E-mail и нажмите **Next**.

9. Введите имя сервера провайдера для входящей и исходящей почты (**Incoming mail** и **Outgoing mail)** нажмите **Finish**.

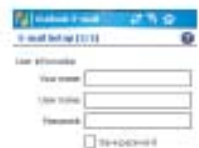

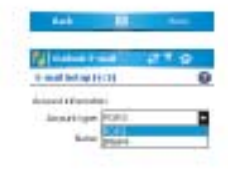

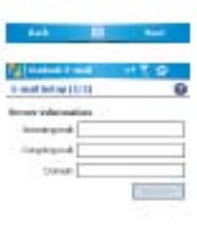

#### Q **Внимание**.

В связи с обеспечением безопасности некоторые операторы Интернет-сетей (ISP) ограничивают услуги исходящего почтового сервера до рамок внутренней инфраструктуры сети

ISP. В таком случае пользователю придется использовать Исходящий почтовый сервер (если есть в наличии) услуги которого предоставляет оператор мобильной связи.

После завершения настройки, новая учетная запись электронной почты будут выведена в рамках данного меню. И на данном этапе пользователь может приступить к установлению соединения с почтовым сервером. Пользователь может установить несколько учетных записей электронной почты, в том числе учетную запись Outlook E-mail.

#### $\bullet$ **Внимание.**

Для удаления учетной записи, перейдите в папку учетных записей. Нажмите на выбранную учетную запись, и нажмите Удалить.

#### **Загрузка сообщений с сервера.**

Для начала установления соединения с Интернет или с корпоративной сетью, в зависимости от существующей учетной записи, в программе **Messaging**, выберите Outlook E-mail или другую учетную запись.

1. Выберите учетную запись и убедитесь, что данная запись выбрана (выделена маркером).

2. Нажмите Menu > **Download Message**. Сообщения на коммуникаторе и на почтовом сервере синхронизированы. Новые сообщения загружены на коммуникатор Xda Atom и сохранены в папке Входящие (**Inbox)**; сообщения, находившиеся в папке Исходящие (**Outbox)** коммуникатора отправлены и сообщения, удаленные с сервера, удалены из папки Входящие (**Inbox)** устройства Xda Atom. Чтобы открыть сообщение, выберите его из списка. Для просмотра меню опций E-mail, обратитесь к следующему разделу.

Для отмены загрузки сообщения нажмите **Menu** > **Do not download**.

3. При прочтении сообщения его можно отметить как прочитанное или как непрочитанное путем нажатия **Menu** > **Mark as Read** или **Mark as Unread**.

4. После завершения работы с сервером нажмите **Accounts** > **Disconnect**.

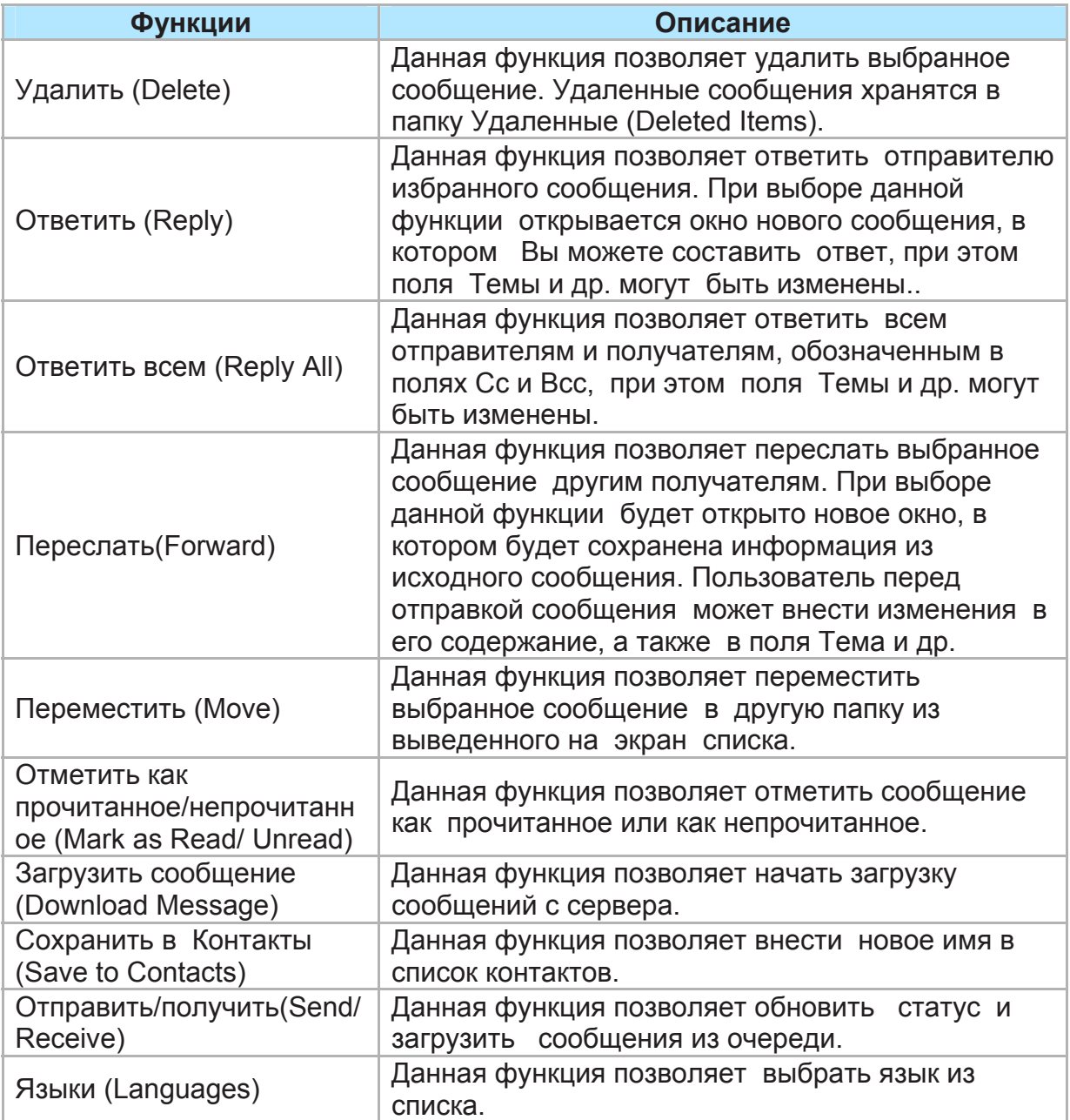

#### **Получение приложений.**

Приложение, полученное посредством E-mail сообщения или загруженное с сервера, появляется в виде соответствующей пиктограммы в нижней части сообщения в отдельном окне. Нажатие на пиктограмму приведет к открытию приложения, если приложение было полностью загружено. Можно выделить приложение для загрузки (только для IMAP4) при следующем соединении.

#### *Получение приложений в программе Outlook E-mail посредством синхронизации.*

- 1. Выберите программу **ActiveSync** на ПК.
- 2. Нажмите **File** > **Mobile Device** и после этого выберите мобильное устройство.
- 3. Нажмите **Tools** > затем нажмите **Options**.
- 4. Выберите учетную запись сообщения > Настройки (**Settings)**, и затем выберите опцию Включая приложения к файлам (**Include File Attachments)**.

#### *Получение приложений при помощи удаленного почтового сервера IMAP4:*

#### 1. В программе **Messaging**, нажмите **Accounts** > **Accounts...** > **IMAP4**.

2. Нажмите **Next** до получения Информации о Сервере> **Options**.

3. Нажмите дважды **Next** > Получить полные копии сообщений и При получении полных копий получать приложения (**Get full copy of messages and When getting full copy get attachments)**.

Вложенные изображения не могут быть получены в виде приложения. Вложенные сообщения могут просматриваться как приложения при использовании связи **IMAP4**  для получения E-mail. Однако, данная функция не работает, если формат **TNEF**  (Нейтральный формат передачи инкапсулированных данных) включен.

#### **Создание электронного сообщения (E-mail).**

#### 1. Нажмите **Start** > **Messaging** и выберите

**Outlook E-Mail**, или желаемый электронный адрес. Информацию по возможностям меню см. в следующем разделе.

#### 2. Нажмите **New**.

3. Введите адрес E-mail одного или более получателей, разделяя их точкой с запятой. Для доступа к адресам и номерам, сохраненным в папке Контакты, нажмите **To** или **Menu** > **Add Recipient…** 

4. Введите ваше сообщение. Для введения предварительно заданного текста, нажмите

**My Text** и выберите желаемый текст сообщения.

5. Для проверки орфографии нажмите **Menu** > **Spell** 

**Check**. Для ознакомления с опциями меню создания E-mail, обратитесь к меню опций приведенному ниже.

6. Нажмите **Send**. Если в момент отправки сообщения, пользователь работает в автономном режиме (вне Интернет), сообщение будет перенесено папку Исходящие (**Outbox)** и будет отправлено при следующем подключении к Интернет.

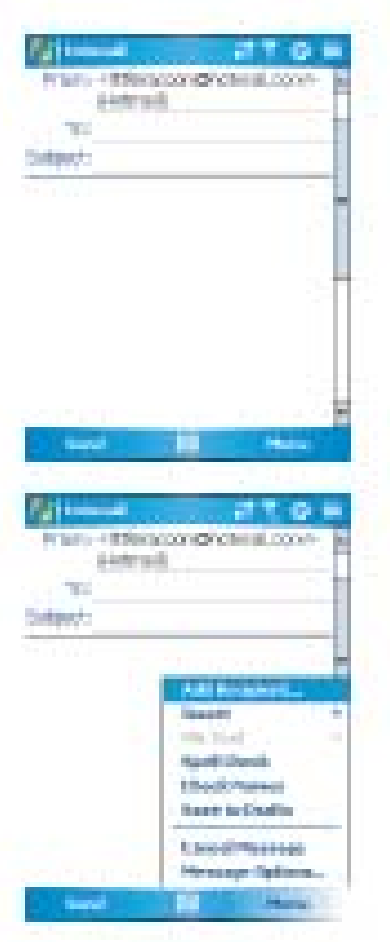

## **Возможности меню:**

Нажмите Menu для доступа к следующим функциям:

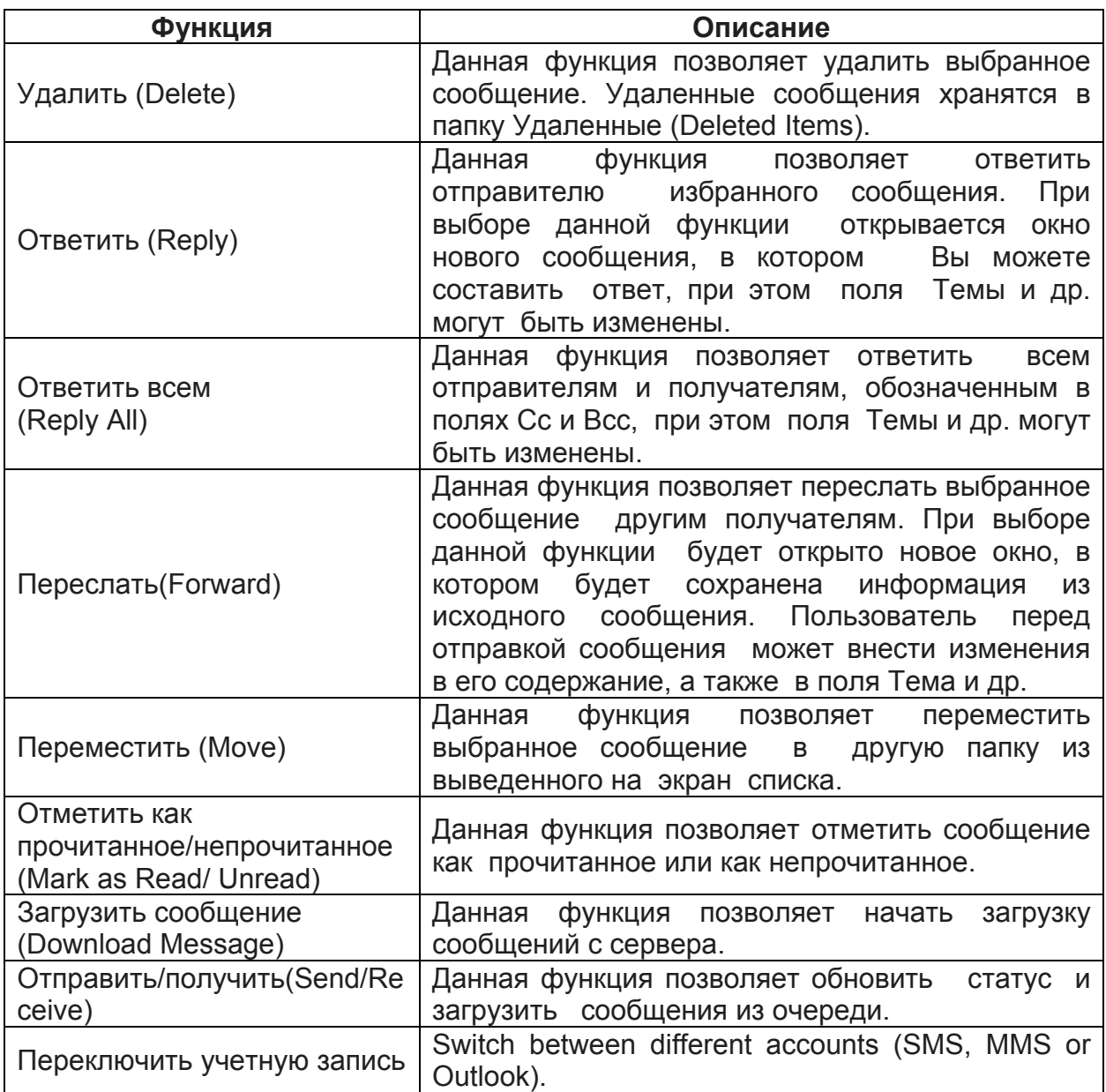

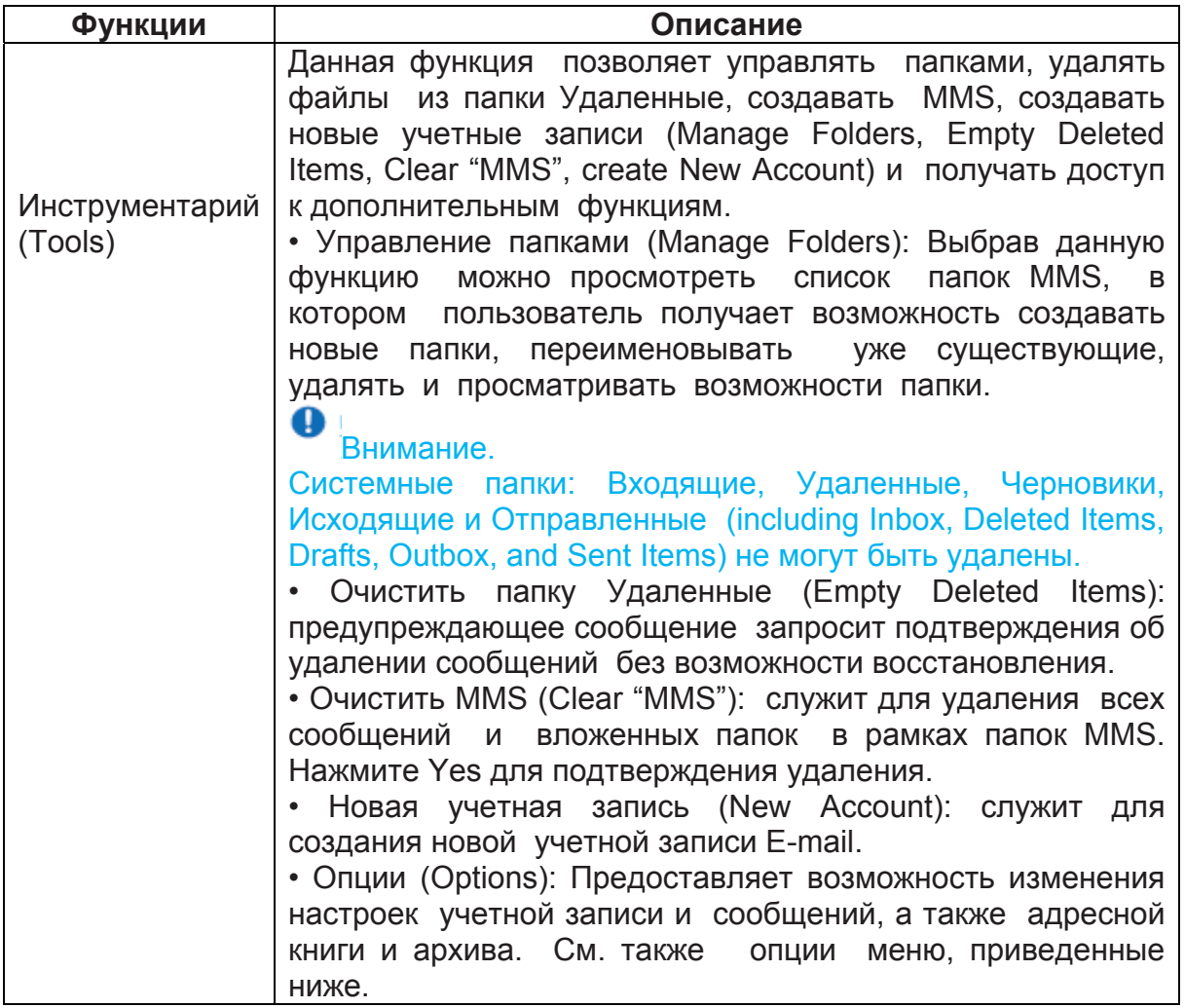

Меню окна E-mail предлагает пользователю следующие опции:

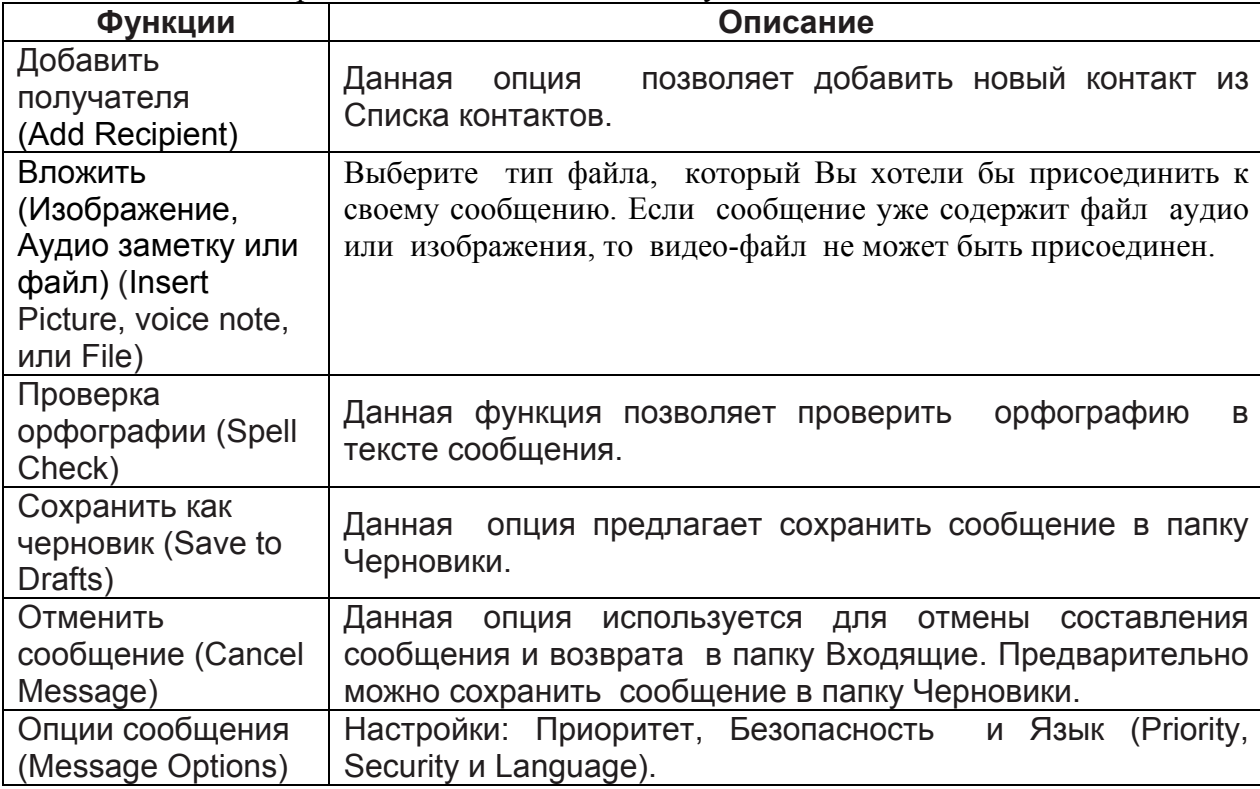

#### **Управление папками и сообщениями**

Каждая учетная запись E-mail и текстовых сообщений располагает собственной папкой с соответствующими пятью вложенными по умолчанию папками: Входящие, Исходящие, Удаленные, Черновики и Отправленные (**Inbox**, **Outbox**, **Deleted Items**, **Drafts**, и **Sent Items)**. Сообщения, отправляемые получаемые пользователем посредством почтовых программ, хранятся в этих папках. Также пользователь может создавать дополнительные папки в рамках каждого раздела. Работа создаваемых папок зависит от Использования таких программ **Outlook E-Mail**, **Text Messages**, **POP3**, **MMS**, или **IMAP4**.

При использовании программы **Outlook E-Mail**, электронные сообщения будут автоматически синхронизироваться с коммуникатором. Пользователь может выбрать опцию дополнительной синхронизации папок при помощи программы **ActiveSync**. Создаваемые папки и перемещаемые сообщения будут копироваться на сервер.

При использовании программы **Text Messages**, сообщения сохраняются в папке Входящие (**Inbox)**.

При использовании режима **POP3** и перемещении сообщений E-mail в созданную папку, связь между сообщениями, сохраненными на устройстве и их копиями на почтовом сервере, будет разорвана. При следующем соединении почтовый сервер обнаружит отсутствие отдельных сообщений в папке Входящие коммуникатора и их копии будут удалены из памяти сервера. Данная функция предохраняет от размножения копий сообщений, но также означает, что пользователь будет иметь доступ к сообщениям, которые были им перемещены в созданные папки, только на самом коммуникаторе, т.к. все копии будут уничтожены сервером.

При использовании режима **IMAP4**, все вновь создаваемые папки и перемещаемые сообщения E-mail, будут отражаться на сервере. Таким образом, сообщения будут доступны пользователю при каждом подключении к почтовому серверу, как с коммуникатора, так и с настольного ПК. Синхронизация папок проводится при каждом подключении к серверу, с учетом создания, переименования, удаления папок.

#### **6.5. Портативные MSN.**

#### **Параметры программы MSN Messenger включают:**

• Просмотр списка лиц, находящихся онлайн.

• Отправку и получение моментальных сообщений.

• Осуществление переговоров посредством моментальных сообщений с контактной группой.

• Оповещение контактных адресов о переходе пользователя в режим онлайн.

• Функцию защиты от просмотра со стороны третьих лиц статуса пользователя или отправки пользователю сообщений.

Для использования программы **MSN Messenger**, необходимо настроить учетную запись **Microsoft Passport** или учетную запись **Microsoft Exchange E-mail**  предоставляемую работодателем. После настройки одной из упомянутых учетных записей, пользователю будет необходимо:

• Настроить учетную запись **MSN Messenger**.

• Зарегистрироваться в **MSN Messenger**.

#### **Настройка учетной записи.**

Перед тем как приступить к работе с **MSN Messenger**, пользователь должен настроить учетную запись моментальных сообщений. Для получения услуг **MSN Messenger** следует настроить учетные записи программ **Microsoft Passport** или **Hotmail**.

Для работы с **Exchange Instant Messaging**, необходимо настроить учетную запись **Exchange account**.

• Для настройки учетной записи Microsoft Passport перейдите по ссылке http://www.passport.com.

• Для настройки учетной записи Hotmail перейдите по ссылке http://www.hotmail.com.

• Для настройки учетной записи Exchange, проконсультируйтесь с системным администратором компании.

#### **Регистрация.**

1. Для работы с **MSN Messenger Service**, установите соединение с Интернет; для работы с **Exchange Instant Messaging**, установите соединение с корпоративной сетью.

2. Нажмите Start > **Program** > **Pocket MSN** > **MSN Messenger** > **Tap here to sign in**.

3. Введите имя для регистрации и пароль для работы с выбранной программой ( ами). Имя для регистрации обычно выглядит следующим образом: имяпользователя@domain.com.

## Q

**Внимание.** 

Регистрации в программе Exchange может занять несколько минут, в зависимости от скорости соединения.

# **Глава 7.**

**Камера.** 

- **7.1. Режим захвата.**
- **7.2. Меню настроек.**
- **7.3. Фотоальбом.**
- **7.4. Режим просмотра.**
- **7.5. Режим редактирования.**

#### **7. Камера.**

Коммуникатор Xda Atom располагает цифровой камерой, позволяющей делать моментальные снимки (включая портретные фото) или снимать видео клипы с аудио сопровождением. Отснятые кадры могут быть сохранены в папке Альбом (**Album)**, располагающей параметрами, позволяющими управлять, организовывать и манипулировать изображениями, видео и аудио файлами.

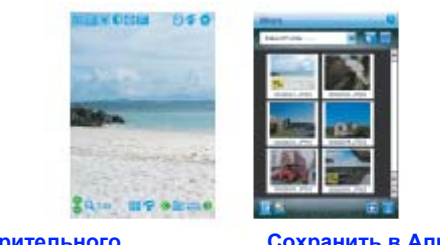

**Окно предварительного просмотра** 

**Сохранить в Альбом** 

Встроенная камера располагает следующими параметрами:

• Режим Захвата фото (**Photo Capture mode)**, позволяет делать фотографии стандартных размеров.

• Режим Видео или Режим захвата видео в формате MMS (**Video** или **Video MMS Capture mode)** позволяет снимать «живые» видеофрагменты (при желании с аудио сопровождением), и разослать их друзьям или просматривать на коммуникаторе Xda Atom или настольном ПК.

• Режим Фото и Режим захвата MMS (**Photo ID и MMS Capture mode)**  позволяют делать снимки для присвоения их контактам или для использования в MMS.

• Режим Захвата фотокадра (**Photo Frame Capture mode)** позволяет располагать сделанные фото в различных рамках (шаблонах).

Также пользователь располагает возможностью отправки сделанных снимков по **E-mail** или посредством **MMS**. Можно просто Сделать и отправить (**Snap and Send)** новые снимки или Выбрать и отправить (**Select and Send)** уже существующие изображения. Безусловно, пользователь может также получить изображения, видео или аудио файлы по **E-mail**, посредством **карты памяти**, через **инфракрасный порт**, **Bluetooth** или в результате синхронизации с ПК при помощи программы ActiveSync, и сохранить полученные файлы в Альбом или виде слайд-шоу.

#### **7.1. Режим захвата кадра.**

Коммуникатор Xda Atom располагает несколькими режимами фотографирования. В данной главе рассказывается о том, как можно использовать имеющиеся режимы фотографирования и видеосъемки. Для переключения режима нажмите **Photo/Video mode**

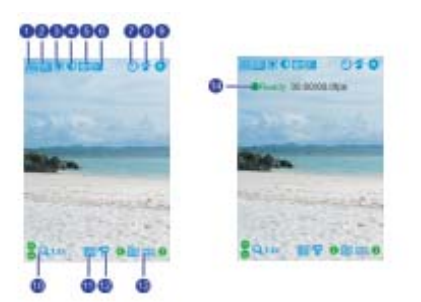

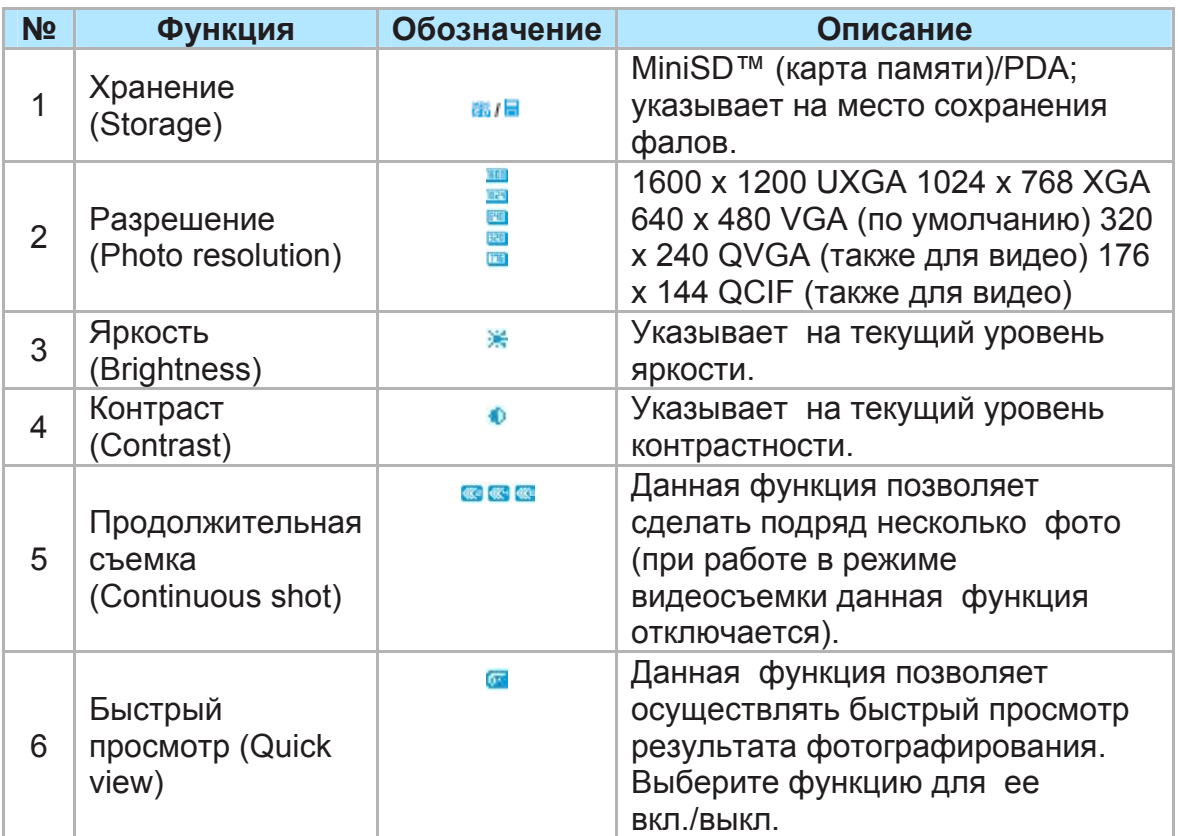
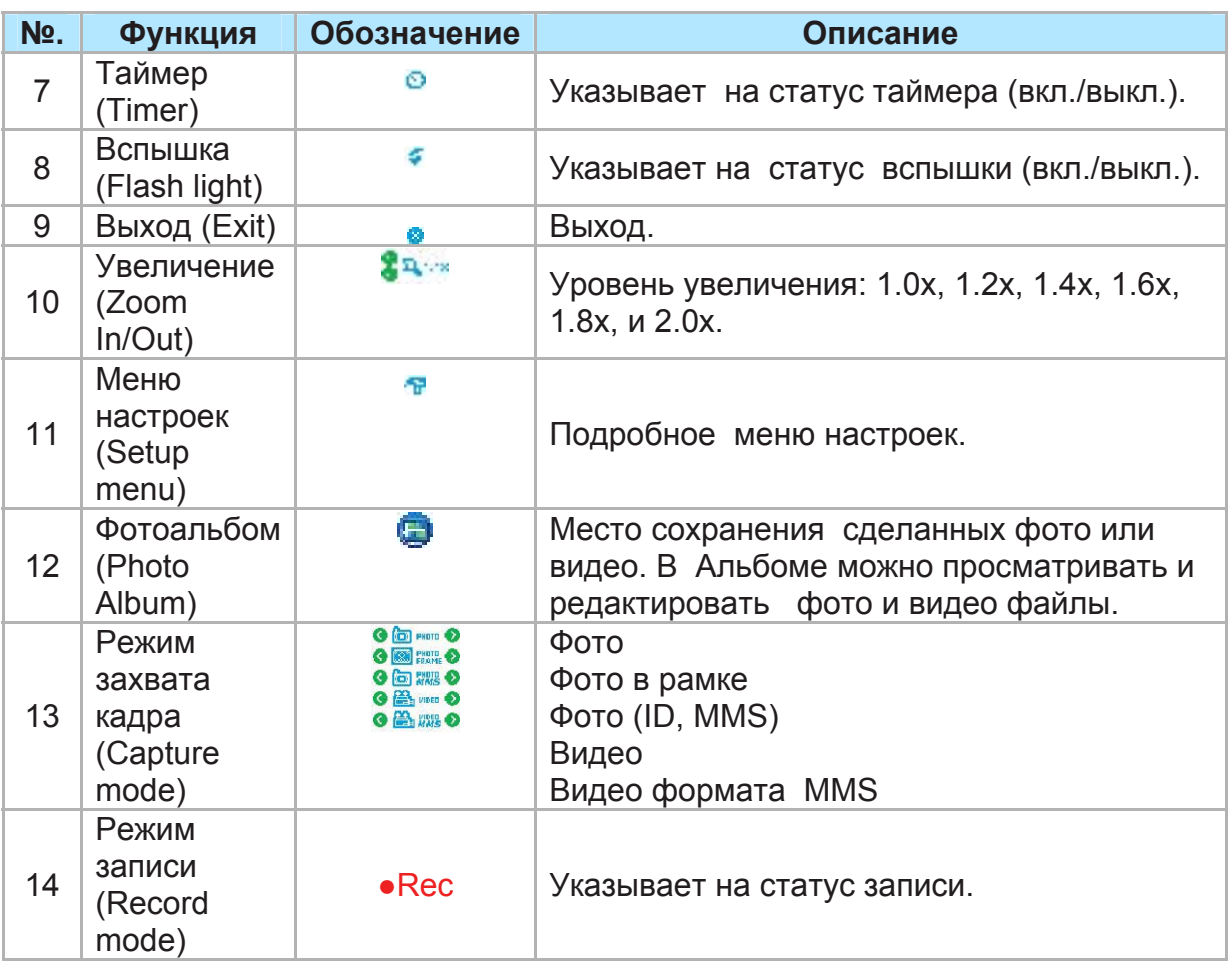

# **Внимание**

Представленные выше обозначения не выводятся на экран коммуникатора одновременно. Некоторые из них будут видны лишь при включении соответствующих функций

#### **Фотосъемка.**

1. Нажмите клавишу камера (**Camera)** с правой стороны коммуникатора Xda Atom или нажмите **Start** > **Programs** >**Camera**.

2. Выберите режим фотосъемки: Фото, Фото в формате ID, MMS **(Photo**, **Photo (ID, MMS))** или выберите режим Фото в рамке (**Photo Frame)**. Для дополнительных настроек см. пункт *7.2 Меню настроек.* 

3. Нажмите в центр клавиши навигации или на клавишу Камера (**Camera)** для съемки.

4. После съемки, изображение будет автоматически сохранено в папку Альбом (**Album)**.

#### **Запись видео клипа.**

1. Нажмите клавишу камера (**Camera)** с правой стороны коммуникатора Xda Atom или нажмите **Start** > **Programs** >**Camera**.

2. Нажмите на пиктограмму Видео или Видео в режиме MMS (**Video** или **Video MMS)**.

3. При появлении надписи о готовности **●Ready** на экране нажмите в центр клавиши навигации для начала съемки.

4. В ходе съемки мигающий значок **●Rec** будет указывать на работу камеры в режиме видеосъемки; данное обозначение сопровождается отметкой о продолжительности съемки и частоте кадров.

5. Для прекращения съемки нажмите в центр клавиши навигации или на клавишу Камера. Записанный видео клип будет автоматически сохранен в папку Альбом (**Album)**.

#### **7.2. Меню настроек.**

iter Atiwa Syran Bar

При работе в режиме камеры доступ к меню обеспечивается нажатием соответствующего обозначения. Меню содержит три субменю: Основное, Расширенное и Системное. Для выбора нужного меню можно воспользоваться клавишами навигации (вправо и влево) или использовать стилус для выбора нужных опций меню.

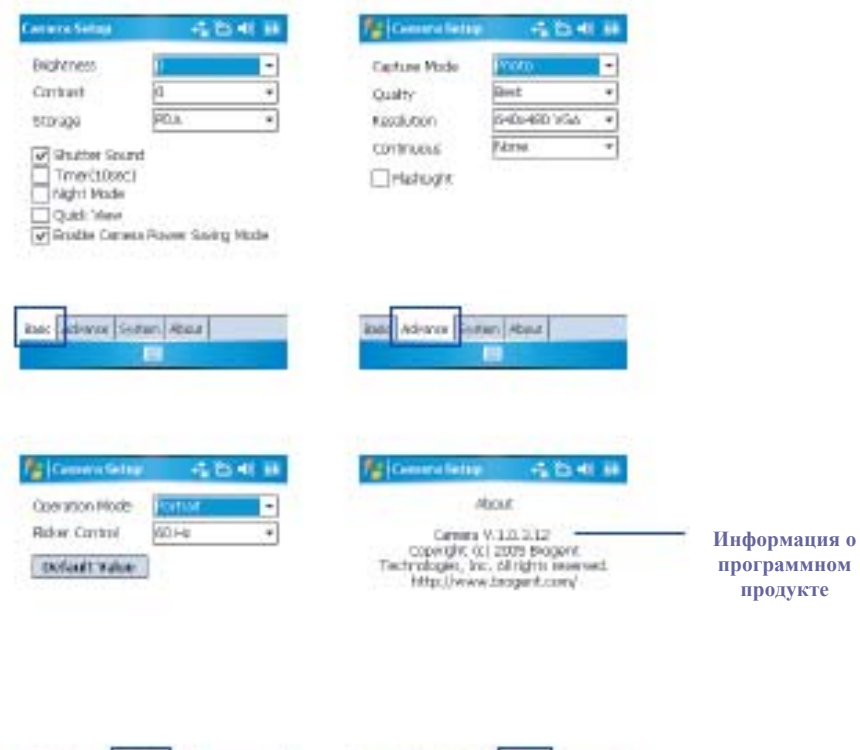

ios: Adrina Star About

#### **Основное меню.**

Основное меню предлагает настройку следующих функций:

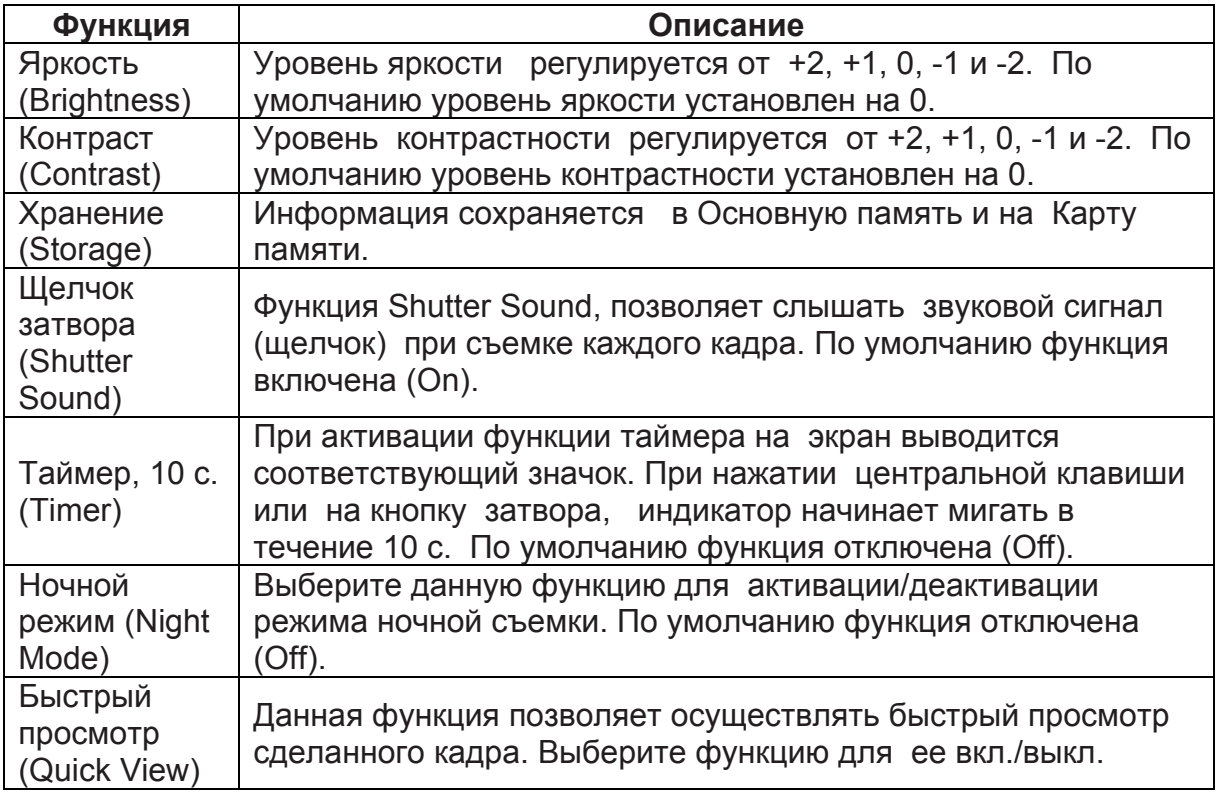

#### **Расширенное меню**

Расширенное меню предлагает настройку следующих функций:

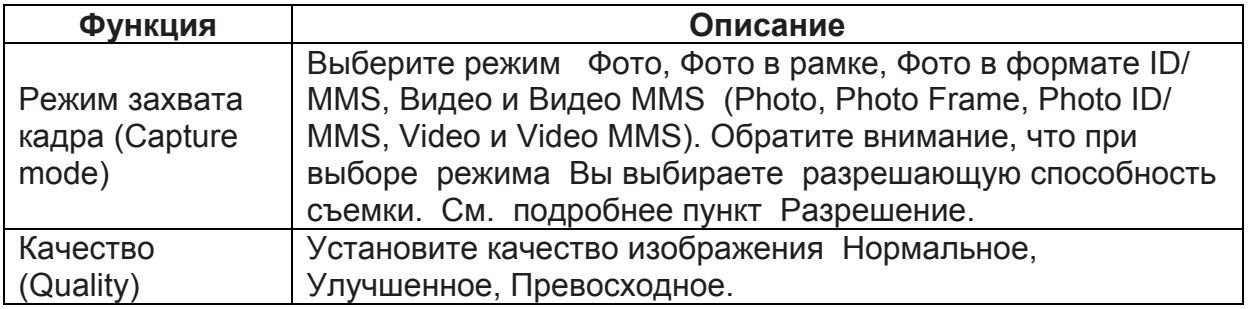

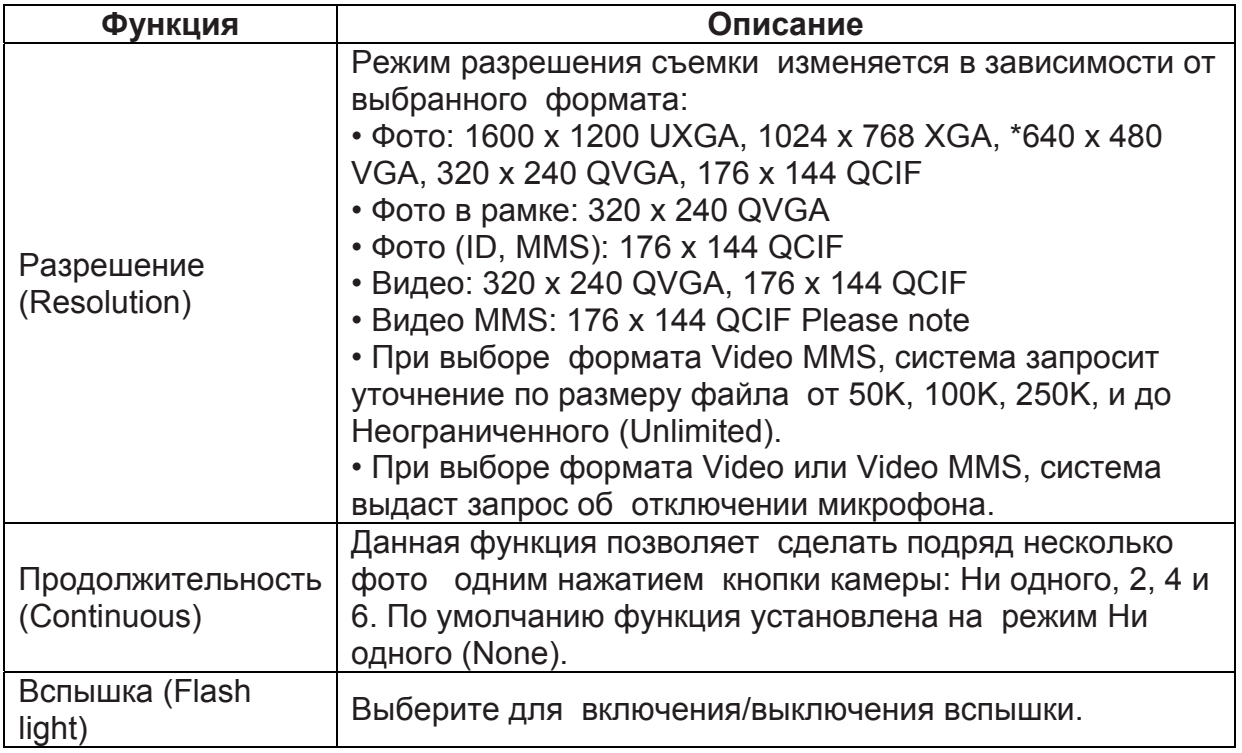

#### **Системное меню.**

Системное меню предлагает настройку следующих функций:

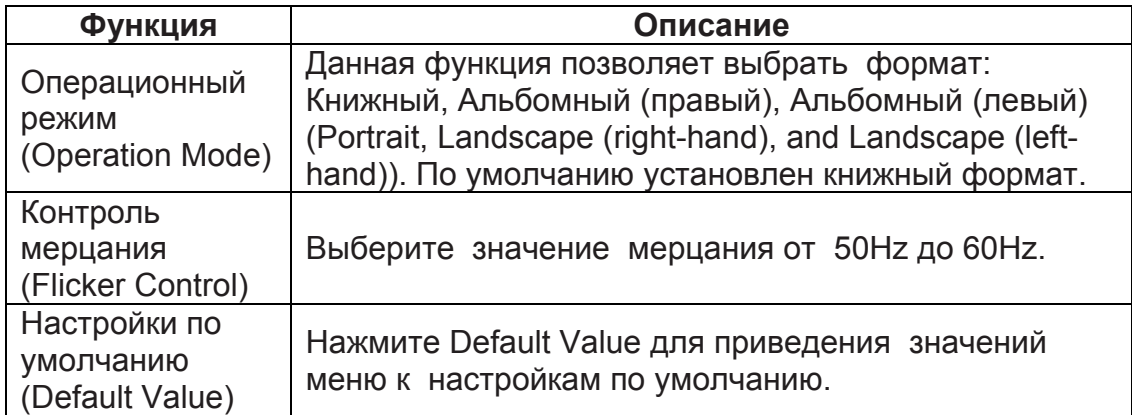

#### **7.3. Фотоальбом.**

Все фото и видео кадры, снятые пользователем сохраняются в папке Альбом (**Album)**, в которой можно осуществлять просмотр файлов изображения, управление фото и видеоклипами, устанавливать их в качестве обоев рабочего стола или присваивать их контактам, и т.д.

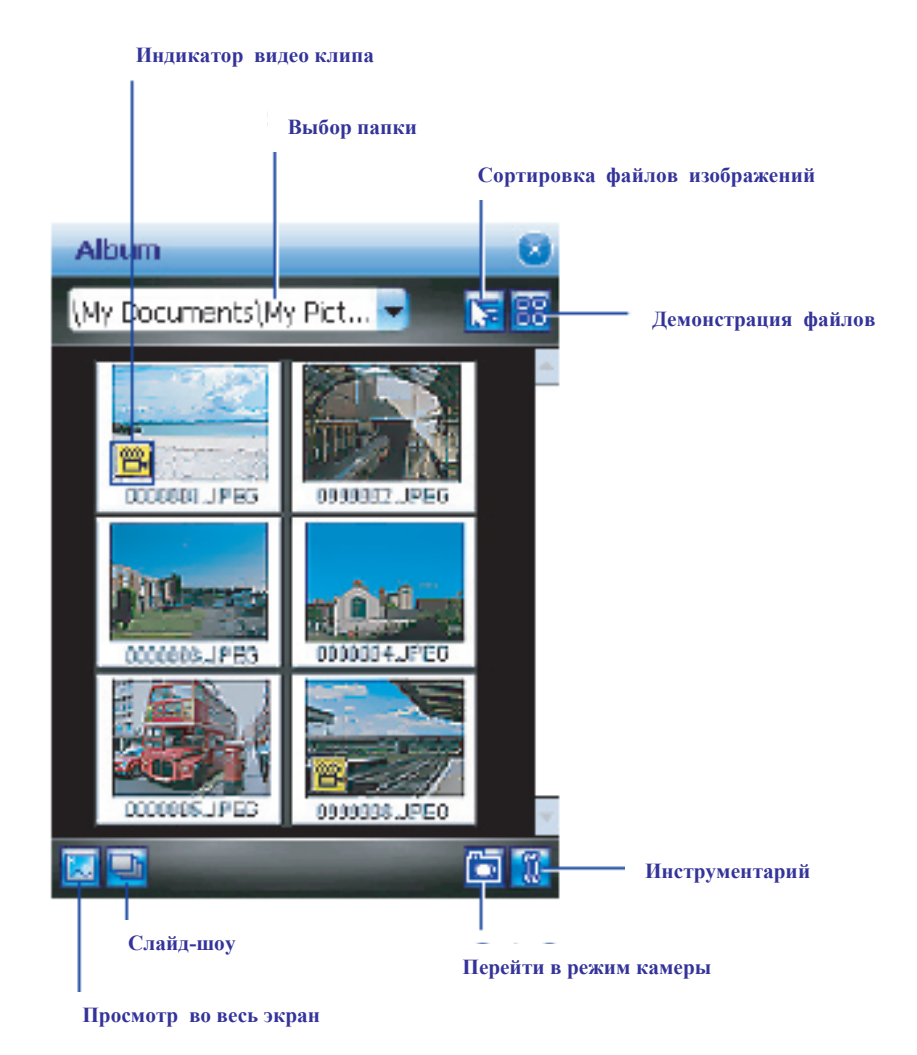

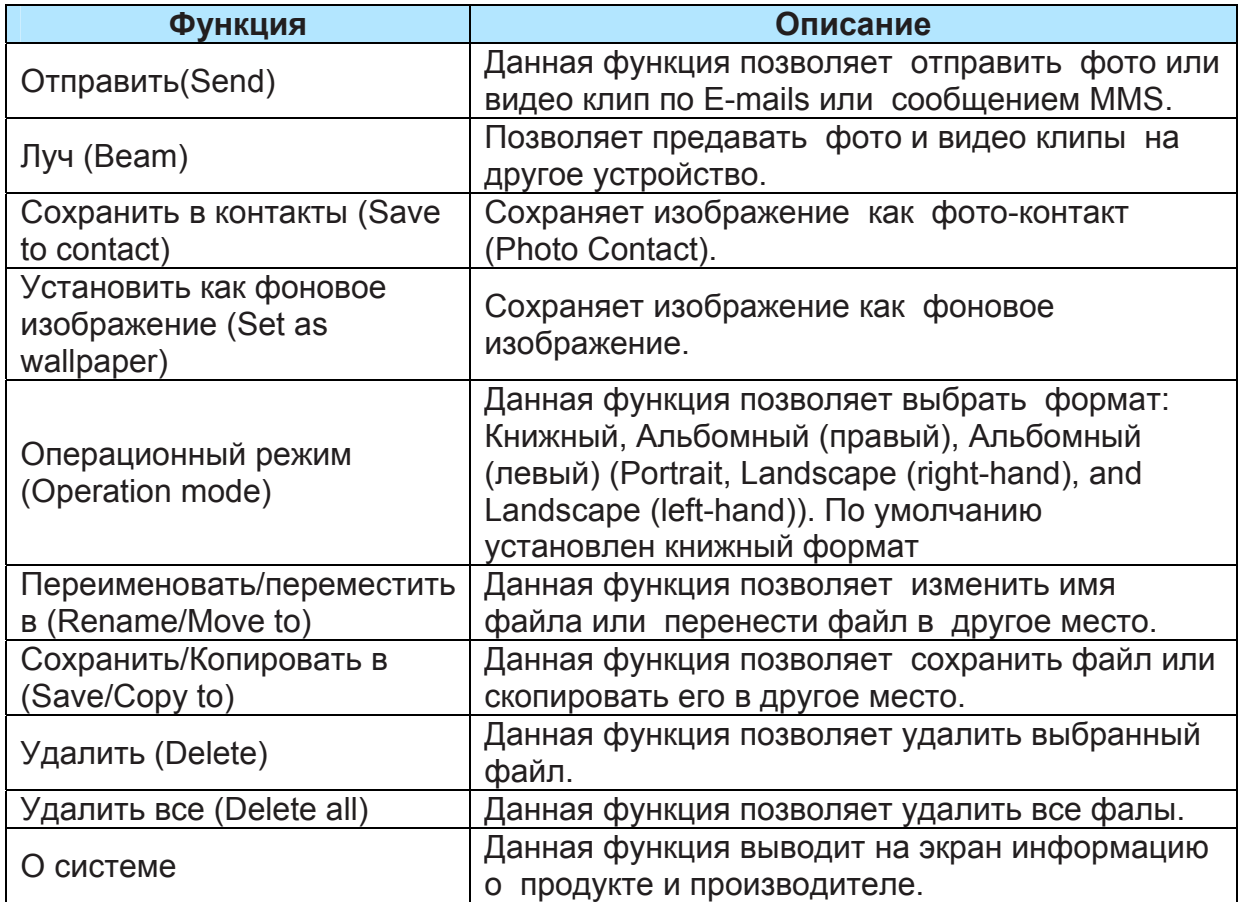

#### **7.4. Режим просмотра.**

Для перехода к просмотру файла в формате одного снимка (Single View Mode) нажмите на Альбом в режиме захвата кадра. При открытии просмотра в формате одного снимка можно просматривать изображения сохраненные как на карте Mini SD, так и в памяти PDA.

#### **Режим просмотра фото.**

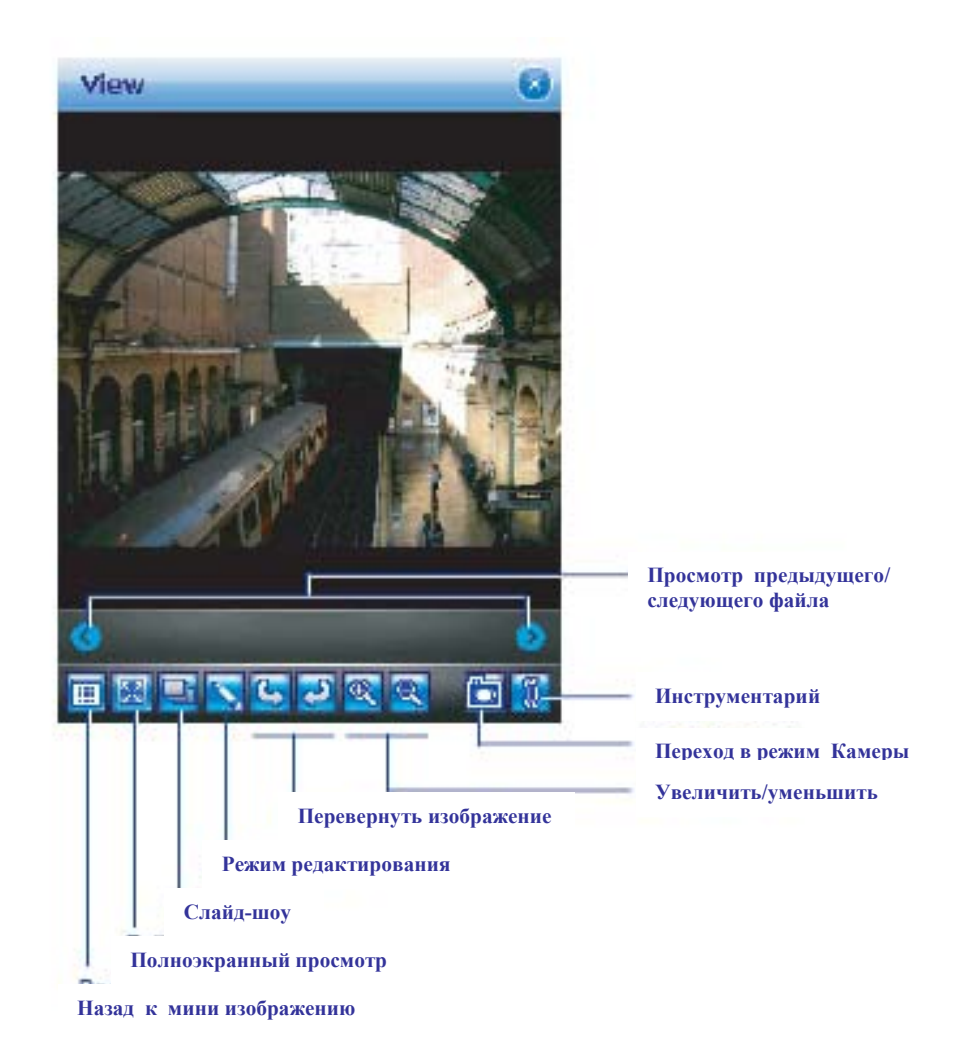

#### **Режим просмотра видео.**

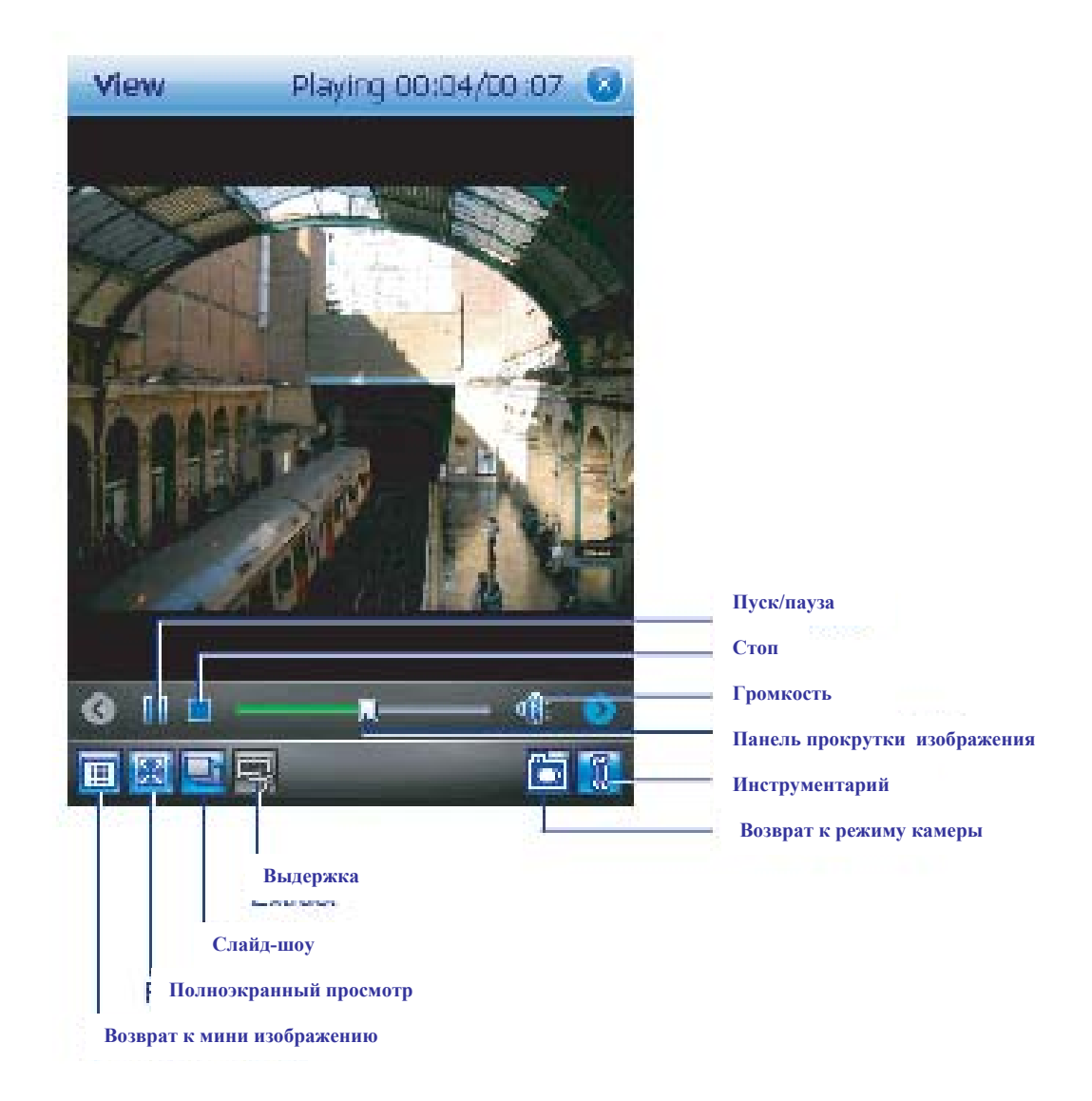

Меню инструментария предлагает настройку следующих функций:

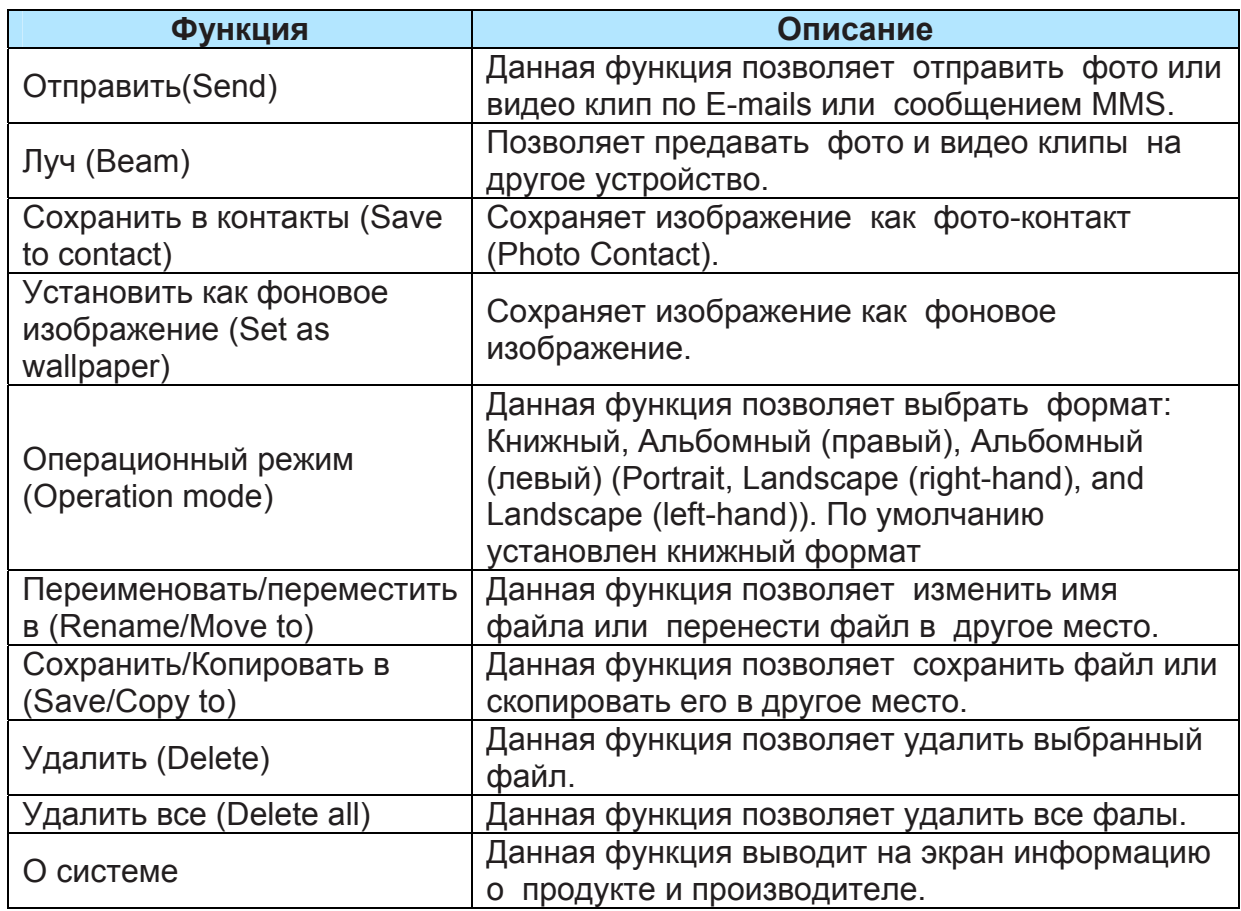

#### **7.5. Режим редактирования.**

В формате Альбом (Album), нажмите **для перехода в режим редактирования** (**Editor** mode). Данная функция позволяет пользователю редактировать изображения, посредством изменения размера, поворота, обрезки, добавления рамок, трансформирования, добавления графических элементов и т.д.

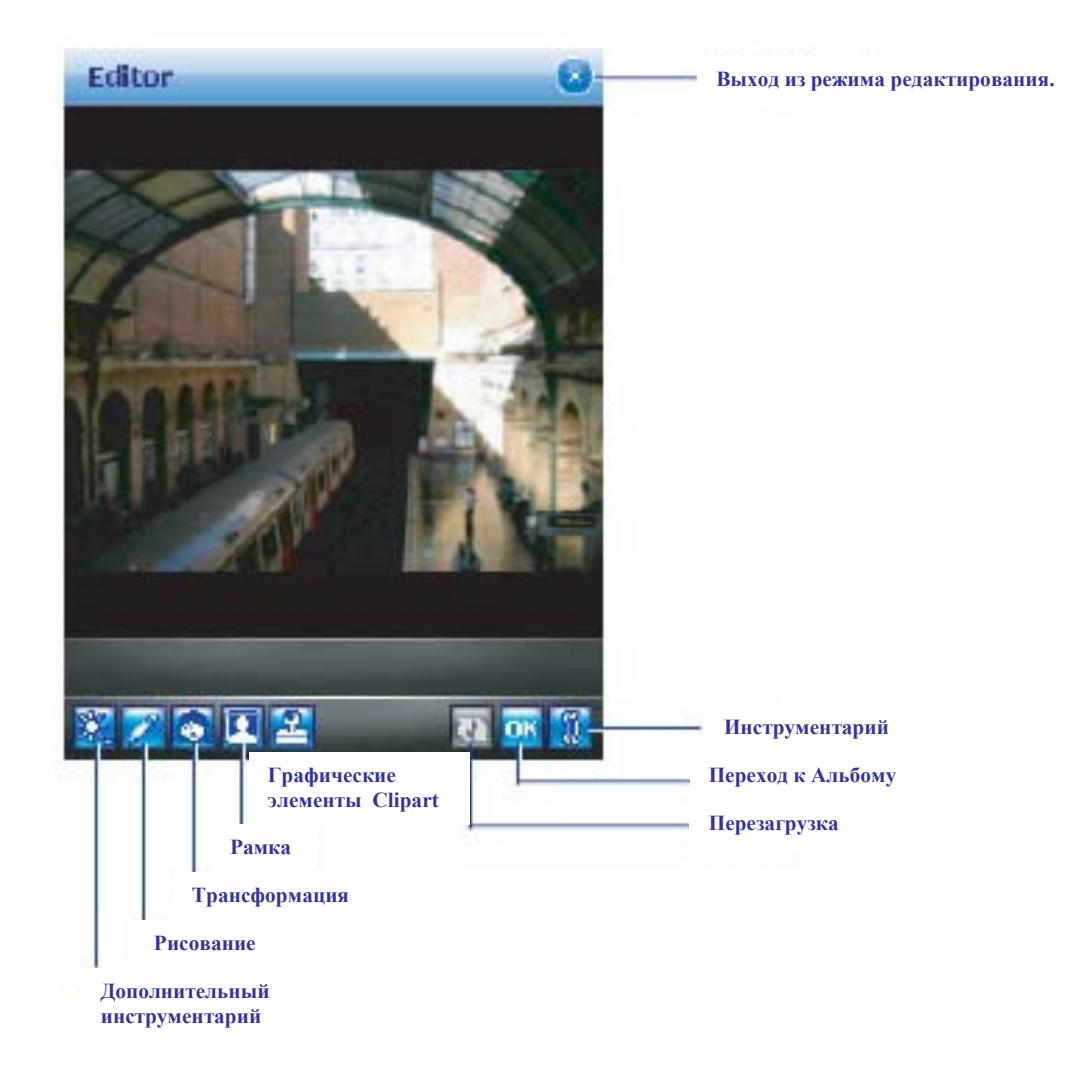

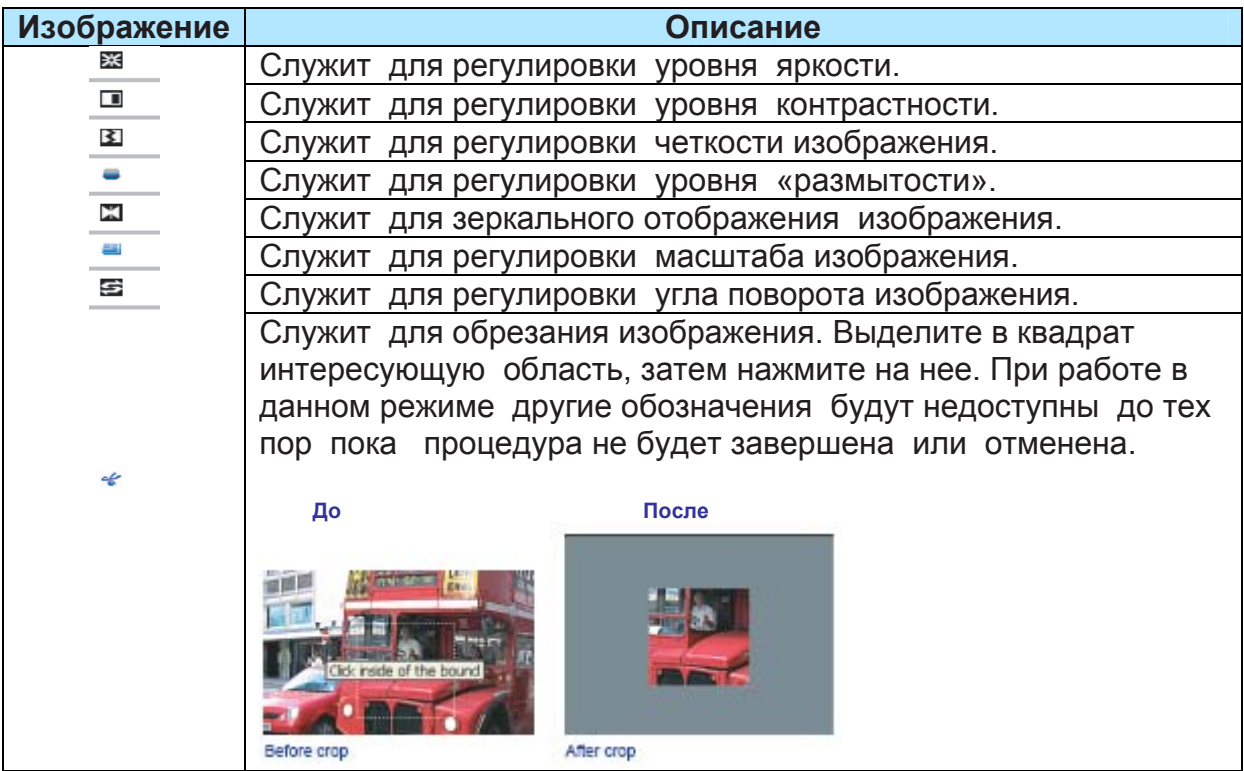

#### *Рисование.*

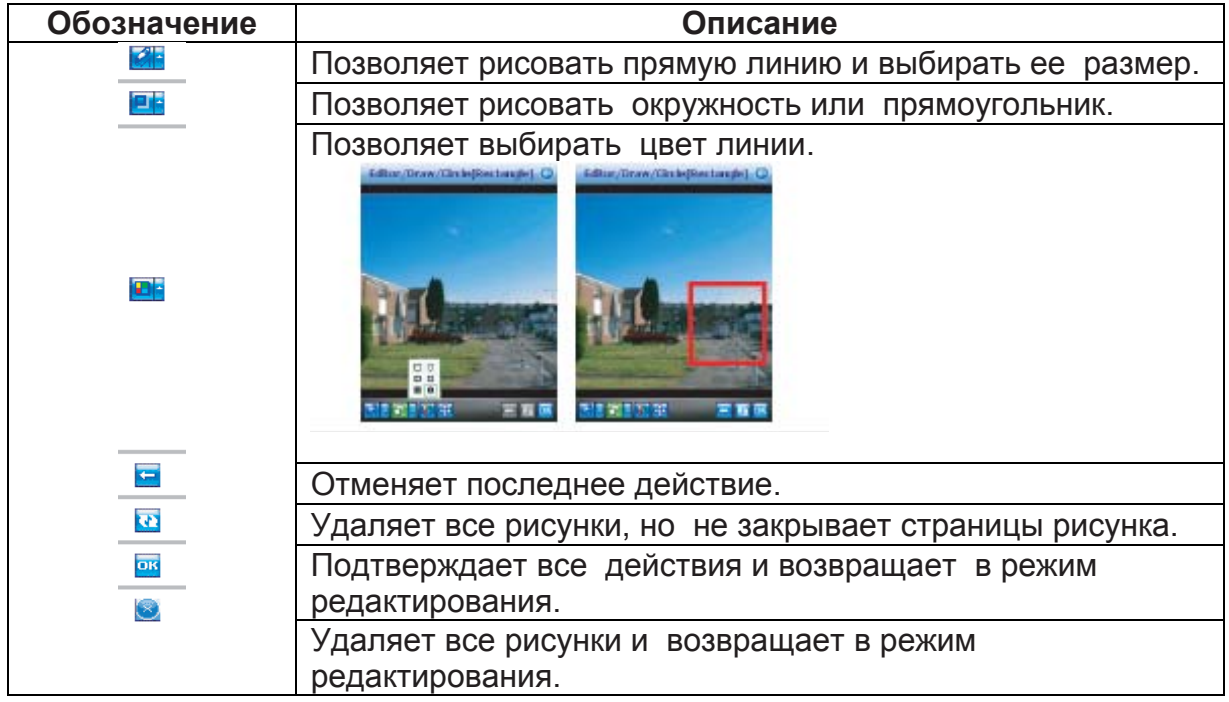

#### *Трансформация.*

**Функция трансформации (Morph)** позволяет пользователю изменять выражение лица на фотографии. На панели инструментов в этом окне присутствуют следующие обозначения, позволяющие трансформировать изображения:

1. Во-первых, выберите при помощи прямоугольника область, в которую планируете вносить изменения, затем нажмите на выделенную область. При выборе функции Трансформации (**Morph)** другие обозначения будут скрыты до завершения или отмены процедуры.

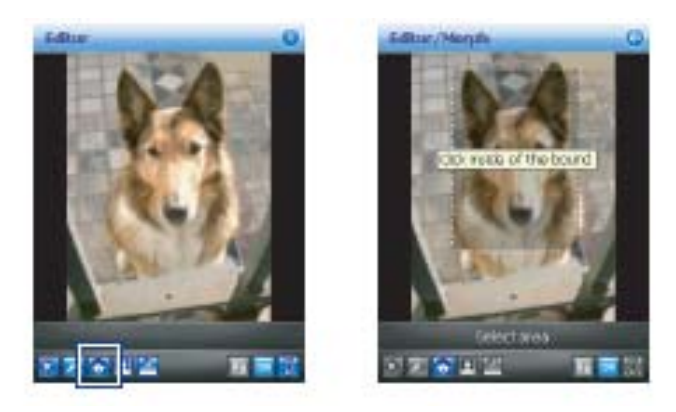

2. Нажмите для начала процедуры трансформации, воспользуйтесь стилусом для перетаскивания прямоугольника в нужную область, затем нажмите на выделенную область.

3. Нажмите для изменения выражения лица (в качестве альтернативы, можно использовать клавиши навигации вверх/вниз/вправо/влево для внесения изменений).

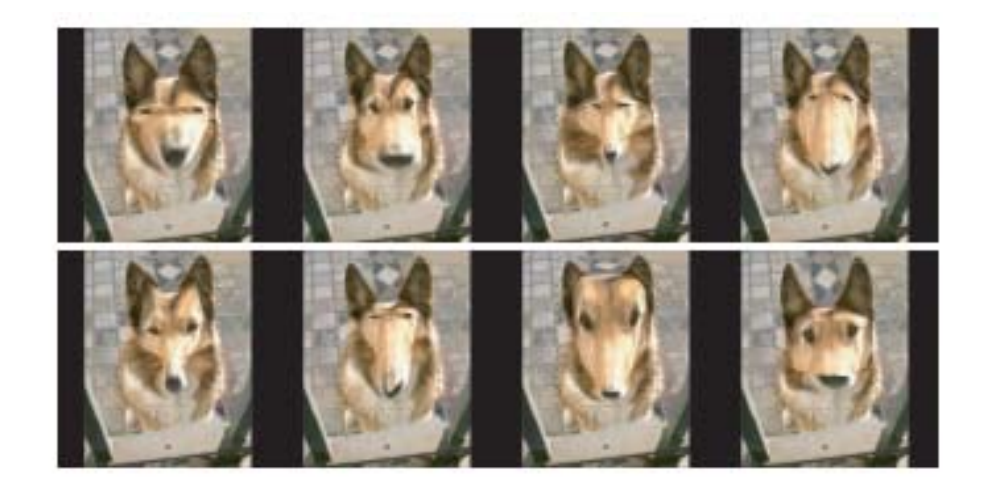

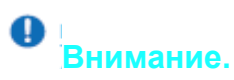

В ходе данной процедуры пользователь может воспользоваться нажатием вне области выделения для выхода из режима трансформации.

4. Перед сохранением отредактированного изображения, можно обновить результаты редактирования путем нажатия .

#### *Рамки.*

При помощи функции Рамка (**Frame)** пользователь может выбрать рамку и

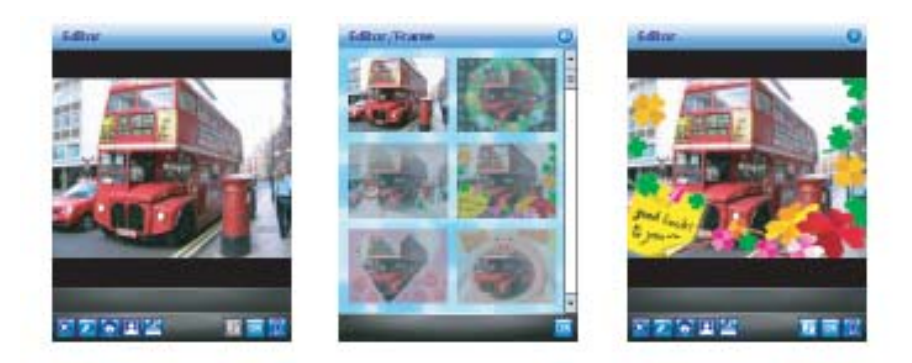

совместить ее с заданным изображением.

#### **Выбор рамки:**

- 1. Перейдите в папку Избранное (**My Favorite)** или Приветствия (**Greeting)**.
- 2. При помощи клавиш навигации (вверх/вниз/влево/вправо) выберите рамку.

3. Нажмите **OK** для подтверждения или нажмите **Menu** > **Change frame** и затем на изображение рамки.

#### **Удаление рамки:**

- 1. Нажмите на изображение рамки еще раз.
- 2. Выберите первое окно с изображением без рамки.

3. Нажмите OK для подтверждения и возврата к предыдущему режиму экрана.

#### *Графические элементы ClipArt.*

Данная функция позволяет выбирать графические элементы **ClipArt** и применять их в создании интересных изображений.

- 1. Выберите желаемый графический элемент **ClipArt** и нажмите **OK**.
- 2. Графический элемент ClipArt будет выведен в центральной части изображения.
- 3. Пользователь может перемещать графический элемент путем перетягивания.

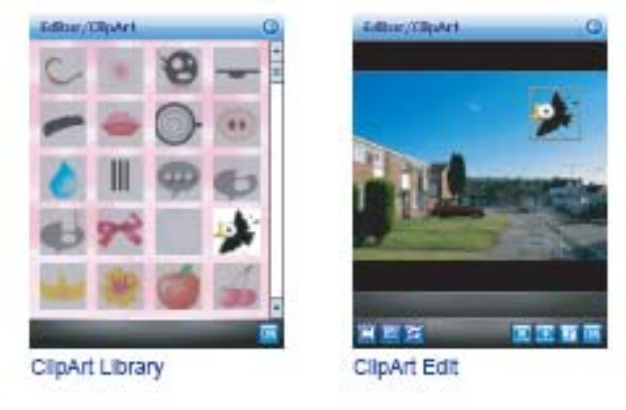

#### **В библиотеке графических элементов:**

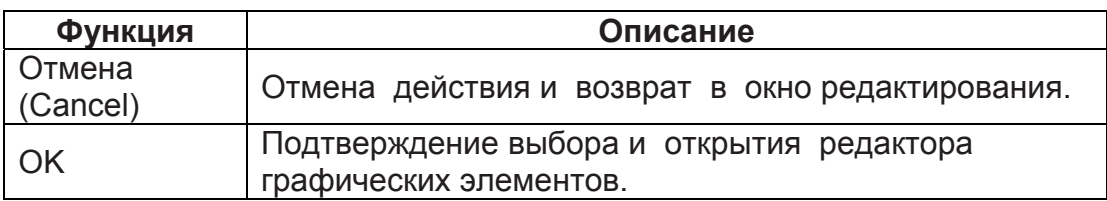

#### **В редакторе графических элементов:**

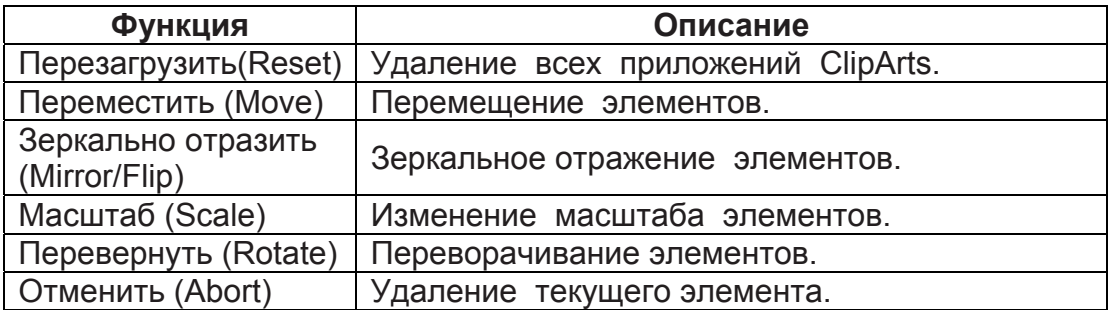

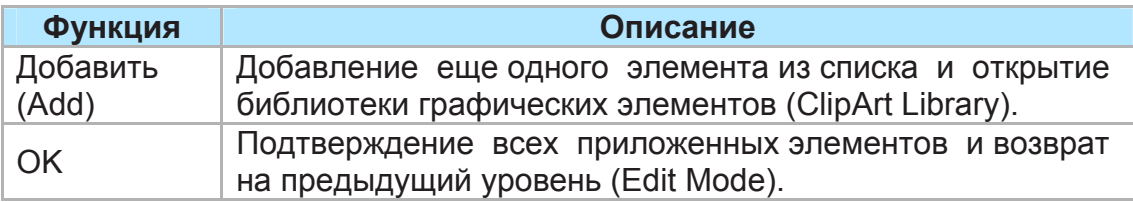

#### *Сохранение.*

Пиктограмма появляется при введении какой-либо команды редактирования. После сохранения пользователь останется в режиме редактирования. Пиктограмма будет визуально блокирована («серая» кнопка), если пользователь не использует команды редактирования.

#### A **Внимание**

Если разрешение сохраняемого изображения превышает 320X240, то оно будет сохранено с параметрами 320X240. Редактируемое изображение будет сохранено как новый файл. Имя файла будет изменено как xxxxx.jpg, если имя оригинального файла было 'xxxxx'.

#### *Перезагрузка.*

Перед тем, как пользователь сохранит отредактированное изображение, он может воспользоваться функцией обновления для сохранения результатов редактирования.

#### *Подтверждение /выход из режима редактирования.*

Для подтверждения присоединения всех графических изменений и возврата в окно редактирования:

• При не использовании команд редактирования, экран коммуникатора переходит к режиму просмотра без предварительных оповещений.

• Вернитесь к любой из функций редактирования.

• Если в процессе редактирования пользователь нажмет на кнопку Альбом (**Album**) или на любую другую кнопку, на экране появиться запрос о том, что файл был изменен и нужно ли его сохранить (File has been changed. Save it?). Нажмите Да (**Yes)** для перехода к диалоговому окну сохранения, Нет (**No)** для выхода без сохранения и Отменить (**Cancel),** чтобы продолжить работу в режиме редактирования.

Диалоговое окно сохранения (**Save)** включает следующие элементы:

• Имя (**Name)**: Пользователь может изменить имя файла или оставить прежнее.

• Папка (**Folder)**: Выберите папку по умолчанию в Устройстве (**Device)** или на карте памяти **(Storage card)**.

• Формат файла (**Type)**: формат Jpeg или Bmp.

### **Глава 8.**

**O2 MediaPlus & Эквалайзер.** 

- **8.1. Мое радио.**
- **8.2. Моя музыка.**
- **8.3. Мои фото.**
- **8.4. Мои видео.**
- **8.5. Мои настройки.**
- **8.6. Эквалайзер.**

#### **8. O2 MediaPlus & Эквалайзер**

Данное приложение предоставляет дружественный интерфейс для управления файлами в формате медиа и открывает легкий доступ к различным развлекательным программам, как, например Радио FM и Windows Media Player. Данное приложение также включает в себя следующие функции:

- Система управления музыкальной библиотекой.
- Система управления фото библиотекой
- Система управления видеотекой.
- Мощная программа сигнализации.
- Персонализация.

Дополнительно, в данной главе представлена информация об Эквалайзере (**Equalizer)**, программном приложении, позволяющем формировать частотноамплитудные характеристики музыкальных файлов, воспроизводимых на коммуникаторе Xda Atom.

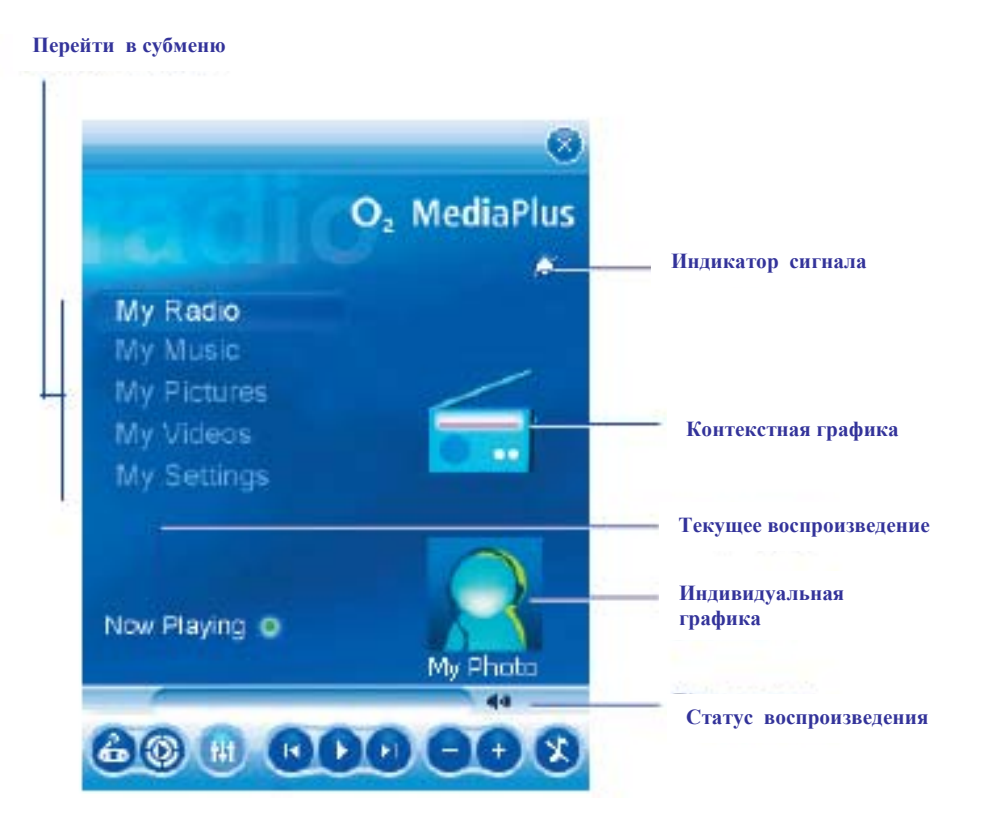

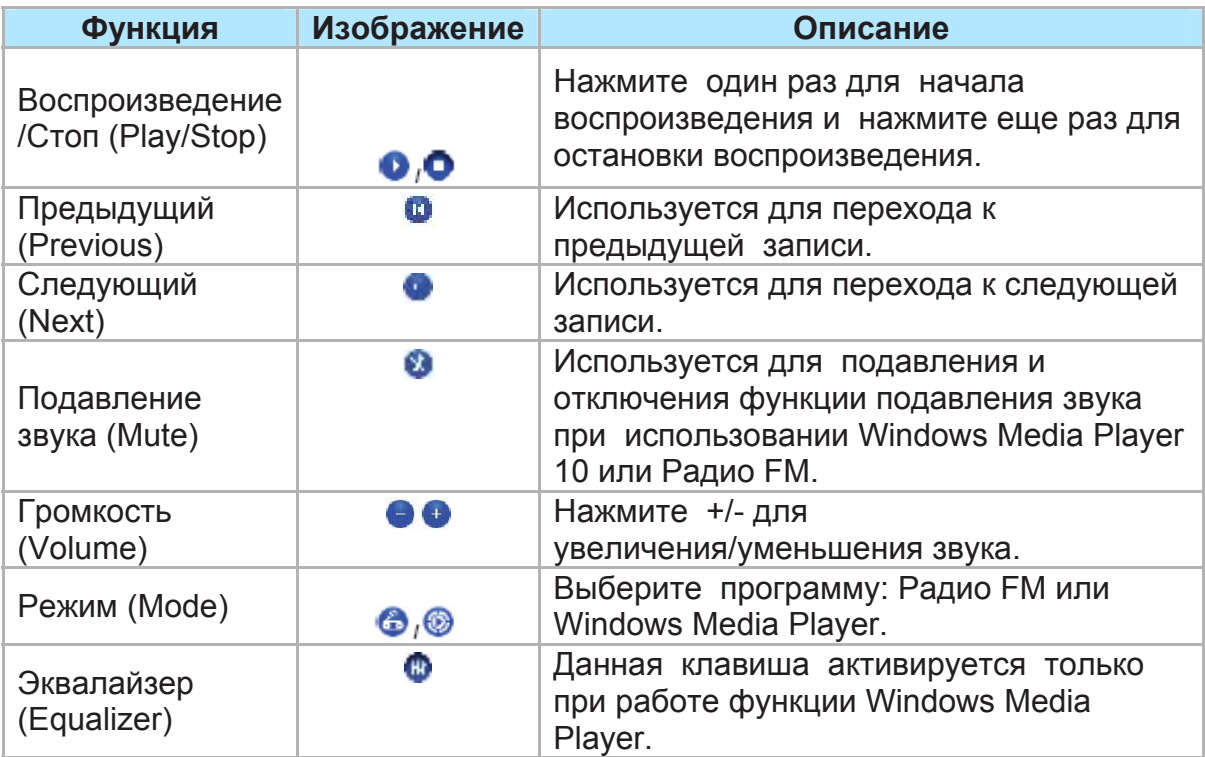

#### **8.1. Мое радио.**

При помощи коммуникатора Xda Atom пользователь получает возможность слушать Радио FM (**FM Radio)**. Пользователь может выбирать каналы путем нажатия и удержания соответствующей клавиши. Данное приложение также включает в себя 8 избранных пользователем настроек (каждая из настроек может содержать до 20 каналов), контроль громкости, кнопку подавления звука, кнопку записи для записи аудио файлов и функцию тонкой настройки каналов.

#### O **Внимание.**

Функция Радио FM, работает только при включенных наушниках, провод которых используется в качестве внешней антенны.

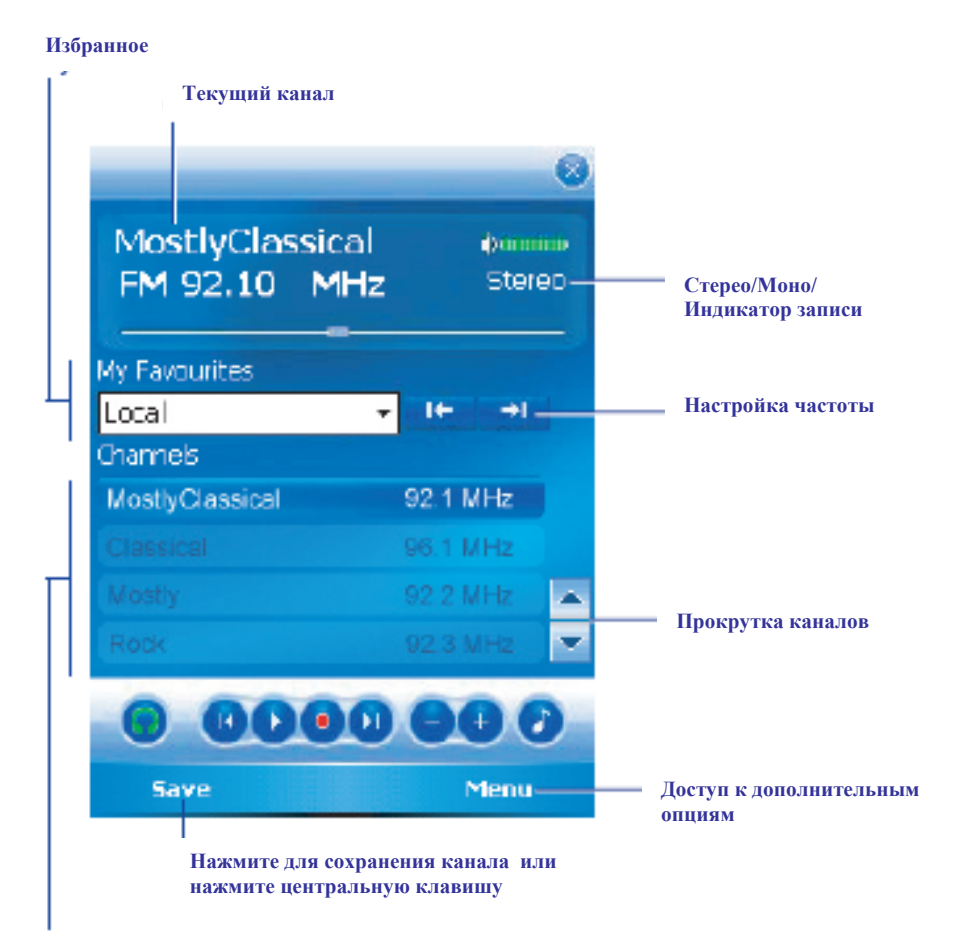

**12 предварительно заданных каналов** 

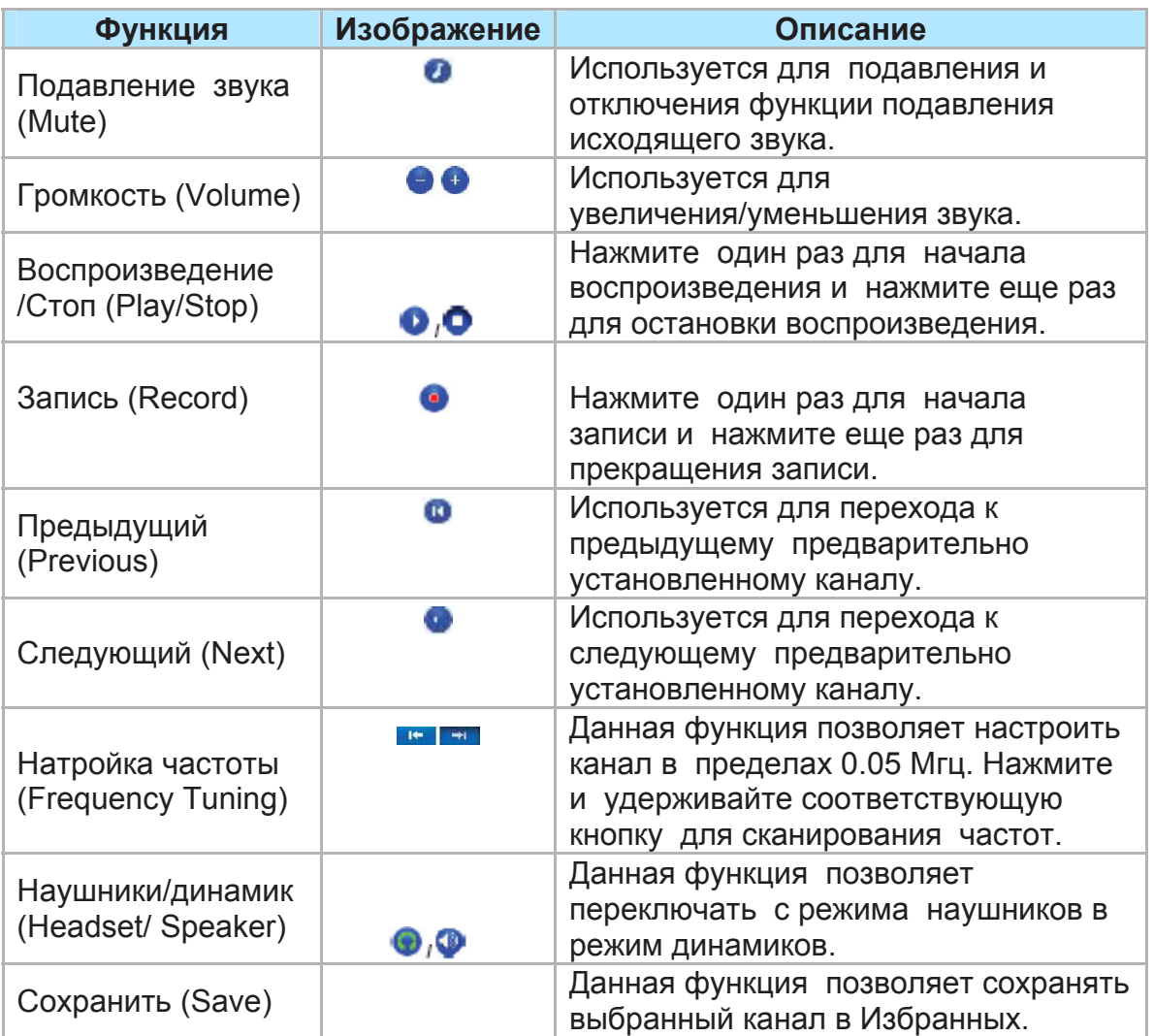

Нажмите Меню (**Menu)** для доступа к следующим функциям:

• Авто-сканирование (**Auto Scan)**: Запускает функцию автоматического сканирования.

• Редактирование канала (**Edit Channel)**: Позволяет редактировать текущий зафиксированный канал. Нажмите и удерживайте, затем переведите текст в режим редактирования.

• Редактирование группы (**Edit Group)**: Данная функция служит для редактирования текущей группы.

• Удаление (**Delete)**: Данная функция позволяет удалить настроенную в данный момент станцию.

• Опции (**Options)**: Данная функция дает возможность настраивать опции записи, как, например, формат воспроизводимого файла.

• О системе (**About)**: Данная функция предоставляет информацию о данной программе.

• Выход (**Quit)**: Данная функция позволяет выйти из программы Радио FM.

При поступлении речевого вызова включается функция подавления звука в программе **Радио FM**. После разрыва соединения звук будет включен вновь.

#### **8.2. Моя музыка.**

Режим Моя музыка **(My Music)** предоставляет пользователю обширную систему управления музыкальной библиотекой. Музыкальные файлы могут сортироваться по альбомам, исполнителям и жанрам. При нажатии на избранную песню или список, активируется программа **Windows Media Player 10** и начинается воспроизведение аудио и видео файлов, сохраненных в памяти коммуникатора Xda Atom.

Могут воспроизводиться файлы в формате **Windows Media** или **MP3** (включая файлы с расширением .asf, .wma, .wmv, and .mp3.). Подробнее см. http://www.windowsmedia.com.

При первичном запуске режима Моя музыка (**My Music)** устройство проводит сканирование всех папок с целью обнаружения поддерживаемых музыкальных файлов, и занесения их в каталог музыкальной библиотеки для дальнейшего использования. При следующих запусках вместо сканирования устройство считывает информацию из созданной медиа библиотеки. Содержимое библиотеки обновляется только при нажатии **Menu** > **Update Library**. При подключении карты памяти мини-SD, на экране появляется диалоговое окно с запросом подтверждения на проведение повторного сканирования.

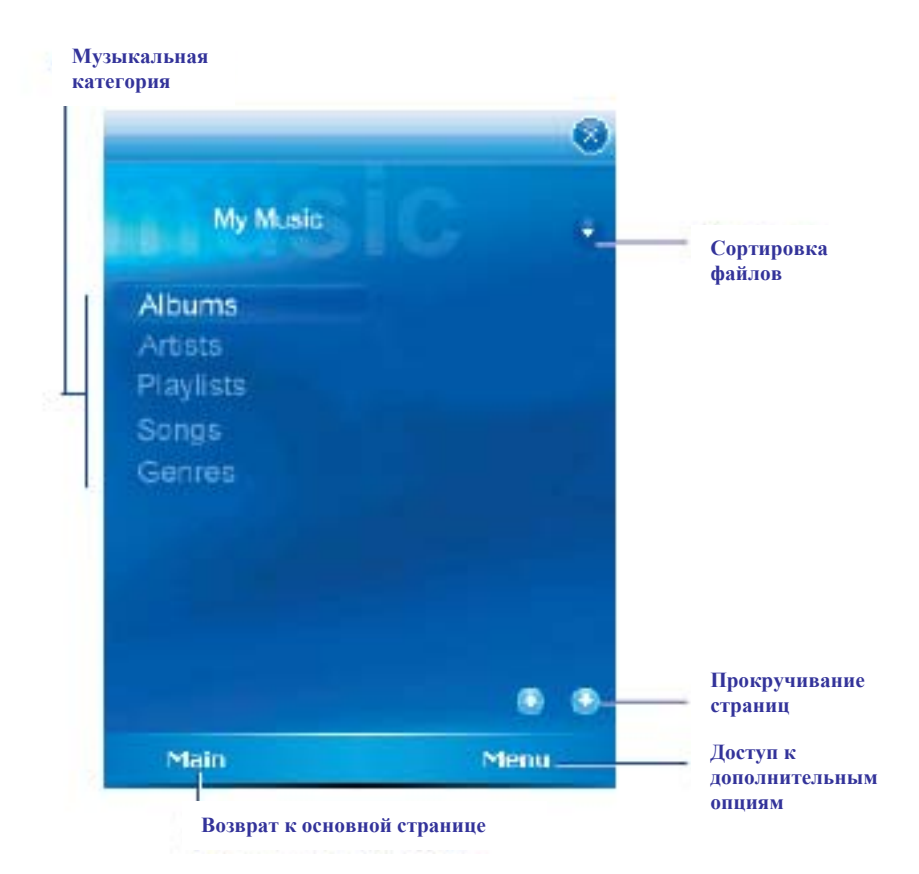

Нажмите Меню (**Menu)** для доступа к следующим функциям:

• Библиотека (**Library)**: Открывает доступ ко Всем (**All)** музыкальным композициям или композициям, сохраненным в памяти устройства или на карте памяти.

• Обновить библиотеку (**Update Library)**: Данная функция позволяет сканировать все папки для обновления библиотеки.

• Новый список файлов для воспроизведения (**New PlayList)**: Данная функция позволяет создать новый список файлов.

• Редактировать список файлов для воспроизведения (**Edit PlayList)**: Данная функция позволяет редактировать список файлов.

#### **8.3. Мои фото.**

Режим Мои фото (My Pictures) предоставляет пользователю возможность просмотра списка сохраненных файлов в режиме миниатюрных эскизов. При нажатии на миниатюрный эскиз, выбранное фото открывается в полноэкранном размере. Режим Мои фото поддерживает файлы формата \*.jpg, \*.bmp. Новые фото по умолчанию сохраняются в папку **\My Documents\My Pictures**.

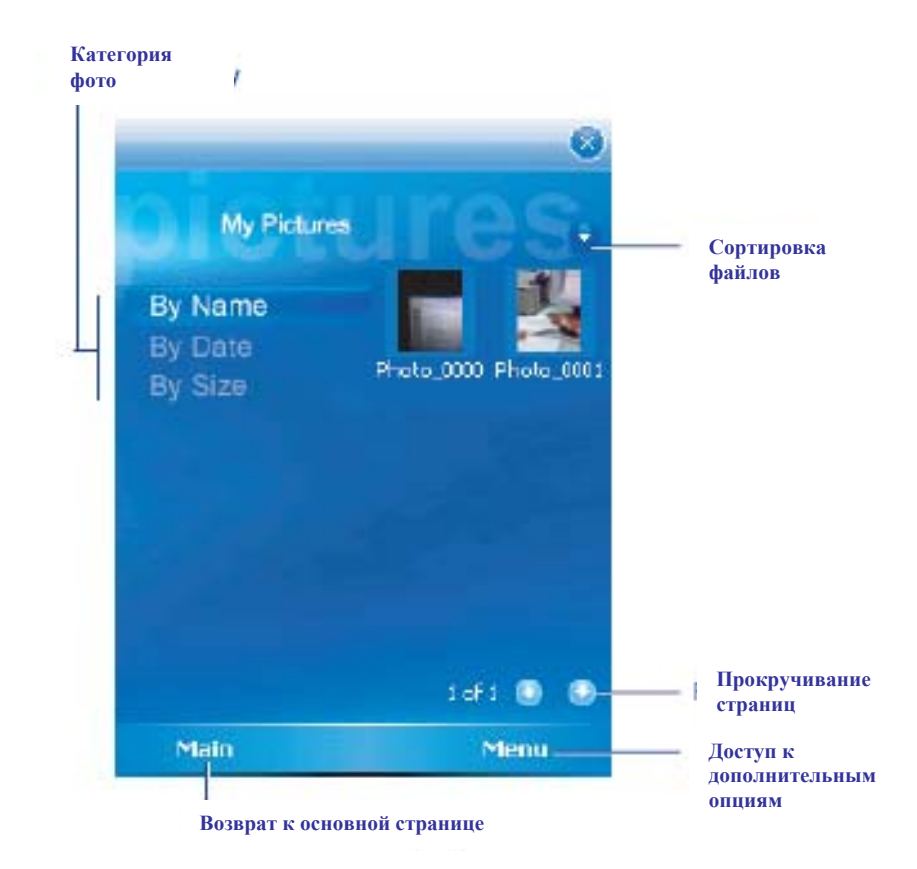

#### **8.4. Мои видео.**

Режим Мои видео **(My Video)** предоставляет возможность просмотра и легкого доступа к видео файлам. Воспользуйтесь клавишами навигации для выбора желаемого видео из списка эскизов. При нажатии на эскиз устройство начинает его воспроизведение. Режим Мои видео может воспроизводить файлы в форматах, поддерживаемых программой Windows Media Player,Ю а также в формате 3gp. Новые видеоклипы сохраняются по умолчанию в папку **\My Documents\My Pictures.**

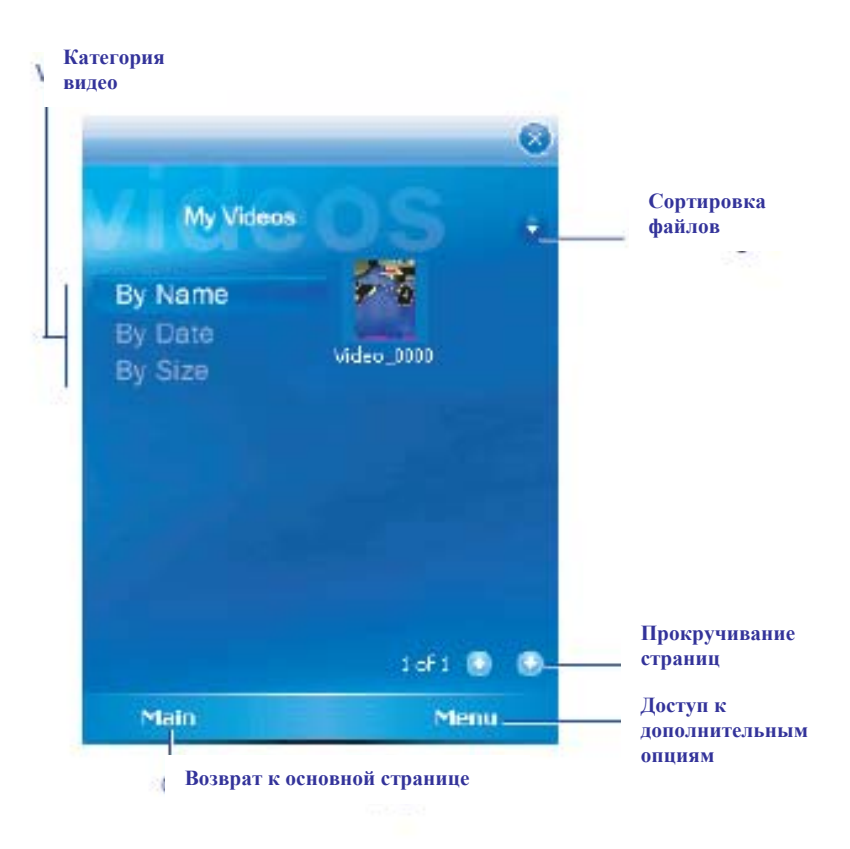

#### **8.5. Мои настройки.**

Режим Мои настройки (**My Settings)**, предоставляет пользователю возможность настроить по своему усмотрению функции Сигнализации, Таймера, и Персонализации (**Alarm**, **Sleep Timer** и **Personalization)**.

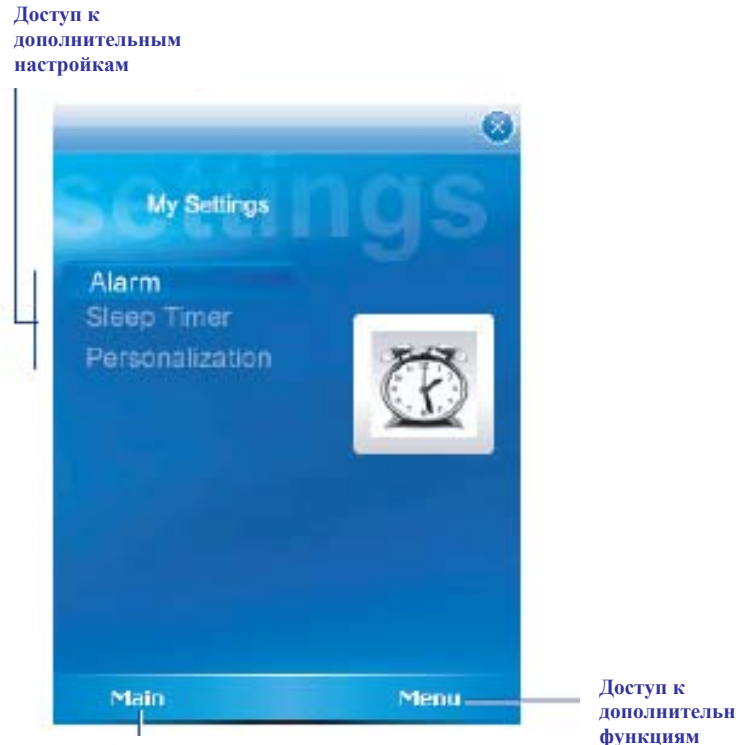

**Возврат к основной странице** 

**дополнительным функциям** 

### **Сигнализация.**

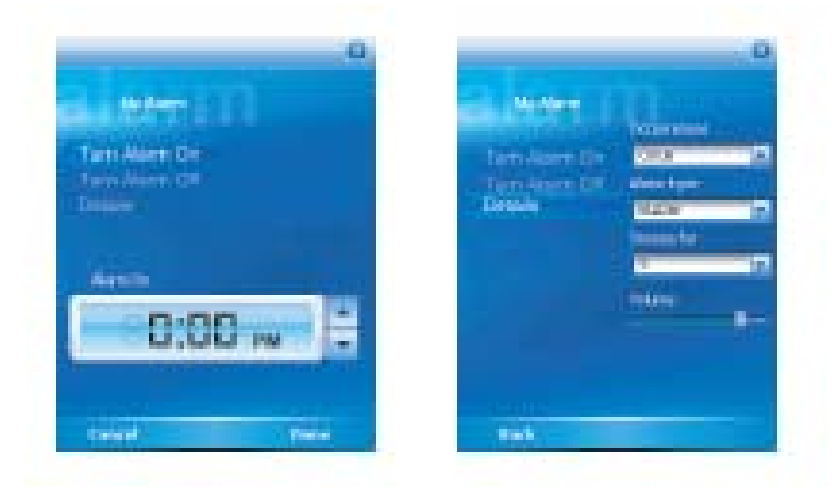

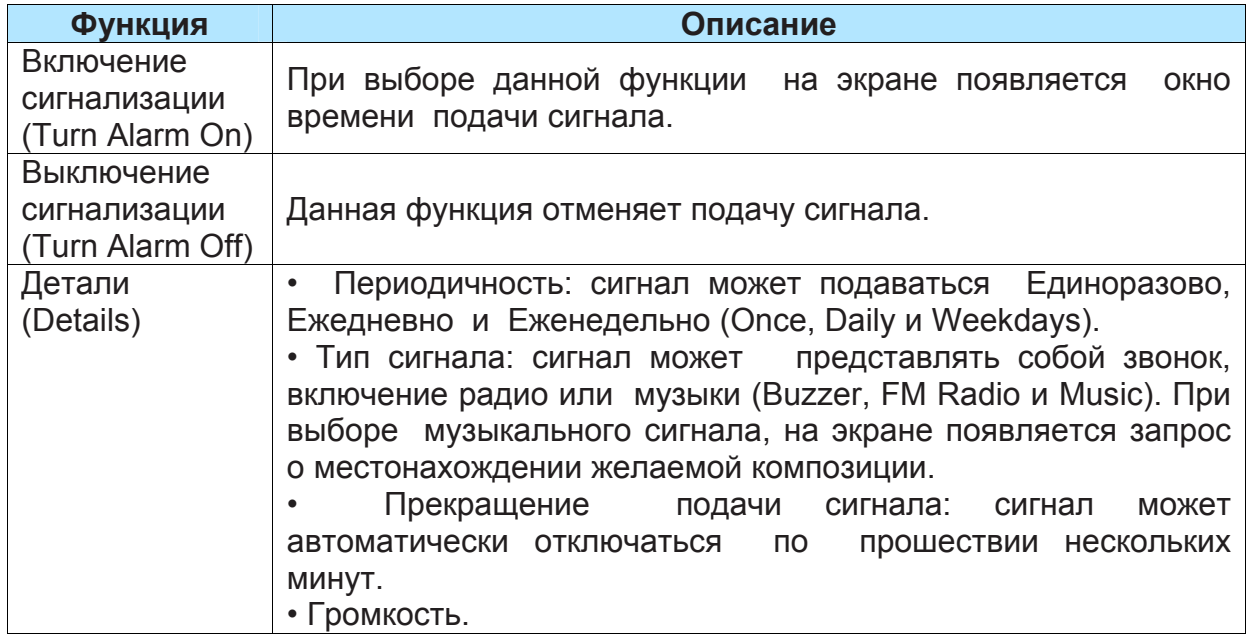

#### **Таймер.**

Данная функция таймера применима как к **Радио FM radio** так и к **Windows Media Player**. При истечении срока, установленного на таймере, устройство отключает работу **Радио FM** и **Windows Media Player.**

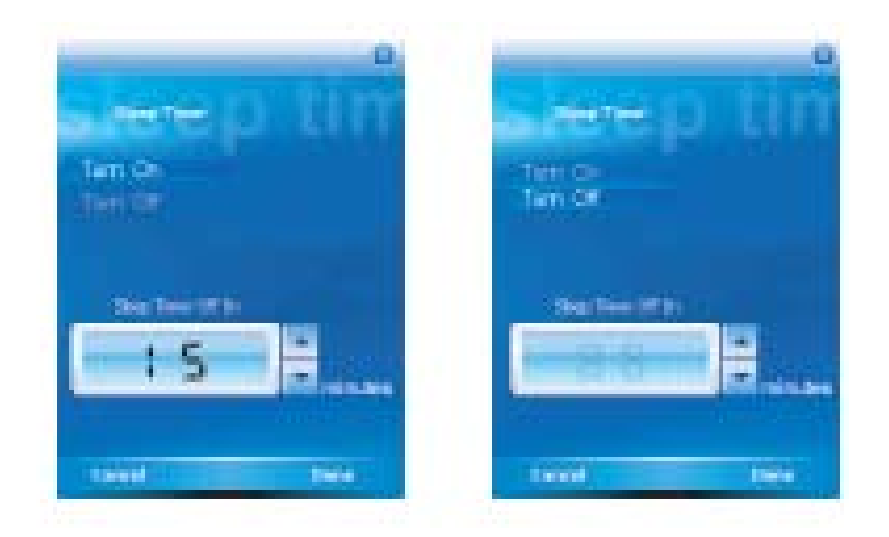

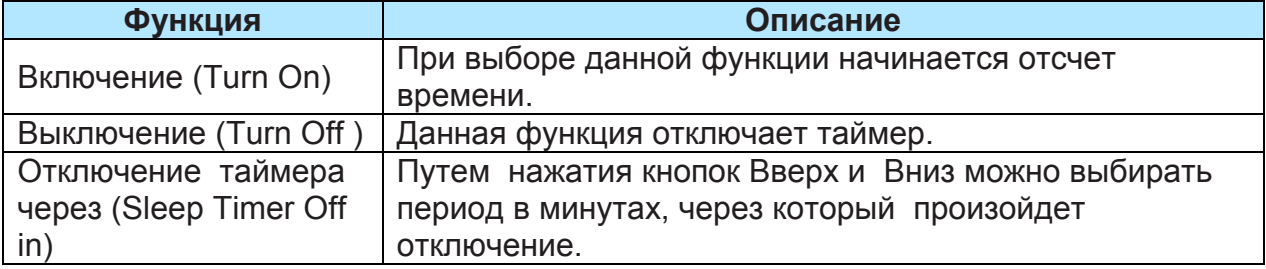

#### **Персонализация.**

Данная функция позволяет пользователю вносить изменения в фоновое изображение или добавлять текст.

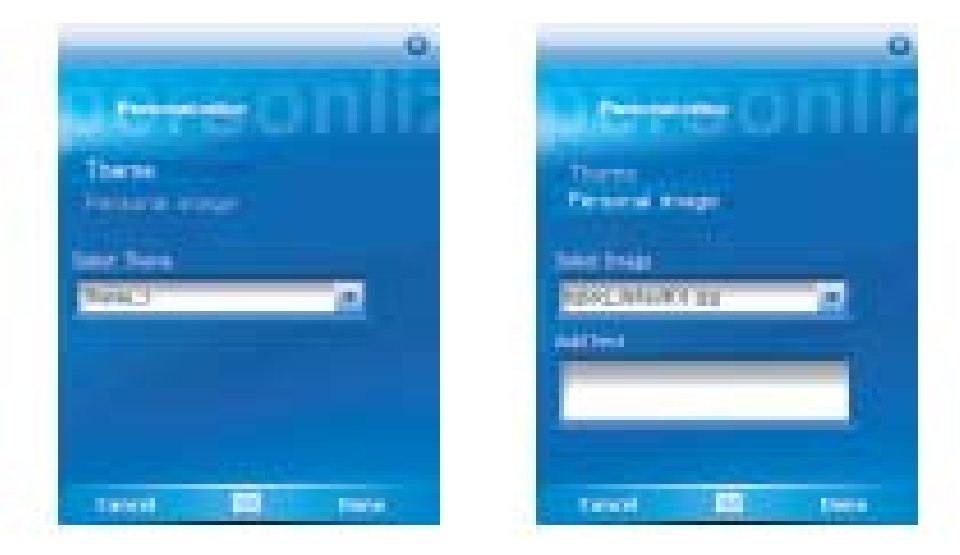

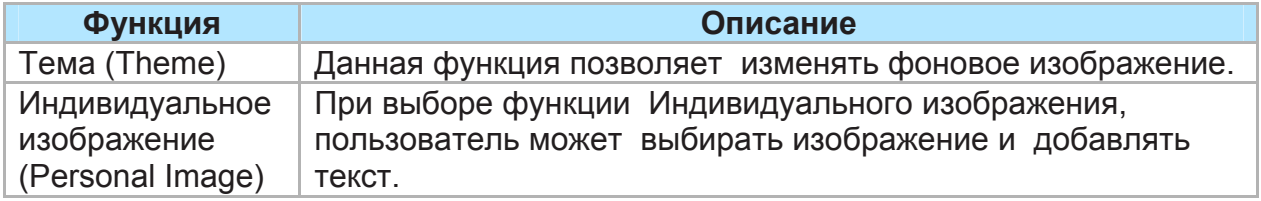

#### **8.6. Эквалайзер.**

Данный графический эквалайзер (только для программы Windows Media Player 10) позволяет пользователю корректировать амплитудно-частотные характеристики музыкальных файлов, сохраненных на коммуникаторе Xda Atom. Также данная функция предоставляет широкий выбор Профилей (**Profiles**) таких как басовая, классика, танцевальная, электронная или фольклор (**Bass**, **Classic**, **Dance**, **Electronic**, **Folk**).

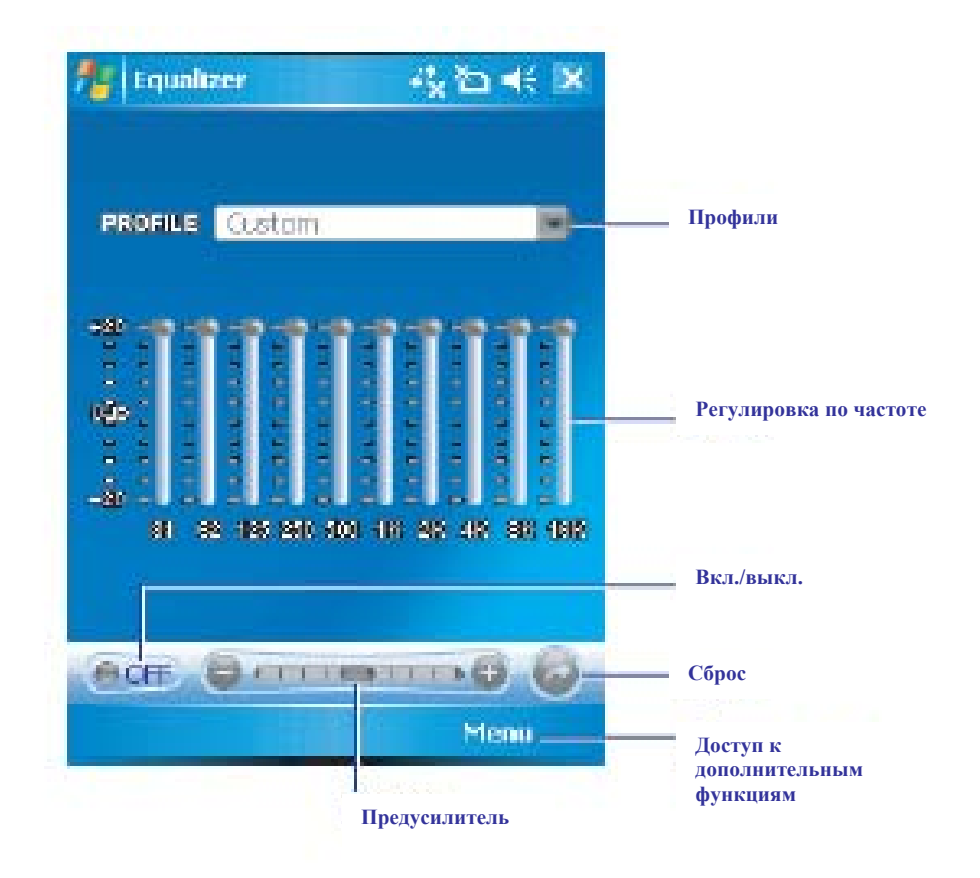

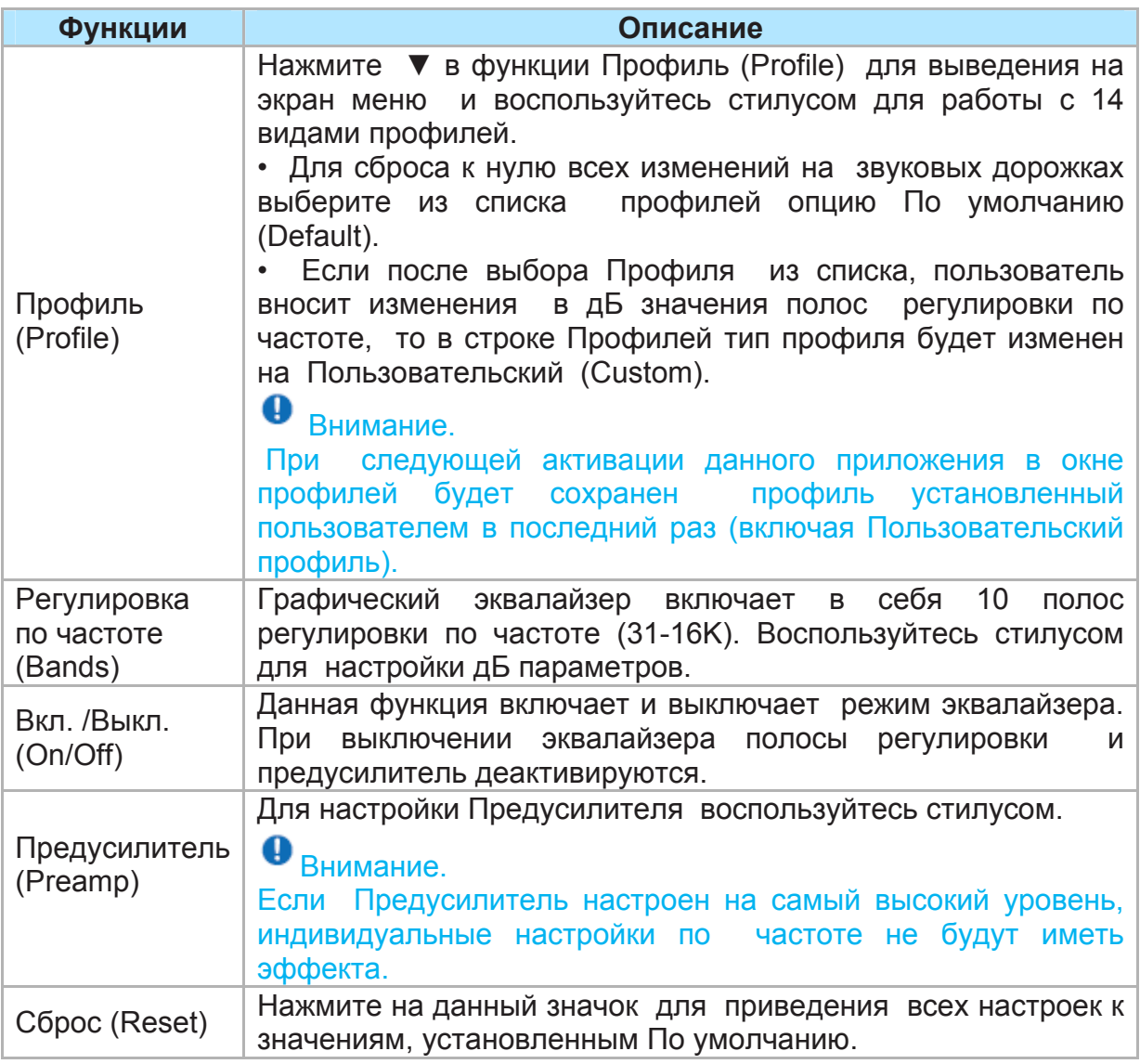

Для доступа к функции Темы (**Themes) и** О системе **(About)** нажмите Меню (**Menu)**:

• Тема (**Theme**): Позволяет изменить фоновый цвет (**Background Colour)** и фоновое изображение (**Background Image)**. Подробнее см. в следующем разделе. • О системе (**About)**: данная функция выводит на экран информацию о данной версии продукта.

#### **Темы.**

**Эквалайзер** предоставляет пользователю возможность менять фото и темы. Оптимальный размер фото 240X320. Если выбранное пользователем фото меньшего размера, то свободная часть поля будет окрашена в выбранный фоновый цвет. Если же выбранное пользователем фото превышает указанный размер, Эквалайзер подгонит размер фото под заданный размер 240X320.

Для перехода к Темам нажмите **Menu** > **Theme** и выберите изменения в Фоновом цвете или в Фоновом изображении.

• Фоновый цвет (**Background Colour)**: Нажмите Обзор (**Browse)** для просмотра палитры цветов. Выберите желаемый цвет, затем нажмите **OK** для подтверждения выбора. Цвет, устанавливаемый по умолчанию, черный.

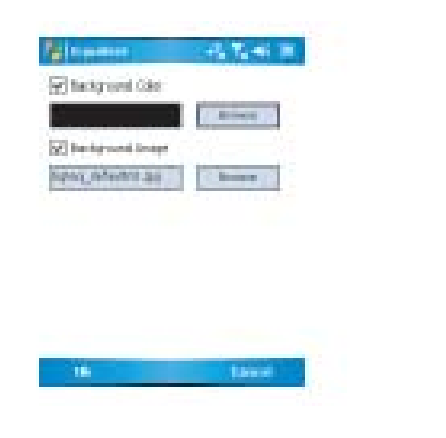

• Фоновое изображение (**Background Image)**: Нажмите Обзор (Browse) для выбора нового изображения. Выберите изображение и нажмите **OK**  для подтверждения выбора. Имя файла будет выведено в диалоговом окне темы.

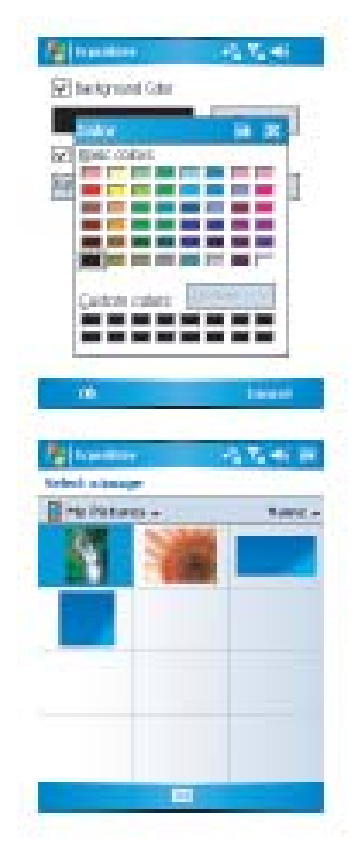

## **Глава 9.**

**Приложения Windows для мобильных устройств.** 

- **9.1. Outlook.**
- **9.2. Word Mobile.**
- **9.3. Excel Mobile.**
- **9.4. PowerPoint Mobile.**
- **9.5. Фото & Видео.**
- **9.6. Калькулятор.**
- **9.7. Игры.**
- **9.8. Проводник.**
- **9.9. Поиск файлов.**

#### **9. Приложения Windows для мобильных устройств.**

#### **9.1. Outlook.**

Приложение **Outlook** предоставляет пользователю возможность осуществлять синхронизацию данных **Outlook** между коммуникатором и настольным ПК. Синхронизации подвергаются данные, содержащиеся в: электронной почте (**Outlook E-mail** (подробнее см. в Главе *6. Работа с сообщениями*)), Календаре, Контактах, Задачах и Заметках (**Calendar**, **Contacts**, **Tasks** и **Notes)**.

#### **Календарь.**

Программа Календарь используется для планирования встреч и других мероприятий. Пользователь располагает возможностью просмотра запланированных мероприятий в различных режимах На день, На неделю, На месяц и Программа (**Day**, **Week**, **Month** и **Agenda**) и настройки в Календаре функцию напоминания путем подачи звукового сигнала или другим способом. Встречи запланированные на текущий день могут отражаться на экране Сегодня (**Today)**. При использовании приложения **Outlook** на настольном ПК, можно синхронизировать план мероприятий между коммуникатором и ПК.

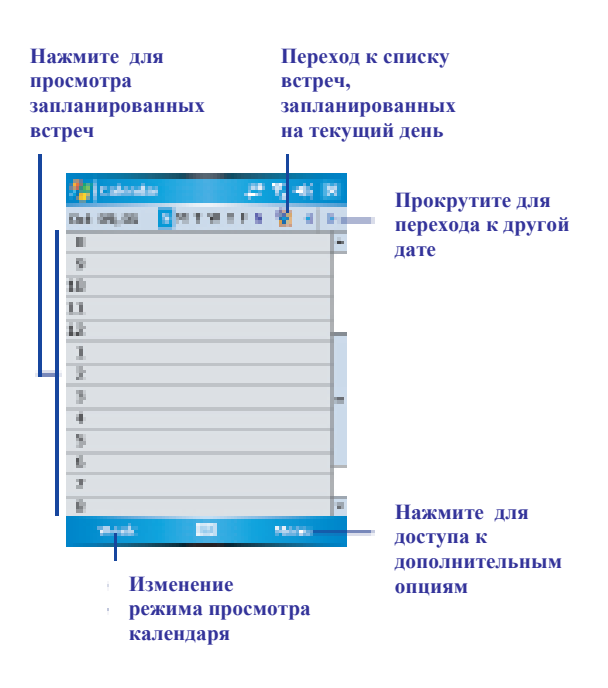

#### **Создание или внесение изменений в запланированную встречу:**

1. Выберите режим просмотра запланированных мероприятий На день, На неделю, На месяц, На год или Программа (**Day**, **Week**,

**Month**, **Year** и **Agenda)**. Нажмите **Menu** > **New Appointment**.

2. Введите данные по встрече. По окончании нажмите **OK** для возврата к режиму календаря.

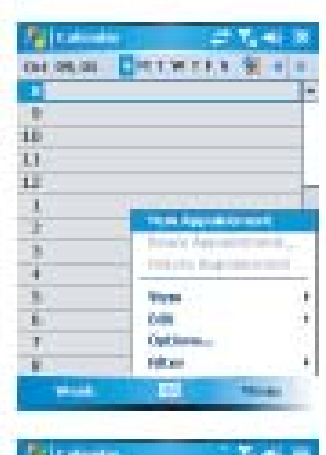

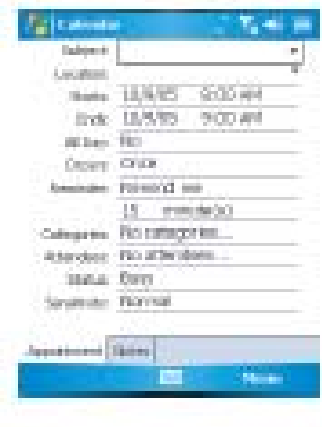
### **Отправление запроса о встрече**.

Воспользуйтесь программой Календарь для согласования встреч при помощи электронной почты с теми контактными лицами, которые пользуются программами Microsoft® Outlook или Outlook Mobile.

### 1. Нажмите **Start** > **Calendar**.

2. Запланируйте новую встречу или откройте уже существующую в плане и нажмите Редактировать (**Edit)**.

3. Нажмите Участники (**Attendees)**.

4. Нажмите на имя контактного лица, которое желали бы пригласить на встречу.

5. Для приглашения на встречу дополнительных участников нажмите Добавить (**Add )** затем выберите имя.

6. Нажмите **OK**. Оповещение о встрече будет направлен всем участникам при следующем сеансе синхронизации устройства с настольным ПК.

#### $\mathbf \Theta$ **Внимание.**

.

При подтверждении встречи со стороны ее участников, данная встреча автоматически добавляется в их расписание. При получении подтверждения об участии данные календаря на Вашем устройстве также обновляются.

### **Настройка напоминаний о запланированной встрече.**

1. В программе Календарь нажмите Встречи > Напоминания >Напомнить мне (**Appointment** >**Reminder** > **Remind me)**.

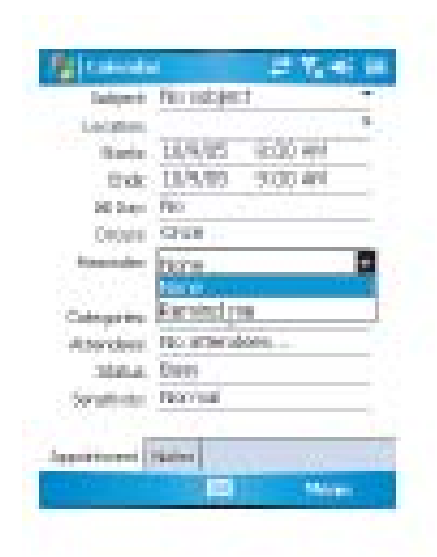

2. Для изменения времени оповещения о встречи нажмите на индикатор количества минут.

3. Для автоматической настойки напоминаний о новых встречах, в календаре нажмите Меню > Опции > Встречи > Установить напоминание (**Menu** > **Options** > **Appointments** > **Set reminders)**.

### **Передача информации о встречах.**

Для передачи информации о встречах из календарного списка нажмите **Menu** > **Beam Appointment…**.

При использовании передачи данных через инфракрасный порт, убедитесь, что устройства находятся в непосредственной близости и ничто не препятствует прохождению луча.

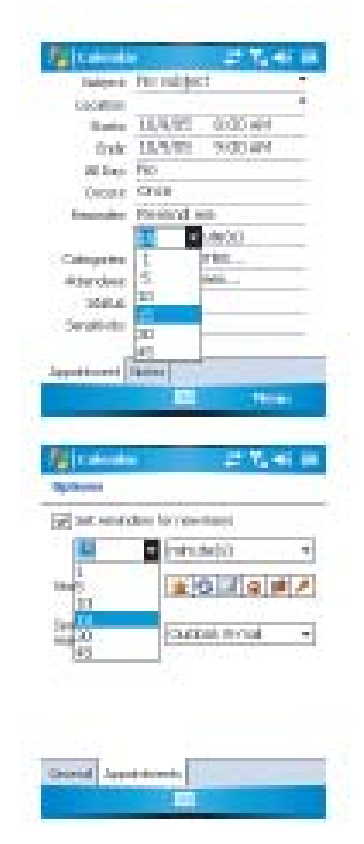

### **Контакты**

Программа Контакты выполняет функцию адресной книги и архива данных по лицам и организациям, с которыми контактирует пользователь. Данная программа хранит телефонные номера, адреса электронной почты, домашние адреса и любую другую информацию, имеющую отношение к рождения или юбилей. пользователь может фото или определенный тип звонка контактов нужно выбрать контакт из списка для code. получения информации о интересующем вас лице. основании полученной информации можно принять решение об отправке сообщения или наборе телефонного номера контакта.

Существует несколько способов организации информации о контактах. Контакты можно просматривать в алфавитном порядке имен или сгруппировать по компаниям, или же создать одну или более категорий контактов для облегчения поиска.

При использовании на настольном компьютере программы Microsoft® Outlook можно осуществлять синхронизацию данных по контактам между коммуникатором и ПК.

### *Создание контакта.*

1. Нажмите Start > Contacts.

2. Нажмите Новый (New) и введите контактную информацию.

3. По завершении нажмите OK.

#### θ Внимание.

• если в момент создания нового контакта включен режим фильтрования по категориям, новый контакт будет внесен в открытую категорию

контакту, как, например, его день о существующем контакте Menu > Edit, a • При получении звонка или сообщения от лица, не внесенного в список контактов, то Пользователь может внести его данные в список из Истории звонков (Call History) или из сообщения путем нажатия Menu > Save to Contacts. • Для внесения информации о псевдониме, названии или другой информации при создании контакта нажмите стрелку в строке Имя (Name). данному Для внесения изменений в информацию Также и нажмите стрелку в строке Имя.

каждому контакту. Список контактов телефонный код области, в списке обеспечивает быстрое установление контактов нажмите Menu > Options и связи с желаемым лицом. Для этого введите телефонный код в строку Area • Если большинство создаваемых имеет одинаковый

### *Поиск контакта.*

1. Нажмите Start > Contacts.

2. Для переключения в режим просмотра По имени нажмите Меню > Просмотр > По Имени (Menu > View By > Name).

3. Затем выполните один из следующих шагов:

• Начните вводить имя или телефонный номер контакта в открытом окне, пока данные по искомому контакту не будут выведены на экран. Для возврата к просмотру всех контактов нажмите на текстовое окно и сбросьте текст, или нажмите на стрелку, расположенную с правой стороны текстового окна.

• Воспользуйтесь алфавитным указателем, расположенным в верхней части списка контактов.

• Включите опцию фильтрации списка по категориям. Для этого в списке контактов нажмите Menu > Filter. Затем выбреите категорию, в которой находится интересующий контакт. Для возврата к просмотру всех контактов выберите режим Все контакты (All Contacts).

#### Ø Внимание.

• Для использования возможностей поиска контакта путем ввода имени или телефонного номера, или же по алфавитному указателю следует предварительно открыть режим просмотра По имени (**Name view**). Для переключения в данный режим нажмите **Menu > View By > Name**.

• Также пользователь может расположить контакты в привязке к компаниям, в которых они работают. Для этого в списке контактов нажмите Меню > Просмотр (**Menu > View By**), затем нажмите Компания (**Company**). Для просмотра контактов, состоящих на службе в определенной компании, нажмите на название компании.

• При работе в режиме просмотра По компаниям, пользователь может включить фильтрацию по категориям, присвоенным контактам. В этом случае на экран будут выводиться компании, попадающие под выбранную категорию.

### *Передача информации о контактах.*

Для передачи информации о контактах, содержащихся в списке контактов, нажмите и удерживайте интересующий Вас контакт. В сплывающем меню нажмите Передать контакт (Beam Contact).

При использовании передачи данных через инфракрасный порт, убедитесь, что устройства находятся непосредственной близости и ничто не препятствует прохождению луча.

### **Для изменения опций:**

1. В списке контактов нажмите Меню > Опции (**Menu > Options**).

2. Для увеличения свободного места для вывода контактов в списке, снимите выделение с опции Показать алфавитный указатель (**Show alphabetical index**).

3. Код области и города/региона в новых контактах вводится автоматически на основании настроек Региональных стандартов (**Region settings**).

### **Окно сводной информации:**

При выборе контакта из списка, на экран выводится окно сводной информации. Для внесения изменений в информацию о контакте нажмите Редактировать (**Edit**).

### **Задачи.**

Используйте программу Задачи (Tasks) для отслеживания вопросов, требующих решения. Информация о текущих задачах может выводиться на экране Сегодня (Today). При использовании программы Microsoft® Outlook на настольном ПК можно проводить синхронизацию задач между коммуникатором и ПК.

### **Создание задачи:**

1. Нажмите Пуск > Программы > Задачи (**Start > Programs > Tasks**).

2. Нажмите Новая (New) и введите информацию о задаче, начало и сроки исполнения.

3. По завершении нажмите OK

### Внимание.

Простым способом создания новой задачи является копирование уже существующей. Для этого в списке задач выберите задачу для копирования. Нажмите Меню > Редактировать > Копировать (Menu > Edit > Copy), и затем нажмите Меню > Редактировать > Вставить (Menu >  $B$  Edit > Paste).

Также пользователь имеет возможность создавать короткие задачи. Для этого нажмите Нажать для добавления новой задачи (**Tap here to add a new task box**), введите тему и нажмите Ввод (Enter). Если окно ввода задач недоступно нажмите Меню **>** Опции (**Menu > Options**) и выберите Показать задачи (Show Tasks entry bar).

В программах Календарь и Задачи пользователь располагает возможностью настройки напоминаний о приближении срока исполнения задачи или приближении времени назначенной встречи.

1. Из программы, нажмите на задачу, о которой следует напомнить.

2. Нажмите Редактировать (Edit), затем в окне Напоминаний, нажмите Напомнить мне (Remind me).

В программе Календарь по умолчанию напоминание активируется за 15 минут до назначенной встречи. В Задачах по умолчанию напоминание активируется в 8-00 дня выполнения задачи.

3. Нажмите OK.

# Внимание.

Для настройки напоминаний в программе Задачи, прежде всего, следует активировать звуковые сигналы путем нажатия Пуск > Настройки > Индивидуальные настройки > Звуковые сигналы и напоминания (**Start > Settings > the Personal tab > Sounds & Notifications**).

### *Передача информации о задачах.*

Для передачи информации о задачах, содержащихся в списке задач, нажмите и удерживайте интересующую Вас задачу. В сплывающем меню нажмите Передать задачу (**Beam Task**).

### **Заметки.**

Программа Заметки (Notes) позволяет пользователю быстро зафиксировать идеи, мысли и ссылки. Пользователь может создать новую заметку путем написания, печати, рисунка и звуковой записи. Пользователь также может переправить заметки по Email, через инфракрасный порт, и посредством синхронизации с ПК.

создания документов, требующих сложного форматирования таких как маркированные списки и таблицы, пользуйтесь программой **Word Mobile**.

### **Создание заметки:**

1. Нажмите Пуск > Программы > Заметки (**Start > Programs > Notes**).

2. Создайте новую заметку путем написания, рисования, печати и звуковой записи. См. пункт 2.7. О вводе информации и использовании панели ввода, при рисовании и написании на экране и создании звуковых записей.

3. Для указания даты в заметке, снимите выделение с рисунков, нажмите и удерживайте какую-либо область заметки, затем нажмите Указать дату (Insert Date).

### **Передача заметки по E-mail:**

В программах Заметки (Notes), Word Mobile, Excel Mobile, PowerPoint Mobile, и фото программах пользователь располагает возможностью предавать информацию на другие устройства по e-mail.

1. Для начала настройте программу Messaging для отправки и получения сообщений.

2. Из данной программы, выберите заметку для отправки.

3. Нажмите Меню > Отправить по Email (Menu > Send via E-mail). B результате будет создано новое сообщение с вложенным файлом.

4. Введите адрес получателя и тему сообщения, затем нажмите Отправить (Send). Сообщение будет отправлено адресату в ходе следующей синхронизации устройства.

### *Передача информации о заметках*

Для передачи заметки, в списке выберите интересующую Вас заметку, нажмите и удерживайте ее. В всплывающем меню нажмите Передать файл (Beam File).

### **Изменение опций:**

1.В списке заметок нажмите Инструментарий > Опции (**Tools > Options**).

2. Из списка шаблонов выберите вариант для использования в новых заметках.

3. Если большая часть заметок и записей сохраняется на карту памяти, в функции Сохранить в (Save to) выберите Карта памяти (Memory card) для автоматического сохранения новых заметок на карту памяти.

### **9.2. Word Mobile.**

Пользователь имеет возможность создавать и редактировать документы в программе Word Mobile, аналогично тому, как он это делает в программе Word настольного ПК. Документы в программе Word Mobile могут сохраняться в формате .psw, .doc, .rtf, или .txt. После закрытия документа и присвоения ему имени, документ автоматически будет внесен в список документов Word Mobile.

### **Синхронизация документов Word Mobile.**

Документы в Word Mobile могут быть синхронизированы с документами соответствующего формата на ПК. Для синхронизации файлов, выберите тип файлов для синхронизации в опциях программы ActiveSync, установленной на ПК. При выборе файлов папка \My Documents будет создана на рабочем столе настольного ПК. Поместите в нее все файлы, которые Вы хотите синхронизировать с коммуникатором. Обратите внимание, что документы, защищенные паролем, недоступны для синхронизации.

Все документы Word Mobile, помещенные в папку \My Documents, включая вложенные папки, будут синхронизированы с ПК. Программа ActiveSync преобразует все документы в процессе синхронизации. Если какие-либо файлы были удалены с одного из устройств, то при следующей синхронизации они будут также удалены и с другого устройства. Подробнее о синхронизации см. в программе поддержки ActiveSync Help, установленной на ПК.

### **Преобразование документов.**

Документы формата Word (.doc) и шаблоны (.dot), созданные на ПК в версии Word 6.0 или более поздней преобразуются в формат Word Mobile (.psw) и шаблонов (.psw). Преобразование файлов осуществляется в ходе следующих процедур:

• В ходе синхронизации файлов.

• При копировании файлов в формате Word с ПК на коммуникатор Xda Atom.

• При открытии на коммуникаторе вложенных файлов в формате Word, полученных по E-mail.

Документы в формате Word Mobile преобразуются в документы в формате Word при синхронизации или копировании с коммуникатора на ПК. В ходе преобразования из формата Word в формат Word Mobile, большая часть параметров форматирования сохраняется, но возможны некоторые нарушения или потери форматирования.

### **9.3 Excel Mobile.**

Данная программа предоставляет пользователю возможность не только редактировать документы созданные в программе Excel настольного ПК, но и создавать и редактировать документы непосредственно на коммуникаторе.

• Просмотр, редактирование и создание диаграмм и графиков, которые могут быть вставлены в листе Excel в качестве объекта или могут быть сохранены на отдельном листе.

• Ввод формул и функций, и фильтрация данных для просмотра интересующей вас информации.

• Разделение окон для одновременного просмотра различных фрагментов листа.

• Фиксирование верхней и левой панели окна для сохранения в поле зрения нумерации ячеек на листе.

При закрытии вновь созданного документа, ему автоматически присваивается имя, и документ вносится в список документов Excel Mobile. Пользователь может переименовывать и перемещать документы в другие папки или на карту памяти.

#### Ø Внимание.

При работе пользуйтесь полноэкранным режимом для просмотра наиболее возможной части документа. Нажмите Просмотр Увеличить (View > Zoom) и выберите масштаб для облегчения чтения

### **Синхронизация документов Excel Mobile.**

в Excel Mobile могут быть синхронизированы с документами соответствующего формата на ПК. Для синхронизации файлов, выберите тип файлов для синхронизации в опциях программы ActiveSync, установленной на ПК. При выборе файлов папка \My Documents будет создана на рабочем столе настольного ПК. Поместите в нее все файлы, которые Вы хотите синхронизировать с коммуникатором. Обратите внимание, что документы, защищенные паролем, недоступны для синхронизации.

документы Excel Mobile, помещенные в папку \My Documents, включая вложенные папки, будут синхронизированы с ПК. Программа ActiveSync преобразует все документы в процессе синхронизации. Если какие-либо файлы были удалены с одного из устройств, то при следующей синхронизации они будут также удалены и с другого устройства. Подробнее о синхронизации см. в программе поддержки ActiveSync Help, установленной на ПК.

### **Преобразование документов.**

Документы формата Excel files (.xls) и (.xlt),, созданные на ПК в версии Excel 5.0/95 или более поздней преобразуются в формат Excel Mobile (.pxl) или шаблонов (.pxt). Преобразование файлов осуществляется в ходе следующих процедур:

• В ходе синхронизации файлов.

• При копировании файлов в формате Excel с ПК на коммуникатор Xda Atom.

• При открытии на коммуникаторе вложенных файлов в формате Excel, полученных по E-mail.

.

Документы в формате Excel Mobile преобразуются в документы в формате Excel при синхронизации 1. Нажмите Пуск > Программы > или копировании с коммуникатора на ПК. В ходе преобразования из формата Excel в формат Excel Mobile, большая часть параметров форматирования сохраняется, но возможны некоторые нарушения или потери форматирования.

### **9.4. PowerPoint Mobile.**

Программа PowerPoint Mobile предоставляет пользователю возможность открывать и просматривать слайды презентаций, созданных на ПК. При открытии презентации, присланной по e-mail, загруженной из общего каталога или Интернет, скопированной на устройство из карты памяти или в результате синхронизации с ПК, пользователь сможет просматривать слайды на коммуникаторе, если они были созданы формате \*.ppt и \*.pps при помощи программы PowerPoint '97 или более поздних версий.

Многие презентационные элементы, встроенные в слайды, такие как смена слайдов или анимация, будут воспроизводиться на устройстве. Если просмотр слайдов в презентации установлен с выдержкой времени, слайды будут сменять друг друга автоматически. Связи URLs также поддерживаются устройством.

Параметры PowerPoint, не поддерживаемые устройством, включают в себя:

• Заметки: заметки к слайдам не будут видны.

• Редактирование слайдов: программа PowerPoint Mobile предлагает только функцию просмотра слайдов.

• Формат файла: файлы, созданные в формате \*.ppt в версиях более ранних чем PowerPoint '97 и файлы HTML формата \*.htm и \*.mht устройством не поддерживаются..

### **Начало просмотра слайдов презентации.**

PowerPoint Mobile (**Start > Programs > PowerPoint Mobile**).

### 2. Выберите презентацию из списка.

3. Нажмите на текущий слайд для перехода к следующему.

#### 0 Внимание.

Если просмотр слайдов в презентации установлен с выдержкой времени, слайды будут сменять друг друга автоматически.

### **Для изменения ориентации показа слайдов:**

1. Нажмите Пуск > Программы > PowerPoint Mobile (**Start > Programs > PowerPoint Mobile**).

2. Откройте интересующую Вас презентацию и нажмите стрелку ▲ > Опции показа (**Show options**).

3. Нажмите на Ориентацию показа (**Orientation**) и выберите режим.

## Внимание

Нажмите на опцию По умолчанию (Default) для просмотра презентации в режиме наиболее подходящем по размеру и форме под параметры экрана устройства.

### **Навигация по слайдам.**

Если просмотр слайдов в презентации установлен выдержкой времени, слайды будут **without animation**). сменять друг друга автоматически. Однако, если данный режим не был предварительно установлен или Вы просто хотите просмотреть слайды в свободном порядке, то для этого следует в презентации в формате PowerPoint Mobile:

1. Нажать Пуск > Программы > PowerPoint Mobile (**Start > Programs > PowerPoint Mobile**).

2. Открыть желаемую презентацию, нажать стрелку ▲ > Перейти к слайду (**Go to Slide**).

3. Нажать на слайд для просмотра. Переход к следующему слайду осуществляется нажатием на текущий слайд.

#### U Внимание

При изменении размера слайда для более детального просмотра, переход к следующему слайду невозможен до просматриваемого слайда к нормальному размеру.

Нажатие на Следующий или Предыдущий (**Next** или **Previous**) воспроизводит анимацию на слайде.

### **Установка опций воспроизведения слайдов презентации.**

Пользователь имеет возможность отменить некоторые опции воспроизведения в презентации PowerPoint.

1. Нажмите Пуск > Программы > PowerPoint Mobile (**Start > Programs > PowerPoint Mobile**).

2. Откройте интересующую Вас нажмите презентацию и нажмите стрелку ▲ > Опции показа (**Show options**).

3. Нажмите на Воспроизведение (**Playback**), выберите Отменить опции воспроизведения для всех файлов (**Override playback options for all files**). И выполните один из следующих шагов:

• Для отключения встроенных функций и анимации, выберите Демонстрация без анимации (**Show** 

• Для предотвращения Перехода слайда во время воспроизведения выберите **Show without slide transition**.

• Для использования выдержки времени при переходе слайдов выберите **Use slide timings**.

• Для автоматического перехода от последнего слайда к первому, выберите Замкнутый цикл (**Loop continuously**). 4. Нажмите ОК.

# Внимание

Для включения режима непрерывного показа слайдов, выберите обе опции Выдержка времени (Use timings) и Замкнутый цикл (Loop continuously).

### **Окончание показа слайдов презентации.**

В презентации Рower Рoint, нажмите стрелку ▲ > Окончить показ (**End Show**).

### **Увеличение и уменьшение масштаба слайда.**

Для увеличения масштаба слайда для более детального просмотра фрагмента и уменьшение масштаба для просмотра всего слайда полностью следует:

1. В презентации PowerPoint Mobile нажмите стрелку ▲ > Увеличить (**Zoom In**).

2. Затем выполните одно из следующих действий:

• Для большего увеличения масштаба нажмите

• Для уменьшения масштаба нажмите

• Для возврата <sup>к</sup> просмотру слайдов

#### O Внимание

Если просмотр слайдов презентации установлен с выдержкой времени, то при изменении масштаба показ слайдов будет приостановлен.

• Если при просмотре слайдов с использованием масштабирования некоторые фрагменты не видны, просто нажмите на слайд и потяните его вверх, вниз или в сторону для просмотра скрытых фрагментов.

### **9.5. Фото и Видео.**

Воспользуйтесь программами Фото и Видео для съемки, просмотра и редактирования фото и видео клипов, сохраненных в памяти устройства или на карте памяти. Также пользователь может отправлять фото и видео клипы третьим лицам, или устанавливать фото в виде фонового изображения на экране Сегодня (**Today**). Пользователь может просматривать фото в индивидуальном порядке или в составе презентации. Также фото могут подвергаться редактированию путем обрезки, поворота и настройки яркости и контраста.

### **Пересылка фото.**

Фото, сохраненные в памяти ПК, могут синхронизироваться с Фото и Видео файлами, сохраненными в памяти коммуникатора. Режим синхронизации фото необходимо активировать дополнительно в программе ActiveSync; для этого нажмите на опцию синхронизации Файлов в программе ActiveSync, установленной на ПК.

**Поиск фото и внесение их в список:** 

1. Нажмите Пуск > Программы > Фото и Видео (**Start > Programs > Pictures & Videos**).

2. Нажмите Мои фото (**My Pictures**) и выберите папку из всплывающего меню.

### **Просмотр фото и видео клипов:**

1. Нажмите Пуск > Программы > Фото и Видео (**Start > Programs > Pictures & Videos**).

2. Нажмите на имя фото или видео клипа для воспроизведения.

3. Для просмотра фото или видеоклипов, сохраненных на карте памяти, нажмите на список папок (по умолчанию папке присваивается имя Мои фото) и нажмите на соответствующую опцию карты памяти.

4. Для просмотра фото или видеоклипов, сохраненных в папке Мои фото в памяти коммуникатора, нажмите на **My Pictures**.

Внимание

Для присвоения фото какому-либо контакту, нажмите Меню > Сохранить в контакты (Menu > Save to contact), затем укажите имя контакта и нажмите ОК.

### **Классификация фото и видеоклипов.**

При сохранении количества фото или видеоклипов в памяти устройства, рекомендуется классифицировать их для облегчения последующей процедуры поиска файлов. Классифицировать файлы можно по имени, дате и размеру.

1. Нажмите Пуск > Программы > Фото и Видео (**Start > Programs > Pictures & Videos**).

2. Нажмите на список (по умолчанию файлы классифицируются по дате) и выберите способ классификации.

### **Удаление изображений.**

Установите стилус на имя файла, который подлежит удалению. Выберите Удалить (Delete) в всплывающем меню.

### **Редактирование фото.**

Пользователь может поворачивать, обрезать, настраивать яркость и контрастность сохраненных фото.

1. Нажмите Пуск > Программы > Фото и Видео (**Start > Programs > Pictures & Videos**)

2. Выберите фото для редактирования.

3. Нажмите Меню > Редактировать (**Menu > Edit**), и выполните одно из следующих действий:

• Для поворота изображения на 90 градусов против часовой стрелки нажмите Повернуть (**Rotate**).

• Для обрезки изображения нажмите Меню > Обрезать (**Menu > Crop**). После этого нажмите на изображение и выделите область обрезания. Нажмите на область вне изображения для завершения процедуры.

• Для настройки яркости и контрастности изображения нажмите Меню > Автокоррекция (**Menu > AutoCorrec**t).

### **Установка фото в качестве фонового изображения.**

большого Пользователь имеет возможность установить какое-либо сохраненное фото в качестве фонового изображения экрана Сегодня (Today) и настроить параметры выведения его на экран, как, например, уровень прозрачности изображения.

> 1. Нажмите Пуск > Программы > Фото и Видео (**Start > Programs > Pictures & Videos**).

> 2. Выберите фото для установки в качестве фонового изображения.

> 3. Нажмите Меню > Установить как фоновое изображения экрана Сегодня (**Menu > Set as Today Background**).

> 4. В параметрах прозрачности (Transparency level), выберите наиболее высокий процент для получения прозрачного изображения или наиболее a низкий процент для получения непрозрачного изображения.

5. Нажмите OK.

### **9.6. Калькулятор.**

Данный коммуникатор располагает приложением Калькулятор, которое позволяет осуществлять основные математические расчеты. Для использования калькулятора нажмите Пуск > Программы > Калькулятор (**Start > Programs > Calculator**).

### **9.7. Игры.**

Данный коммуникатор такж предоставляет пользователю возможность использования таких развлекательных программ, как, например, игры. Для досупа к играм нажмите Пуск > Программы > Игры (**Start > Programs > Games**).

### **9.8. Проводник.**

Данная функция дает возможность пользователю просматривать и управлять всеми файлами, сохраненными в памяти коммуникатора Xda Atom или на карте памяти. Для доступа к программе Проводник нажмите Пуск > Программы > Проводник (**Start** > **Programs** > **File Explorer**). Выберите место сохранения файлов.

Для сортировки файлов по типам, нажмите Сортировать по (Sort by) и выберите метод сортировки: Имя, Дата, Размер и Тип (**Name**, **Date**, **Size** и **Type)**. Нажмите **Up** для перехода к новому уровню иерархии файлов.

### **Нажмите Меню (Menu) для доступа к дополнительным функциям:**

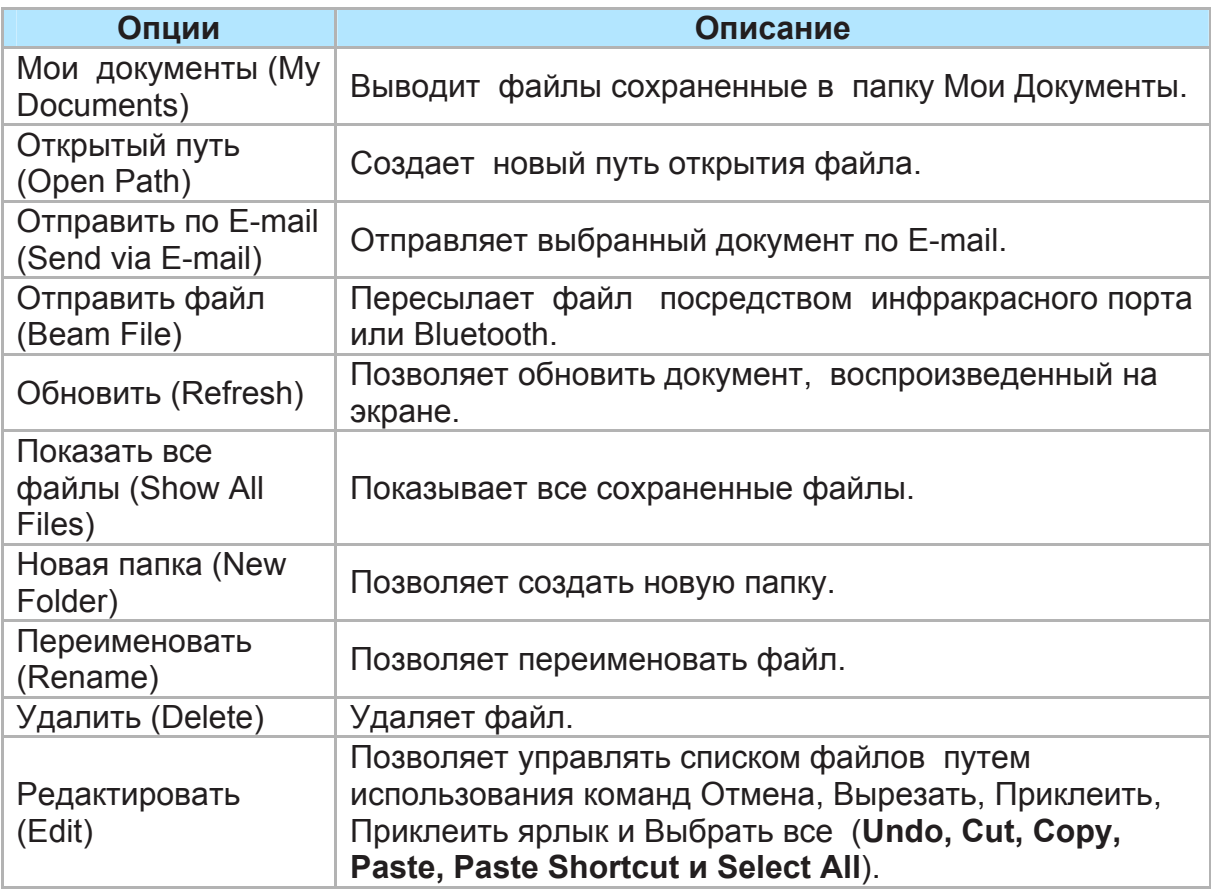

### **9.9. Поиск файлов.**

Данная функция дает возможность использовать быстрый поиск файлов. **Для поиска файла:**

1. Нажмите Пуск > Программы > Поиск (**Start** > **Programs** > **Search**).

2. введите имя файла в поле Искать (**Search for)** и выберите искомый тип файла в поле Тип (**Type)**.

3. Нажмите Поиск (**Search)** для начала процедуры, результат будет выведен в поле Результат (**Results)**.

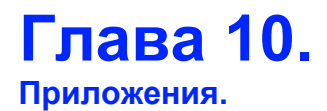

**10.1 O2 Connect 10.2 O2 SMS Plus 10.3 ClearVue PDF 10.4 JAVA Midlet** 

### **10. Приложения.**

В данном коммуникаторе установлены некоторые дополнительные приложения, которые позволяют использовать устройство более плодотворно. Комплект установленных приложений включает Your phone comes with a number of additional O2 Connect, O2 SMS Plus, ClearVue PDF и JAVA Midlet.

### **10.1. O2 Connect.**

Приложение O2 Connect предоставляет пользователю прямой доступ ко всей информации O2 путем предоставления своевременной информации о последних выпущенных продуктах и рекламных акциях, обновлениях программного обеспечения, телефонах службы поддержки, расположении ремонтных центров, а также советах и рекомендациях для обогащения мобильного стиля жизни.

### **Доступ к O2 Connect.**

Доступ к **O2 Connect** может быть обеспечен посредством программы **ActiveSync**, GPRS или беспроводной сети LAN.

После установления первичного подключения, пользователь загрузить информацию на коммуникатор и читать ее в автономном режиме. Если при просмотре информации **O2 Connect,** вы обнаружите что-то для скачивания, Вы можете скачать информацию и сразу же установить на коммуникатор или отложить инсталляцию на более поздний срок. would like to download, you can

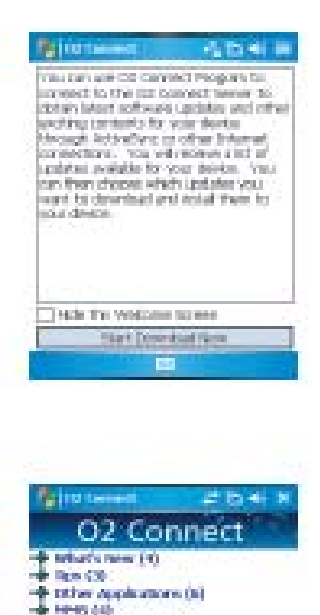

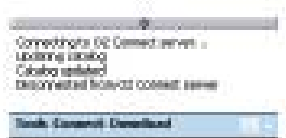

### **Опции.**

В некоторых функциях от пользователя требуется ввести имя пользователя и пароль. Можно сохранить имя пользователя и пароль в памяти коммуникатора, что позволит не вводить их каждый раз при активации той или иной функции. Для этого нажмите Инструментарий > Опции (**Tools > Options**), и затем введите имя пользователя и пароль.

Также можно запрограммировать устройство для получения обновлений O2 Connect каждые 1, 2, 4, 8 и 12-часов, посредством соединения через программу ActiveSync или выбрать интервал между 6 и 12 часами при наличии постоянного соединения с Интернет.

### **Включение/Отключение O2 Connect.**

Для отключения O2 Connect, нажмите Инструментарий > Опции (**Tools > Options**) и затем выберите Прервать услугу O2 Connect (**Stop O2 Connect**).

Для выключения O2 Connect, нажмите Инструментарий > Опции (**Tools > Options**) и затем выберите Запустить услугу O2 Connect

### (**Start O2 Connect**).

По умолчанию, если коммуникатор Xda Atom подключен к Интернет при помощи программы ActiceSync, приложение O2 Connect будет подключаться к серверу O2 каждые 4 часа для обновления, обеспечивая, таким образом, пользователю доступ к последней информации.

<u>Uluan</u> 4 b.e **O2 Connect** the American March (Companies &

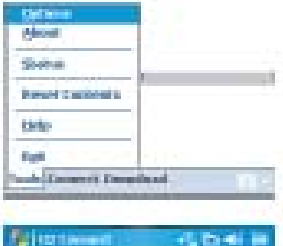

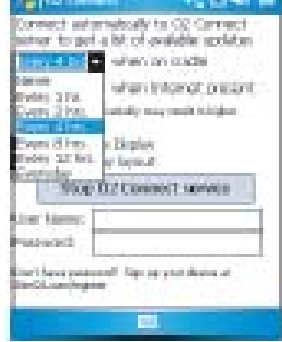

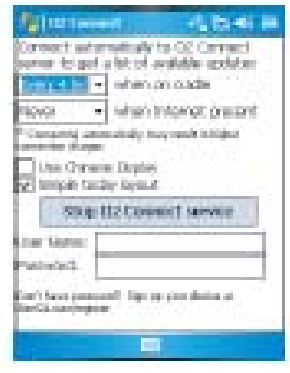

### **10.2. O2 SMS Plus**

Приложение O2 SMS Plus это альтернатива SMS, и позволяет пользователю:

• Отправлять и получать SMS сообщения при помощи пользовательского интерфейса, действующего в реальном времени;

• Просматривать входящие и исходящие SMS сообщения в одном окне;

• Писать SMS и планировать их отправку;

• Отправлять SMS сообщения нескольким получателям;

### **Открыть O2 SMS Plus**.

Для доступа к O2 SMS Plus, просто Нажмите Пуск > O2 SMS Plus (**Start > Program > O2 SMS Plus**).

При открытии O2 SMS Plus, на экране появиться список сообщений. Пользователь может настроить данное окно таким образом, чтобы в нем указывалось:

- Только полученные сообщения; или
- Только отправленные сообщения; или
- Сообщения только от избранных контактов; или
- Отправленные и полученные сообщения; или
- Только непрочитанные сообщения.

## Внимание

Непрочитанные сообщения будут выделены темным шрифтом.

Для чтения сообщения просто нажмите на него или используйте соответствующие клавиши управления для выделения выбранного сообщения и затем нажмите на кнопку подтверждения действия. В качестве альтернативы, пользователь может передвигаться по списку к выбранном у сообщению и просматривать текст сообщения выводимый в «бегущей строке» прокручивая содержание сообщения на экране без предварительного открытия.

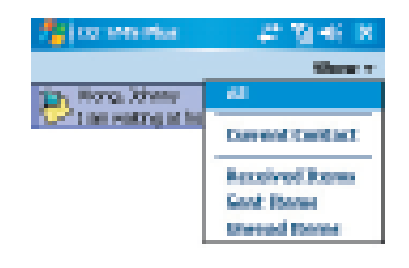

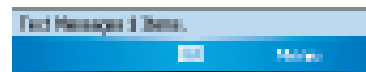

• Отправлять и получать контакты vCard посредством SMS с совместимых устройств, посредством передачи SMS vCard; и

• Осуществлять поиск SMS сообщений на основании критерия поиска.

# **в реальном времени (чат).**

Для обмена текстовыми сообщениями с лицами из списка контактов выполните следующие действия:

1. Выберите Меню > Чат >Другое (**Menu > Chat > Other**).

2. В поле Кому (**To**) введите номер телефона или выберите имя из списка контактов путем нажатия Кому (**To**) или Редактировать > **Contact**).

3. Напишите сообщение. Для ввода запрограммированного текста My Text) и выберите соответствующее сообщение. Для добавления символов эмоций нажмите Редактировать > Вставить символы эмоций (**Edit > Insert Emoticons**).

4. Нажмите Отправить (Send).

### **Планирование сообщений.**

Для планирования отправки SMS сообщений в определенные время и дату, выполните следующие действия:

1. Выберите Меню > Настроить расписание (**Menu > Set Schedule**).

2. Будет открыто окно расписания SMS. Для создания расписания выберите Меню > Добавить (**Menu > Add**).

3. Будет выведено окно сообщения.

4. В поле Кому (**To**) выберите имя из списка контактов путем нажатия "To" или Меню > Выбрать контакт (**Menu > Select Contact**).

5. В полях Дата (**Date**) и Время (**Time**) выберите дату и время отправки.

**Обмен текстовыми сообщениями** 6. Напишите сообщение. Для ввода запрограммированного текста нажмите Вставить Мой текст (Insert My Text) и выберите соответствующее сообщение. Для добавления символов эмоций нажмите Редактировать > Вставить символы эмоций (**Edit > Insert Emoticons**).

7. Нажмите OK по завершении.

### **Отправка групповых сообщений.**

Выбрать контакт (**Edit > Select**  людей выполните следующие действия: Для отправки SMS-сообщения группе 1. Выберите Меню > Групповое SMS (**Menu > Group SMS**).

нажмите Вставить Мой текст (Insert списка контактов путем нажатия "To" 2. В поле Кому (**To**) выберите имя из или Меню > Редактировать получателей (**Menu > Edit Recipients**) для выбора группы получателей. Окно групп будет активировано. Выберите группы контактов, которым планируете отправить сообщение.

> 3. Для выбора отдельных имен нажмите Меню > Добавить контакт (**Menu > Insert Contact**).

> 4. Нажмите Готово (**Done**) для выхода из окна выбора групп.

5. Напишите сообщение. Для ввода запрограммированного текста нажмите Вставить Мой текст (Insert My Text) и выберите соответствующее сообщение. Для добавления символов эмоций нажмите Редактировать > Вставить символы эмоций (**Edit > Insert Emoticons**).

6. Нажмите Отправить (Send).

### **10.3. ClearVue PDF.**

Приложение ClearVue PDF позволяет просматривать электронные документы в формате PDF. Такие файлы обычно имеют расширение .pdf.

### **Открытие файла в формате PDF.**

1. Запустите приложение ClearVue PDF путем нажатия Пуск >Программы > ClearVue PDF (**Start > Programs > ClearVue PDF**).

2. Нажмите Файл > Открыть (**File > Open**) для просмотра на коммуникаторе списка файлов с расширением .pdf. Затем выберите файл из списка и нажмите на его имя.

### **Просмотр документа.**

Если документ больше размера экрана, то строка прокрутки позволит пользователю перемещаться по документу. Навигация по документу в формате PDF может осуществляться параметры. следующими способами:

• Нажмите кнопку вверх/вниз или влево/вправо для перемещения в желаемом направлении. Также в этих же целях можно воспользоваться клавишами навигации.

• Нажмите и удерживайте область между стрелкой и шкалой прокручивания для передвижения в желаемом направлении.

• Используйте кнопки со стрелками влево, вправо, вверх и вниз для передвижения в желаемом направлении.

• Также можно нажать на изображение и удерживая его потянуть в желаемом направлении.

### **Масштаб.**

изменения масштаба пользователю увеличивать или уменьшать размер документа на экране. Функция изменения масштаба доступна из меню просмотра (**View menu**). Для изменения возможностей просмотра документа выберите

предварительно настроенные параметры настройки масштаба или пользовательские

### **10.4. JAVA Midlet.**

Коммуникатор Xda Atom поддерживает приложение Java 2, J2ME. Диспетчер файлов MIDlet дает пользователю возможность скачивать приложения Java, такие как, например, игры и специальные программы для мобильных устройств. Диспетчер файлов Java MIDlet обеспечивает более широкие возможности при установке и управлении файлами приложения J2ME из Интернет.

### **Осуществление установки из Интернет.**

Пользователь может установить комплект приложений MIDlets/MIDlet непосредственно из Интернет при помощи Обозревателя Internet Explorer совместно с Диспетчером MIDlet.

1. Подсоединение к Интернет может осуществляться следующим образом:

• Нажмите Пуск > Программы > Java > Меню > Установить > Браузер (**Start** > **Programs** > **Java** > **Menu** 

> **Instal**l > **Browser)**.

• Нажмите Пуск >Программы > Java > Меню > Установить > URL (**Start** > **Programs** > **Java** > **Menu** > **Install** > **URL)**.

• В качестве альтернативы, запустите Обозреватель Internet Explorer.

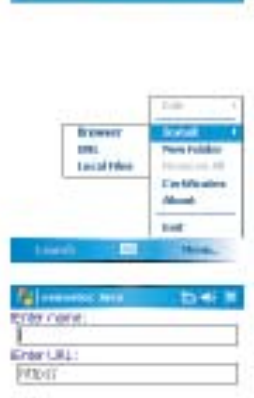

**A**b

**Elementa Nos** 

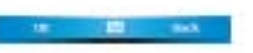

2. Найдите комплект приложений MIDlets/MIDlet для загрузки (обычно расширение этих файлов - .jad или .jar).

3. Выберите комплект приложений MIDlets/MIDlet и скачайте его.

4. Перед загрузкой на экран будет выведен запрос о подтверждении действия.

5. На экран будет выведена информация о ходе загрузки. Пользователь при желании может прервать процедуру скачивания в любой момент.

По окончании загрузки Диспетчер

MIDlet будет автоматически запущен и поможет произвести установку нового комплекта приложений MIDlets/ MIDlet. Пользователь должен подтвердить свое желание продолжить процедуру; после чего установка приложений MIDlets/ MIDlet будет завершена. В качестве альтернативы, пользователь может отменить установку в любой момент.

### **Установка приложений MIDlets с ПК.**

Также комплект приложений MIDlets/MIDlet может быть установлен на коммуникатор Xda Atom с настольного ПК посредством кабеля синхронизации USB, инфракрасного порта или устройства Bluetooth. Приложения MIDlets будут переданы на коммуникатор с использованием приложений для работы инфракрасного порта, Bluetooth, или как вложенные файлы в E-mail и по умолчанию будут сохранены в директории Моих документов (**My Documents**). Для установки приложений MIDlets посредством непосредственного соединения (как, например, кабель USB), воспользуйтесь Проводником Windows для копирования файлов MIDlet с настольного ПК в папку Мои документы мобильного устройства.

После завершения копирования файлов в память коммуникатора, следует начать установку приложений MIDlet/MIDlets:

1. Нажмите Пуск >Программы > Диспетчер MIDlet > Меню > Установить > Локальные файлы (**Start** > **Programs** > **MIDlet Manager** > **Menu** > **Install** > **Local Files)**.

2. Окно установки будет открыто и выведен список имеющихся приложений MIDlets/MIDlet.

3. Выберите необходимое, затем нажмите (**Install**) в всплывающем меню. Устройство запросит подтверждение выбора.

### **Запуск приложений MIDlets.**

1. Нажмите Пуск >Программы > Диспетчер MIDlet **(Start** > **Programs** > **MIDlet Manager)**.

2. Выберите необходимое и нажмите Запустить (**Launch)** для активации приложения MIDlet. Выбранное приложение MIDlets/MIDlet будет открыто в окне Диспетчера файлов MIDlet.

### **Завершение работы приложения MIDlets.**

Некоторые из приложений MIDlets располагают командой выхода или остановки в рамках их структуры меню, в зависимости от программного обеспечения применяемого в каждом конкретном случае в приложении MIDlet.

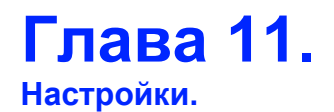

**11.1. Индивидуальные настройки.** 

- **11.2. Системные настройки.**
- **11.3. Настройки соединения.**

### **11. Настройки.**

Ниже представлен обзор меню настроек:

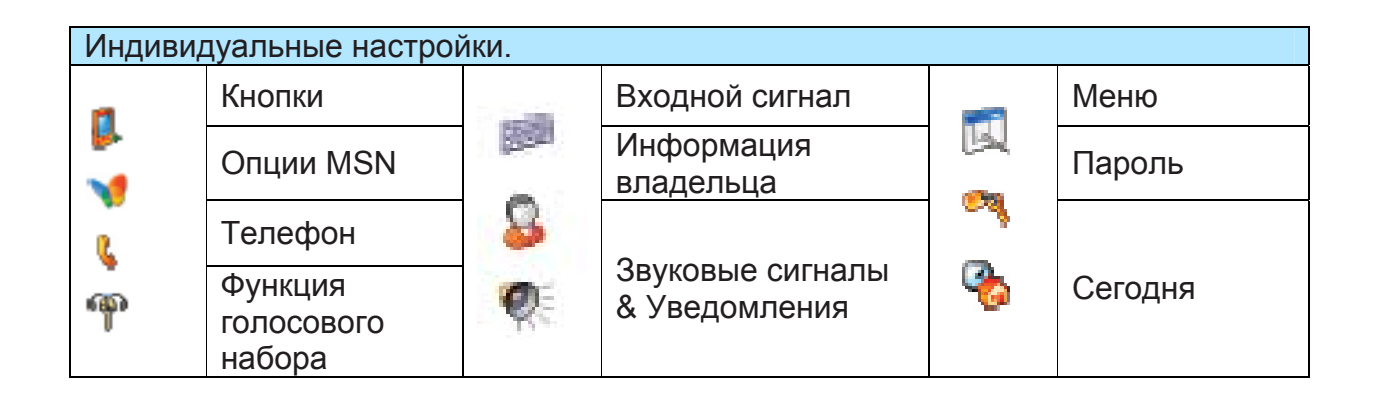

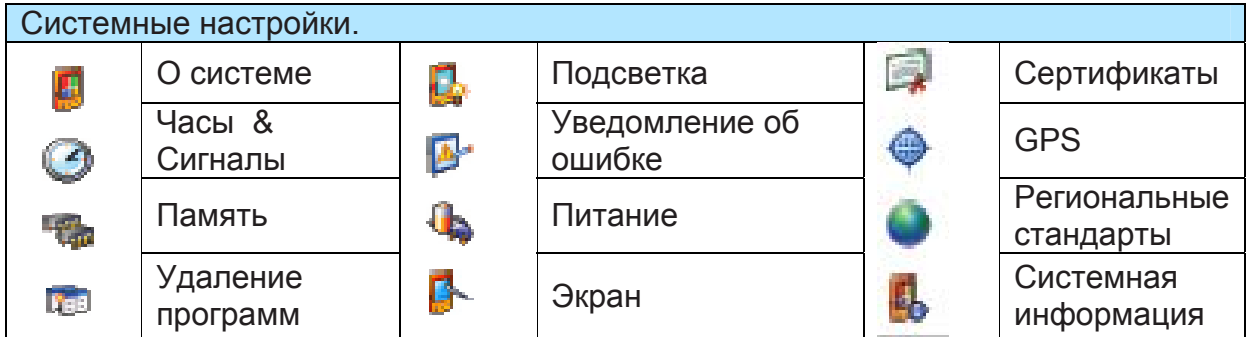

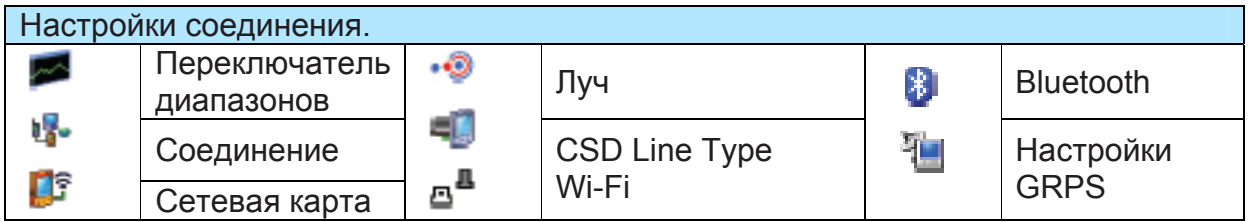

### **11.1. Индивидуальные настройки.**

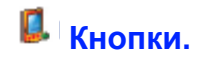

Для настройки кнопок для открытия наиболее часто используемых программ выполните следующие операции:

1. Нажмите Пуск >Настройки > Индивидуальные >Кнопки > Кнопки программ (**Start**  > **Settings** > the **Personal** tab > **Buttons** > the **Program Buttons)**.

2. В опции Выбрать кнопку (**Select a Button)**, нажмите на кнопку, которой следует присвоить программу, затем из опции Присвоить программу (**Assign a Program**) выберите программу, которую следует присвоить. В Управляющих стрелках (**Up/Down Control)**, опция **Delay before First Repeat** изменяет время перед началом прокручивания. Опция Частота повторения (**Repeat Rate)** изменяет время перехода от одного наименования к другому.

Нажмите и удерживайте Управляющие стрелки для прокручивания списка и настройки.

### **Ввод**.

1. Нажмите Пуск >Настройки > Индивидуальные > Ввод (**Start** > **Settings** > the **Personal** tab > **Input)**.

2. В опции Метод ввода (**Input Method)**, выберите требуемый метод ввода. В опции Закрытие команды (**Word Completion)** выберите требуемые настойки для закрытия команды. В опции Опции (**Options)** выберите требуемые опции для записи и письма. Данные опции будут применяться ко всем программам, работающим на устройстве, в которых пользователь может писать или записывать звуковые файлы.

Также можно изменить опции ввода посредством нажатия стрелки **нама** и затем Опций (Options).

### **Меню.**

В Меню Пуск допускается наличие только 7 программ. Для добавления в Меню Пуск наиболее часто используемых программ следует выполнить следующие действия:

1. Нажмите Пуск >Настройки > Индивидуальные > Меню (**Start** > **Settings** > **Personal** > **Menus)**.

2. Выберите желаемую программу и нажмите **OK**.

### **Опции MSN.**

В опциях MSN пользователь может настроить приложения MSN.

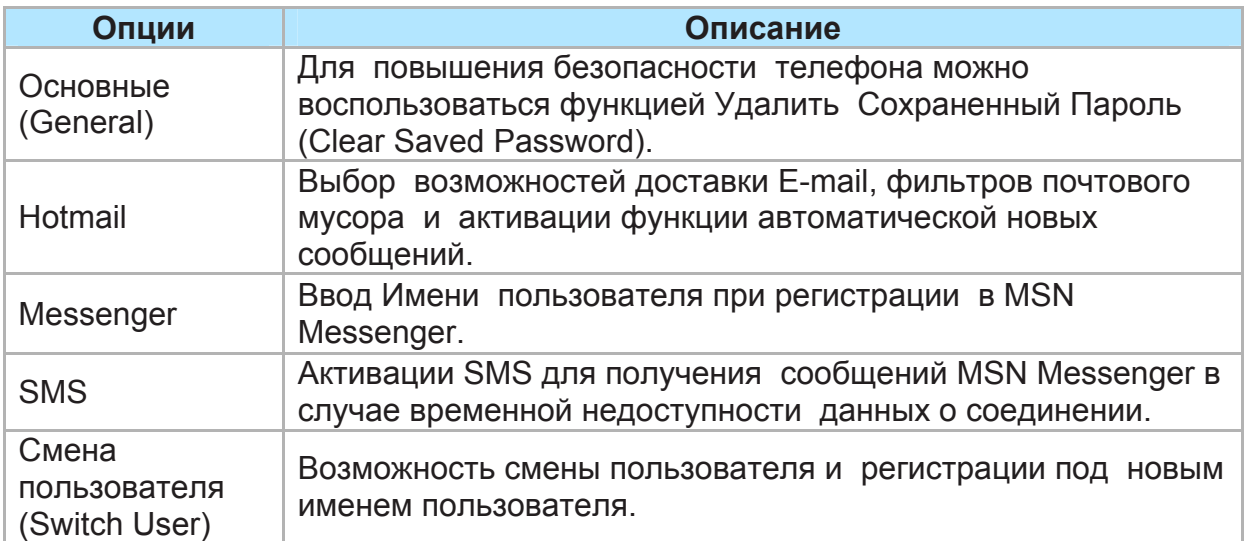

## **Информация владельца.**

1. Нажмите Пуск >Настройки > Индивидуальные > Информация владельца (**Start** > **Settings** > **Personal** > **Owner Information)**.

2. В опции Идентификация (**Identification)** введите личную информацию.

3. В опции Заметки (**Notes)** введите любой дополнительный текст, который хотели бы видеть на экране при включении устройства, как, например, «Добро пожаловать!».

4. В опции Опции (**Options)** выберите сообщение, выводимое на экран при включении устройства.

### **Пароль.**

Надежный пароль должен состоять, по крайней мере, из 7 знаков в комбинации строчных, заглавных букв, цифр и знаков препинания.

1. Нажмите Пуск >Настройки > Индивидуальные > Пароль (**Start** > **Settings** > **Personal** > **Password)**.

2. Для активации данной функции выберите время по истечении которого устройство должно быть отключено, в случае его не использования, и потребуется введения пароля и нажмите **Prompt if device unused for**.

3. Выберите тип пароля: Простой из 4 знаков или Сложный буквенно-цифровой из 7 знаков.

4. Введите пароль и,

• Если устройство настроено для подключения к сети воспользуйтесь сложным паролем для повышения сетевой безопасности.

• Если пользователь забудет пароль необходимо будет произвести жесткую перезагрузку устройства. В результате жесткой перезагрузки будет удалена вся информация и файлы, сохраненные пользователем, а также все установленные им программы.

• Если пользователь использовал программу ActiveSync для сохранения информации с коммуникатора, то впоследствии вся информация может быть восстановлена.

# **Телефон.**

Пользователь располагает возможностью вносить изменения в настройки телефона, такие как тип звонка и его громкость для входящих вызовов, а также тоновый сигнал при пользовании клавиатурой при наборе номера. Также пользователь может защитить телефон от несанкционированного использования. Существует два способа изменения настроек телефона:

• Нажмите Пуск >Настройки > Индивидуальные > Телефон (**Start** > **Settings** > **Personal** > **Phone)**.

• Для внесения изменений в настроек при помощи клавиатуры телефона нажмите Меню >Опции (**Menu** > **Options)**.

### *Ярлычок Телефон.*

Под ярлычком Телефона сохранены следующие функции:

### **Тип звонка.**

Пользователь может изменить способ оповещения о входящих вызовах. Например, можно выбрать звонок, вибросигнал или комбинацию звонка и вибросигнала. Для этого нажмите Тип звонка (**Ring type**) и выберите из списка желаемую опцию.

### **Громкость и мелодия звонка.**

Нажмите Громкость звонка (**Ring tone**) и выберите из списка желаемый звук.

1. Для установки мелодии звонка из файлов формата .wav или .mid используйте программу ActiveSync установленную на настольном ПК для копирования файлов из папки \Windows\Rings на мобильное устройство. Выберите мелодию из списка **Ring tone**.

2. Для загрузки мелодий звонков пользователь может установить соединение с Интернет и затем закачать мелодии совместимые с форматами .wav или .mid.

### **Тоновый сигнал при использовании клавиатуры.**

Пользователь может изменить тоновый сигнал, слышимый при нажиме клавиш. Если флажок установлен на опции Длинный сигнал (**Long tones**) тоновый сигнал будет звучать, пока нажата клавиша. Если активирована опция Короткий сигнал (**Short tones**) тоновый сигнал будет слышен в течение одной-двух секунд.

1. Нажмите на опцию Клавиатура (**Keypad**) и выберите желаемое из списка. 2. Чтобы отключить тоновый сигнал во время набора номера выберите Вкл. (**Off**).

### **Безопасность.**

Пользователь может выбрать опцию Требуется введение PIN-кода при использовании телефона (**Require PIN when phone is used**) для повышения степени безопасности телефона.

Нажмите Изменить PIN-код (**Change PIN**) для изменения PIN-кода телефонной SIM-карты.

### *Сервис.*

Опция Сервис в основном используется для настройки опций входящих вызовов, таких как Переадресация вызова, Режим удержания вызова, Определитель номера (**Call Forwarding**, **Call Waiting**, и **Caller ID**). Для внесения изменений из окна набора номера, нажмите Меню >Опции > Сервис > выберите сервис > Настройки (**Menu** > **Options** > **Services** > выберите сервис > **Get Settings**).

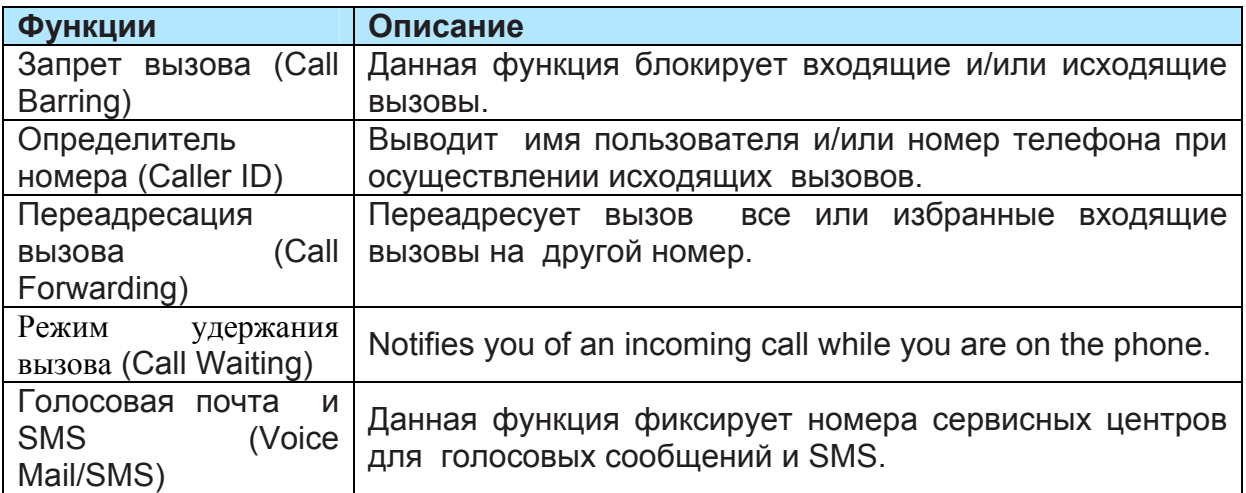

### *Сетевые возможности.*

Использование сетевых настроек позволяет пользователю просматривать существующие сети, определять порядок доступа устройства к другой сети, если текущая не доступна, и определять возможность смены сети в автоматическом или ручном режиме. Текущая сеть будет оставаться активной до тех пор, пока пользователь не сменит ее, сигнал текущей сети станет недоступным или же не будет заменена SIM-карта.

Название сети, используемой в текущий момент, будет отражаться в верхней части экрана. Если текущая сеть стала недоступна, нажмите Выбрать сеть (Select Network) для перехода к альтернативной сети.

### **Звуковые сигналы и уведомления.**

Отключение звуковых сигналов и уведомлений позволяет экономить батарею. Для изменения типа звукового сигнала и его громкости выполните следующие действия:

### 1. Нажмите Пуск >Настройки > Индивидуальные > Звуковые сигналы и уведомления (**Start** > **Settings** > **Personal** > **Sounds & Notifications**).

2. В опции звуковые сигналы (**Sounds**) выберите желаемое действие.

3. В опции Уведомления (**Notifications**) настройте тип уведомления для различных событий. Для этого выберите событие и затем выберите тип уведомления. Можно выбрать звуковое, световое оповещение или сообщение.

# **Сегодня.**

Чтобы изменить тему экрана Сегодня (**Today**):

1. Нажмите Пуск >Настройки > Индивидуальные > Сегодня (> **Settings** > **Personal** > **Today**).

2. В опции Оформление (**Appearance**) выберите желаемую тему. Для настройки собственного фонового изображения выберите Использовать это изображение в качестве фонового (**Use this picture as the background**) затем нажмите Обзор (**Browse**) для выбора желаемого файла.

3. Выберите папку, нажмите на желаемый файл, затем нажмите **OK**.

## **Внимание.**

Рекомендуемый размер фото для установки в качестве фонового изображения 240x320 пикселей в формате jpeg.

Для передачи избранной темы друзьям, выберите тему и нажмите Переслать (**Beam**) вопции Оформление (Appearance).

Настройка выводимой информации:

1. Нажмите Пуск >Настройки > Индивидуальные > Сегодня > Статьи (**Start** > **Settings** > **Personal** > **Today** > **Items**).

2. Выберите информацию для вывода на экран Сегодня.

3. Для дальнейшей настойки информации выберите тип информации и затем нажмите Опции (**Options**) (данная функция доступна не для всех видов информации).

## **Быстрый голосовой набор номера.**

Пользователь имеет возможность записать голосовые команды, при помощи которых впоследствии можно будет набирать телефонные номера или запускать программы, просто отдавая устную команду устройству.

Существует три способа создания голосовых команд. Для создания голосовой команды для набора номера выполните следующие действия:

1. Нажмите Пуск >Контакты (**Start** > **Contacts**) и выберите контакт путем нажатия и удержания для добавления голосовой команды.

• В качестве альтернативы: выберите контакт и нажмите Меню > Добавить голосовую команду (**Menu**  > **Add Voice Tag**).

• Нажмите на контакт и затем выберите номер телефона. С правой стороны нажмите на Меню для выбора опции Добавить голосовую команду (**Add Voice Tag**).

2. Также можно нажать Пуск > Настройки > Быстрый голосовой набор (**Start** > **Settings** 

> **Voice Speed Dial)** и затем прейти к странице контактов.

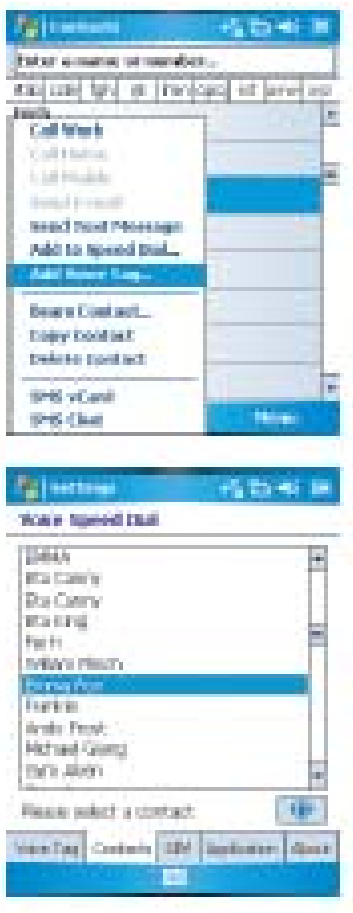

3. Выберите контакт и затем нажмите [10] для создания голосовой команды.

4. Если контактное лицо обладает несколькими телефонными номерами, выберите одни для создания голосовой команды.

5. Нажмите **. После** звукового сигнала начнется запись Вашего голоса. Система сохранит записанную голосовую команду.

6. Если голосовая команда была успешно создана, соответствующий значок появится справа от контакта.

7. Посредством повторного нажатия • можно создать заново голосовую команду.

8. Для удаления голосовой команды выберите статью и нажмите i; система удалит команду у данной статьи.

#### $\bullet$ **Внимание.**

Для лучшего выполнения команд, голосовые команды следует записывать при отсутствии фоновых шумов.

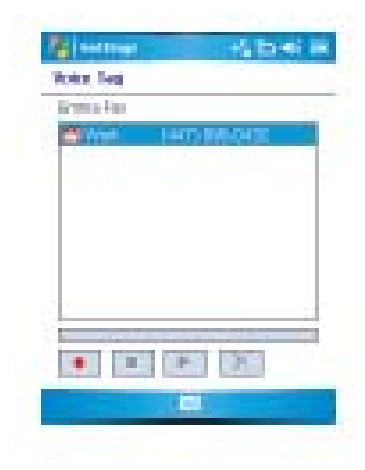

### **Создание голосовых команд для программ:**

1. Нажмите Пуск >Настройки > Индивидуальные > Быстрый голосовой набор > Приложение (**Start** > **Settings** > **Voice Speed Dial** > **Application)**.

2. Данная страница настроек выведет все приложения, установленные в Меню Пуск и папке Программы данного КПК.

# **Внимание.**

Если с правой стороны рассматриваемой статьи имеется значок голосовой команды, это означает, что пользователь уже создал команду для данной статьи.

3. Например, для создания голосовой команды для Обозревателя Internet Explorer.

4. Запустите программу Быстрого голосового набора (**Voice Speed Dial**), выберите страницу установок Приложений (**Application**).

5. Перейдите к Обозревателю **Internet Explorer**.

- $6.$  Нажмите  $\Box$
- 7. После звукового сигнала скажите "IE".

8. Система создаст голосовую команду на основании сделанной записи.

9. После успешного создания голосовой команды значок голосовой команды появится справа от соответствующей статьи.

10. Можно запустить функцию Быстрого голосового набора (**Voice Speed Dial**), если после звукового сигнала произнести "IE" , то Обозреватель Internet Explorer будет запущен.

11. Голосовую команду можно создать заново путем повторного нажатия

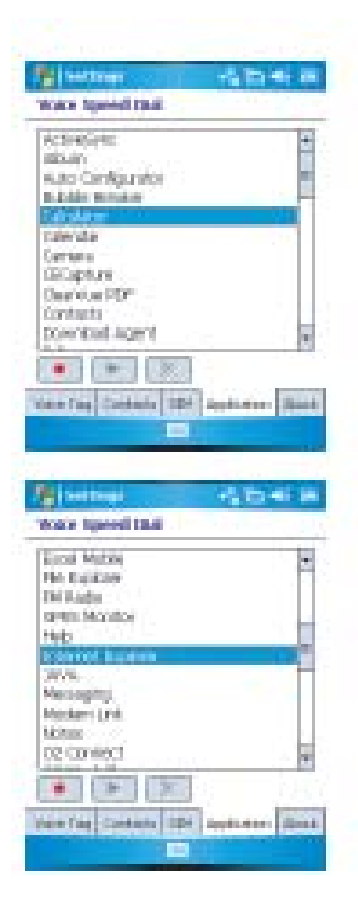

Для удаления голосовой команды выберите статью и нажмите **XI**; система удалит команду у данной статьи.

### **Осуществление вызова или запуск программы при помощи голосовой команды:**

1. Нажмите Пуск >Программы > Быстрый голосовой набор (**Start** > **Programs** > **Voice Speed Dial)** или воспользуйтесь длительным нажатием на кнопку Уменьшения громкости (**Down volume key**), расположенную с левой стороны коммуникатора Xda Atom.

2. После звукового сигнала произнесите слово, ассоциируемое с телефонным номером или программой. Коммуникатор воспроизведет записанную команду и затем автоматически наберет номер или запустит нужную программу.

3. Если система ошиблась в распознавании голоса, повторите команду еще раз; говорите четко и постарайтесь снизить уровень фоновых шумов.

### **Для просмотра и воспроизведения созданных голосовых команд:**

1. Нажмите Пуск >Программы > Быстрый голосовой набор > Голосовая команда (**Start** > **Settings** > **Voice Speed Dial** > **Voice Tag**).

2. Система выведет список созданных голосовых команд.

- 3. Выберите интересующую Вас статью.
- 4. Нажмите нужную кнопку:

: Воспроизведение созданной голосовой команды.  $\blacktriangleright$ 

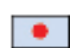

: Новая запись голосовой команды.

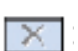

: Удаление голосовой команды у данной статьи.

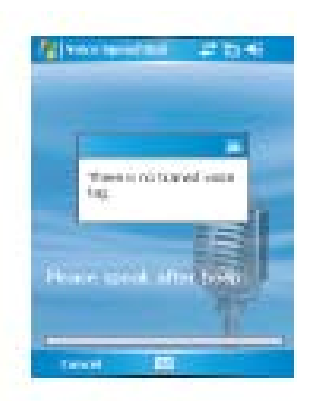

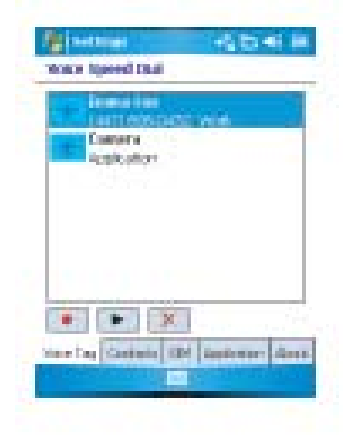

### **11.2. Системные настройки.**

### **О системе.**

Данная функция выводит на экран информацию об устройстве, включая информацию об имеющейся памяти. В опции Идентификационные характеристики устройства пользователь может изменить название устройства, если при подключении к сети уже существует другое устройство с таким именем и это препятствует подключению.

### **Подсветка.**

Использование подсветки при работе устройства от батареи значительно сокращает время ее работы. Нажмите Пуск >Настройки > Система > Подсветка (**Start** > **Settings**  > **System** > **Backlight**).

• Нажмите на Питание батареи (**Battery power)** для Вкл./Выкл. (ON/OFF) функции подсветки при работе от батареи.

• Нажмите на Внешний источник питания (**External power)** для для Вкл./Выкл. (ON/OFF) функции подсветки при работе от внешнего источника питания.

• Нажмите на Яркость (**Brightness)** для настройки уровня яркости.

### **Сертификаты.**

Данная опция выводит на экран дату выдачи сертификата и срок его истечения.

### **Часы и Будильник.**

Нажмите Пуск >Настройки > Система > Часы и будильник (**Start** > **Settings** > **System** tab > **Clock & Alarms)**.

• Если Вы часто посещаете определенную временную зону. Выберите Посещение временной зоны (**Visiting time zone)** в опции Время (**Time)** это позволит быстро просматривать правильное время и дату.

• Также можно использовать коммуникатор как будильник путем установления функции будильника в опции Сигнализация (**Alarms)**. Нажмите на значок будильника для выбора типа звукового сигнала.

• Для изменения формы вывода даты и времени на экран коммуникатора, перейдите к опции Региональные настройки (**Regional Settings)** путем нажатия Пуск >Настройки > Система > Региональные настройки (**Start** > **Settings** > **System** > **Regional Settings**).

### **Отчет об ошибке.**

Данная функция позволяет направлять отчеты об ошибках в центр поддержки Microsoft. Для этого нажмите Пуск >Настройки > Система > Отчет об ошибке (**Start**  >**Settings** > **System** ta > **Error Reporting)** и выберите активировать/деактивировать Отчет об ошибке (**Enable/Disable Error Reporting)**.

### **GPS**

В опции программы (**Programs)** выберите порт, посредством которого на телефон будут поступать данные GPS. В опции Устройство (**Hardware)** можно уточнить порт устройства, к которому подсоединен коммуникатор can specify the hardware port to which your GPS device is connected. Settings include **GPS hardware** port and **Baud rate**.

В опции Доступ (**Access)** можно активировать Автоматическое управление GPS (**Manage GPS automatically)**. You are strongly advised to activate this feature; doing so will enable Windows Mobile to manage access to your GPS device, and allows multiple programs to obtain GPS data simultaneously.

### **Память.**

В случае нестабильности программы или малого объема оставшейся памяти может потребоваться прерывание работы программы. Для этого нажмите Пуск >Настройки > Система > Память (**Start** > **Settings** > **System** > **Memory**).

• В опции Основные (**Main)** на экран выводится информация об объеме памяти, задействованной определенным файлом и данные по его сохранению. Также в данной опции можно просмотреть объем использованной памяти и объем свободного места в памяти коммуникатора.

• Опция Карты памяти (**Memory Card)** выводит информацию об имеющемся месте на карте дополнительной памяти, установленной в коммуникаторе.

• Опция Запуска программ (**Running Programs)** выводит список работающих в текущий момент программ. Пользователь может приостановить работу программы путем выбора ее из списка и нажатия Стоп (**Stop)**, или же нажав Остановить все (**Stop All)** для закрытия всех работающих программ. Прерывание работы программы может потребоваться в случае ее нестабильности или малого объема оставшейся памяти.

### **Питание.**

Нажмите Пуск >Настройки > Система > Питание (**Start** > **Settings** > **System** > **Power)**.

• В опции Батарея (**Battery)** указывается уровень зарядки батареи. Мощность батареи зависит от ее типа и от характеристик эксплуатации коммуникатора.

• В опции Дополнительные параметры (**Advanced)** можно выбрать опции для автоматического отключения устройства в целях экономии батареи.

### **Региональные стандарты.**

Данная функция позволяет настраивать формат и стандарты региона, в котором находится пользователь. Для доступа к данной функции нажмите Пуск > Настройки > Система > Региональные стандарты (**Start** > **Settings** > **System** > **Regional Settings**).

### **Удаление программ.**

Функция Удаления программ (**Remove Programs**) позволяет пользователю осуществить деинсталляцию программы, сохраненной в памяти коммуникаторы. Данная функция также указывает на объем свободной памяти. Выберите программу для удаления из окна программ и нажмите Удалить (Remove).

### **Экран.**

В Основных (**General)** опциях можно осуществлять настройку ориентации экрана. Подробнее см. в Главе *1. Прежде чем приступить к работе с коммуникатором O2 Xda Atom*.

В опции Обновить (**Clear Type)** можно выбрать Активировать обновление (**Enable Clear Type)** для сглаживания экранных шрифтов на краях во многих программах.

В опции Размер текста (**Text Size)** можно регулировать размер текста для просмотра большего объема или удобства чтения.

### **Системная информация.**

Данная функция выводит на экран информацию о системе.

### **11.3. Настройки соединения.**

Подробно см. в Главе *4. Установление соединения с Интернет.* 

# **Глава 12.**

**Управление коммуникатором Xda Atom.** 

- **12.1. Самодиагностика.**
- **12.2. Авто-конфигурация.**
- **12.3. Мастер настроек.**
- **12.4. Агент загрузки.**
- **12.5. Установка собственных приложений.**
#### **12. Управление коммуникатором Xda Atom.**

# **12.1. Самодиагностика.**

При возникновении сбоев в работе устройства можно провести процедуру самодиагностики. Пользователь может выборочно протестировать отдельные элементы. Существуют два варианта тестов: Можно нажать Меню (**Menu)** для выбора всех элементов тестирования, затем запустить функцию. Или же можно выбрать отдельные элементы, путем установки флажков.

# **12.2. Авто-конфигурация.**

Данное приложение предоставляет пользователю дружественный интерфейс для настройки специальных функций, включая GPRS, WAP, и MMS.

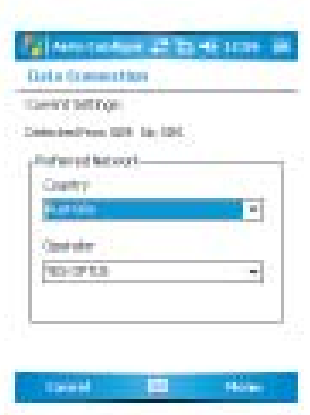

Автоматическая конфигурация может быть выполнена в любой момент, если SIMкарта активирована. Запуск приложения может осуществляться двумя путями:

1. В ходе холодной/теплой перезагрузки, данные оператора, полученные с SIMкарты, будут сравниваться с текущими настройками. В случае несовпадения, в диалоговом окне появиться запрос о проведении конфигурации сети. После подтверждения приложение будет запущено для настройки коммуникатора с текущей сетью.

2. При запуска авто-конфигурации из меню Программ, будет осуществлен тот же процесс.

# **Внимание**

Процедура авто-конфигурации может быть начата только при подключении устройства к локальной сети (без использования международного роуминга).

# **12.3. Мастер настроек.**

Данное приложение предоставляет пользователю дружественный интерфейс для настройки коммуникатора после холодной перезагрузки. Данные настройки включают данные владельца, региональные стандарты, сетевые настройки, настройки email, настройки экрана (размер текста, подсветка), звуковые настройки (мелодия, громкость звонка, громкость системы), присвоение кнопок, передача данных через инфракрасный порт, тема экрана Сегодня и настройки камеры.

Мастер настроек запускается сразу после выхода из программы Приветствия Microsoft. Также данное приложение можно запустить из Меню программ.

# **Настройки.**

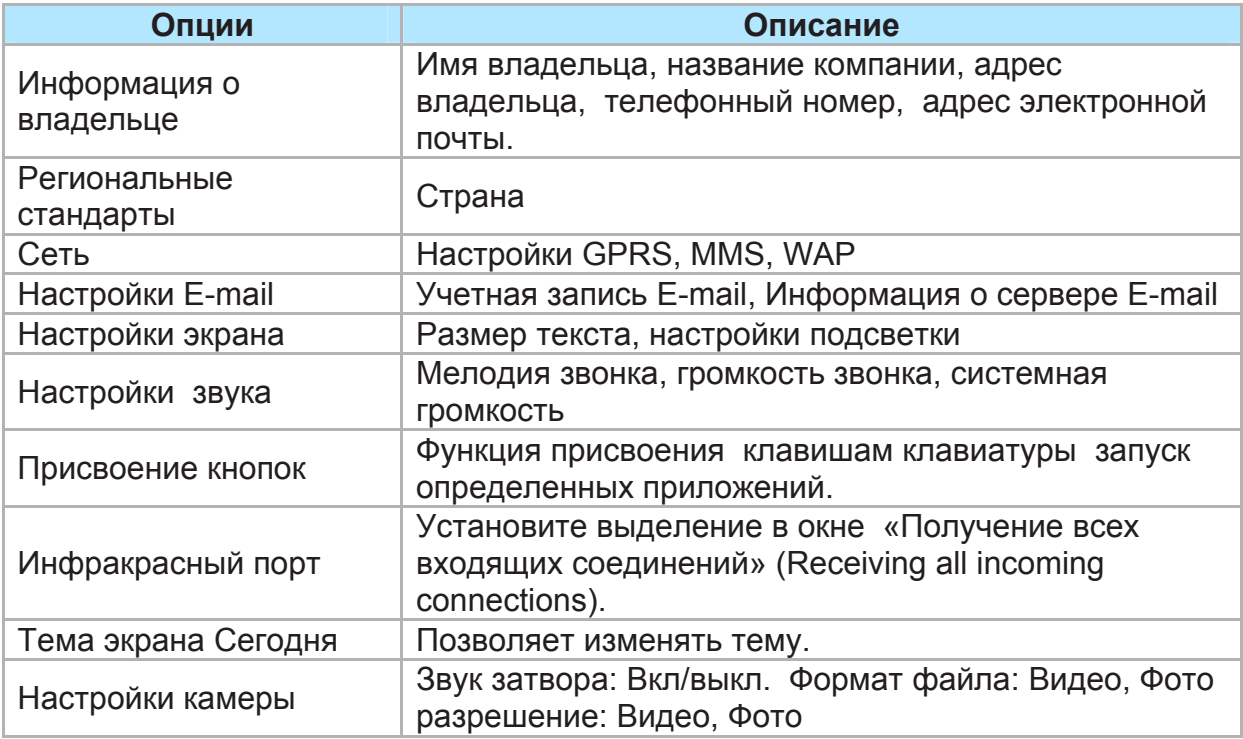

# **12.4. Агент загрузки.**

**Агент загрузки (Download Agent)** позволяет пользователю управлять загрузкой файлов, в том числе установкой или удалением загруженных файлов. Выберите необходимый скаченный файл и нажмите Установить . (Install) или (Отменить) для установки или отмены установки файла.

# **12.5. Установка собственных приложений.**

Коммуникатор Xda Atom располагает пакетом программ Windows Mobile 5.0. Данное программное обеспечение позволяет осуществлять установку или удаление внешних приложений, загруженных с веб-портала, с карт памяти или полученных от друзей через Bluetooth, e-mail или другими способами.

# **Установка приложений.**

При загрузке новых приложений на коммуникатор Xda Atom, устройство запросит подтверждение о надежности источника программы, которую Вы собираетесь установить. Необходимо следовать рекомендациям, если имеется уверенность в надежности источника загрузки. Например: http://www.microsoft.com/windowsmobile/catalog/.

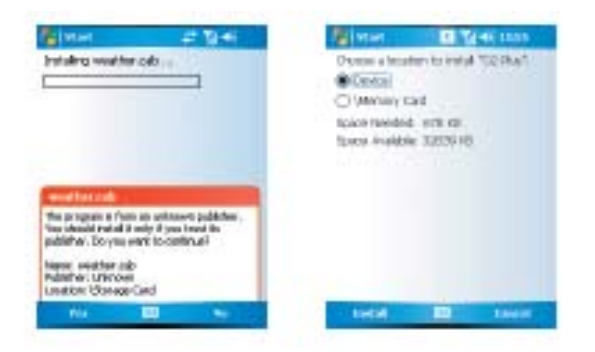

# **Внимание.**

Рекомендуется использовать для установки приложений на Карту памяти (**Storage Card)** вместо стационарной памяти устройства, в целях экономии места в Основной памяти (**Main Storage)** для протоколов PIM, e-mail и других системных приложений.

#### **Управление памятью.**

Память данного устройства состоит из:

- Памяти,
- Основной Памяти,
- Программной памяти
- Карты памяти (если есть)

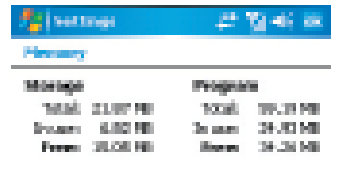

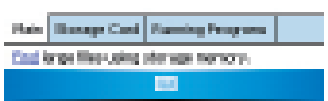

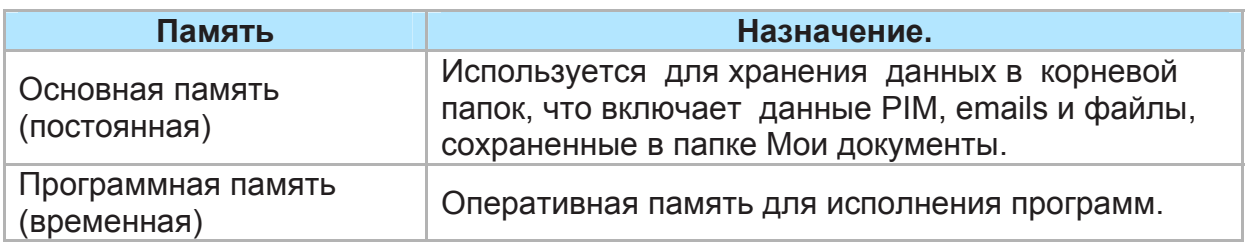

# **Работа устройства.**

• Работа данного устройства может зависеть от объема свободной программной памяти, которая используется для запуска приложений. Закройте неиспользуемые программы путем нажатия Пуск > Настройки > Система > Память > Запуск программ (**Start** > **Settings** > **System** > **Memory** > **Running Programs**).

• Удалите ненужные программы для освобождения места в памяти коммуникатора. Для этого нажмите Пуск > Настройки > Система > Удаление программ (**Start** > **Settings** > **System** > **Remove Programs**).

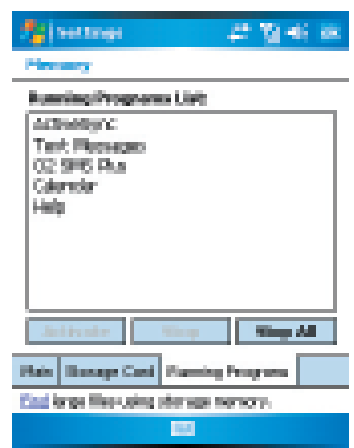

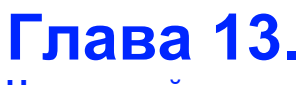

**Не паникуйте.** 

- **13.1. Разъяснения.**
- **13.2. Поиск неисправностей.**
- **13.3. Статистика.**

# **13. Не паникуйте. 13.1. Разъяснения.**

#### **Роуминг.**

Роуминг позволяет владельцу использовать свой телефон в ходе пребывания в другой стране. Свяжитесь со своим сетевым оператором для получения более подробной информации касательно данной услуги.

# **Переключение.**

Данная услуга позволяет переключаться с одной базовой станции на другую, или от одной сети к другой без ущерба для звонка.

# **Трехчастотность.**

Данный телефон работает в различных странах на различных частотах. Трехчастотный мобильный телефон может переключаться между тремя частотами, т.е. между 900 МГц, 1800 МГц и 1900 МГц. Коммуникатор O2 Xda Atom является трехчастотным карманным персональным компьютером с функцией телефона.

# **SIM-карта.**

SIM-карта – это небольшая пластиковая карточка, которую можно приобрести у оператора сети связи и которая содержит информацию, необходимую для идентификации телефона в сети и начала работы.

# **Коды PIN и PUK.**

Доступ к использованию телефона наиболее часто защищен посредством кода, известного как "PIN-код"– Персональный идентификационный номер. При приобретении SIM –карты, на ней по умолчанию установлен код PIN, который пользователь изменить на более для себя **ISP**  ввели трижды неправильный код SIM-карта блокируется. Для ее разблокировки необходимо ввести Персональный код разблокировки card will lock. To unlock,

 "PUK-код", который можно получить у сетевого оператора.

# **PIN-код2**

PIN2 – это код безопасности, который можно получить у сетевого оператора.

# **IMEI**

IMEI расшифровывается как Международный идентификационный код мобильного устройства (International Mobile Equipment Identifier). Данный код является уникальным для каждого устройства.

#### **WAP**

Протокол беспроводного доступа (Wireless Application Protocol) или WAP предоставляет пользователю доступ к информации и развлекательным сервисам.

# **GPRS**

Основная система пакетной радиосвязи (General Packet Radio System) или GPRS принимает и передает данные с вашего телефона. Оплата данной услуги основывается скорее на количестве переданной информации, чем на времени, затраченном на передачу.

#### **CSD**

Услуги протокола беспроводного доступа используемого для WAP.

CSD осуществляет передачу данных с коммутацией каналов. Это позволяет пользоваться соединением WAP в течение длительного времени. Оплата осуществляется скорее на основании срока подключения, чем на объеме данных.

# **URL**

Унифицированный указатель ресурса или URL является адресной системой, используемой в Интернет. Все домашние страницы обладают уникальным адресом, позволяющим браузерам распознавать их и отличать одну от другой.

# **APN**

APN обозначает Имя точки доступа.

удобный. Если Вы забыли код или ISP обозначает поставщик Интернетсервиса.

# **13.2. Поиск неисправностей**.

# **Почему телефон не включается при нажатии клавиши включения питания?**

Возможно, нажатие кнопки было слишком коротким или телефон отключился из-за низкого уровня зарядки батареи. Полностью зарядите батарею.

# **Как отключить экран? Как включить телефон?**

Нажмите кнопку включения/выключения питания для отключения телефона. Если экран отключен, нажмите на кнопку питания для активации телефона.

# **На экране телефона сообщение «Вставьте SIM-карту» (Insert SIM), что это значит?**

Необходимо вставить SIM-карту в телефон прежде, чем приступить к его эксплуатации. Если карта уже установлена, выньте ее и протрите гнездо и саму карту чистой сухой салфеткой, после чего вновь установите карту.

# **На экране телефона сообщение «SIM-карта недействительна или отсутствует» (INVALID or Missing SIM), что это значит?**

Установите действующую карту или обратитесь к своему сетевому оператору.

# **На экране телефона сообщение «Только экстренные вызовы» (EMERGENCY ONLY), что это значит?**

SIM-карта установлена или находится вне зоны действия сети.

# **На экране телефона сообщение «Нет сети» (NO NETWORK), что это значит?**

Телефон находится вне зоны действия сети или доступ к передатчику отсутствует. Если Вы находитесь внутри здания, попытайтесь подойти к окну.

**Некоторые вызовы не обрабатываются. Что происходит?**  В настройках отмечено ограничение на использование телефона. Проверьте настойки звонков и снимите ограничения при необходимости.

#### **Мои вызовы поступают третьему лицу. Что происходит?**

Включен режим переадресации вызовов на другой номер. Отмените переадресацию, если это необходимо.

# **Можно ли получать и отправлять emails и перемещаться в Интернет при помощи коммуникатора?**

Да. Коммуникатор располагает необходимыми возможностями, что означает возможность доступа к Интернет при помощи данного устройства. Для отправления и получения e-mails, см. руководство пользователя или свяжитесь с отделом обслуживания клиентов O2.

# **Телефон работает с затруднениями. Как проверить в чем проблема?**

Нажмите Пуск > Программы > Самодиагностика (Start > Programs > Self Diagnostics) для запуска тестовой диагностики системы.

настроена неверно, или телефон талона можно обратиться к местному Также при наличии гарантийного дилеру.

# **13.3. Статистика.**

Размеры 58(Ш)x102(Д)x18.5(T) мм Вес 150 г (с батареей).

Время работы в режиме разговора 5.5 ч.

Время работы в режиме ожидания 150 ч,

Цветной экран 262k (240 x 320 пикселей)

Встроенная камера

Трехчастотный мобильный телефон GPRS класс 10

# *Аксессуары.*

Кабель мини-USB, Батарея, Адаптер зарядки для а/м, комплект Bluetooth для а/м, гарнитура Bluetooth, настольный микрофон. Свяжитесь с офисами продаж для получения более подробной информации об аксессуарах.

# *Приложения.*

Стандартный пакет Windows Mobile 5.0: Pocket MSN, Pocket Outlook, Pocket Explorer, Windows Media Player 10, Excel Mobile, PowerPoint Mobile, Word Калькулятор*.* Mobile, Terminal Services Client, Фото & Видео, Калькулятор, Игры, ActiveSync, Проводник, Microsoft пикселя).

- MMS
- Медиа центр O2 MediaPlus
- Радио FM
- SIM-контакты

• Устройства фото и видео съемки: камера, записывающая видеокамера (камкордер)

- JAVA: KVM, MIDP 2.0, CLDC 1.1
- Эквалайзер
- Автоконфигурация
- Мастер настроек
- Самодиагностика
- GPRS
- PDF

# *Приложения O2.*

- O2 Connect
- O2 SMS Plus

# *Развлечения.*

Встроенный музыкальный проигрыватель (Integrated Music Player), проигрыватель MP3, записывающая видеокамера и функция воспроизведения видео, встроенная фотокамера (2 мега

#### *Другие приложения.*

Сигнализация,

# **Глава 14.**

**Глава 14. Правила безопасности.** 

- **14.1. Информации по технике безопасности.**
- **14.2. Уход за телефоном.**
- **14.3. Техника безопасности во время вождения.**
- **14.4. Электронные устройства.**
- **14.5. Другие правила безопасности.**
- **14.6. Предостережения.**
- **14.7. О данном руководстве.**

# **14. Правила безопасности.**

# **14.1. Информации по технике безопасности.**

Ознакомьтесь с данной информацией.

Карманный персональный компьютер с функцией телефона O2 Xda Atom разработан, произведен и протестирован с учетом существующих ограничений по электромагнитным излучениям, рекомендованных Советом европейского союза. Данные ограничения являются частью директивы составленной независимыми научными организациями. Европейские стандарты определяют размер радиочастотных электромагнитных излучений, поглощаемых организмом человека в ходе использования телефона и которые измеряются с учетом удельного коэффициента поглощения (УКП). Ограничения УКП для человека в настоящее время составляют 2 ватта на кг веса человека. Максимальный УКП для коммуникатора O2 Xda Atom составляет:

- 0.394 W/kg @10g (CE)
- 0.258 W/kg @1g (FCC) голова
- 0.557W/kg @1g (FCC) тело

# **14.2. Уход за телефоном.**

Не следует вскрывать корпус телефона. В нем не содержится элементов, которые можно заменить самостоятельно.

Несанкционированное вскрытие корпуса устройства аннулирует гарантийные обязательства поставщика пред пользователем.

Не следует оставлять телефон под прямыми лучами солнца или в зоне чрезмерного нагревания в течении продолжительного времени.

Не следует брать телефон мокрыми руками или подвергать его воздействию жидкостей и влаги. Продолжительные перепады температуры могут привести к образованию конденсата внутри телефона и спровоцировать возникновение коррозии.

Необходимо соблюдать осторожность при хранении телефона в портфеле в ходе передвижений, чтобы не повредить его. Дисплей телефона достаточно хрупкий и может сломаться в переполненном портфеле. Не забывайте выключать телефон или переключать его в специальный режим при полете на самолете.

Как и в случаях с другими радио устройствами, не следует закрывать область встроенной антенны при разговоре по телефону, т.к. это может ухудшить прием сигнала и привести к сокращению ресурсов батареи.

#### **Батарея.**

Коммуникатор укомплектован Liионной батареей. Для приобретения запасной батареи обратитесь к местному дилеру. Соблюдение правил эксплуатации батареи будет способствовать продлению срока ее службы.

• При начале эксплуатации батареи трижды полностью зарядите и разрядите ее.

• Не превышайте время зарядки батареи, т.к. это может привести к сокращению ее времени работы. Рекомендуемое время зарядки батареи составляет 2,5 часа.

• Избегайте частых коротких подзарядок батареи. Рекомендуется затем полностью зарядить.

• Избегайте заряжать батарею при • Для удаления зарядного устройства экстремальных температурах. Рекомендуется заряжать батарею при комнатной температуре. Рекомендуемая температура для работы телефона от +5 °C до +50 °C. • Не храните батарею открытого огня или источника тепла.

• Используйте батареи, рекомендованные производителем.

• Не подвергайте батарею воздействию воды или других жидкостей.

• Не пытайтесь вскрыть батарею, т.к. она содержит вещества, которые могут причинить вред Вашему здоровью и могут быть опасны при контакте с кожей.

• Не замыкайте батарею, это может • Не замыкайте контакты и не привести к ее перегреву и возгоранию. Не храните батарею в непосредственной близости от ювелирных изделий и других металлических предметов.

• Не подвергайте воздействию огня. Это может привести к взрыву и выбросу вредных веществ в окружающую среду.

• Не выбрасывайте батарею вместе с бытовым мусором. Следует сдать ее в специальный пункт приема вредного мусора.

• Не трогайте контакты батареи.

# **Осторожно.**

Помните об опасности взрыва при несанкционированной манипуляции батареи.

**Зарядное устройство.** 

дождаться ее полной разрядки и устройство, поставленное в комплекте • Используйте только зарядное с телефоном.

> из розетки не тяните за провод, возьмитесь за корпус зарядного устройства и выньте его из розетки

#### **Карта памяти.**

• Не удаляйте или не устанавливайте карту памяти, а также не отключайте устройство в ходе редактирования данных на карте.

> • Не трогайте контакты руками или металлическими предметами.

> • Не сгибайте карту памяти – она может сломаться. Не подвергайте ее воздействию воды и высоких температур.

> • Не давайте карту памяти маленьким детям.

> подвергайте их воздействию воды и влаги. Если карта не используется, храните ее в антистатическом контейнере.

• При установке карты не прилагайте батарею к ней физических усилий и не подвергайте ее чрезмерному нагреванию или воздействию сильных магнитных полей.

#### **Чистота.**

• Оберегайте телефон от воздействия грязи, пыли и сырости. Чтобы избежать царапин не кладите телефон экраном на жесткую поверхность.

• Рекомендуется протирать телефон для поддержания его в чистоте. Для этого выключите его и осторожно протрите мягкой чуть влажной салфеткой (не мокрой). Используйте ватные валики для протирки линзы камеры. Не используйте растворители для протирки телефона.

• Если Вы не планируете пользоваться коммуникатором в течение какого-то времени, полностью зарядите батарею и положите устройство в сухое место, вне доступа прямых солнечных лучей. В ходе хранения телефон следует отключить. Заражайте батарею каждые 6-12 месяцев.

• Не подвергайте телефон воздействию высоких температур и прямых солнечных лучей.

• Не подвергайте телефон воздействию влаги и любых жидкостей.

• Не подвергайте телефон окрашиванию, не блокируйте клавиатуру, микрофон или область динамика, в том числе при помощи стикеров.

# **14.3. Техника безопасности во время вождения.**

Не пользуйтесь телефоном в процессе вождения автомобиля. Считается нарушением правил говорить по телефону, отправлять или принимать сообщения и т.д. во время вождения, Использование автомобильных телефонных гарнитур пока разрешено правилами. В целях безопасности мы рекомендуем использовать приспособления для телефонов, оставляющие руки свободными, или голосовые сообщения для прослушивания полученной информации по окончании вождения. Если вы вынуждены позвонить или принять вызов, используя гарнитуру, в ходя вождения, постарайтесь не затягивать разговор.

В случае аварии воздушные подушки надуваются очень быстро, поэтому не располагайте предметы в области расположения подушек, в том числе и беспроводные приспособления для телефона. При неправильном расположении приспособлений внутри машины, в случае срабатывания подушек безопасности, можно получить повреждения.

# **Внимание.**

Несоблюдение данных инструкций может привести к серьезным последствиям.

# **14.4. Электронные устройства.**

Большинство современных электронных устройств работают на базе радиочастотной энергии.

Поэтому определенное электронное оборудование может ощущать помехи в результате работы коммуникатора.

#### **Электрокардиостимулятор.**

Ассоциация производителей оборудования для нужд здравоохранения рекомендует соблюдать минимальное расстояние в 6 дюймов между мобильным телефоном и кардиостимулятором во избежание возникновения возможных помех работе последнего. Данные рекомендации основываются на проведенном независимом исследовании и рекомендациях Центра разработок беспроводных технологий.

Если Вы пользуетесь кардиостимулятором:

• Держите телефон на расстоянии не менее 6 дюймов от кардиостимулятора.

• Не носите телефон в нагрудном кармане.

• При разговоре по телефону используйте ухо, с противоположенной от кардиостимулятора стороны для снижения потенциального возникновения помех.

• При возникновении подозрений о наличии помех, немедленно выключите телефон.

#### **Слуховой аппарат.**

Некоторые цифровые устройства могут создавать помехи в работе отдельных типов слуховых аппаратов.

# **Другие медицинские приспособления.**

Если вы используете какие-либо устройства медицинского назначения, проконсультируйтесь с производителем на предмет совместимости с другими электронными устройствами. Выключайте телефон в ходе пребывания в медицинских учреждениях. В больницах и поликлиниках может использоваться оборудование чувствительное к радиочастотному излучению.

#### **Автомобили.**

Радиочастотные излучения также могут создать помехи в работе двигателя или электронных систем автомобиля, в случае их неправильной установки. Проконсультируйтесь с производителем а/м представителем по этому вопросу.

#### **Магнитные носители.**

Магнитные излучения, издаваемые коммуникатором, могут повредить данные на магнитных носителях, как например, кредитных картах, компьютерных дисках или кассетах. Не храните телефон вмести с магнитными носителями.

Также не следует подвергать телефон воздействию сильного магнитного поля, т.к. это может спровоцировать временные неполадки в работе устройства.

# **14.5. Другие правила безопасности.**

#### **Самолеты.**

Правила запрещают использовать телефоны в воздухе. Выключите телефон перед посадкой в самолет или переключите его в специальный режим полета.

#### **Взрывные работы.**

Чтобы избежать помех в работе устройств, выключите телефон в случае нахождения в опасной зоне, а также в местах, где имеется указание об отключении устройств двусторонней связи. Соблюдайте все инструкции и указания.

#### **Потенциально взрывоопасная среда.**

Выключите телефон, если Вы находитесь в потенциально взрывоопасной зоне. Соблюдайте все инструкции и указания. Возникновение искры в таких зонах может спровоцировать взрыв или возгорание. Взрывоопасные территории обычно, но не всегда, снабжены соответствующими обозначениями. Среди потенциально опасных зон можно перечислить топливозаправочные станции, нижние палубы судов, зоны транспортировки и хранения химических продуктов или топлива, автомобили, работающие на сжиженном газе (как пропан или бутан); areas where the air contains chemicals or articles, зоны, где в воздухе содержатся химические элементы, такие как зерновая пыль, металлическая пудра; а также другие зоны, где вывешены уведомления о необходимости отключить телефон.

# **Удушье**.

Не давайте телефон и SIM-карту маленьким детям, т.к попадание мелких деталей коммуникатора в рот ребенка может спровоцировать удушье.

#### **14.6. Предостережения**.

Данный карманный персональный компьютер с функциями телефона является высококачественным и сложным устройством. Прежде чем приступить к работе с ним ознакомьтесь с инструкциями и предостережениями касательно (1) Адаптера переменного тока (2) Батареи (3) Эксплуатации батареи

• Не используйте данный коммуникатор в условиях критических температур и повышенной влажности.

• Относитесь к устройству бережно. Избегайте ударов, царапин.

• Не подвергайте устройство воздействию жидкостей и влаги.

• Не используйте не рекомендованных производителем аксессуаров и приспособлений в сочетании с коммуникатором.

• Не разбирайте ни телефон, ни аксессуары к нему. При необходимости ремонта обращайтесь в авторизированный сервисный центр.

• Не замыкайте контактов батареи металлическими предметами и т.д.

#### **14.7. О данном руководстве.**

Данный документ поставляется в качестве руководства пользователя карманного персонального компьютера с функцией телефона O2 Xda Atom и действительно только для данного устройства. O2 Xda Atom является торговой маркой группы компаний O2. Обновленные версии руководства пользователя можно найти на сайте http://SeeO2.com.

Настоящим подтверждаем, что устройство the O2 Xda Atom соответствует всем основным требованиям Директивы 1999/5/EC.

# **Алфавитный указатель**

# A

ActiveSync 4.1 38 ActiveSync, ошибки 44 ActiveSync, установка 39

#### B Bluetooth 47

# C

ClearVue PDF 162 ClipArt 123 CSD Line Type 46

# E

E-mail 93 Excel Mobile 150

# F

GPRS 46 GPS 177 I IMAP4 93, 98 ISP 93 JAVA Midlet 163

# M

Microsoft® Exchange Server 38 Сообщения мультимедиа (MMS) 84 MSN, опции 168

# $\Omega$

O2 Connect 158 O2 MediaPlus 126 O2 SMS Plus 160 O2, приложения 158 Outlook 142 Outlook E-mail 42

# P

Pocket Internet Explorer 60 Pocket MSN 103 POP3 93 PowerPoint Mobile 151

# S

SIM –карта, блокировка 76 SIM контакты 71 SIM-карта 27

# T

Terminal Services Client 55 Transcriber 32

# $\overline{V}$

VPN 59

# W

Windows Media Player 10 130 Windows mobile 142 Word Mobile 149

# А

Автоконфигурация 46 Автоконфигурация 180 Агент загрузки 182 Альбомная 30

# Б

Батарея 27 Батарея, зарядка 28 Батарея, индикатор 29 Батарея, низкий уровень зарядки 29 Беспроводная сеть LAN 54 Быстрый набор 67

# В

Ввод 167 Вкл./выкл. 29 Всплывающее меню 13 Вспышка 108 Выдержка 111 Вызов, срочный 69 Вызовы, международные 68 Вызовы, протоколы 72 Выключение устройства, автоматическое 36 Выключение устройства, автоматическое 36

# Г

Голосовая почта 68 Голосовая почта 92 Голосовой набор 172 Громкоговоритель 69 Громкость телефона 64

# Д

Данные, сохранение 35

# З

Задачи 147 Задачи 43 Заметки 148 Заметки 43 Заметки 70 Запись видеоклипа 109 Звонок 65 Звонок, поучение/игнорирование 68 Звонок, удержание 69 Звук, блокировка 69 Звуковое сообщение, запись 34 Звуковые сигналы и уведомления 171 Зеркальное отражение 123

И Игры 154 Инсталляционный диск Xda Atom 39 Информация о владельце 168 Информация о системе 178 Информация, ввод 30

# К

Кабель USB 40 Кабель USB 59 Календарь 142 Календарь 42 Калькулятор 154 Камера 106 Клавиатура 31 Книжная 30 Код PIN 63 Код PUK 63 Коммуникатор Xda Atom 8 Контакты 146 Контакты 42 Контакты 66 Контакты 71 Контраст 107 Контроль мерцания 112 Копирование SIM контактов 27

# М

Масштаб 123 Масштаб увеличение/уменьшение 108 Меню 167 Меню пуска 14 Модемная связь 57 Мое радио 128 Мои видео 133 Мои настройки 134 Мои фото 132 Мой ISP 46 Моя сеть 46 Моя музыка 130

# Н

Набор номера 62 Написание на экране 33 Настройки соединения 178 Настройки 17, 166 Настройки 83 Настройки индивидуальные 167 Кнопки 167 Настройки системы Настройки соединения 46 Наушники Bluetooth 51 Наушники, громкость 69

# $\Omega$

О системе 176 Обои 114 Обрезка 119 Окончание разговора 68 Орфография, проверка 101 Осуществление вызова 65 Отчет об ошибке 176

# П

Память 177 Память, увеличение 35 Пароль 168 Перезагрузка 35 Перезагрузка, жесткая 35 Перезагрузка, мягкая 35 Персонализация 137 Пиктограммы 20 Питание 177 Поворот 119 Подсветка 176 Подсветка 36 Поиск файлов 155 Приложения 158 Приложения 98 Проводник 155 Программы 15 Программы, удаление 178

# Р

Радио FM 128 Рамка 122 Распознавание писем 32 Распознавание текста, блоковое 30 Региональные стандарты 178 Регистрация 103 Режим полета 64 Режим телефонной конференции 69 Рисование 120 Рисование на экране 33

# С

Самодиагностика 180 Сегодня 13, 22 Сегодня 171 Сертификаты 176 Сетевые карты 54 Сигнализация 135 Синхронизация 38 Соединение 48 Соединение Bluetooth 41 Соединение, инфракрасное 40 Соединение, сетевое 46 Сообщения, Messaging 78 Сообщения, текстовые 79

# Т

Таймер 108 Таймер 136 Телефон 169 Темы 140 Трансформация 121

# У

Управление энергией 36 Управление ресурсами памяти 183 Установка Мастера 181 Установка собственного приложения 182 Установка батареи и SIM-карты 26 Устройство, безопасность 74 Устройство, блокировка 23, 74, 75 Устройство, разблокировка 23 Устройство, соединение 40 Учетная запись 103 Учетная запись 93

Ф Фото и видео 153 Фото контакты 72 Фотоальбом 113 Фотосъемка 109

Ч Часы и Звуковые сигналы 176

Э Эквалайзер 138 Экран 178 Экран, ориентация 30 Экран, чувствительность и калибровка 29 Эффективность устройства 183

Я Яркость 107 Яркость 36

По вопросам оптовых поставок коммуникаторов обращайтесь в компанию ООО "Webpanel.ru" URL: http://www.webpanel.ru